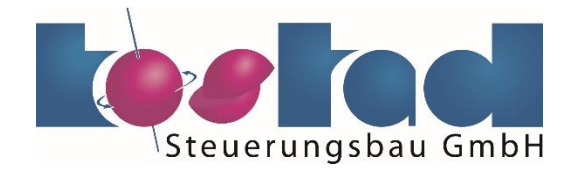

## **Modulare Schnellladestation**

## **CPC 50/60|90|120**

**Betriebsanleitung**

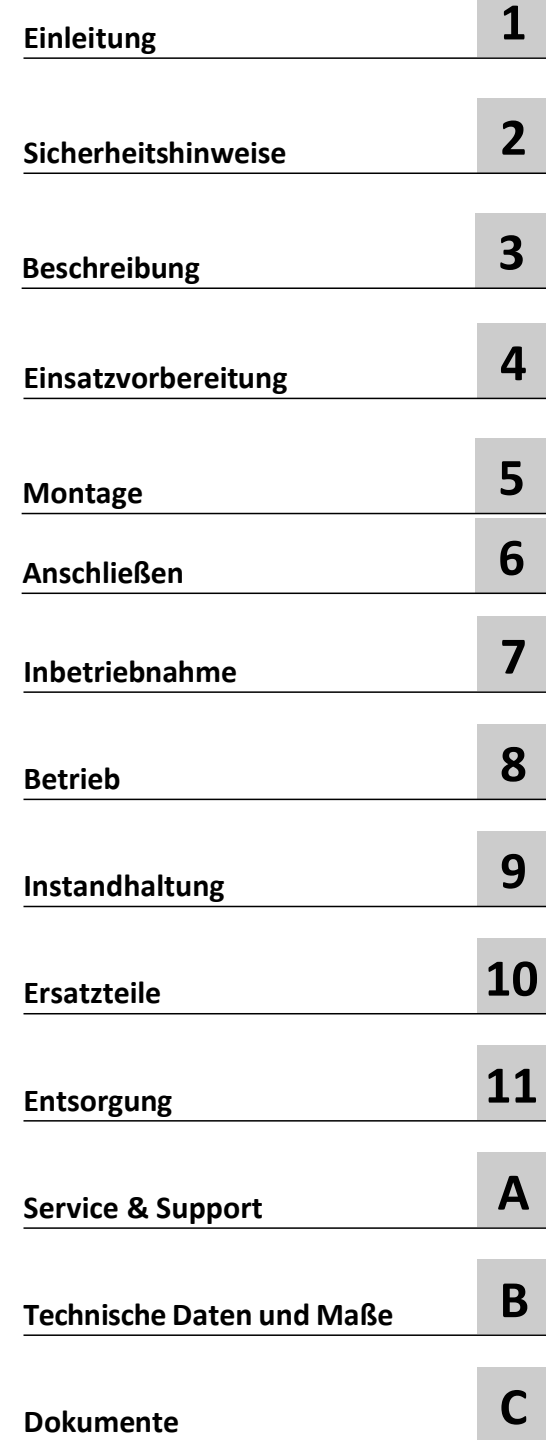

#### **Rechtliche Hinweise**

#### **Warnhinweiskonzept**

Dieses Handbuch enthält Hinweise, die Sie zu Ihrer persönlichen Sicherheit sowie zur Vermeidung von Sachschäden beachten müssen. Die Hinweise zu Ihrer persönlichen Sicherheit sind durch ein Warndreieck hervorgehoben, Hinweise zu alleinigen Sachschäden stehen ohne Warndreieck. Je nach Gefährdungsstufe werden die Warnhinweise in abnehmender Reihenfolge wie folgt dargestellt.

#### **GEFAHR**

bedeutet, dass Tod oder schwere Körperverletzung eintreten wird, wenn die entsprechenden Vorsichtsmaßnahmen nicht getroffen werden.

#### **WARNUNG** ∕Ւ

bedeutet, dass Tododerschwere Körperverletzung eintreten **kann**, wenn die entsprechenden Vorsichtsmaßnahmen nicht getroffen werden.

#### **VORSICHT**

bedeutet, dass eine leichte Körperverletzung eintreten kann, wenn die entsprechenden Vorsichtsmaßnahmen nicht getroffen werden.

#### **ACHTUNG**

bedeutet, dass Sachschaden eintreten kann, wenn die entsprechenden Vorsichtsmaßnahmen nicht getroffen werden.

Beim Auftreten mehrerer Gefährdungsstufen wird immer der Warnhinweis zur jeweils höchsten Stufe verwendet. Wenn in einem Warnhinweis mit dem Warndreieck vor Personenschäden gewarnt wird, dann kann im selben Warnhinweis zusätzlich eine Warnung vor Sachschäden angefügt sein.

#### **QualifiziertesPersonal**

Das zu dieser Dokumentation zugehörige Produkt/System darf nur von für die jeweilige Aufgabenstellung **qualifiziertem Personal** gehandhabt werden unter Beachtung der für die jeweilige Aufgabenstellung zugehörigen Dokumentation, insbesondere der darin enthaltenen Sicherheits- und Warnhinweise. Qualifiziertes Personal ist auf Grund seiner Ausbildung und Erfahrung befähigt, im Umgang mit diesen Produkten/Systemen Risiken zu erkennen und mögliche Gefährdungen zu vermeiden.

#### **Bestimmungsgemäßer Gebrauch von Kostad-Produkten**

Beachten Sie Folgendes:

#### **WARNUNG**

Siemens-Produkte dürfen nur für die im Katalog und in der zugehörigen technischen Dokumentation vorgesehenen Einsatzfälle verwendet werden. Falls Fremdprodukte und -komponenten zum Einsatz kommen, müssen diese von Siemens empfohlen bzw. zugelassen sein. Der einwandfreie und sichere Betrieb der Produkte setzt sachgemäßen Transport, sachgemäße Lagerung, Aufstellung, Montage, Installation, Inbetriebnahme, Bedienung und Instandhaltung voraus. Die zulässigen Umgebungsbedingungen müssen eingehalten werden. Hinweise in den zugehörigen Dokumentationen müssen beachtet werden.

#### **Marken**

Alle mit dem Schutzrechtsvermerk ® gekennzeichneten Bezeichnungen sind eingetragene Marken der Siemens AG. Die übrigen Bezeichnungen in dieser Schrift können Marken sein, deren Benutzung durch Dritte für deren Zwecke die Rechte der Inhaber verletzen kann.

#### **Haftungsausschluss**

Wir haben den Inhalt der Druckschrift auf Übereinstimmung mit der beschriebenen Hard- und Software geprüft. Dennoch können Abweichungen nicht ausgeschlossen werden, so dass wir für die vollständige Übereinstimmung keine Gewähr übernehmen. Die Angaben in dieser Druckschrift werden regelmäßig überprüft, notwendige Korrekturen sind in den nachfolgenden Auflagen enthalten.

Kostad Steuerungsbau GmbH Parkallee 20 2483 Ebreichsdorf Österreich

Copyright © Siemens AG 2018 - 2020. Alle Rechte vorbehalten

## Inhaltsverzeichnis

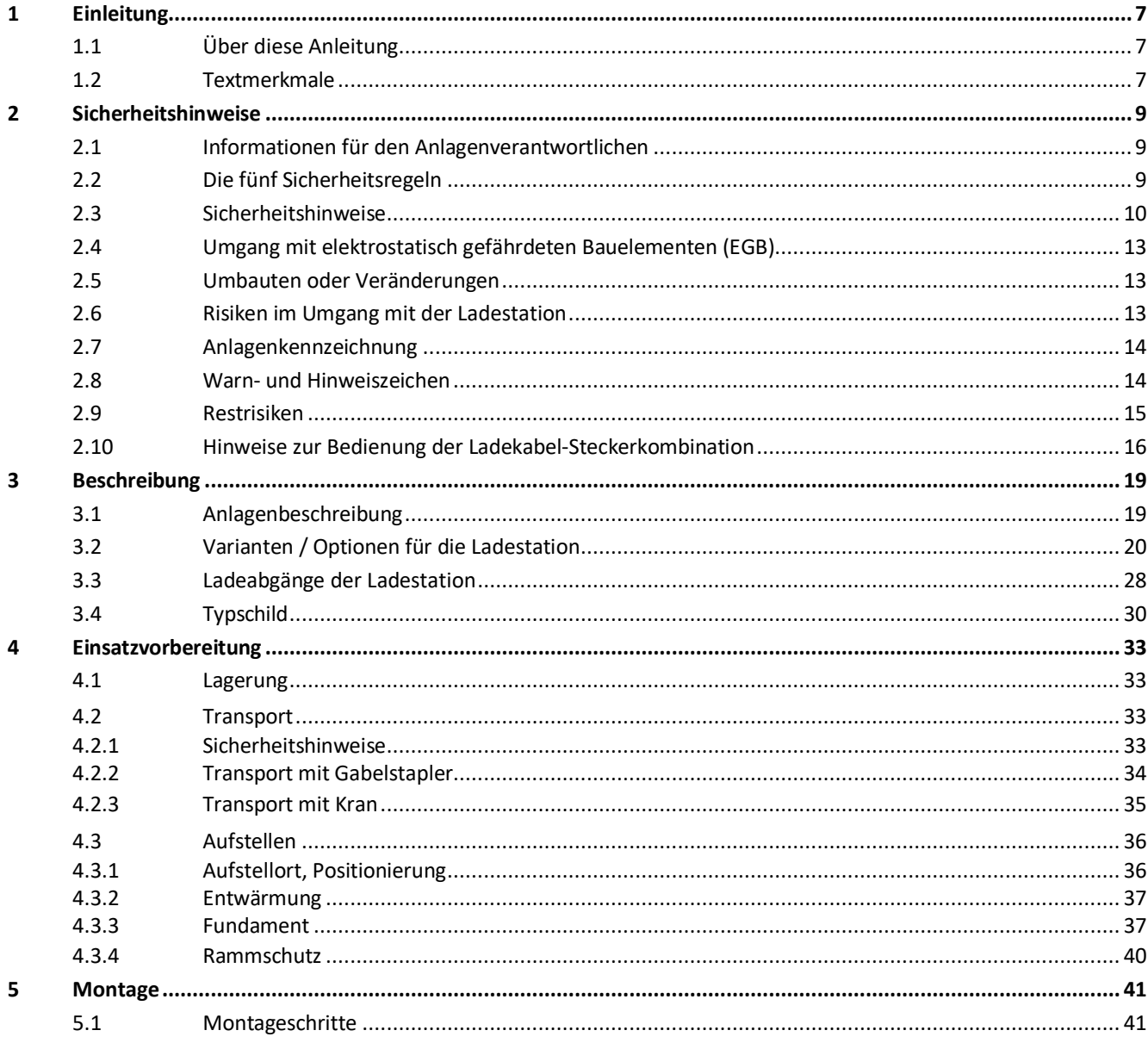

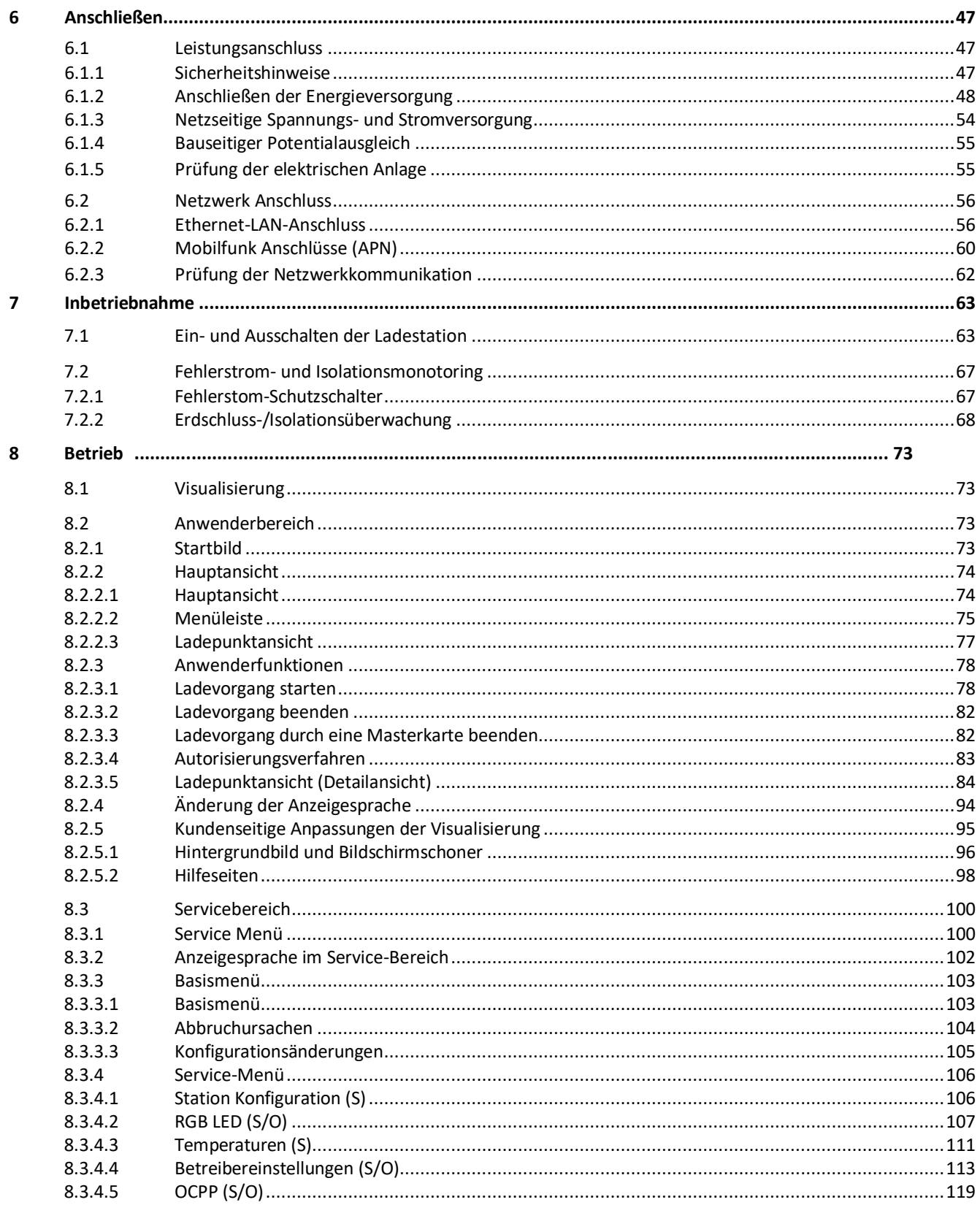

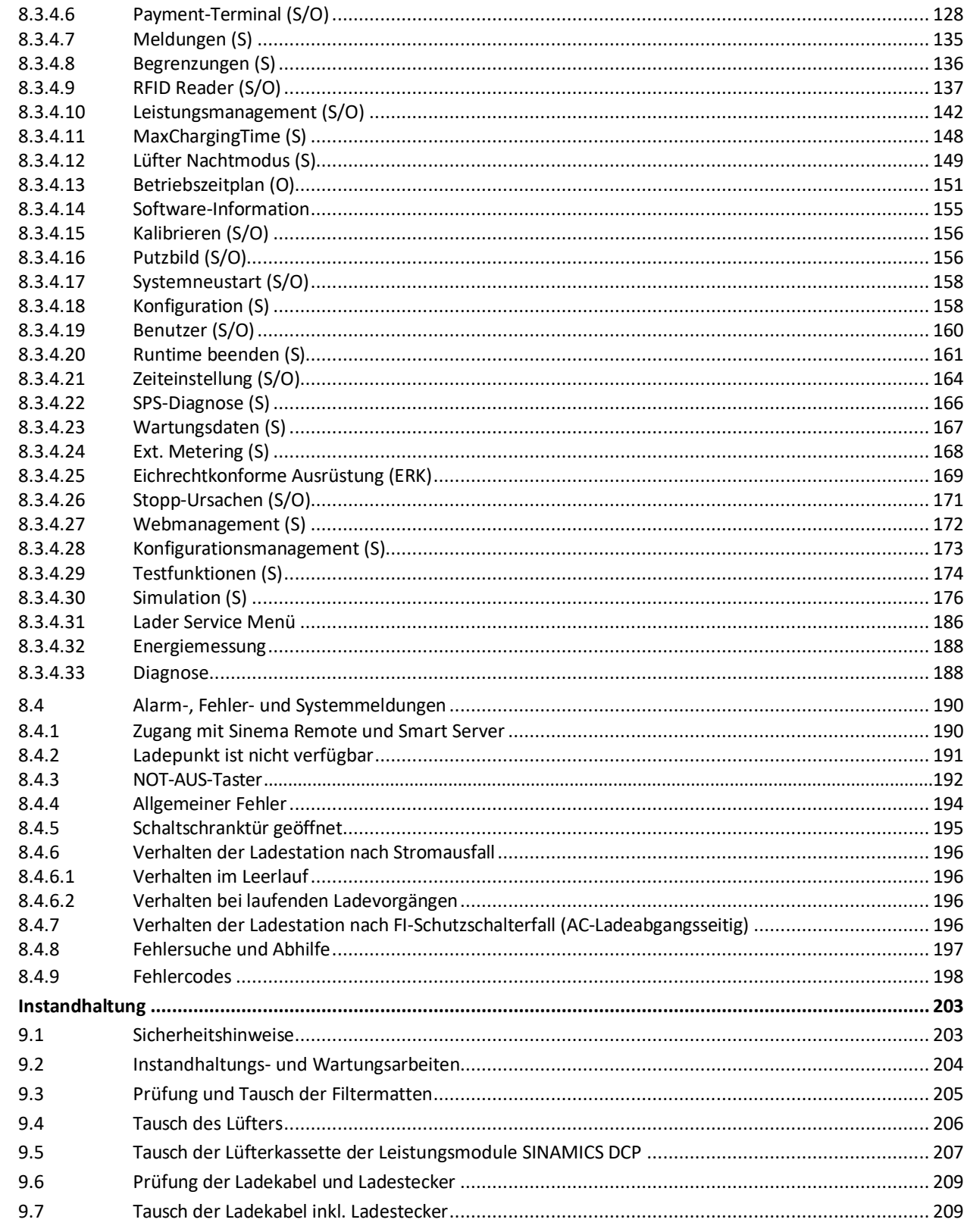

 $\overline{9}$ 

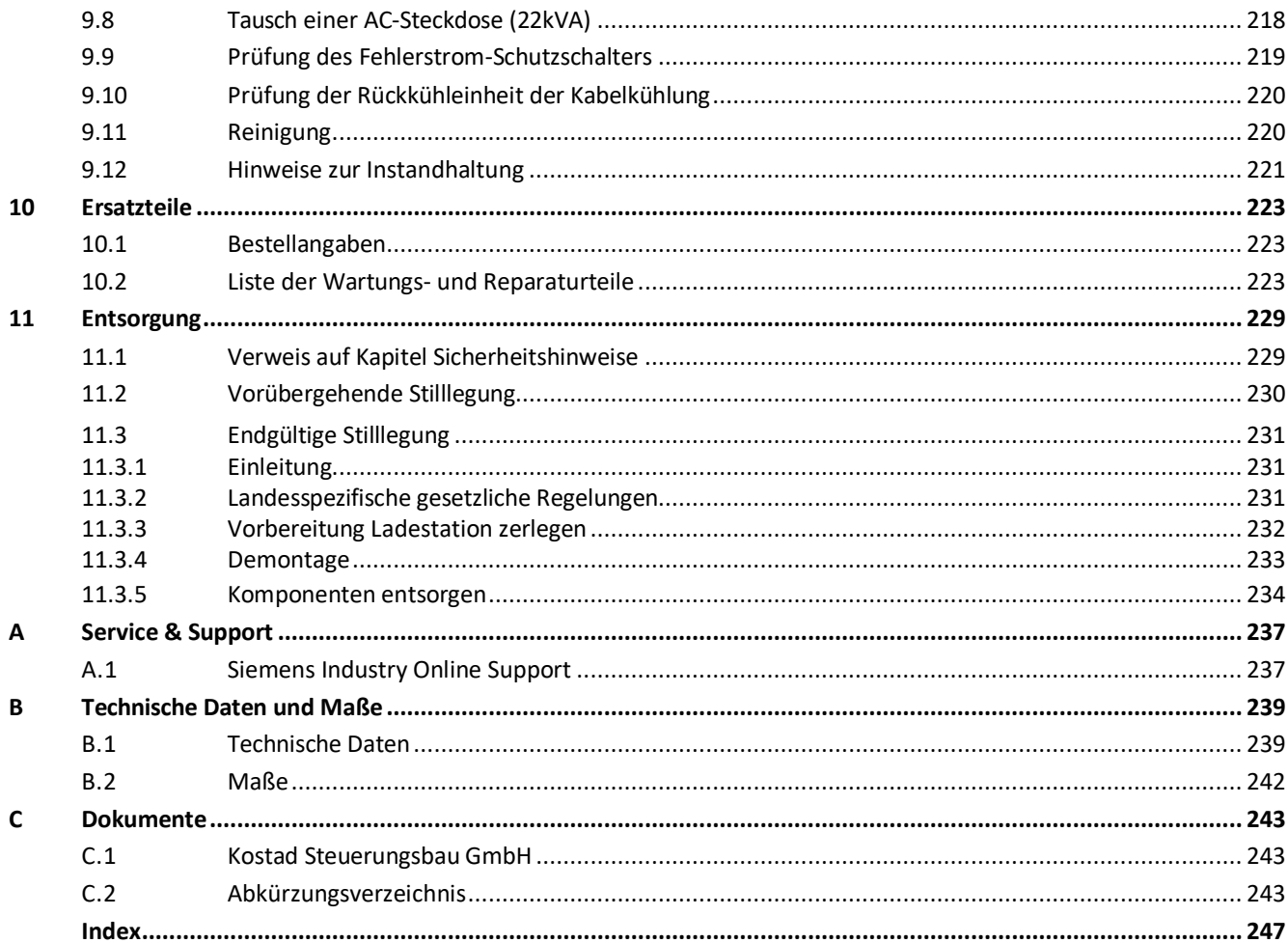

# <span id="page-6-0"></span>**Einleitung 1**

## <span id="page-6-1"></span>**1.1 Über diese Anleitung**

Diese Betriebsanleitung beschreibt die Ladestation und informiert Sie über den Umgang damit - von der Anlieferung bis zur Entsorgung. Bewahren Sie diese Betriebsanleitung zum späteren Gebrauch auf.

Lesen Sie diese Betriebsanleitung vor dem Umgang mit der Ladestation und befolgen Sie die Anweisungen. So gewährleisten Sie eine gefährdungs- und fehlerfreie Funktion sowie eine lange Nutzungsdauer der Ladestation.

## <span id="page-6-2"></span>**1.2 Textmerkmale**

Das Warnhinweiskonzept ist auf der Rückseite des Innentitels erläutert. Halten Sie alle sicherheitsbezogenen Informationen in dieser Anleitung und am Produkt ein.

Zusätzlich finden Sie in dieser Anleitung folgende Textmerkmale:

- 1. Handlungsanweisungen sind als nummerierte Liste dargestellt. Halten Sie die Reihenfolge der Handlungsschritte ein.
- Aufzählungen verwenden den Listenpunkt.
	- Der Gedankenstrich kennzeichnet Aufzählungen in der zweiten Ebene.

## **Hinweis**

Ein Hinweis gibt Ihnen weitere Informationen über das Produkt, die Handhabung des Produkts oder die jeweilige Dokumentation.

*Einleitung 1.2 Textmerkmale*

# <span id="page-8-0"></span>**Sicherheitshinweise 2**

## <span id="page-8-1"></span>**2.1 Informationen für den Anlagenverantwortlichen**

Beim Einsatz der Ladestation außerhalb der Europäischen Gemeinschaft beachten Sie die landesspezifischen Vorschriften. Befolgen Sie die örtlichen und branchenspezifischen Sicherheits- und Errichtungsvorschriften.

Die für die Anlage Verantwortlichen müssen Folgendes gewährleisten:

- Planungs- und Projektierungsarbeiten sowie alle Arbeiten an und mit der Maschine führt nur qualifiziertes Personal aus.
- Die Betriebsanleitung ist bei allen Arbeiten stets verfügbar.
- Die technischen Daten sowie die Angaben über die zulässigen Montage-, Anschluss-, Umgebungs- und Betriebsbedingungen werden konsequent beachtet.
- Die spezifischen Errichtungs- und Sicherheitsvorschriften sowie die Vorschriften zur Benutzung persönlicher Schutzausrüstungen werden eingehalten.

#### **Hinweis**

Nehmen Sie für Planungs-, Montage-, Inbetriebsetzungs- und Service-Aufgaben die Unterstützung und Dienstleistungen des zuständigen Customer Support (office@kostad.at) in Anspruch.

In den einzelnen Kapiteln dieses Dokumentsfinden Sie Sicherheitshinweise. Halten Sie die Sicherheitshinweise zu Ihrer eigenen Sicherheit, zum Schutz anderer Personen und zur Vermeidung von Sachschäden unbedingt ein.

Beachten Sie die folgenden Sicherheitshinweise bei allen Tätigkeiten an und mit der Ladestation.

## <span id="page-8-2"></span>**2.2 Die fünf Sicherheitsregeln**

Für Ihre persönliche Sicherheit sowie zur Vermeidung von Sachschäden halten Sie bei allen Arbeiten stets die sicherheitsrelevanten Hinweise und die folgenden fünf Sicherheitsregeln nach EN 50110‑1 "Arbeiten im spannungsfreien Zustand" ein. Wenden Sie die fünf Sicherheitsregeln vor Beginn der Arbeiten in der genannten Reihenfolge an.

## **Fünf Sicherheitsregeln**

1. Freischalten.

Schalten Sie auch die Hilfsstromkreise frei, z. B. Stillstandsheizung.

- 2. Gegen Wiedereinschalten sichern.
- 3. Spannungsfreiheit feststellen.
- 4. Erden und kurzschließen.
- 5. Benachbarte, unter Spannung stehende Teile abdecken oder abschranken.

Nach Abschluss der Arbeiten heben Sie die getroffenen Maßnahmen in der umgekehrten Reihenfolge wieder auf.

## <span id="page-9-0"></span>**2.3 Sicherheitshinweise**

Die Sicherheit am Arbeitsplatz hängt von der Aufmerksamkeit, Vorsorge und Vernunft aller Personen ab, welche die Maschineinstallieren, betreibenund warten.Neben der Beachtung der aufgeführten Sicherheitsvorkehrungen ist grundsätzlich Vorsicht in der Nähe der Maschine geboten. Achten Sie stets auf Ihre Sicherheit.

Beachten Sie zur Vermeidung von Unfällen auch Folgendes:

- Allgemeine Sicherheitsvorschriften des jeweiligen Einsatzlandes
- Spezifische Vorschriften des Betreibers und des Einsatzbereichs
- Spezifische Vereinbarungen, die mit dem Betreiber getroffen wurden
- Separate Sicherheitshinweise, die mit der Maschine geliefert wurden
- Sicherheitssymbole und Hinweise an der Maschine und ihrer Verpackung

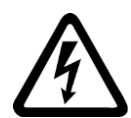

## **WARNUNG**

#### **Unter Spannung stehende Teile**

Ladestationen weisen unter Spannung stehende Teile auf.

Durch Entfernen von Abdeckungen, bei unsachgemäßem Einsatz der Ladestation, falscher Bedienung oder unzureichender Wartung können Tod, schwere Körperverletzung oder Sachschaden eintreten.

- Halten Sie bei Arbeiten an der Ladestation stets die ["Fünf Sicherheitsregeln"](#page-8-2) (Seit[e 9\)](#page-8-2) ein.
- Entfernen Sie Abdeckungen nur entsprechend den Anweisungen dieser Betriebsanleitung.
- Bedienen Sie die Ladestation sachgemäß.
- Warten Sie die Ladestation regelmäßig und fachgerecht nach den Anweisungen im Kapitel ["Instandhaltung"](#page-200-0) (Seit[e 203\)](#page-200-0).

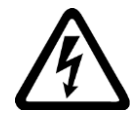

## **WARNUNG**

#### **Elektrischer Schlag bei beschädigten Geräten**

Unsachgemäße Handhabung kann zur Beschädigung von Geräten führen. Bei beschädigten Geräten können gefährliche Spannungen am Gehäuse oder an freiliegenden Bauteilen anliegen, die bei Berührung zu schweren Verletzungen oder Tod führen können.

- Halten Sie bei Transport, Lagerung und Betrieb die in den technischen Daten angegebenen Grenzwerte ein.
- Prüfen Sie die Ladekabel und Ladestecker auf Manipulation, Beschädigung und Fremdkörper.
- Verwenden Sie keine beschädigten Geräte.

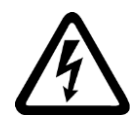

## **WARNUNG**

## **Elektrischer Schlag bei nicht aufgelegtem Leitungsschirm**

Durch kapazitive Kopplung können lebensgefährliche Berührungsspannungen bei nicht aufgelegten Leitungsschirmen entstehen.

• Legen Sie Leitungsschirme und nicht benutzte Adern von Leistungsleitungen mindestens einseitig auf geerdetes Gehäusepotenzial auf.

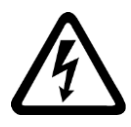

## **WARNUNG**

#### **Elektrischer Schlag durch Restladungen in Leistungskomponenten**

Durch die Kondensatoren steht noch für bis zu 5 Minuten nach dem Abschalten der Versorgung gefährliche Spannung an. Das Berühren spannungsführender Teile kann zum Tod oder schweren Verletzungen führen.

• Warten Sie 5 Minuten, bevor Sie die Spannungsfreiheit feststellen und mit den Arbeiten beginnen.

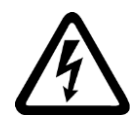

## **WARNUNG**

## **Lichtbogen beim Trennen einer Steckverbindung im Betrieb**

Beim Trennen einer Steckverbindung im Betrieb kann ein Lichtbogen entstehen, der zu schweren Verletzungen oder Tod führen kann.

• Öffnen Sie Steckverbindungen nur im spannungsfreien Zustand, sofern sie nicht ausdrücklich zum Trennen im Betrieb freigegeben sind.

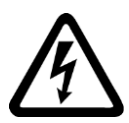

## **WARNUNG**

## **Hohe Ableitströme bei Unterbrechung des Schutzleiters in der Netzzuleitung**

Die Ladestation führt einen hohen Ableitstrom über den Schutzleiter. DasBerühren leitfähiger Teile kann bei Unterbrechung des Schutzleiters zum Tod oder schweren Verletzungen führen.

- Sorgen Sie dafür, dass der externe Schutzleiter zumindest eine der nachfolgenden Bedingungen erfüllt:
	- Der Schutzleiter ist gegen mechanische Beschädigung geschützt verlegt. Innerhalb von Schaltschränken oder geschlossenen Maschinengehäusen verlegte Leitungen gelten als ausreichend geschützt gegen mechanische Beschädigungen.
	- Bei einem Einzelleiter weist der Schutzleiter einen Querschnitt von mindestens 10 mm<sup>2</sup> Cu auf.
	- Als Ader einesMehraderkabelsweist der Schutzleiter einenQuerschnitt vonmindestens 2,5 mm² Cu auf.
	- Der Schutzleiter weist einen parallelen zweiten Schutzleiter mit gleichem Querschnitt auf.
		- Der Schutzleiter entspricht den örtlichen Vorschriften für Ausrüstungen mit erhöhtem Ableitstrom.

## **WARNUNG**

### **Brand bei Isolationsüberlastung**

Bei einem Erdschlussin einem IT-Netz entsteht eine höhere Belastung der Isolation. Mögliche Folge ist ein Versagen der Isolation mit schweren Körperverletzungen oder Tod durch Rauchentwicklung und Brand.

- Verwenden Sie eine Überwachungseinrichtung, die einen Isolationsfehler meldet.
- Beseitigen Sie den Fehler so schnell wie möglich, um die Isolation nur kurz zu überlasten.

## **WARNUNG**

### **Gefahren durch fehlende oder unleserliche Warnschilder**

Fehlende oder unleserliche Warnschilder können dazu führen, dass Gefahren unerkannt bleiben. Unerkannte Gefahren können Unfälle mit schwerer Körperverletzung oder Tod zur Folge haben.

- Überprüfen Sie die Vollständigkeit der Warnschilder anhand der Dokumentation.
- Befestigen Sie fehlende Warnschilder auf den Komponenten mit Text in der jeweiligen Landessprache.
- Ersetzen Sie unleserliche Warnschilder.

## **VORSICHT**

### **Verbrennungen durch heiße Oberflächen**

Die Oberfläche des Gehäuses kann Temperaturen von > 60 °C erreichen. Vermeiden Sie die Berührung der Oberfläche des Gehäuses.

## **ACHTUNG**

#### **Geräteschaden durch unsachgemäße Spannungs- / Isolationsprüfungen**

Unsachgemäße Spannungs-/Isolationsprüfungen können zu Geräteschäden führen.

• Klemmen Sie die Ladestation vor einer Spannungs-/Isolationsprüfung ab, da alle Umrichter herstellerseitig hochspannungsgeprüft sind und eine weitere Prüfung innerhalb der Ladestation deshalb nicht notwendig ist.

#### **Hinweis**

DieVerwendung der Ladestation ist explizitnurfür dafürzugelassene Elektrofahrzeuge erlaubt.

#### **Hinweis**

Das Gerät ist nur für Industrieanwendungen geeignet. In Haushaltsumgebung können diese Geräte unerwünschte Funkstörungen verursachen. In diesem Fall kann der Betreiber verpflichtet sein, angemessene Maßnahmen durchzuführen.

## <span id="page-12-0"></span>**2.4 Umgang mit elektrostatisch gefährdeten Bauelementen (EGB)**

Elektrostatisch gefährdete Bauelemente (EGB) sind Einzelbauteile, integrierte Schaltungen, Baugruppen oder Geräte, die durch elektrostatische Felder oder elektrostatische Entladungen beschädigt werden können.

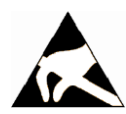

## **Geräteschaden durch elektrische Felder oder elektrostatische Entladung**

Elektrische Felder oder elektrostatische Entladung können Funktionsstörungen durch geschädigte Einzelbauteile, integrierte Schaltungen, Baugruppen oder Geräte verursachen.

- Verpacken, lagern, transportieren und versenden Sie elektronische Bauteile, Baugruppen oder Geräte nur in der Original-Produktverpackung oder in anderen geeigneten Materialien, z. B. leitfähigem Schaumgummi oder Aluminiumfolie.
- Berühren Sie Bauteile, Baugruppen und Geräte nur dann, wenn Sie durch eine der folgenden Maßnahmen geerdet sind:
	- Tragen eines EGB-Armbands
	- Tragen von EGB-Schuhen oder EGB-Erdungsstreifen in EGB-Bereichen mit leitfähigem Fußboden
- Legen Sie elektronische Bauteile, Baugruppen oder Geräte nur auf leitfähigen Unterlagen ab (Tisch mit EGB-Auflage, leitfähigem EGB-Schaumstoff, EGB-Verpackungsbeutel, EGB-Transportbehälter).

## <span id="page-12-1"></span>**2.5 Umbauten oder Veränderungen**

**ACHTUNG**

Jede Veränderung betreffend der Ladestationmuss vorabmitdemHersteller abgesprochen und dessen Zustimmung eingeholt werden.

Jede Dokumentation inklusive dieser Betriebsanleitung muss entsprechend aktualisiert werden.

#### **Hinweis**

Bei eigenmächtigen Umbauten und Veränderungen der Anlage erlischt jegliche Haftung und Gewährleistung der Hersteller!

## <span id="page-12-2"></span>**2.6 Risiken im Umgang mit der Ladestation**

Bei der Verwendung der Ladestation können Risiken und Beeinträchtigungen entstehen:

- Für die Ladestation selbst
- Für andere Sachwerte

Bewahren Sie die Betriebsanleitung immer am Einsatzort auf. Die Betriebsanleitung muss für das Wartungspersonal frei zugänglich sein.

Darüber hinausmüssen Sie die allgemeinen und örtlichen RegelungenzurUnfallverhütung und zum Umweltschutz beachten.

Grundlage für den sicherheitsgerechten Umgang und den fehlerfreien Betrieb der Ladestation, ist die Kenntnis der Sicherheitshinweise und die Hinweise zur Verwendung in dieser Anleitung.

## <span id="page-13-0"></span>**2.7 Anlagenkennzeichnung**

An der Anlage sind zur Warnung vor Restrisiken Warnschilder montiert, die konstruktiv nicht zu beseitigen sind.

Beachten Sie alle an der Anlage angebrachten Warnungen und Sicherheitshinweise und sonstigen Kennzeichnungen.

Wenn sich an der Anlage unbekannte Sicherheitszeichen befinden, beachten Sie deren entsprechende Bedeutung und die vorhandenen textuellen Ergänzungen in unmittelbarer Nähe.

Eine ausführliche Beschreibung der angebrachten Sicherheitszeichen finden Sie in den entsprechenden gesetzlichen Bestimmungen und Normen z. B. KennV, ISO 7010.

## <span id="page-13-1"></span>**2.8 Warn- und Hinweiszeichen**

Auf der Ladestation sind folgende Warnzeichen angebracht:

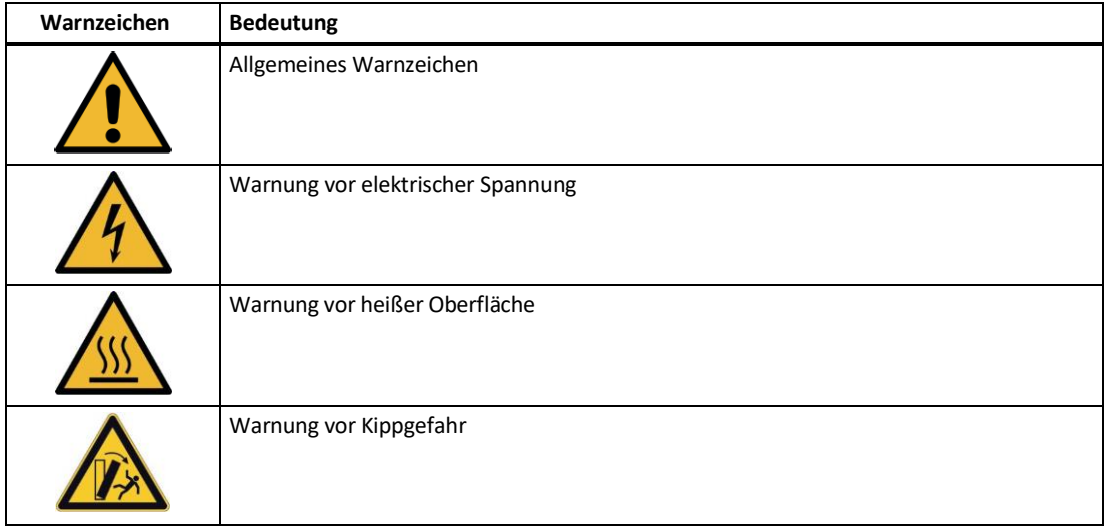

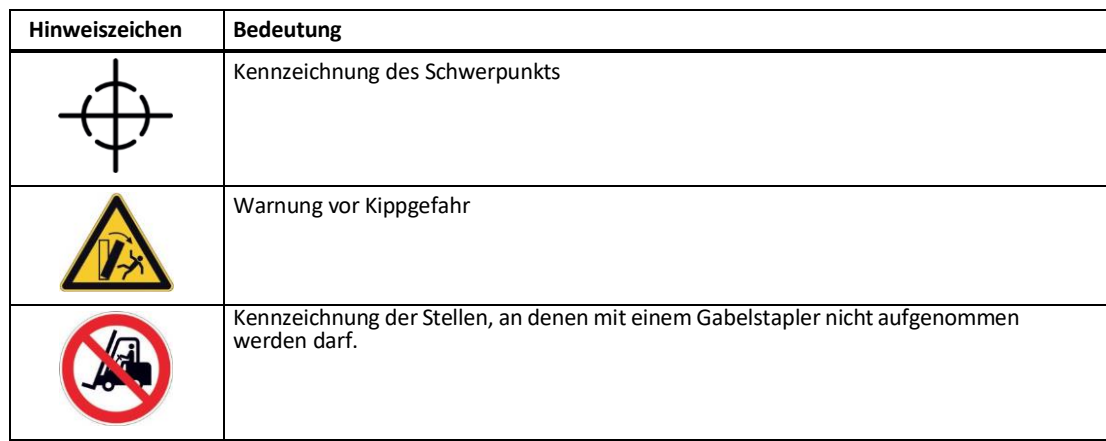

Auf der Verpackung der Ladestation sind folgende Hinweiszeichen angebracht:

## <span id="page-14-0"></span>**2.9 Restrisiken**

Der Maschinenhersteller oder Anlagenerrichter muss bei der gemäß entsprechenden lokalen Vorschriften (z. B. Niederspannungsrichtlinie) durchzuführenden Risikobeurteilung seiner Anlage folgende von denKomponenten für Steuerung ausgehende Restrisiken berücksichtigen:

- 1. Unkontrollierte Stromeinspeisung an ein Fahrzeug bei Inbetriebnahme, Betrieb, Instandhaltung und Reparatur z. B. durch:
	- HW- und/oder SW-Fehler in Sensorik, Steuerung und Anschlusstechnik
	- Reaktionszeiten der Steuerung
	- Betrieb und/oder Umgebungsbedingungen außerhalb der Spezifikation
	- Betauung/leitfähige Verschmutzung
	- Fehler bei der Parametrierung, Programmierung, Verdrahtung und Montage
	- Benutzung von Funkgeräten/Mobiltelefonen in unmittelbarer Nähe der elektronischen Komponenten
	- Fremdeinwirkungen/Beschädigungen
	- Röntgen-, ionisierende und Höhenstrahlung
- 2. Im Störungsfall kann es innerhalb und außerhalb der Komponenten zu außergewöhnlich hohen Temperaturen kommen, einschließlich eines offenen Feuers, sowie Emissionen von Licht, Geräuschen, Partikeln, Gasen usw., z. B. durch:
	- Bauelementeversagen
	- Softwarefehler
	- Betrieb und/oder Umgebungsbedingungen außerhalb der Spezifikation
	- Fremdeinwirkungen/Beschädigungen
- 3. Gefährliche Berührungsspannung z. B. durch:
	- Bauelementeversagen
	- Influenz bei elektrostatischen Aufladungen
	- Induktion von Spannungen
	- Betrieb und/oder Umgebungsbedingungen außerhalb der Spezifikation
	- Betauung/leitfähige Verschmutzung
	- Fremdeinwirkungen/Beschädigungen
- 4. Betriebsmäßige elektrische oder elektromagnetische Felder, die z. B. für Träger von Herzschrittmachern, Implantaten oder metallischen Gegenständen bei unzureichendem Abstand gefährlich sein können.
- 5. Freisetzung umweltbelastender Stoffe und Emissionen bei unsachgemäßem Betrieb oder bei unsachgemäßer Entsorgung von Komponenten.
- 6. Beeinflussung von netzgebundenen Kommunikationssystemen, z. B. Rundsteuersendern oder Datenkommunikation über das Netz.
- 7. Die Anbindung der Ladestation an das lokale Ethernet ist nicht gestattet.

## <span id="page-15-0"></span>**2.10 Hinweise zur Bedienung der Ladekabel-Steckerkombination**

#### **Hinweis**

Während der Vorbereitung des Ladevorgangs und des Ladevorgangs selbst ist der Stecker durch das Fahrzeug verriegelt. Diese Verbindung dürfen Sie keinesfalls gewaltsam trennen. Erst nach Beendigung des Ladevorgangs dürfen Sie den Stecker entfernen. Folgen Sie den Anweisungen auf dem Bedienfeld.

Für die Handhabung des Ladekabels und des Steckers müssen Sie die Herstellerangaben des Ladekabelherstellers, z. B. der Firma Phoenix, beachten. Beachten Sie die folgende schematische Darstellung (Bildquelle/Copyright: PHOENIX CONTACT GmbH & Co. KG).

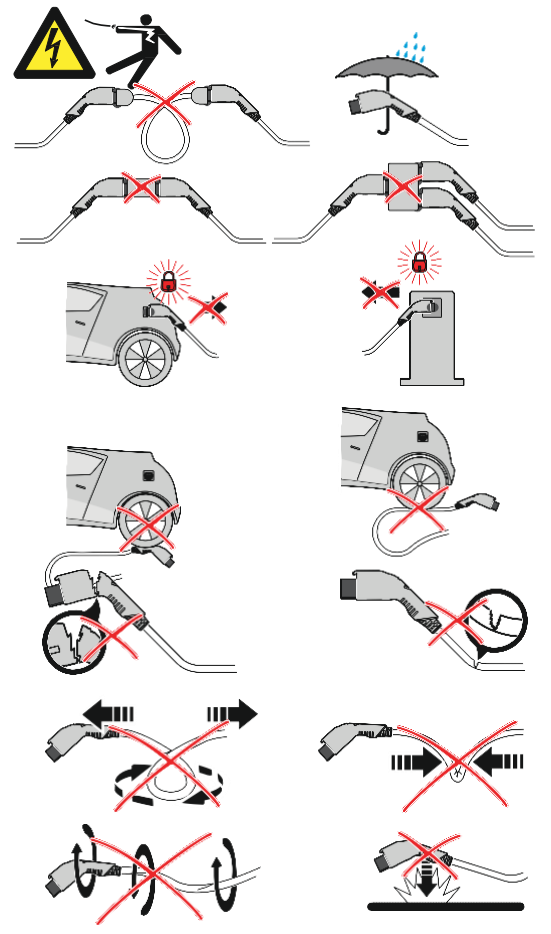

Bild 2-1 Handhabung des Ladekabels

# <span id="page-18-0"></span>**Beschreibung 3**

## <span id="page-18-1"></span>**3.1 Anlagenbeschreibung**

CPC50|60|90|120 ist eine Multi-Standard-Ladestation, die dazu dient, elektrische Fahrzeuge aufzuladen.

Die Ladestation unterstützt folgende relevante AC- und DC-Ladestandards, um das Laden verschiedener elektrischer Fahrzeuge zu gewährleisten:

- CCS2 Combo-Stecker Typ 2 (Combined Charging System) Bis zu DC 120 kW Ladeleistung bei max. DC 920 V oder 200 A
- CHAdeMO V0.9.x bis 1.2 (CHArge de MOve) Bis zu DC 50 kW Ladeleistung bei max. 125 A
- AC Typ 2 mit 22 kVA oder 43kVA (ein- bis 3-phasig)

## **Hinweis**

Die Ladestation kann DC-seitig nur ein angeschlossenes EV laden. Das parallele Laden von zwei EV's mit DC (CCS2 und CHAdeMO) ist im standard nicht möglich. Als Option ist auch das parallele DC laden bestellbar

Paralleles Laden von zwei EV'sist mit einem DC-Ladeabgang und dem AC-Ladeabgang möglich.

Die 22kVA-Ausführung kann sowohl in Steckdosenausführung als auch als Kabel/ Stecker-Kombination bestellt werden. Die 43kVA-Ausführung ist nur mit fest angeschlagenem Kabel und Stecker lieferbar.

Ein Phasensymmetriewächter kann ebenfalls zusätzlich zu dieser Option gemäß Ausführung nach VDE-AR-N 4100 gewählt werden.

Damit der Ladeprozess gestartet werden kann, müssen Fahrzeuginhaber sich authentifizieren und den benötigten Ladeanschluss auswählen. Sie können sich z. B. via RFID, Mobile App, Kreditkarte am Payment Terminal authentifizieren.

Für die Standardverfahren RFID existieren verschiedene RFID-Lesesysteme. Eine detaillierte Erklärung der RFID-Lesesysteme finden Sie im Kapitel "RFID Reader".

Weiterhin besteht die Möglichkeit des "freien Ladens". Sie können einen Ladevorgang ohne Autorisierung starten, wenn eine entsprechende Freigabe durch den Betreiber/Eigentümer der Ladestation vorhanden ist.

Darüber hinaus ist eine Parallelladung von zwei E-Fahrzeugen mit den AC- und DC-Ausgängen möglich. Sie können zwei Fahrzeuge zur gleichen Zeit laden.

## <span id="page-19-0"></span>**3.2 Varianten / Optionen für die Ladestation**

Neben den Standardvarianten sind auf Sonderwunsch mehrere Varianten der Ladestation lieferbar. Die lieferbaren Varianten können Sie bei Kostad (office@kostad.at) erfragen.

DiefürIhreLadestationmaßgebliche ArtikelnummerfindenSie auf demTypschild aufderlinken Seitenwand im oberen vorderen Bereich.

## **Hinweis**

Die nachfolgend beschriebenen Eigenschaften und Funktionen sind bestellabhängig und somit nicht bei allen Stationen verfügbar. Sie stellen lieferbare Optionen dar.

## **Option eichrechtskonformes AC- und DC-Metering und AC-Energiezählung für AC- und DC- Ladeabgänge**

Für die Option "Eichrechtskonformes AC- und DC-Metering und AC-Energiezählung für AC- und DC-Ladeabgänge" existieren verschiedene Formen.

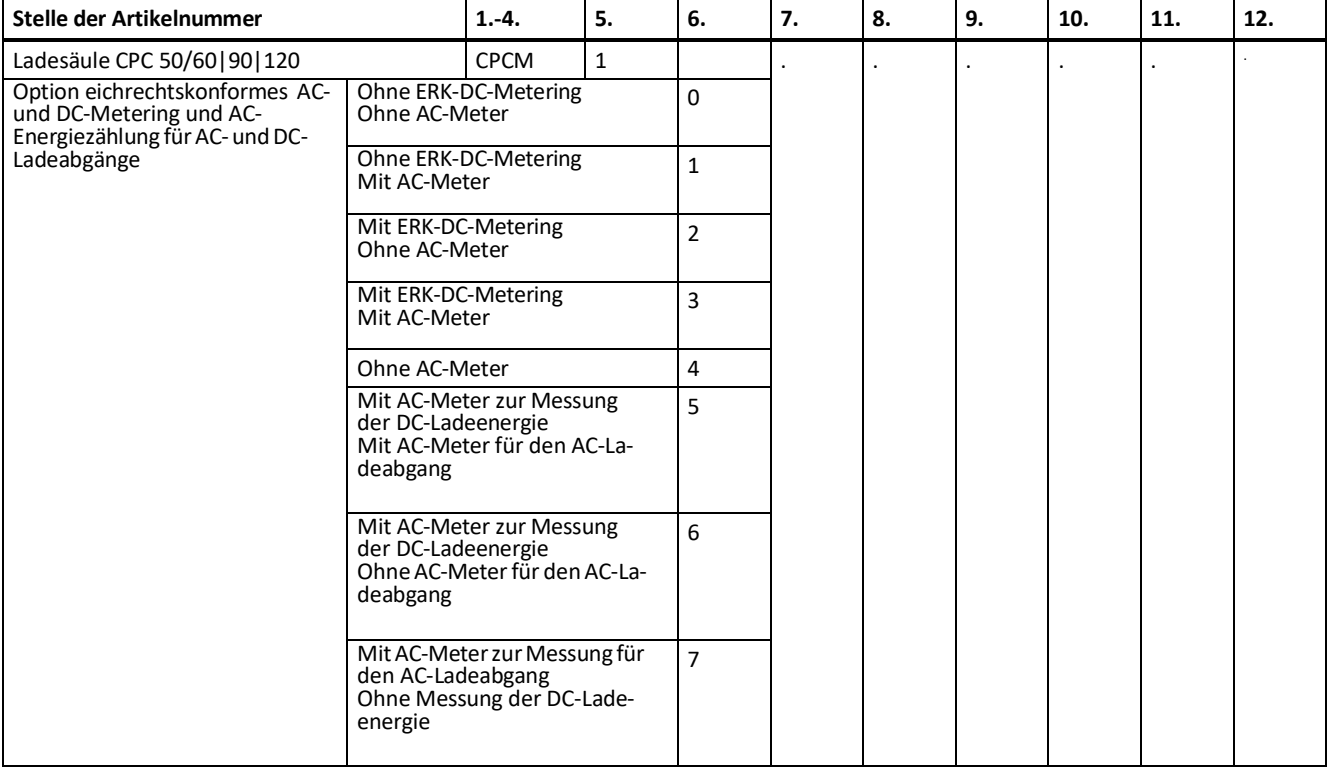

**ERK- und Metering-Varianten**

#### **Eichrechtskonformes AC- und DC-Messen**

Diese Eigenschaft wird nur für Installationen von Ladeinfrastruktur in Deutschland benötigt. Die technischen Voraussetzungen für die Eichrechtskonformität der AC- und DC-Messtechnik werden zurzeit herstellerseitig geschaffen und bis Ende 2020 in eine durch eine Konformitätsbewertungsstelle (KBS) baumustergeprüfte und für die Serienfertigung eine

Modul D- (nach deutschem Mess- und Eichgesetz – MessEG vom 11.12.2014) geprüfte Nachrüstlösung für Bestands-Ladestationen umgesetzt. Die technische Nachrüstung der Bestandsladesäulen ist geplant.

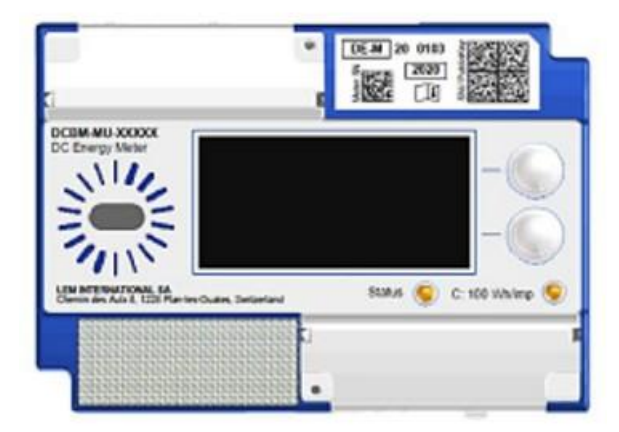

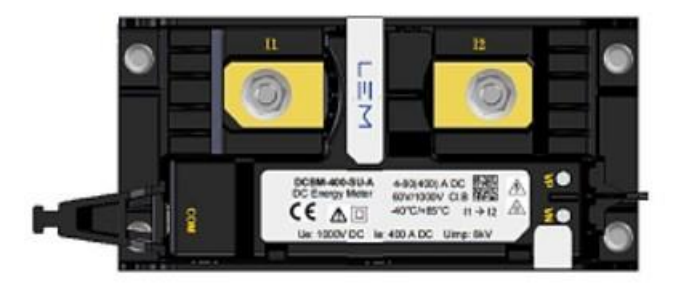

Eichrechtskonformer Messwertaufnehmer Eichrechtskonformes

DC-Messsystem

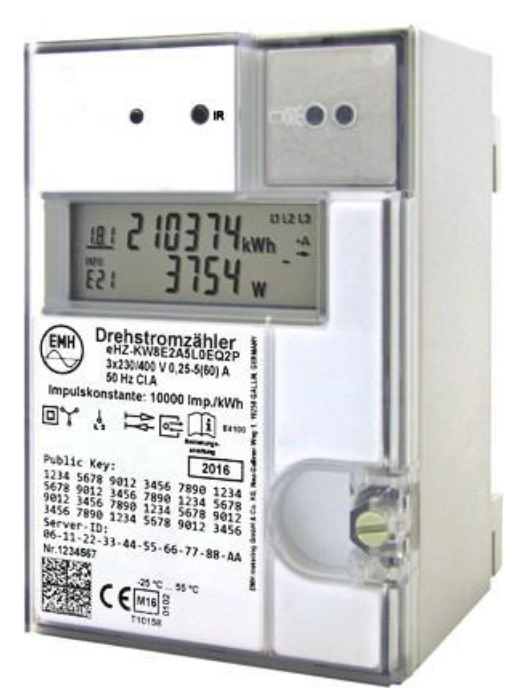

Eichrechtskonformes AC-Messsystem

#### **Nicht eichrechtskonformes mittelbares AC- und DC-Messen durch AC- Leistungsmessgeräte**

Für Lieferungen und Installationen außerhalb Deutschlands schreibt der Gesetzgeber KEINE eichrechtskonformen Energiemessungen vor. Deshalb werden zur Leistungsmessung beim AC- und DC-Laden Messgeräte mit MID-Zertifizierung (MID = Measuring Instruments Directive) eingesetzt. Für die DC-Leistungsmessung erfolgt die Messung der geladenen Energiemenge

mittelbar über die AC-Einspeiseleistung in den DC-Ladekreis und wird als AC-Verbrauchswert dem CPO und/der dem Endkunden zur Verfügung gestellt.

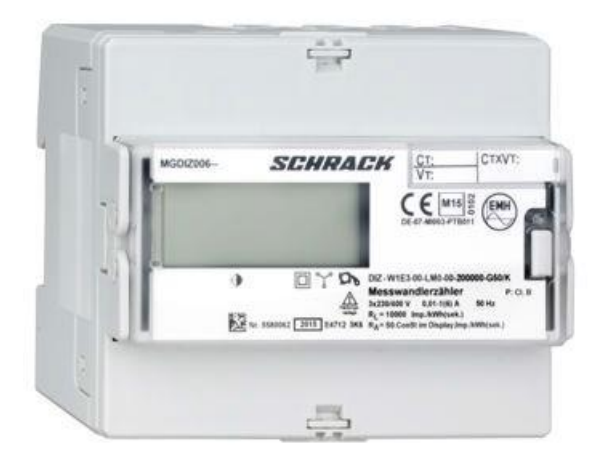

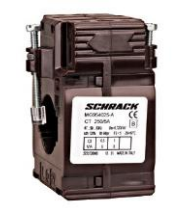

AC-Messwertaufnehmer

## **Option Netzspannung, Netzspannungstoleranzen und Softstarter**

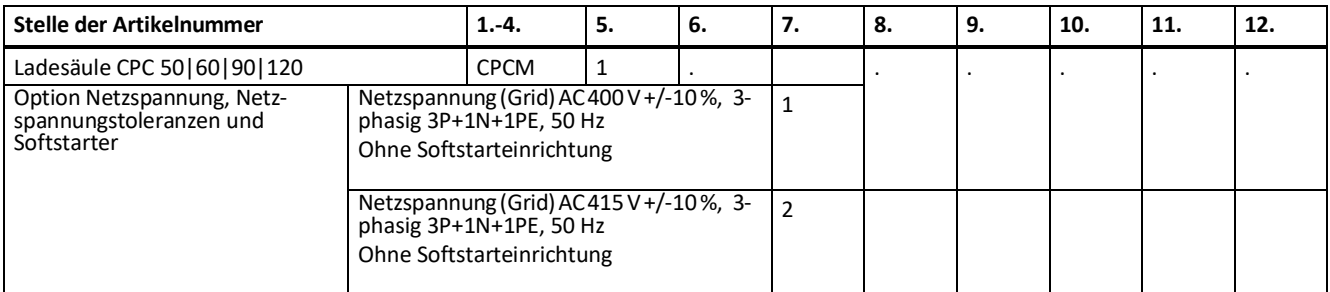

**Netzspannungsvarianten**

Die Option "Netzspannung und Netzspannungstoleranzen" dient der Anpassung der Ladestation an außereuropäische (nicht NAFTA) Energieversorgungsnetze und deren Spannungstoleranzen. Zurzeit sind 2 Netzspannungen berücksichtigt. Weitere spezielle Optionen für Versorgungsnetze können Sie beim Kostad Customer Support Center [\(office@kostad.at\)](mailto:office@kostad.at) erfragen.

Die Funktionalität "Softstarter" erlaubt in unzureichend abgesicherten Einspeisungen einen sanften Anlauf der Ladestation beim Einschalten ohne Überlastung der Zuleitungsabsicherungen durch Begrenzung des Einschaltstromes. Die Funktionalität "Softstarter" verhindert damit in einem gewissen Bereich einen Lastabwurf während des Hochlaufens der Ladestation.

## **Option Schaltschrankschloss bzw. Schließsystem (-zylinder)**

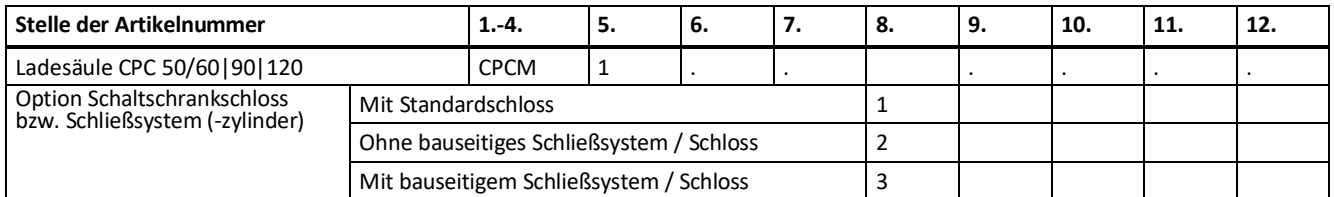

#### **Schaltschrank-Schließsystem**

Bei dieser Bestelloption kann die Ladestation mit einem kundenspezifischen Schließzylinder versehen und ausgeliefert werden, den der Kunde bauseits zur Verfügung stellt. Ebenfalls möglich ist der Einbau eines Schließzylindersystems, das auch bauseits zur Verfügung gestellt werden muss. Damit ist es dem Betreiber möglich, für mehrere Ladestationen das Generalschlüsselprinzip anzuwenden und/oder die Schließberechtigungen seiner Servicemitarbeiter zu verwalten. Standardmäßig wird die Ladestation mit einem Schlüsselpaar und einem Schließzylinder ausgeliefert. Diese Schlüssel sind auf Nachfrage unter Angabe der Schlüsselnummer für mindestens 2 Jahre nachlieferbar.

## **Option Ladeabgangstyp, Leitungslänge ohne/mit Kabelkühlung**

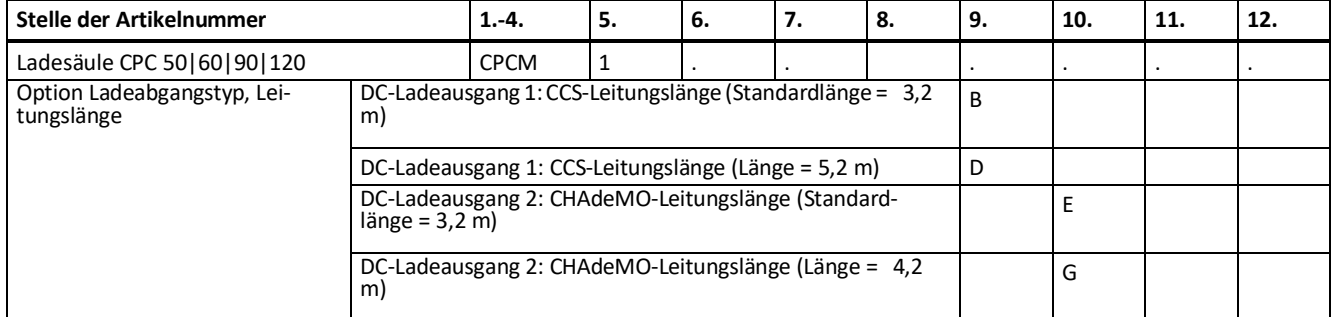

#### **Ladeabgangstyp, Leitungslängen ohne/mit Kabelkühlung (Auszug aus Bestelloptionen, nicht vollständig)**

Mit dieser Option können Sie die Art des Ladeabgangs #1 und #2, dessen Leitungslänge ab Kabelaustritt aus der Ladestation bestimmen. Der CCS-Ladeabgang ist mit einem Kabel ≤ DC 200 A und der CHAdeMO-Ladeabgang mit einem Kabel ≤ DC 125 A ausgestattet.

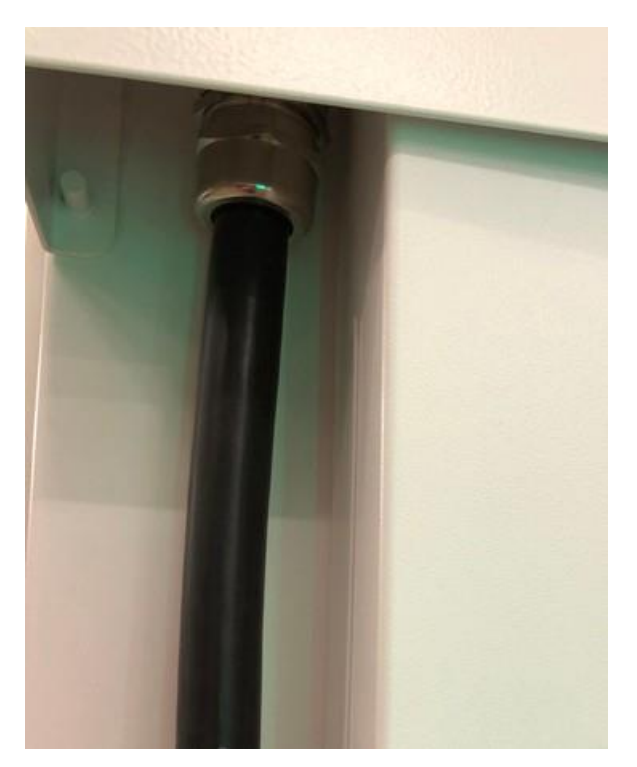

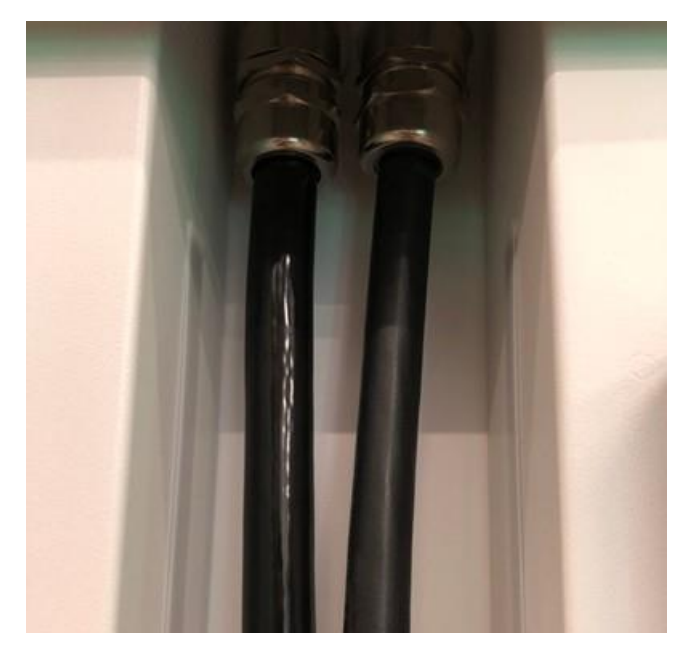

Kabelaustritte mitte und rechts (CHAdeMO & AC)

Kabelaustritt links (CCS)

## **Option Payment-Terminals**

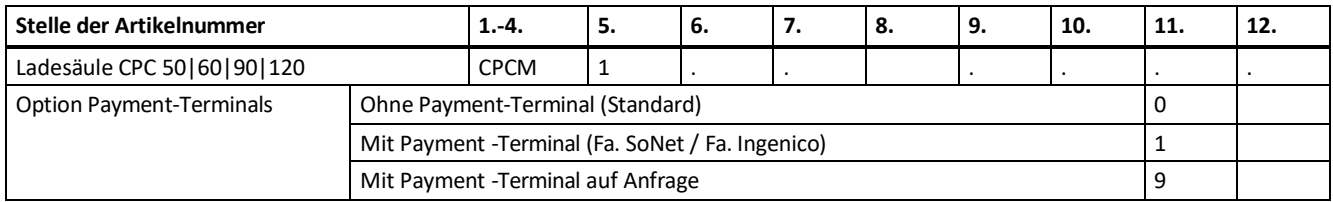

**Payment-Terminals**

Diese Option stellt ein weiteres Autorisierungsverfahren zum Starten einer Ladesession dar. Es handelt sich dabei um ein Pre-Paid-Verfahren auf der Basis von Kreditkartenlesern mit oder ohne Tastaturtableau und/oder NFC-Reader. Weitere Informationen finden Sie im Kapit[el](#page-80-0) ["Autorisierungsverfahren"](#page-80-0) (Seite [83\).](#page-80-0)

Die Standardvariante der Ladestation wird **ohne** Payment-Terminal geliefert. Die wählbaren **Payment**-Terminalssind abhängig vom Kunden und der spezifizierten Kooperationsbank des Kunden. Für weitere Kreditkartenterminals sind die Artikelnummern 2-8 an dieser Positionsstelle reserviert.

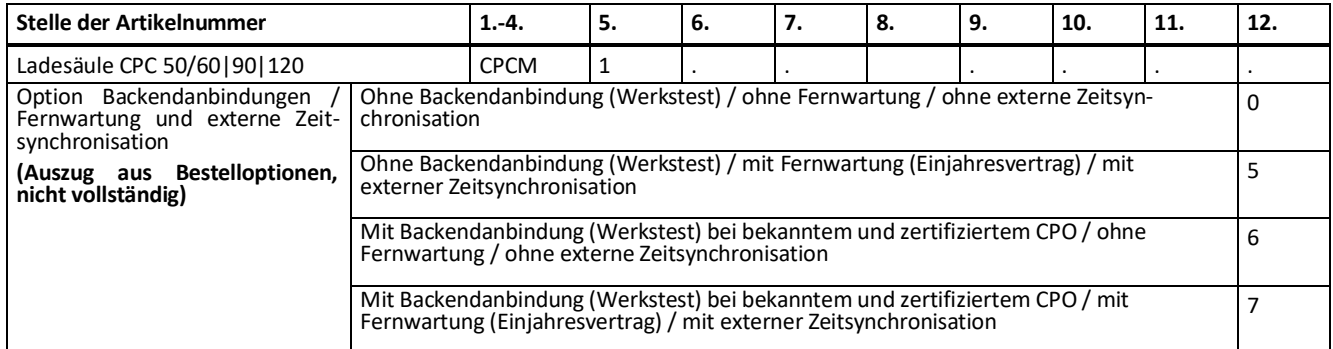

## **Option Backendanbindungen, Fernwartung und externe Zeitsynchronisation**

1) Erklärung in folgender Tabelle

Diese Option ist für die Vorinbetriebnahme der physischen und logischen Netzwerkanbindungen zu ausgewählten kundenseitigen Backends, z. B. dem eCar-OC der SIEMENS AG. Ausgewähltes Backend steht hier für verbreitet am Markt genutzte, bekannte und eingeführte Backends, deren Erstinbetriebnahme beim Hersteller bereits erfolgt und die Ladestation als Typ zertifiziert ist. Für neue oder noch nichtzertifizierte Backends wenden Sie sich an das Kostad Customer Support Center (office@kostad.at).

Weiterhin steht diese Option für eine Fernwartung (1 Jahresvertrag mit individueller Verlängerungsoption) durch eine zweite, optional eingebaute SIM-GSM-Router-Schnittstelle des Herstellers über VPN.

Die Fernwartung beinhaltet die Ferndiagnose bei unklaren Problemen und stellt eine technisch vertiefte Erweiterung der OCPP-Diagnose durch den jeweiligen CPO oder durch Kostad dar. Diese Diagnosemöglichkeit funktioniert mit einem separaten VPN via SIM-GSM und kann optional herstellerseitig vor der Auslieferung eingerichtet und in Betrieb genommen werden. Die dazugehörige GSM-SIM-Karte bleibt Eigentum des Herstellers und muss nach der endgültigen Außerbetriebnahme der Ladestation vom Betreiber entfernt und an die Kostad zurückgegeben werden. Die Gebühren sind für die Laufzeit von 24 Monaten berechnet und sind vom Betreiber der Ladestation zu entrichten. Wenn bis drei Monate vor Ablauf der Laufzeit von 24 Monaten keine schriftliche Kündigung dieser Funktion seitens der Kunden vorliegt, verlängert sich diese Option um weitere 12 Monate.

Weiterhinumfasstdie Fernwartungdieautomatischen SW-UpdatesderKomponenten, dienicht vom automatischen Software-Update des CPO betroffen sind. Dazu gehören z. B. Firmware- Updates der SIEMENS-Komponenten bei festgestellten Sicherheits-Schwachstellen und das

Update von eventuell kompromittierten digitalen Zertifikaten und/oder Signaturen. Beachten Sie die Informationen im Kapitel "Vorbereitung Ladestation zerlegen".

#### **Hinweis**

Beachten Sie für den gewählten Betriebsstandort der Ladestation eine stabile und unterbrechungsfreie Mobilfunkkommunikation ihres gewählten Mobilfunkproviders zur Sicherstellung der Kommunikation zum CPO/ MSP und für Funktion der optionalen Fernwartung. Im Auslieferzustand befindet sich eine SIM-Karte im zweiten GSM-Router der Ladestation. Diese SIM-Karte dient optional der Zeitsynchronisation und der Fernwartung. Die SIM-Karte ist deaktiviert und nicht in Funktion. Die Freischaltung der Zeitsynchronisation und/ oder der Fernwartungsfunktion kann auf Ihren Wunsch seitens des Herstellers aktiviert werden. Das kann vor Auslieferung ab Hersteller erfolgen, nachträglich während der Inbetriebnahme oder im laufenden Betrieb. Gegebenenfalls ist bei einer Aktivierung im laufenden Betrieb ein nachträglicher Austausch der SIM-Karte an der Ladestation notwendig.

Eswird dringendempfohlen, die FunktionenZeitsynchronisation alsOptionmitzu bestellen.Da sich die internen Uhren auch bei größter Ganggenauigkeit über die Betriebsdauer der Ladestation ohne externe Synchronisation verstellen können, werden Ansprüche des Betreibers wegen Störungen und Ausfällen der Ladestation, basierend auf eine ungenau gehende Systemuhr seitens des Herstellers abgelehnt.

### **Option AC-Ladeoption**

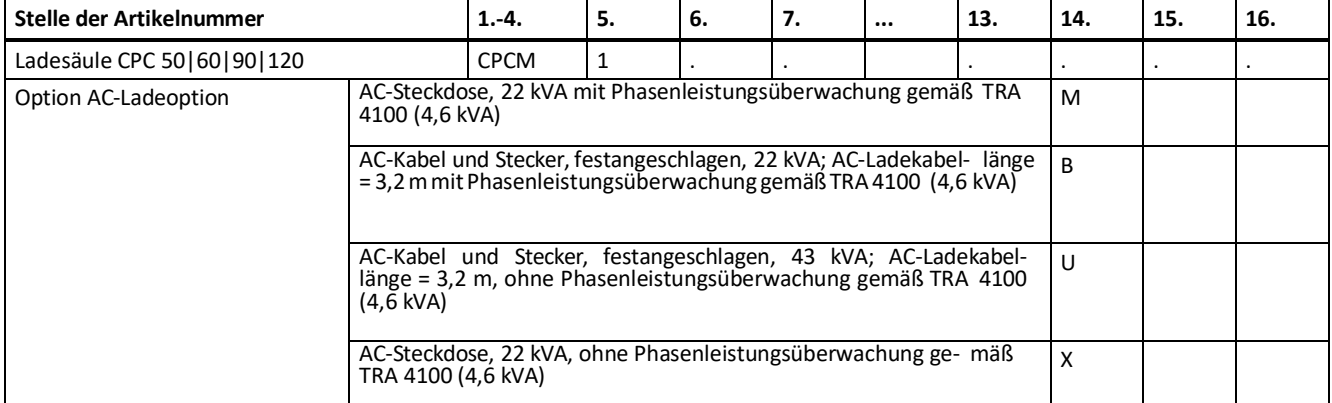

#### **AC-Ladeoption (Auszug aus Bestelloptionen, nicht vollständig)**

Mit dieser Option legen Sie fest, ob die Ladestation einen zusätzlichen AC-Ladeabgang in Form einer 22 kVA-Steckdose erhält. Diese Option gibt es nur als AC-Steckdose, für die zum Laden eines Fahrzeugsmit AC, ein kundenseitiges Ladekabel benötigt wird. Die Sicherheitstechnik zur Gewährleistung der maximalen Strombelastbarkeit des kundenseitigen Ladekabels ist bei dieser Option in die Ladestation integriert.

Mit dieser Option legen Sie weiterhin fest, ob der AC-Ladeabgang mit einem Phasensymmetriewächter ausgestattet werden soll. Diese Phasensymmetriewächter oder Asymmetrierelais werden auf die gesetzlichen Vorgaben vor der Installation und vor dem Inverkehrbringen der Ladestation eingestellt.

Für Deutschland ist eine maximal zulässige Asymmetrie zwischen den einzelnen Phasen in 3-

Leiter-Niederspannungsnetzen von < 4,6 kVA in der Ausführungsrichtlinie VDE-AR-N\_4100 gesetzlich vorgeschrieben.

## **Hinweis**

Beachten Sie die Informationen zur bauseitigen Netzversorgung bei Nutzung der AC- Ladesteckdose im Kapitel "".

## **Optionen Verpackung, Folierung und Farbauswahl**

Bei Fragen dazu wenden Sie sich an das Kostad Customer Support Center (office@kostad.at).

### **Siehe auch**

[Anschließen](#page-46-0) (Seite [47\)](#page-46-0)

## <span id="page-27-0"></span>**3.3 Ladeabgänge der Ladestation**

DieLadestationverfügtüber 2DC-Ausgängemit verschiedenen (1xCCS und/oder 1xCHAdeMO) oder gleichen Ladekabeln bzw. Steckertypen (2 x CCS oder 2 x CHAdeMO) und optional über eine AC-Steckdose bis 22 kVA-Ladeleistung.

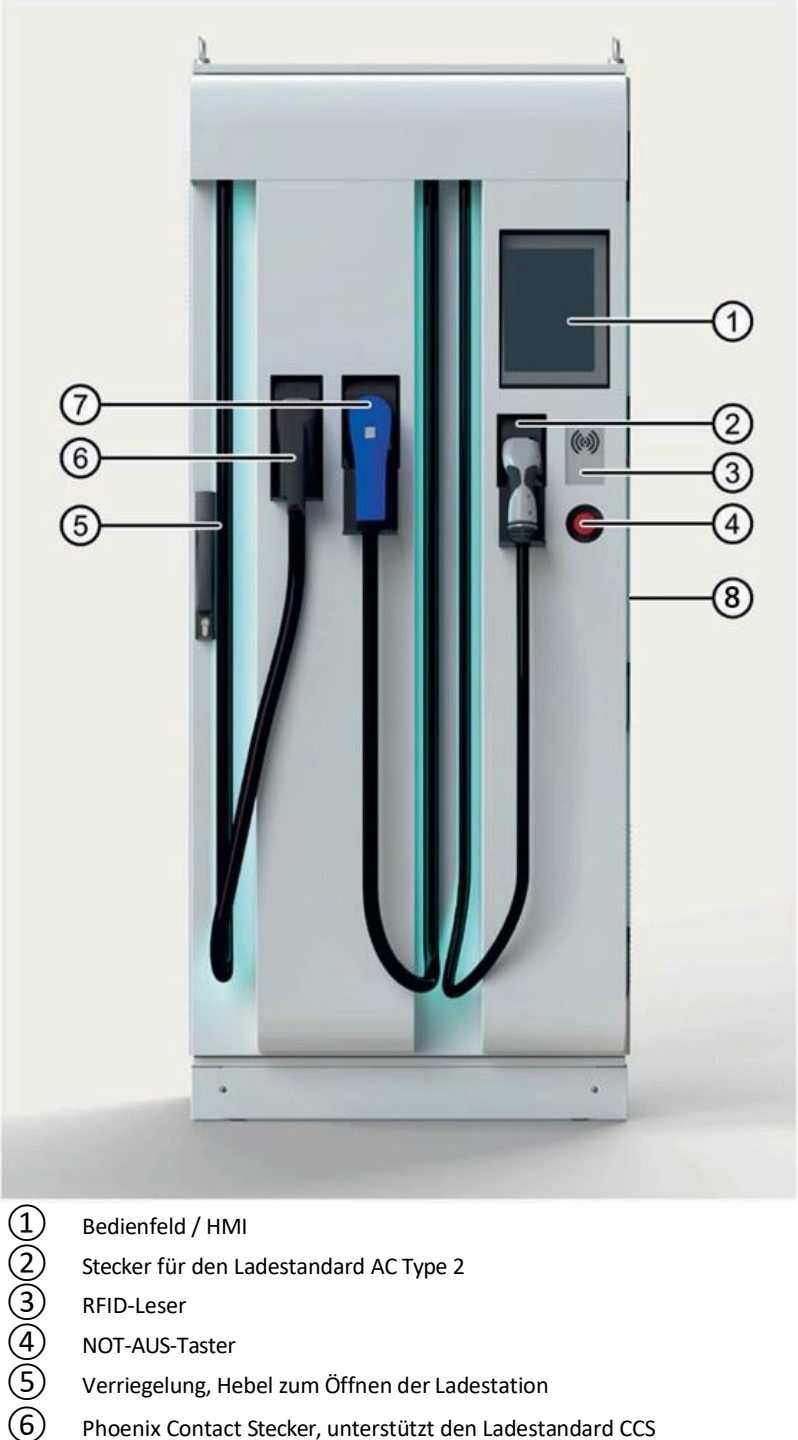

- NOT-AUS-Taster
- ⑤ Verriegelung, Hebel zum Öffnen der Ladestation
- Phoenix Contact Stecker, unterstützt den Ladestandard CCS

 $(7)$  Sumitomo Stecker, unterstützt den Ladestandard CHAdeMO

 $\boxed{8}$  LED-Beleuchtung (auch an jedem Kabelauslaß)

Bild 3-1 Ladestation (2x DC / 1x AC) mit Benutzerkomponenten

Die Ladestation ist von allen Seiten zugänglich und mit gegen Vandalismus sicheren Schrauben verschraubt. Für das Öffnen der Seitentüren und der Rückwand (Zugang zur Transformatoreinheit) und zum Entfernen der Sockelblenden benötigen Sie einen speziellen Schraubendreher für TX30-TR- (Pin).

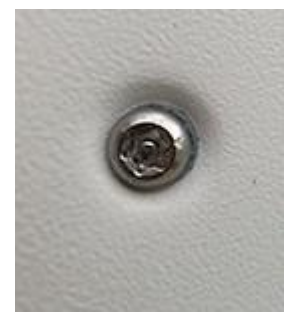

Bild 3-2 TX30-TR-(Pin-)-Schrauben zur Fixierung der Seiten- und Rückwände

In die Ladestation ist die Steuerung, inklusive 24 V Stromversorgung, Router, Steuerung, Kommunikationsbox, Schalter und Datennetzanschluss, von der Leistungselektronik (30kW Powermodule) getrennt eingebaut.

Die vordere Tür ist absperrbar. Das eingebaute Schließsystem bzw. das eingebaute Zylinderschloss ist abhängig vom bestellten Gerätetyp. Für den Fall, dass kein bauseitiges Schloss oder Schließsystem bestellt wurde, ist das Standardschloss bzw. eine einfache Zuhaltungseinrichtung fürTransportzwecke eingebaut. FürdasÖffnen derTür verwendenSiein diesen Fällen die im Lieferumfang enthaltenen Schlüssel. Dieser Schlüssel befindet sich bei der Auslieferung im Bereich des NOT-AUS-Tasters mit einem Kabelbinder unverlierbar fixiert.

## <span id="page-29-0"></span>**3.4 Typschild**

Die Ladestation ist durch ein Typschild gekennzeichnet. Das Typschild befindet sich an der linken Seitenwand der Ladestation.

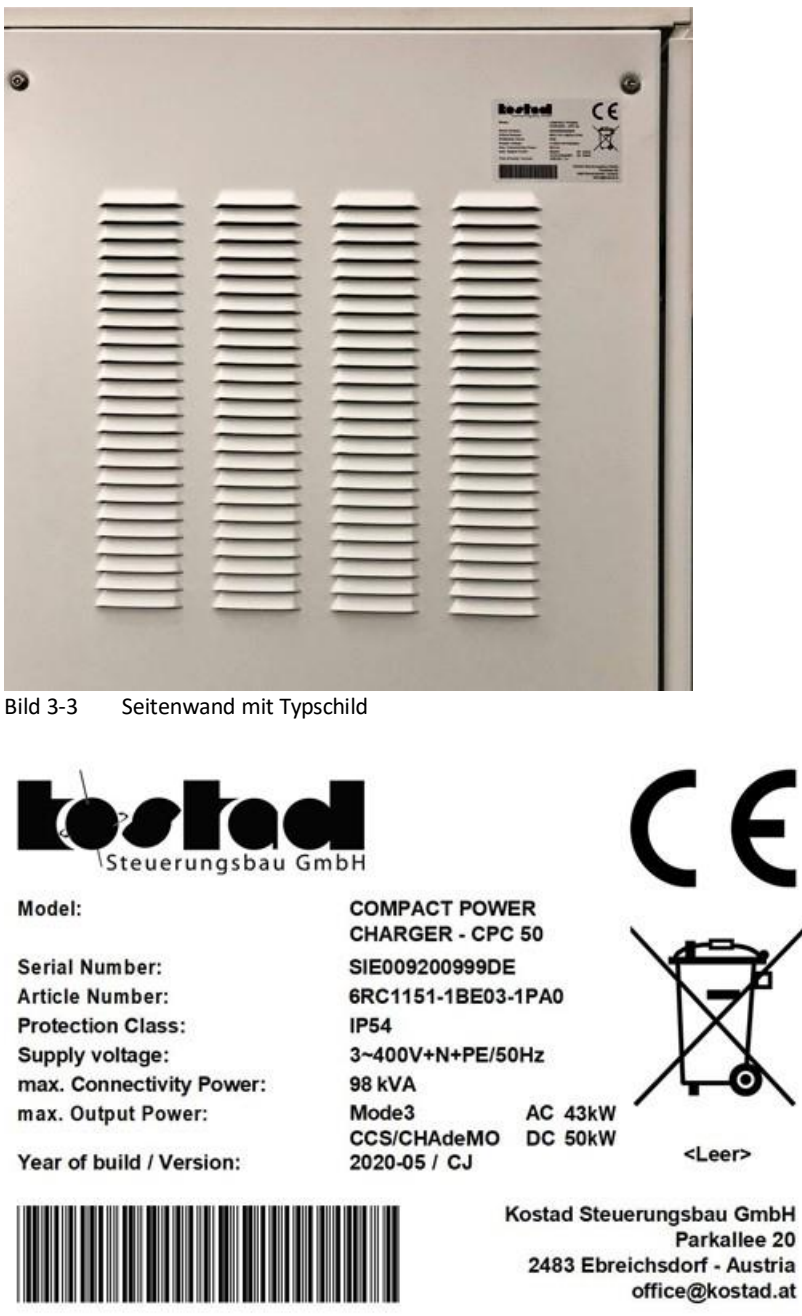

Bild 3-4 Beispiel für ein Typschild

Die auf demTypschild abgebildete Artikelnummer CPCM151-1BE07-1PA0zeigt als Beispiel einen CPC50 mit:

- AC-Metering für die DC und für die AC-Seite, kein ERK
- AC 400 V
- Standard-Schaltschrankschloss
- CCS2 linkes Kabel mit 3,2 m Länge
- CHAdeMO rechtes Kabel mit 3,2 m Länge
- kein Payment-Terminal
- Backend-Vorkonfiguration
- Fernwartung
- mit Schrumpffolie auf Europalette verpackt (für Europa-Relationsverkehr)
- AC 43 kVA Kabelabgang ohne Phasensymmetriewächter
- Frontseite foliert
- Standard-Gehäusefarbe RAL9016 (verkehrsweiß)

*Beschreibung 3.4 Typschild*

# <span id="page-32-0"></span>**Einsatzvorbereitung 4**

## <span id="page-32-1"></span>**4.1 Lagerung**

Lagern Sie die Ladestation in sauberen, trockenen Räumen.

Beachten Sie dabei die Angaben in den "[Technischen](#page-233-0) Daten (Seit[e 239\)](#page-233-0)".

Bei längerer Lagerung müssen Sie die Ladestation vor Verschmutzung und Umwelteinflüssen durch Abdecken oder entsprechende Maßnahmen schützen.

## <span id="page-32-2"></span>**4.2 Transport**

## <span id="page-32-3"></span>**4.2.1 Sicherheitshinweise**

## **WARNUNG**

#### **Lebensgefahr durch unsachgemäßes Transportieren des Geräts**

Wenn Sie die Ladestation unsachgemäß transportieren oder wenn Sie unzulässige Transportmittel verwenden, kann die Ladestation kippen. Tod, schwere Körperverletzung und Sachschäden können die Folge sein.

- Stellen Sie sicher, dass nur geschultes Personal die Ladestation mit zugelassenen Transportmitteln und Hebewerkzeugen transportiert.
- Beachten Sie den Schwerpunkt des Geräts. Der Schwerpunkt, ist auf der Ladestation und auf der Verpackung markiert.
- Transportieren Sie die Ladestation nur in der markierten aufrechten Lage. Stürzen oder kippen Sie die Ladestation nicht.
- Die Gabeln des Staplers müssen an der Rückseite der Transportpalette herausragen. Die Bodenbretter der Transporteinheiten sind nicht belastbar.
- Verbotsschilder(durchgestrichenerGabelstapler) kennzeichnen jede Seite, von der aus der Staplerfahrer die Last **NICHT** auf die Gabeln nehmen / anheben darf.
- Beachten Sie das Gewicht der Ladestation.

Die Ladestation ist standardmäßig zum Transport auf einer Holzpalette befestigt und mit einer Luftpolster– und Kunststoff-Folie abgedeckt. Für andere Verpackungsarten gibt es verschiedene Verpackungsoptionen. Informationen darüber finden Sie im Kapitel "Varianten / [Optionen](#page-19-0) für die [Ladestation](#page-19-0) (Seit[e 20\)](#page-19-0)".

Beachten Sie die Hinweise auf der Verpackung für Transport, Lagerung und sachgemäße Handhabung.

Sichern Sie die Ladung, um eine Kippgefahr zu vermeiden.

Drive Technologies, Large Drives

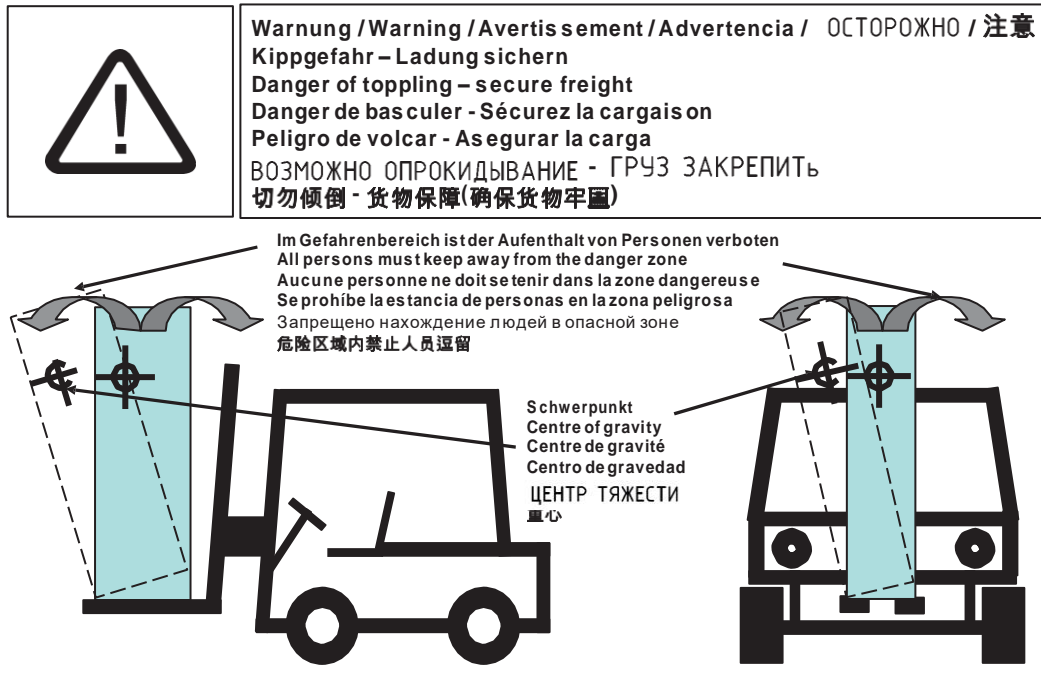

Cadim Bestellnr. A5E 02354374A TB TA AB

Bild 4-1 Kippgefahr Aufkleber - Ladung sichern

Im ausgepackten Zustand ist ein Transport auch mithilfe der an der Ladestation angebrachten Transportösen möglich. Hierbei müssen Sie auf eine gleichmäßige Lastverteilung achten. Vermeiden Sie starke Transporterschütterungen und harte Stöße, z. B. beim Absetzen.

## <span id="page-33-0"></span>**4.2.2 Transport mit Gabelstapler**

## **WARNUNG**

#### **Lebensgefahr durch Verwendung von Gabelstaplern mit zu kurzer Gabel**

Durch zu kurze Gabeln kann die Ladestation kippen und damit zum Tod, zu schweren Körperverletzungen oder Schäden im Gerät führen.

- Die Gabeln des Staplers müssen an der Rückseite der Transportpalette herausragen. Die Bodenbretter der Transporteinheiten sind nicht belastbar.
- Verbotsschilder(durchgestrichenenGabelstapler) kennzeichnen jede Seite, von der aus der Staplerfahrer die Last **NICHT** auf die Gabeln nehmen / anheben darf.
- Transportieren Sie die Geräte nur mit dafür zugelassenen Gabelstaplern.

## **ACHTUNG**

#### **Beschädigung des Geräts bei unsachgemäßem Transport mit Gabelstapler**

Bei einem Transport mit einem Gabelstapler kann die Ladestation beschädigt werden, wenn die Gabeln an nicht geeigneten Stellen angesetzt werden.

- Verbotsschilder(durchgestrichenenGabelstapler) kennzeichnen jede Seite, von der aus der Staplerfahrer die Last **NICHT** auf die Gabeln nehmen / anheben darf.
- Beachten Sie die Markierungen des Schwerpunkts auf der Verpackung und auf der Ladestation.

Der Transport der Ladestation mit einem Gabelstapler ohne Transportpalette ist nicht möglich.

## <span id="page-34-0"></span>**4.2.3 Transport mit Kran**

Für den Transport mit einem Kran sind an der Oberseite der Ladestation 4 als Kranösen nutzbare Ringschrauben M12 nach DIN580 befestigt.

Verwenden Sie zum Bewegen und Platzieren der Ladestation nur dafür geeignete Kräne. Verwenden Sie nur geeignete Hilfsmittel. Schäkel, Ketten, Gurte, usw.

Beachten Sie dabei das Gewicht der Ladestation. Informationen hierzu finden Sie im Kapitel "[Technische](#page-233-0) Daten (Seit[e 239\)](#page-233-0)".

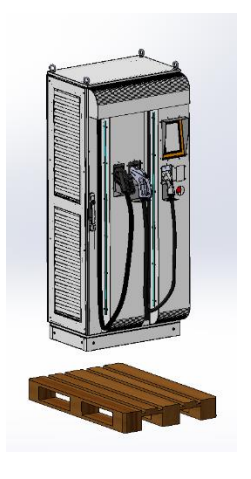

Anheben der Ladestation CPC 50/60|90|120 mit Staplerkran oder Kran

## <span id="page-35-0"></span>**4.3 Aufstellen**

## **4.3.1 Aufstellort, Positionierung**

Wählen Sie einen Blendfreiern und schattiger Montageort um eine gute Sichtbarkeit der Inhalte auf dem HMI (Touchscreen/Bildschirm) zu gewährleisten.

Die Ladesäule verfügt über einem installierten Blendschutz. Der aber Blendschutz kann bei besonderen Wetterbedingungen (z. B. sehr tief stehende Sonneneinstrahlung in den Wintermonaten) nicht unter allen Umständen eine uneingeschränkte Sicht garantieren.

Um einen wartungsfreundlichen Zugang und eine ordnungsgemäße Luftzuführung zu gewährleisten, müssen Sie die Abstände gemäß unten stehender Zeichnung einhalten. Beachten Sie hierzu die Informationen im Kapitel ["Entwärmung](#page-36-0) (Seit[e 37\)".](#page-36-0) Wenn die ausgewählten Standorte, die räumlichenAnforderungennichterfüllen,somüssenSievorabmit dem Kostad Customer Support Center [\(office@kostad.at\)](mailto:office@kostad.at) Rücksprache halten.

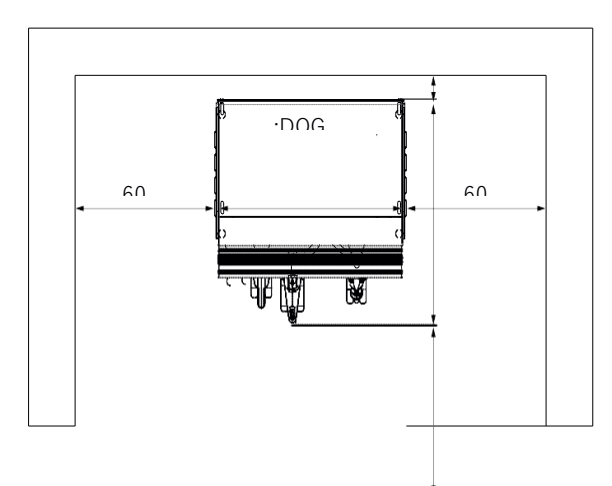

Bild 4-3 Freiräume für Entwärmung und Servicezugang bei der CPC 50|60|90|120

## **WARNUNG**

## **Brand wegen unzureichender Lüftungsfreiräume**

Unzureichende Lüftungsfreiräume führen zu Überhitzung von Komponenten und folgendem Brand mit Rauchentwicklung. Dies kann dieUrsache fürschwere Körperverletzungen oder Tod sein. Weiterhin können erhöhte Ausfälle und verkürzte Lebensdauer von Geräten/Systemen auftreten.

• Halten Sie die für die Ladestation angegebenen Mindestabstände als Lüftungsfreiräume ein.
# **4.3.2 Entwärmung CPC 50/60-90-120**

Die Ladestation verfügt über drehzahlgeregelte Lüfter, die bei Überschreitung der festgelegten Temperatur zugeschaltet werden.

Der Luftstrom zieht von links nach rechts und sorgt für die Kühlung der oben genannten Komponenten. Die Leistungseinheiten verfügen über eigene drehzahlgeregelte Lüfter, welche ebenfalls links die Luft ansaugen.

Sie müssen verhindern, dass die Lufteinführungsöffnungen durch Schnee, Müll oder Schmutz verdeckt werden.

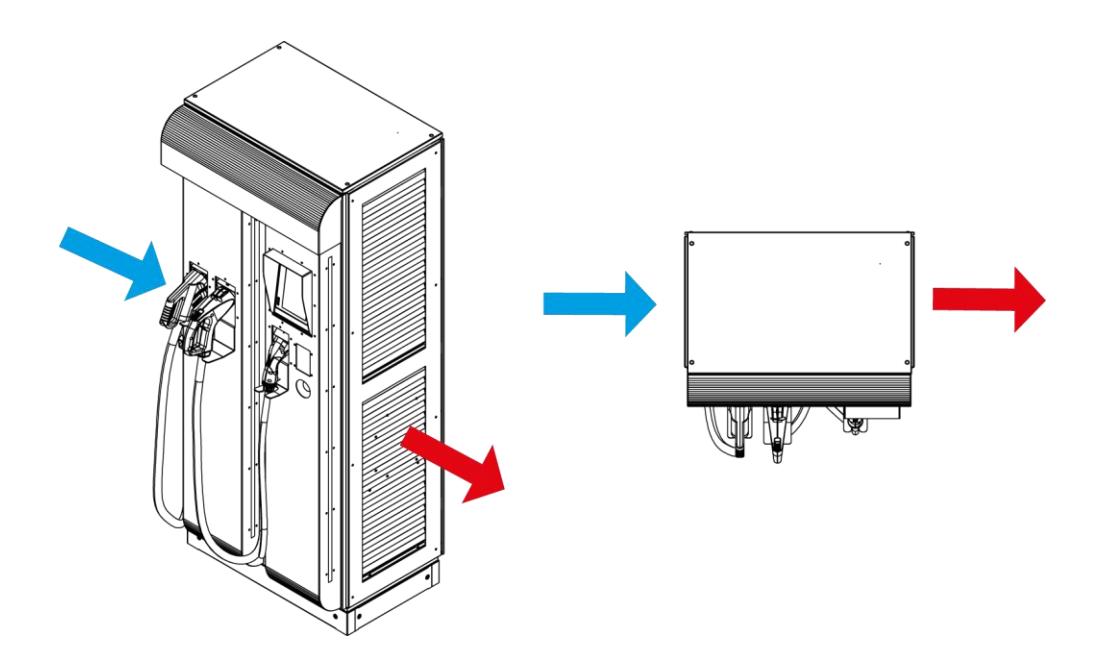

## <span id="page-37-0"></span>**4.3.3 Fundament**

Um die Standsicherheit der Ladestation zu gewährleisten, müssen Sie folgende Aspekte berücksichtigen:

Der Untergrund muss eben sein und das Gewicht der Ladestation ohne Verformung tragen können.

- Betongüte des Fundaments und der Aufstellfläche: C30/37B5
- Für die Befestigung werden 4 Stück Fixanker, z. B. der Fa. Würth M10-30-50/110 Material W-FAZ/A4 Artikelnummer: 5928 410 030, empfohlen.
- Den Schlauch, der für die Kabelzuleitungen benötigt wird, können Sie entsprechend den örtlichen Gegebenheiten an beliebiger Position ins Erdreich führen.

#### **Beispiel für ein Fundament für eine Ladestation**

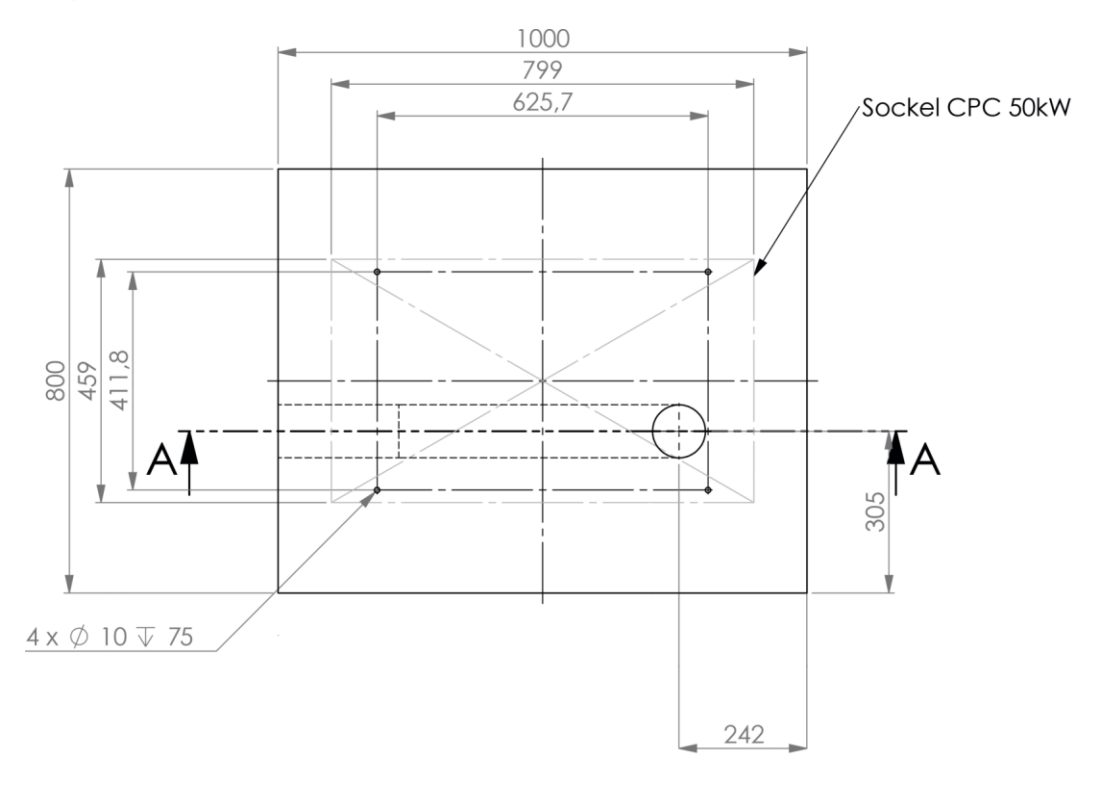

#### Bild 4-5 Befestigungsmaße [mm] und Kabeleinführungen – Schnitt AA

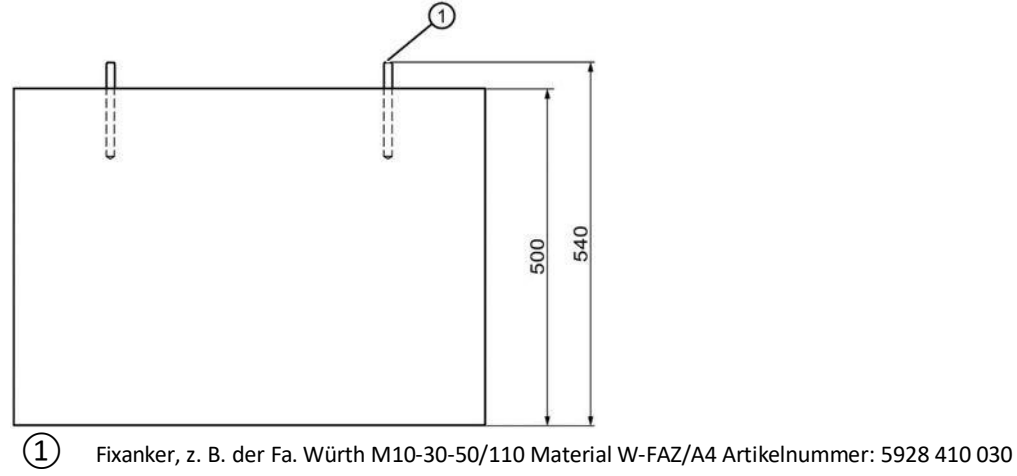

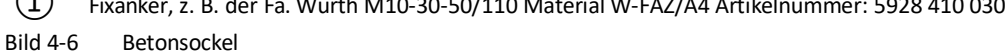

#### **Hinweis**

Für das Maß der Höhe des Betonsockels müssen die lokalen Vorschriften des Baugewerbes eingehalten werden. Das Maß 900 mm steht für Installationen in Deutschland und garantiert eine frostfreie Fundamentgründung.

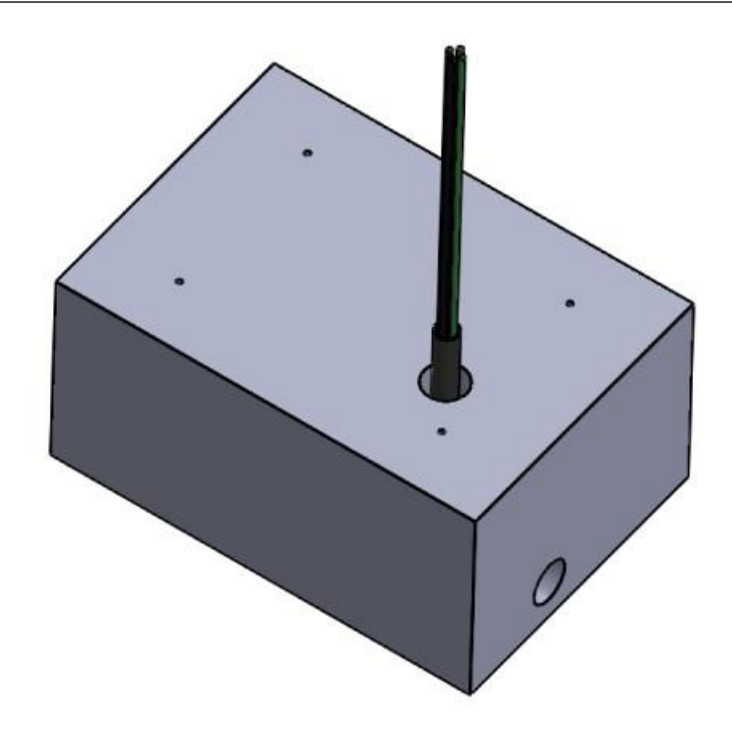

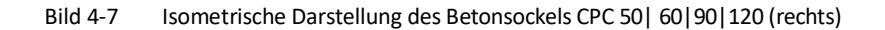

#### CPC 50/60|90|120

Beispielhaft wird hier das Kabel 5 x 70<sup>2</sup> mm vom Typ E-YY 5 x 70 mm<sup>2</sup> verwendet. Der maximale Biegeradius beträgt für dieses Kabel 408 mm.

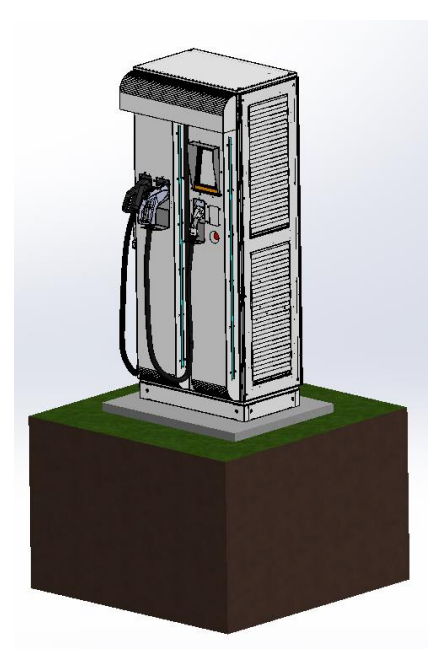

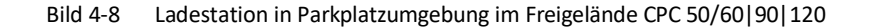

### **4.3.4 Rammschutz**

Bei freistehenden Niederspannungsanlagen im öffentlichen Verkehrsraum müssen Sie immer einen Rammschutz vorsehen, sofern nicht durch andere bauliche Maßnahmen eine Berührung durch ein Kraftfahrzeug vermieden werden kann.

Der Rammschutz darf ein ordnungsgemäßes Öffnen der Vordertür nicht beeinträchtigen.

Bei Fragen zum Rammschutz bzw. zu möglichen Ausführungsvarianten wenden Sie sich an das Kostad Customer Support Center [\(office@kostad.at\)](mailto:office@kostad.at).

# **Montage 5**

# <span id="page-40-0"></span>**5.1 Montageschritte**

# **WARNUNG**

#### **Brand wegen unzureichender Lüftungsfreiräume**

Unzureichende Lüftungsfreiräume führen zu Überhitzung von Komponenten und folgendem Brand mit Rauchentwicklung. Dies kann dieUrsache fürschwere Körperverletzungen oder Tod sein. Weiterhin können erhöhte Ausfälle und verkürzte Lebensdauer von Geräten/Systemen auftreten.

• Halten Sie die für die Ladestation angegebenen Mindestabstände als Lüftungsfreiräume ein.

#### **Fundamentverankerung**

Fundamentverankerung am Beispiel des Fixankers M10-30-50/110, Material W-FAZ/A4, Artikelnummer: 5928 410 030 der Fa. Würth.

- 1. Bohren Sie die Löcher für die Fixanker in das Fundament.
	- Bohrernenndurchmesser (d 0) 10 mm
	- Bohrlochtiefe (h 1) 75 mm
- 2. Schlagen Sie die Fixanker ein. Befolgen Sie hierzu die Informationen im Kapitel ["Fundament](#page-37-0) (Seite [37\)".](#page-37-0)
- 3. Wenn Sie einen anderen als den oben empfohlenen Typ einsetzen, beachten Sie die Montageanleitung der von Ihnen verwendeten Fixanker.

#### **Vorbereiten der Ladestation**

- 1. Entfernen Sie die Verpackung.
- 2. Lösen Sie die Schrauben der seitlichen Sockelblenden.
- 3. Entfernen Sie die seitlichen Sockelblenden.

Verwenden Sie dazu ein Werkzeug für TX30-TR-(Pin)-Schrauben.

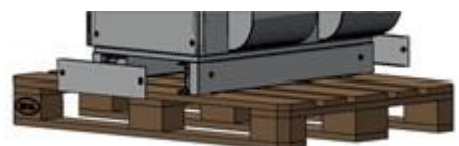

Bild 5-1 Seitliche Sockelblenden entfernen

4. Entfernen Sie die Befestigungsschrauben zur Palette.

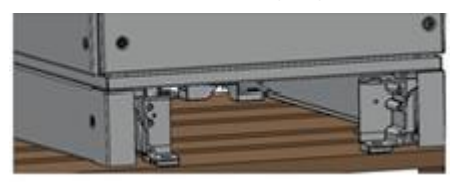

Bild 5-2 Befestigungsschrauben (4 Stück) entfernen

5. Demontieren Sie die vorderen und hinteren Sockelblenden. Verwenden Sie ein Werkzeug für TX30-TR-(Pin)-Schrauben.

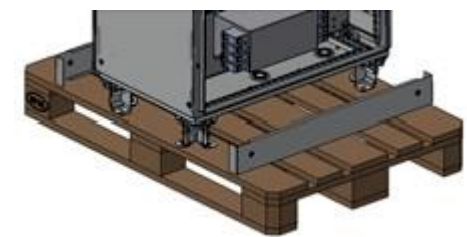

Bild 5-3 Sockelblenden entfernen

### **Ladestation anheben**

Heben Sie die Ladestation an den Kranösen an. Beachten Siedabei dasGewicht der Ladestatio[n](#page-233-0) ["Technischen](#page-233-0) Daten (Seite [239\)".](#page-233-0)

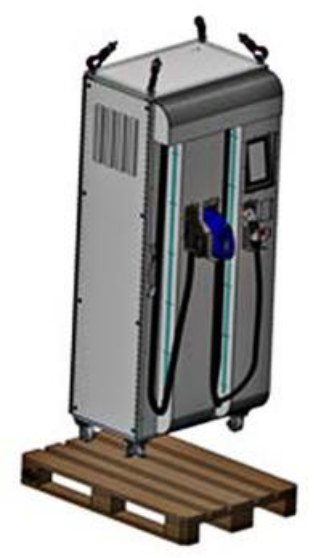

Bild 5-4 Ladestation anheben

#### **Ladestation auf Fundament positionieren und befestigen**

- 1. Setzen Sie die Ladestation dem vorbereiteten Fundament ab. Unter der abgesetzten Ladestation ist ausreichend Platz für zum Einführen des Einspeisekabels unter Einhaltung des Mindestbiegeradius.
- 2. Ziehen Sie die Zuleitungskabel durch die vorgesehenen Öffnungen im Boden.

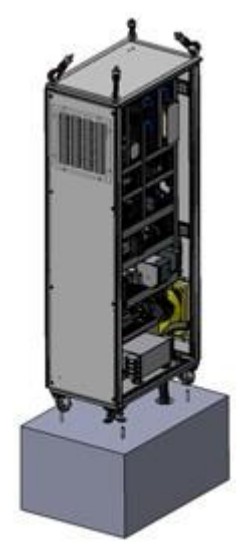

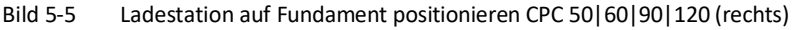

- 3. Führen Sie die Zuleitungskabel durch die Kabeleinführungstüllen und achten Sie auf den geschlossenen und dichten Sitz der Kabeltüllen.
- 4. Befestigen Sie die Ladestation Unterlegscheibe (DIN 125, Edelstahl A4) Muttern M10 (DIN 934, Edelstahl A4) für SW17 Drehmoment beim Verankern (T<sub>inst</sub>) von 35 Nm.

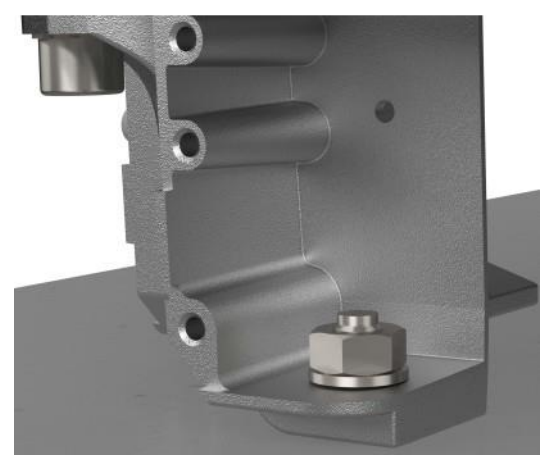

Bild 5-6 Ladesäulenbefestigung mit Fixanker, Scheiben und Muttern

5. Wenn Sie einen anderen Fixanker Typ als den oben empfohlenen verwenden, befolgen Sie die Montageanleitung der von Ihnen verwendeten Fixanker.

6. Montieren Sie die 4 Sockelblenden. Zulässiges Anziehdrehmoment: 4,7 Nm. Werkzeug: TX30- TR-(Pin)-Bit.

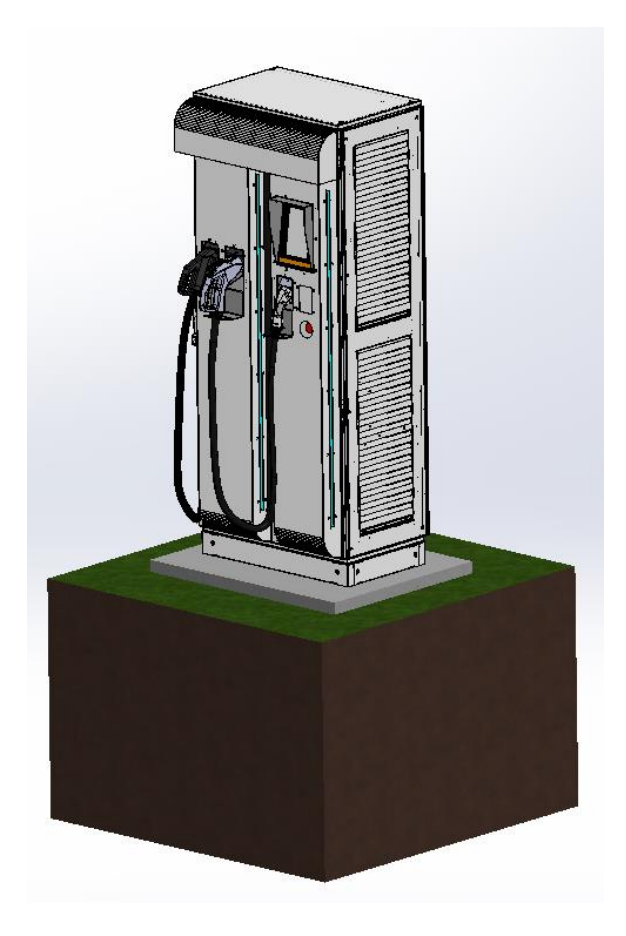

Bild 5-7 Ladestation CPC 50/60|90|120 auf Fundament

- 7. Entfernen Sie nach erfolgter Installation die Augenschrauben.
- 8. Montieren Sie anstelle der Augenschrauben die mitgelieferten Verschlussschrauben inklusive der unter den Augenschrauben bereits verwendeten Dichtungen. Die Augenschraube werden dabei durch die mitgelieferten Dichtschrauben ersetzt. Die Dichtschrauben finden Sie in einem Folienbeutel im Innern der Ladesäule an der Schaltschranktür befestigt.

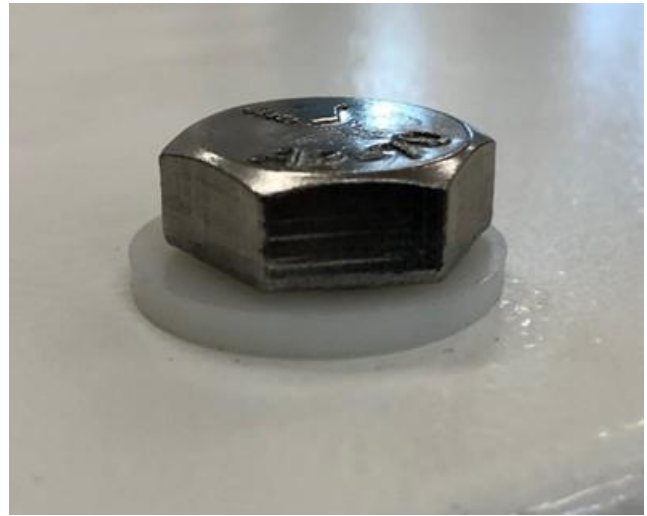

Bild 5-8 Ersatz der Augenschrauben (Kranösen) durch Verschluss-Schrauben und Dichtung

*Montage 5.1 Montageschritte*

# <span id="page-46-0"></span>**Anschließen 6**

# **6.1 Leistungsanschluss**

## **6.1.1 Sicherheitshinweise**

Für den elektrischen Anschluss der Ladestation ist der Errichter verantwortlich. Der elektrische Anschluss der Ladestation muss gemäß den einschlägigen Vorschriften (wie Leiterquerschnitt, Sicherungen, Erdungsanschluss) erfolgen.

Befolgen Sie die Sicherheitshinweise im Kapitel "Sicherheitshinweise".

- Um eine ordnungsgemäße interne Verkabelung zu gewährleisten, muss das Leistungskabel mindestens einen Meter aus dem Fundament herausragen.
- Der Kabelquerschnitt und die Aderanzahl muss den Vorgaben im Kapitel "Netzseitige Spannungs- und Stromversorgung" entsprechen.

## **ACHTUNG**

#### **Lockere Leistungsanschlüsse durch falsches Anziehdrehmoment**

Ungenügende Anziehdrehmomente und Vibrationen führen zu lockeren Leistungsanschlüssen. Dadurch können Brandschäden, Defekte am Gerät oder Funktionsstörungen entstehen.

- Ziehen Sie alle Leistungsanschlüsse mit dem vorgeschriebenen Anziehdrehmoment an.
- Prüfen Sie in regelmäßigen Abständen alle Leistungsanschlüsse, insbesondere nach einem Transport.

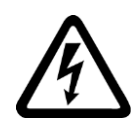

#### **WARNUNG** ⁄i

### **Elektrischer Schlag bei fehlender Erdung**

Bei fehlendem oder fehlerhaft ausgeführtem Schutzleiteranschluss können hohe Spannungen an offen liegenden Teilen anliegen, die bei Berühren zu schweren Verletzungen oder Tod führen können.

• Erden Sie das Gerät vorschriftsmäßig.

# **6.1.2 Anschließen der Energieversorgung**

# **GEFAHR**

#### **Gefährliche Spannung. Lebensgefahr oder Gefahr schwerer Verletzung.**

Inbetriebsetzung und Betrieb eines Geräts/Systems dürfen nur von qualifiziertem Personal vorgenommen werden. Qualifiziertes Personal im Sinne der sicherheitstechnischen Hinweise dieser Dokumentation sind Personen, welche die Berechtigung haben, Geräte, Systeme und Stromkreise gemäß den Standards der Sicherheitstechnik in Betrieb zu nehmen, zu erden und zu kennzeichnen.

#### **Vorgehensweise**

- 1. Kürzen Sie das Kabel auf die richtige Länge.
- 2. Isolieren Sie die Leitungen ab.

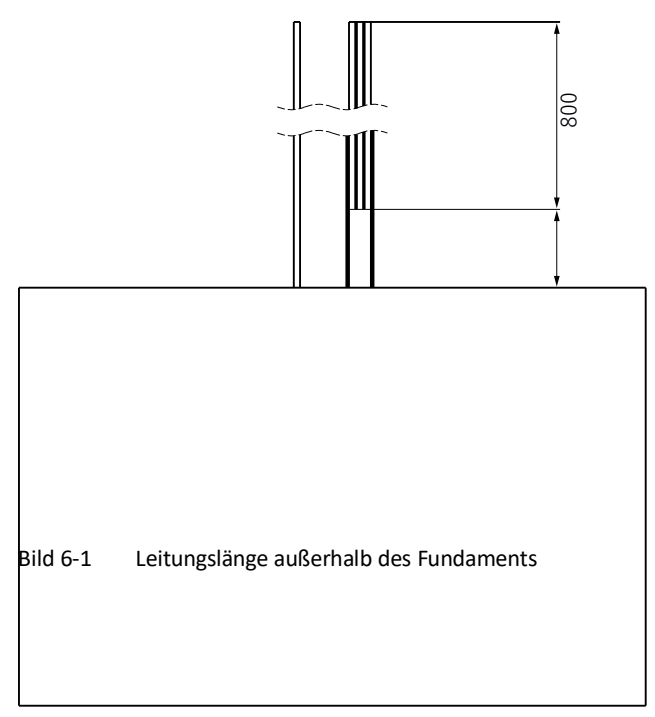

3. Führen Sie die Leitungen von unten durch die Kabeleinführungstüllen (CPC 50/60|90|120)

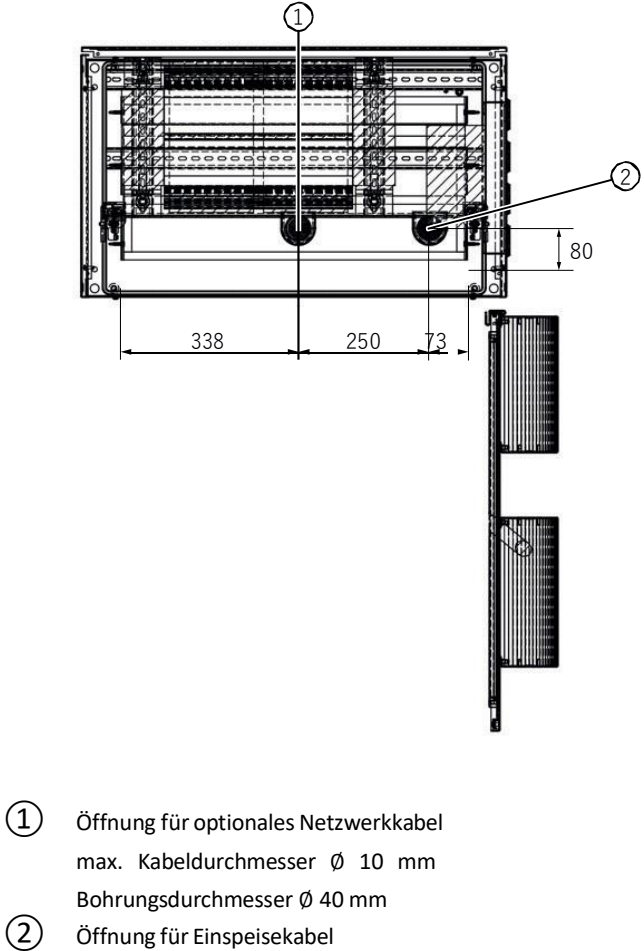

- max. Kabeldurchmesser ∅ 69 mm max. Kabelquerschnitt (CPC120) 5 x 150 mm<sup>2</sup> Bohrungsdurchmesser ∅ 69mm
- Bild 6-2 Kabeldurchführungen

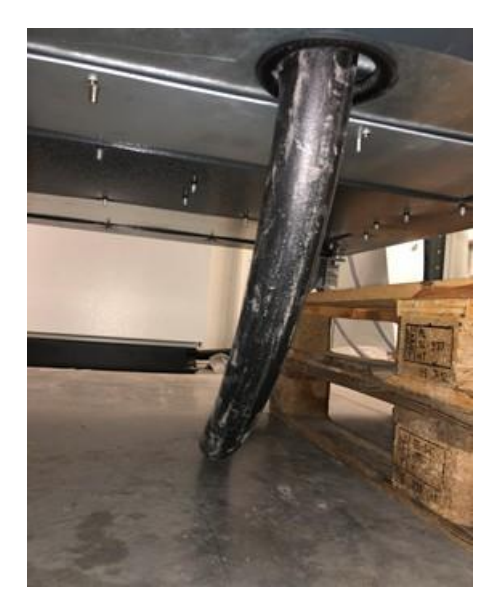

Bild 6-3 Ansicht Kabel von unten durch die Kabeldurchführung CPC 50/60/90/120

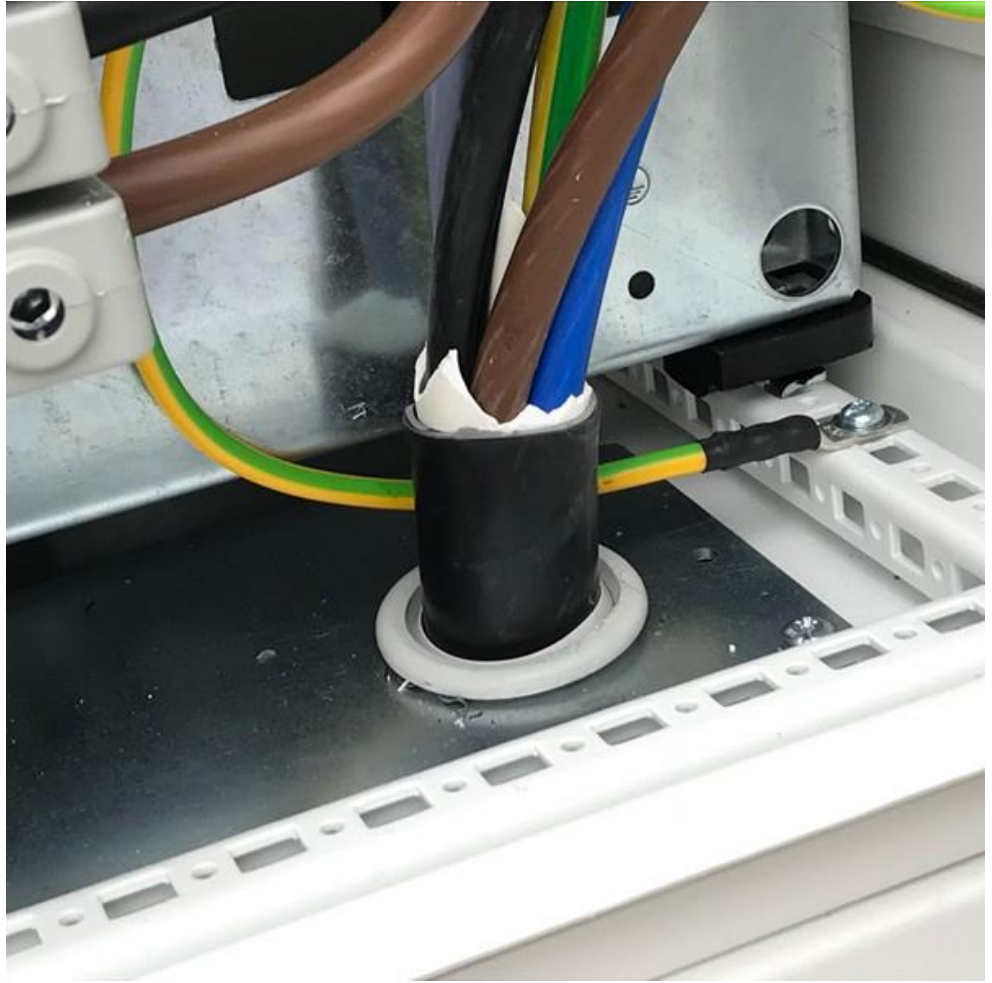

Bild 6-4 Kabeldurchführung im Schrankinnern (Öffnung für Einspeisekabel)

# **GEFAHR**

### **Lebensgefahr durch schwebende Last**

Umkippen oder Herunterfallen der Ladestation kann zum Tod oder schweren Körperverletzungen führen.

- Vermeiden Sie Arbeiten unter schwebender Last durch Absetzen der Ladestation auf Balken, auf Transportpaletten oder eine geeignete Balkenkonstruktion.
- 4. Konfektionieren Sie die Leitungsenden.

5. Schließen Sie PE- und N-Leite r), an den dafür vorgesehenen Klemmen an.

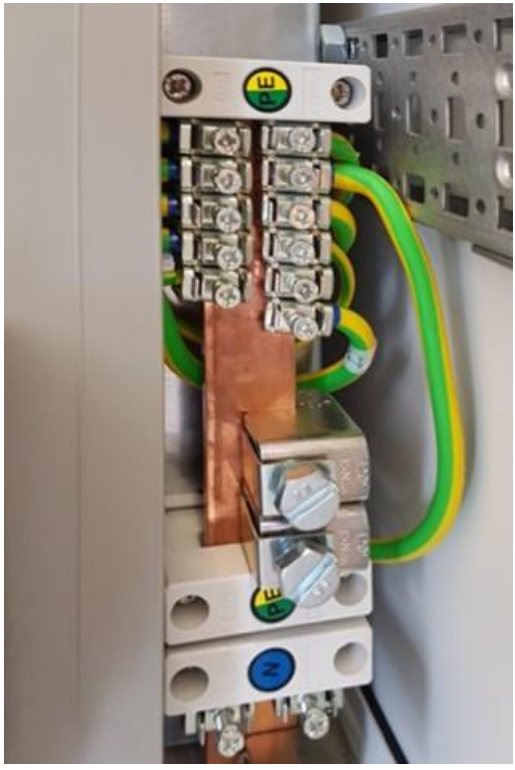

Bild 6-5 PE-Leiteranschluss an Sammelschiene

Max. Anzugsdrehmoment PE: 15 Nm – 17 Nm

6. Schließen Sie die Leitungen L1, L2 und L3 an den Klemmen des Eingangsterminals -1X1 an . Beachten Sie die richtige Lage des Drehfelds. Als Beispiel sehen Sie das Anschlussterminal des CPC50/60 Verwenden Sie zum Anschließen:

- Max. Anziehdrehmoment N / L1 / L2 / L3: 17 Nm 20 Nm
- Anschlussbelegung L1-L3 für Rechtsdrehfeld

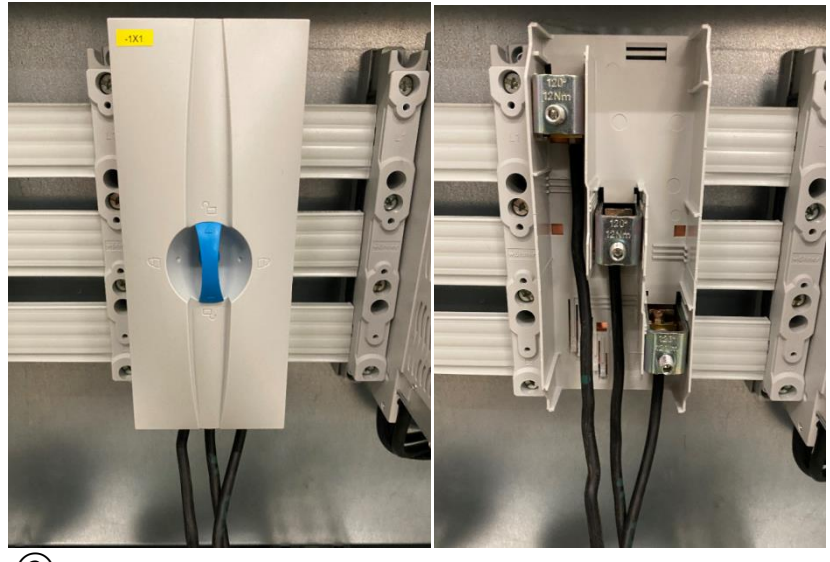

② Anschlussklemmen für L1 / L2 und L3 Bild 6-7 Lage der 3-pasigen Anschlussadern am Beispiel CPC60

# **6.1.3 Netzseitige Spannungs- und Stromversorgung**

Die nachfolgend aufgelisteten Abschlussbedingungen müssen bauseits von qualifizierten und ausgebildeten Fachpersonal eingehalten und technisch ausgeführt werden.

| Ausführung                         | <b>Maximaler Strom</b> | <b>Eingangs Strom</b><br>gesamt | <b>Netzseitige</b><br>Absicherung |
|------------------------------------|------------------------|---------------------------------|-----------------------------------|
| DC-Ausgang 50 kW                   | 76 A                   | 76 A                            | 3 x 125 A gG Sicherung            |
| DC-Ausgang 50 kW und<br>AC 22 kVA  | 108 A                  | 108 A                           | 3 x 160 A gG Sicherung            |
| DC-Ausgang 50 kW und<br>AC 43 kVA  | 139 A                  | 139 A                           | 3 x 160 A gG Sicherung            |
| DC-Ausgang 60 kW                   | 93 A                   | 93 A                            | 3x 125 A gG Sicherung             |
| DC-Ausgang 60 kW und<br>AC 22 kVA  | 127 A                  | 127 A                           | 3x 160 A gG Sicherung             |
| DC-Ausgang 60 kW und<br>AC 43 kVA  | 157 A                  | 157 A                           | 3x 200 A gG Sicherung             |
| DC-Ausgang 90 kW                   | 140 A                  | 140 A                           | 3x 160 A gG Sicherung             |
| DC-Ausgang 90 kW und<br>AC 22 kVA  | 170 A                  | 170 A                           | 3x 200 A gG Sicherung             |
| DC-Ausgang 90 kW und<br>AC 43 kVA  | 200 A                  | 200 A                           | 3x 250 A gG Sicherung             |
| DC-Ausgang 120 kW                  | 180 A                  | 180 A                           | 3x 200 A gG Sicherung             |
| DC-Ausgang 120 kW und<br>AC 22 kVA | 215 A                  | 215 A                           | 3x 225 A gG Sicherung             |
| DC-Ausgang 120 kW und<br>AC 43 kVA | 240 A                  | 240 A                           | 3x 250 A gG Sicherung             |

Tabelle 6-1 Elektrische Anschlusskennwerte

Tabelle 6-2 Empfohlene Kabel Verlegearten und -eigenschaften gemäß Fa. Meinhart Kabel Österreich **GmbH** 

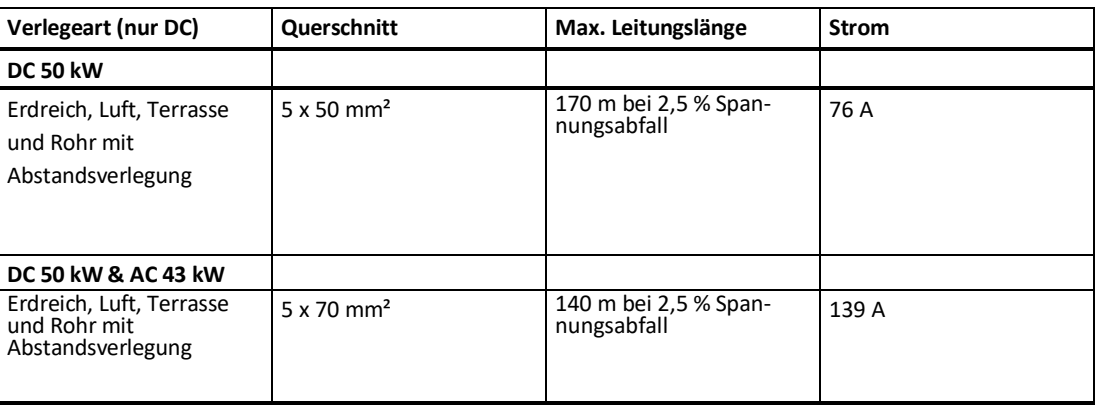

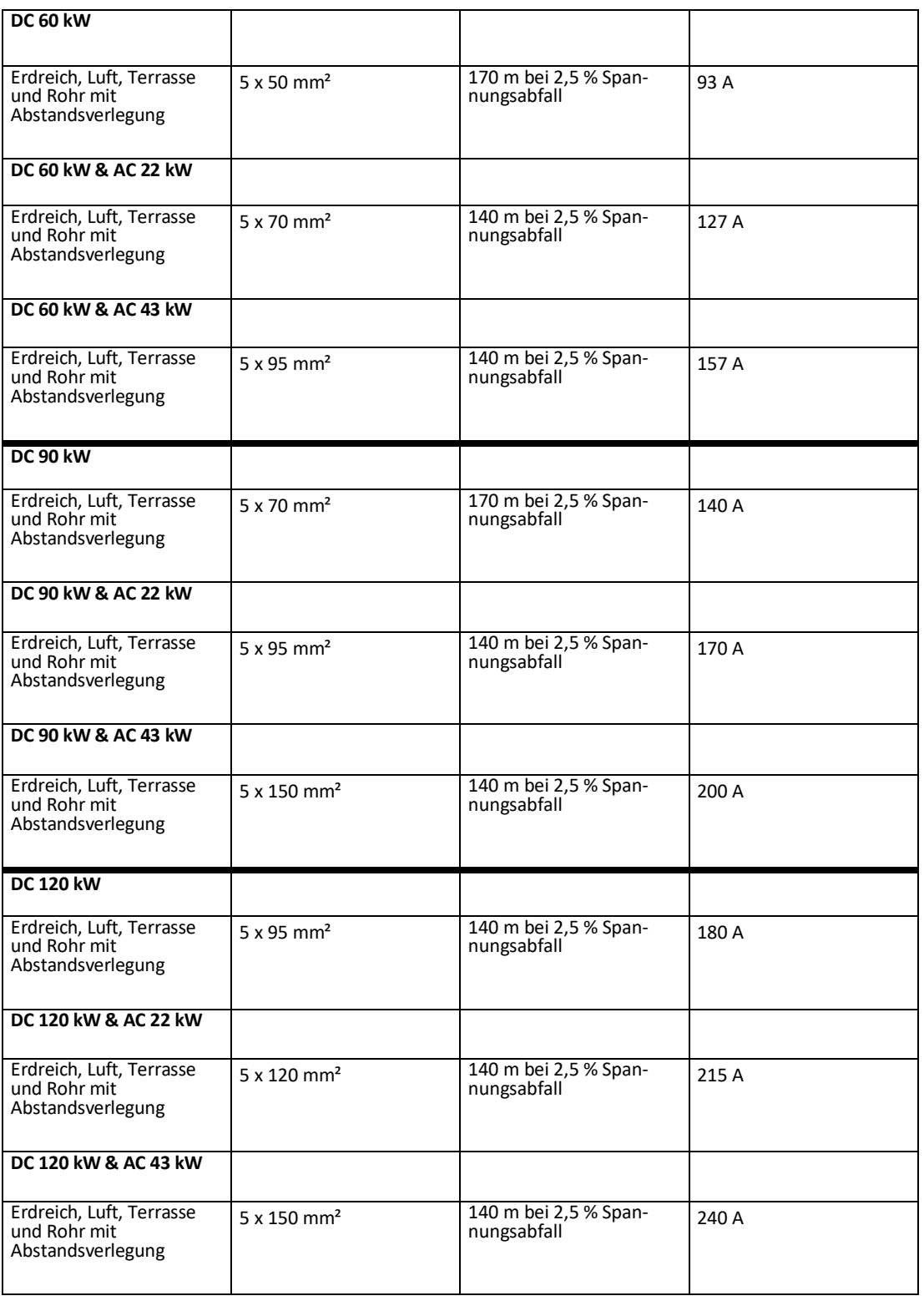

## **6.1.4 Bauseitiger Potentialausgleich**

Für den notwendigen bauseitigen Potentialausgleich, der individuell nach Netzversorger verschieden ausgeführt werden wird, muss die Ausgleichsleitung auf die gemeinsame Erdungsschiene in der Ladesäule angeschlossen werden. Empfohlen wird ein Kupfer- Kabelquerschnitt von 10 mm<sup>2</sup>.

#### **Hinweis**

Der maximal zulässige Spannungsabfall ist lt. Gesetzgebung länderspezifisch. Für die Inverkehrbringung müssen Sie die gesetzlichen und normativen Vorschriften des jeweiligen Landes einhalten. Eine eventuelle Querschnittserhöhung ist gegebenenfalls erforderlich.

## **6.1.5 Prüfung der elektrischen Anlage**

#### **Prüfung der elektrischen Anlage**

Führen Sie eine elektrische Prüfung der Ladestation (gem. IEC 60364-7-722) durch.

- Prüfen Sie die Ladestation, z. B. auf Beschädigungen.
- Prüfen Sie die Durchgängigkeit der  $R_A$  / PE-Leiter.
- Messen Sie den Widerstand der Erder ( $R_A$ -Anlagenerder).
- Messen Sie Fehlerstrom-Auslösezeit / Fehlerstrom-Auslösestrom.
- Führen Sie die Drehfeldmessung (Rechtsdrehfeld) durch.
- Messen Sie die Schleifenimpedanz.
- Prüfen Sie den NOT-AUS-Kreis auf Funktion.
- Stellen Sie den Unterspannungsauslöser auf landesspezifische Norm ein. Prüfen und Dokumentieren Sie die vorgenommenen Einstellungen
- Stellen Sie den optionalen AC-Phasensymmetriewächter auf landesspezifische Norm ein. Prüfen und Dokumentieren Sie die vorgenommenen Einstellungen
- Prüfen Sie die Helligkeit und den Kontrast des HMI auf optimale Sichtbarkeit.

# **6.2 Netzwerk Anschluss**

## **6.2.1 Ethernet-LAN-Anschluss**

#### **Vorgehensweise**

Verwenden Sie vorkonfektionierter Kabel entfallen die Konfektionsschritte Ablängen, Abisolieren und Steckermontage.

- 1. Kürzen Sie das Kabel auf die richtige Länge.
- 2. Isolieren Sie die Leitungen ab.

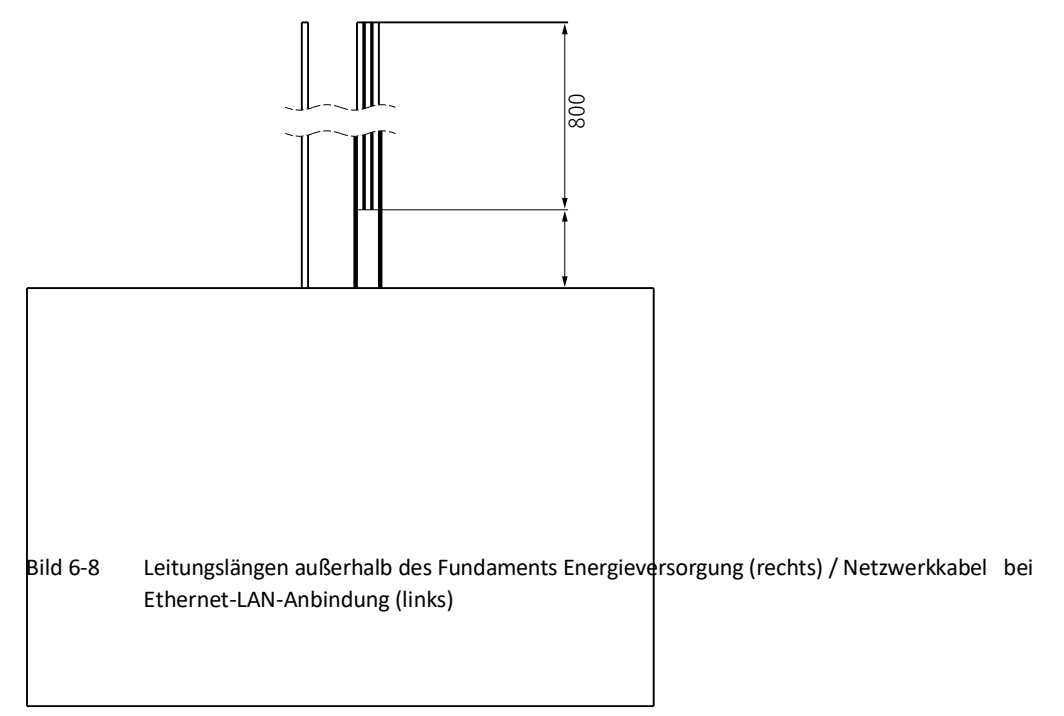

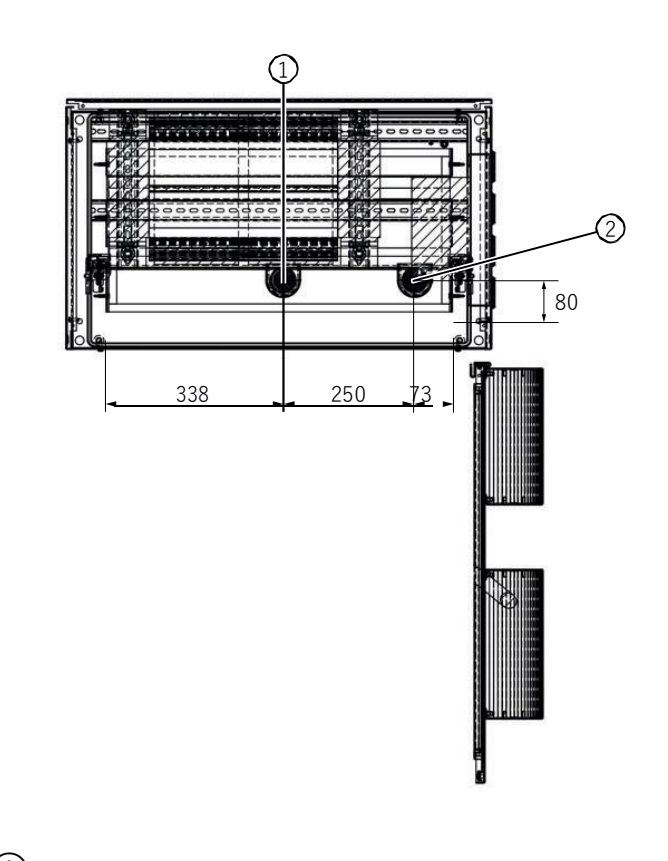

3. Führen Sie die Leitungen von unten durch die Kabeleinführungen. (Beispiel CPC50)

- ① Öffnung für optionales Netzwerkkabel max. Kabeldurchmesser ∅ 10 mm Bohrungsdurchmesser ∅ 40 mm ② Öffnung für Einspeisekabel max. Kabeldurchmesser Ø 69 mm max. Kabelquerschnitt 5 x 150 mm<sup>2</sup> Bohrungsdurchmesser ∅ 69 mm
- Bild 6-9 Kabeldurchführungen

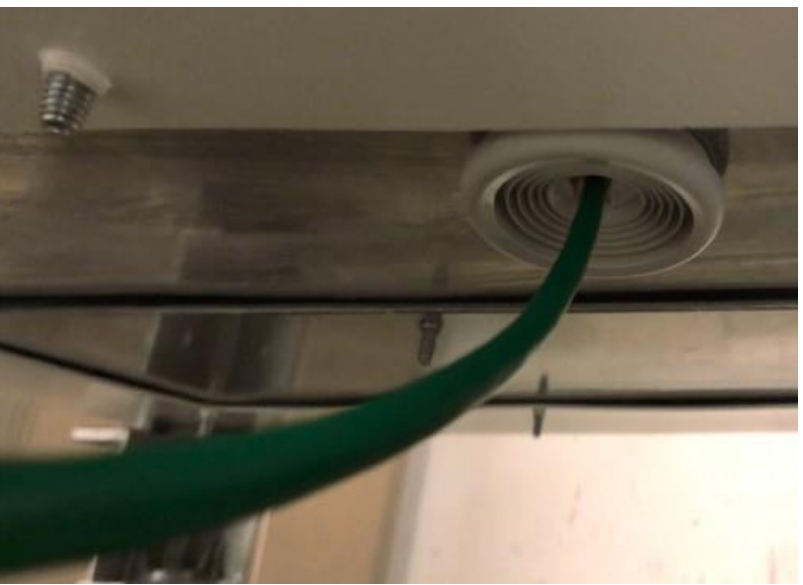

Bild 6-10 Ansicht Ethernet-LAN-Kabelanschluss Kabel von unten durch die Kabeleinführung

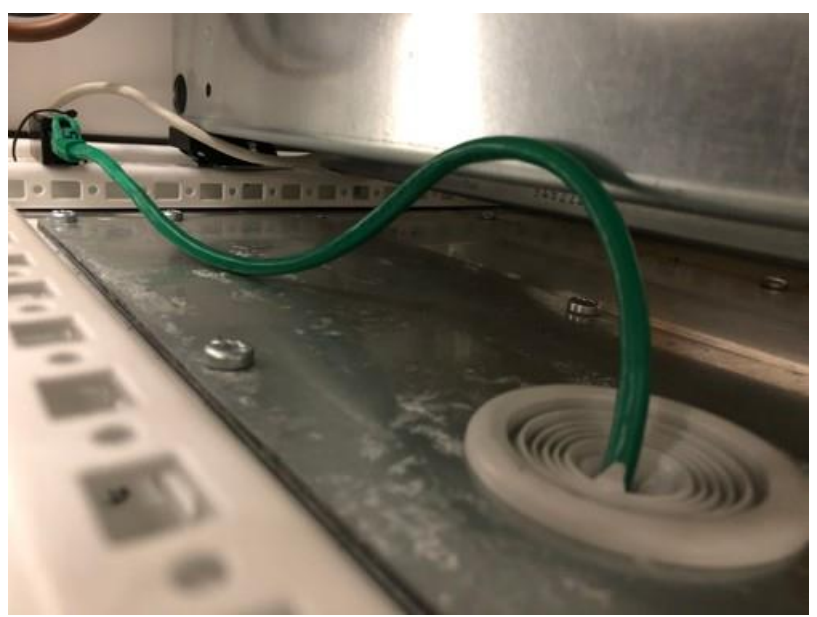

Bild 6-11 Ethernet-LAN-Netzwerkkabel nach der Bodendurchführung

# **GEFAHR**

#### **Lebensgefahr durch schwebende Last**

Umkippen oder Herunterfallen der Ladestation kann zum Tod oder schweren Körperverletzungen führen.

• Vermeiden Sie Arbeiten unter schwebender Last durch Absetzen der Ladestation auf Balken, auf Transportpaletten oder eine geeignete Balkenkonstruktion.

Befolgen Sie auch die Anweisungen in den Kapiteln "[Transport](#page-32-0) (Seit[e 33\)"](#page-32-0) und ["Montageschritte](#page-40-0) (Seite [41\)".](#page-40-0)

- 4. Konfektionieren Sie das Leitungsende, wenn Sie nicht vorkonfektionierter Kabel verwenden.
- 5. Schließen Sie die Kabel an den dafür vorgesehenen Klemmen an.

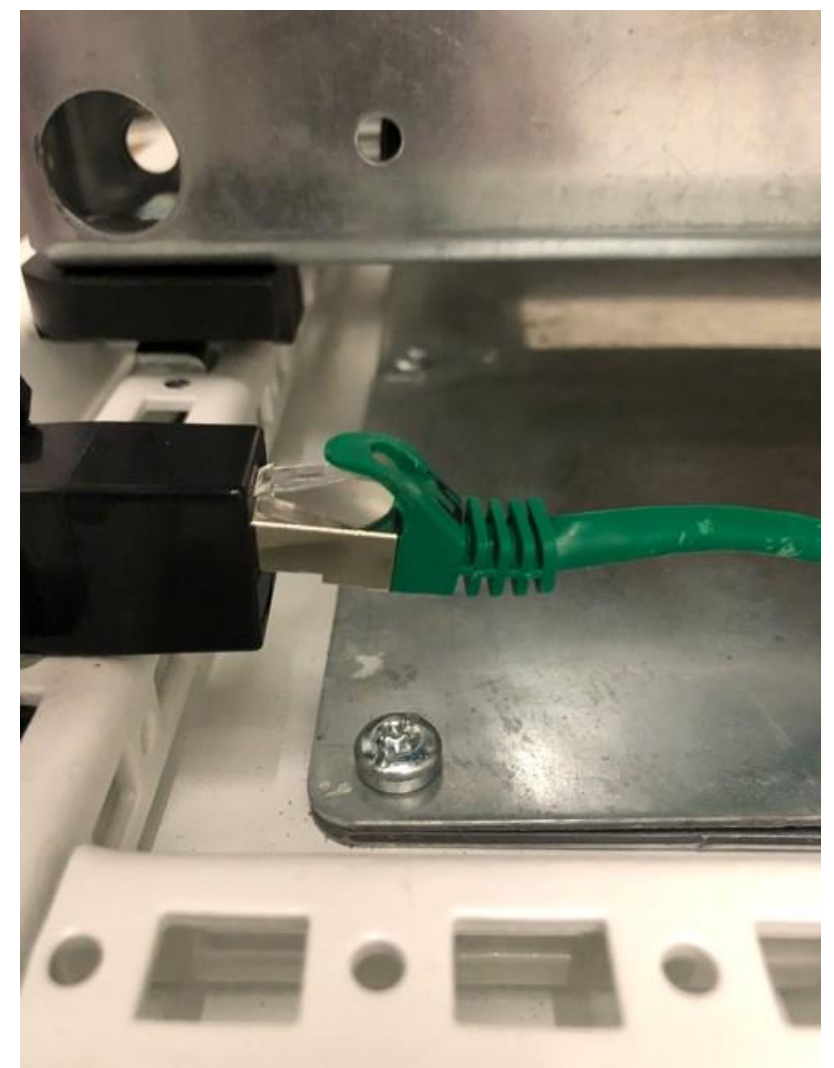

Bild 6-12 Anschluss des Netzwerkkabels

Für erweiterte Kommunikation oder für Anbindung der Ladestation an das kundeneigene LAN sind optional kupferkabelbasierte Ethernet-Verbindungen (RJ45 terminiert) lieferbar. Auf Anfrage kann die Ladestation mit Glasfaserkabel ausgerüstet werden.

Die Kommunikationskomponenten sind herstellerseitig passwortgeschützt und somit nicht durch den Betreiber parametrierbar.

Um die Router und die dazugehörigen Firewalls entsprechend der Funktionalität zu konfigurieren, nehmen Sie Kontakt zum Kostad Customer Support (<u>office@kostad.at</u>) auf.

# **6.2.2 Mobilfunk Anschlüsse (APN)**

Die Standardkommunikation mit dem Betreiber-Backend (CPO) via OCPP erfolgt über einen gesicherten Zugangspunkt einer GSM-Mobilfunkverbindungen (APN) und m2m-SIM-Karten des Betreibers. Gleiches gilt für die optionale Fernwartungsverbindung zum Hersteller.

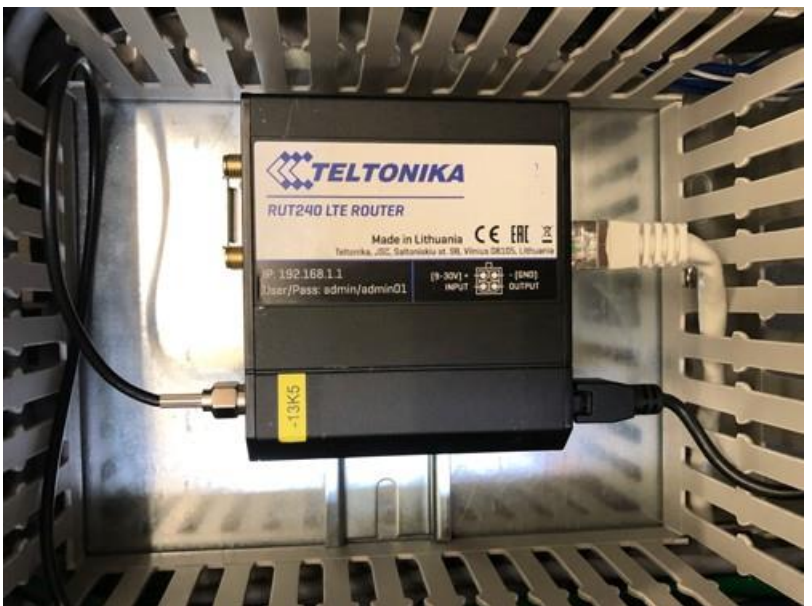

Bild 6-13 Position der SIM-Karten-Schublade auf der Türinnenseite (für Backend / CPO)

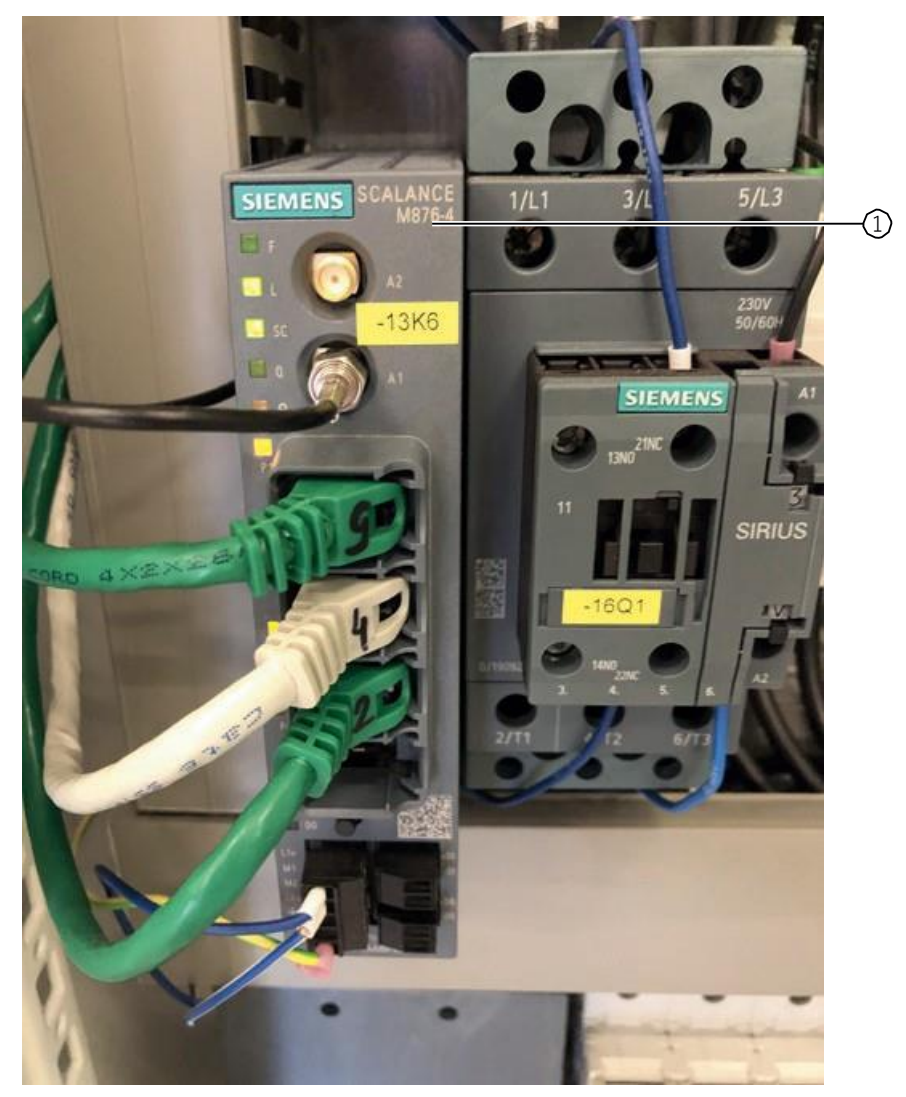

Bild 6-14 Position der SIM-Karten-Schublade auf der Geräterückseite des SCALANCE-Routers (für Fernwartung)

Lage und Position der GSM/LTE Antenne(n) für GSM-Netzwerkverbindungen zum CPO (Betreiber) und Hersteller (Zeitsynchronisation/ Fernwartung)

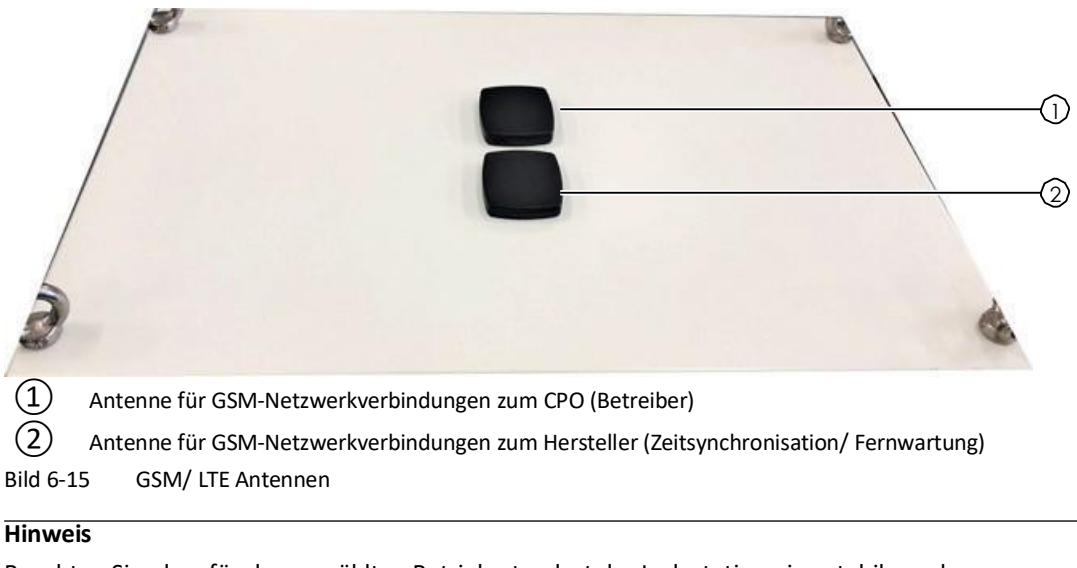

Beachten Sie, dass für den gewählten Betriebsstandort der Ladestation eine stabile und unterbrechungsfreie Mobilfunkkommunikation ihres gewählten Mobilfunkproviders zur Sicherstellung der Kommunikation zum CPO/MSP und für Funktion der optionalen Fernwartung, benötigt wird.

## **6.2.3 Prüfung der Netzwerkkommunikation**

Für einen ersten und einfachen Kommunikationstest pingen Sie die Ladestation von den Servern an, nach entsprechender Parametrierung der Serveradressen in den Server- Einstellungen der Kapitel ["OCPP](#page-116-0) (S/O (Seit[e 119\)](#page-116-0))" und/oder ["Leistungsmanagement](#page-139-0) (S/O (Seite [142\)\)"](#page-139-0) für:

- das OCPP-Betreiber-Backend
- das Steuer-Backend für externes Lastmanagement durch TCP-Modbus

Sollte das nicht funktionieren, können Sie einen Ping-Versuch von der Ladestation zu bekannten Websites durchführen, [z. B. www.siemens.com](http://www.siemens.com/) (IP-Adresse: 3.229.46.145) oder [www.google.com](http://www.google.com/) (IP-Adresse: 8.8.8.8).

Sollte das erfolgreich sein, muss auf den Serverseiten des Betreibers der Fehler vermutet werden.

# **Inbetriebnahme 7**

# **7.1 Ein- und Ausschalten der Ladestation**

## **Voraussetzung**

Eine Prüfung der elektrischen Anlage wurde durchgeführt. Informationen hierzu finden Sie im Kapitel ["Anschließen](#page-46-0) (Seite [47\)".](#page-46-0)

Um die Ladestation hochzufahren, schalten Sie die Sicherungsautomaten in folgender Reihenfolge -1F1, -1F2, - 1F3, -4F1, -4F3, -18F1 und -32F1 ein. Nachdem alle Stomkreise unter Spannung gesetzt wurden, benötigt die Ladestation ca. 5 min. für den Bootvorgang. Wollen Sie die Ladestation Ausschalten gehen Sie in umgekehrter Reihenfolge vor.

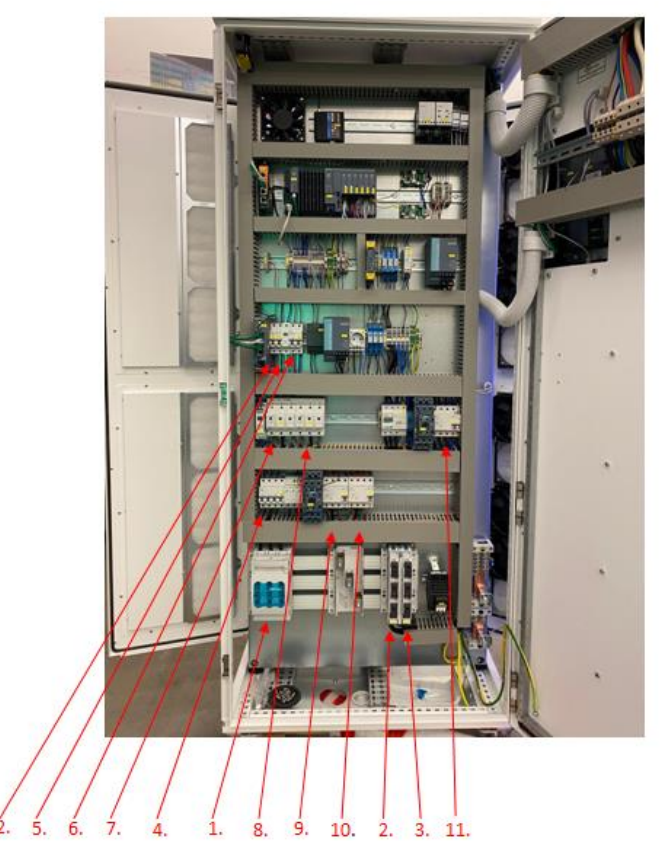

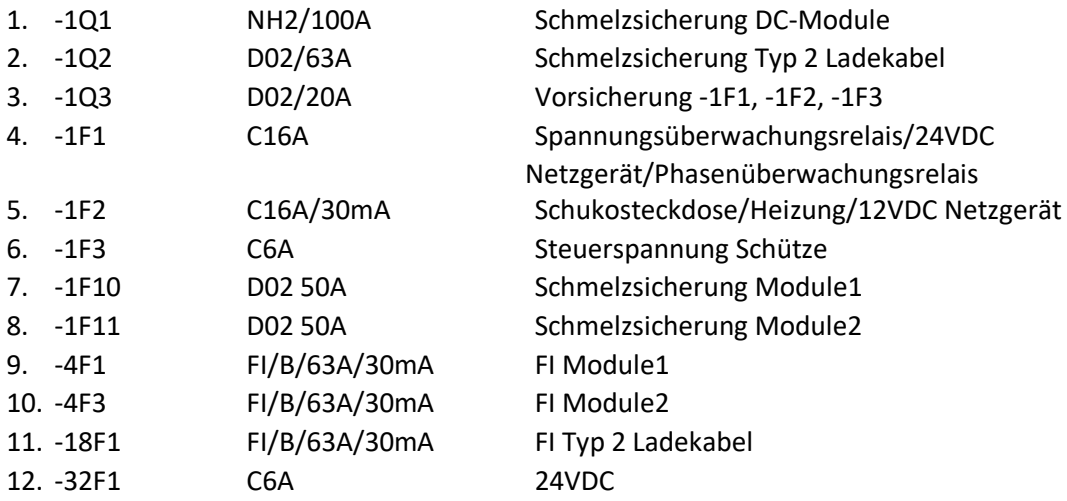

### **Innenansichten**

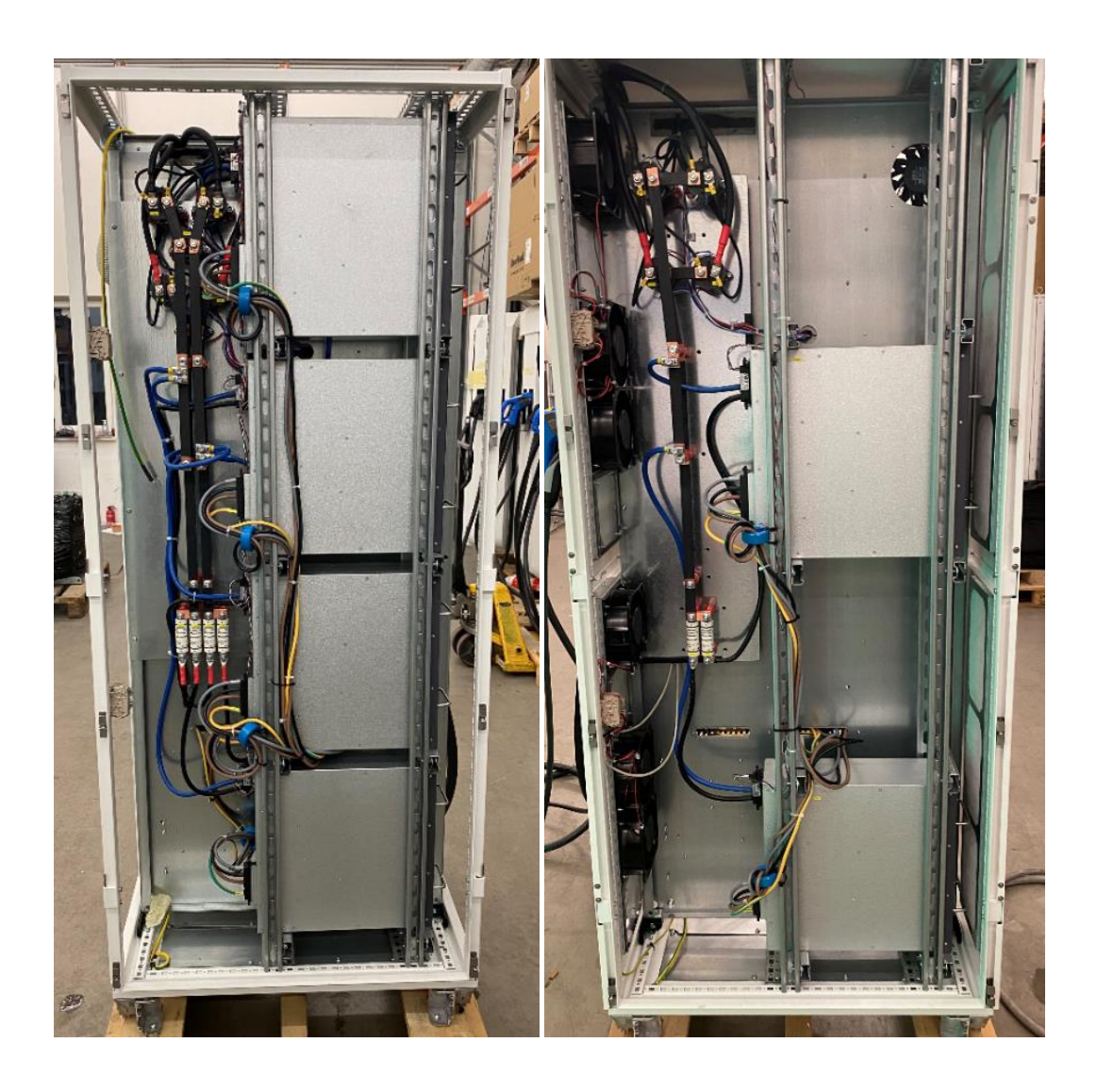

Bild 7-2 Innenansicht bei entfernter Rückwand CPC120 (links) und CPC50/60 (rechts)

# **7.2 Fehlerstrom- und Isolationsmonotoring**

## **7.2.1 Fehlerstom-Schutzschalter CPC50/60|90|120**

Die Fehlerstromüberwachung (FI-Überwachung) dient der Prüfung von Fehlerströmen im AC-Ladekreis. Für jedes Modul als auch für den Ladepunkt ist jeweils ein FI vom Typ B verbaut Befolgen Sie auch die Informationen zur turnusmäßigen Funktionsprüfung des Fehlerstrom-Schutzschalters im Kapitel "Prüfung [des Fehlerstrom-Schutzschalters"](#page-215-0)

### **7.2.2 Erdschluss-/Isolationsüberwachung**

Die Ladestation ist mit einem Isolationsüberwachungssystem ausgestattet, das die Isolation des Ladekabels und Ladereglers vor und während des Ladeprozesses überwacht.

Erscheint eine Fehlermeldung der Isolationsüberwachung eines Ladepunkts vor oder während des Ladeprozesses, wird der Ladeprozess sofort beendet.

#### **Isolationsfehler vor dem Zuschalten der Batterieschütze des Autos**

Wenn ein Isolationsfehler vor dem Zuschalten der Batterieschütze des Autos auftritt, wird der laufende Ladeprozess abgebrochen. Am Bedienfeld wird Ihnen eine Fehlermeldung angezeigt. Eine Meldung wird an den Service versandt. Der Ladeausgang ist dauerhaft stillgelegt und kann erst durch Service- oder Betreiberpersonal wieder aktiviert werden.

#### **Isolationsfehler nach dem Zuschalten der Batterieschütze des Autos**

Wenn ein Isolationsfehler nach dem Zuschalten der Batterieschütze des Autos auftritt, erfolgt ein Abbruch der laufenden Funktion mit Kommunikation zum Auto. Am Bedienfeld wird Ihnen eine Fehlermeldung mit dem Hinweis auf Abstecken des Autos angezeigt. Nach dem Rücksetzen des Isolationswächters ist die Ladestation bereit für einen neuen Ladevorgang. Sie können in den Service-Einstellungen das automatische Rücksetzen eines Isolationsfehlers aktivieren.

#### **Hinweis**

Beschädigungen des Ladekabels während des Ladens eines Fahrzeugs (nach dem Zuschalten der Batterieschütze) erkennt die Ladestation. Die Ladestation beendet das Laden gemäß dem Punkt "Isolationsfehler nach dem Zuschalten der Batterieschütze des Autos".

Versucht der nächsten Ladekunden mit dem beschädigten Kabel ein Fahrzeug zu laden wird durch die Isolationsprüfung ein Funktions-Abbruch gemäß demPunkt "Isolationsfehler vor dem Zuschalten der Batterieschütze des Autos" ausgelöst.

Aus Gründen der Kompatibilität zum Bestand ist das Verhalten des Isolationswächters in den Service-Einstellungen auswählbar.

#### **Hinweis**

Standardmäßig ist der Schalter auf "Inaktiv" gesetzt. Das gilt auch bei Bestandsgeräten **ohne**

diesen Auswahlschalter bzw. ohne diesen Auswahlbildschirm.

Beachten Sie auch die Informationen im Kapitel "Station [Konfiguration \(S\)](#page-103-0) (Seite [106\)](#page-103-0)".

Der periodische (z.B.: Jährliche) Test der Isolationsüberwachungsrelaisist nicht notwendig. Die permanente Selbstüberwachung der Siemens Überwachungsrelais sorgt durch die Isolationsüberwachung für eine zuverlässige Anlagenüberwachung . Der angeschlossene Differenzstromwandler wird permanent auf Drahtbruch und Kurzschluss überprüft. Zyklische manuelle Tests zur Sicherstellung der Funktion sind damit nicht notwendig.

*7.2 Fehlerstrom- und Isolationsmonotoring*

|                                  | <b>Allgemeine Daten</b>                                         |                      |                  |  |
|----------------------------------|-----------------------------------------------------------------|----------------------|------------------|--|
| Serien-Nr.:                      |                                                                 | <b>SIE009190xxYY</b> |                  |  |
| <b>Station ID:</b>               |                                                                 |                      |                  |  |
| Stations typname:                |                                                                 |                      | <b>CPC50</b>     |  |
|                                  |                                                                 |                      |                  |  |
| Stationstyp:                     |                                                                 | <b>CPC 50kW</b>      |                  |  |
| LP1:<br>CCS <sub>2</sub>         |                                                                 | ۰                    | Kabelkühlung     |  |
| <b>LP2:</b>                      | <b>CHAdeMO</b>                                                  | ۰                    | Kabelkühlung     |  |
| LP3:                             | AC Typ 2 - 43kW (Kabel)                                         | u                    |                  |  |
|                                  | Paralleles AC & DC Laden:                                       |                      | <b>Aktiv</b>     |  |
|                                  | Parallelmodus LP1 - LP2:                                        |                      |                  |  |
| Nie, Aus                         |                                                                 |                      |                  |  |
|                                  |                                                                 |                      |                  |  |
|                                  | Isolationsfehler während dem Laden<br>automatisch zurücksetzen: |                      | <b>Inaktiv</b>   |  |
| Authentifikation:<br><b>OCPP</b> |                                                                 |                      |                  |  |
|                                  | <b>Software Information</b>                                     |                      |                  |  |
|                                  | <b>PLC Version</b>                                              |                      |                  |  |
|                                  | <b>HMI Version</b>                                              |                      |                  |  |
|                                  | <b>OCPP Version</b>                                             |                      |                  |  |
|                                  | <b>CP1 ECC Version</b>                                          |                      | 0.2.11           |  |
|                                  | <b>CP2 ECC Version</b>                                          |                      | 0.2.11           |  |
|                                  | <b>CP3 ECC Version</b>                                          |                      |                  |  |
| PLC CRC                          |                                                                 |                      | 5BF8E169DC568595 |  |
|                                  | <b>Router Version</b>                                           |                      | 1.0.7319.22817   |  |

Bild 7-5 Schalter für das Rücksetzen des Isolationsmonitorings

# Betrieb **8**

# **8.1 Visualisierung**

Grundsätzlich wird bei der Visualisierung zwischen dem Anwenderbereich und dem Servicebereich unterschieden. Der Anwenderbereich wird in dem Kapitel ["Anwenderbereich](#page-70-0) (Seite [73\)"](#page-70-0) dargestellt. Der Servicebereich wird im Kapitel ["Servicebereich](#page-97-0) (Seit[e 100\)](#page-97-0)" ausführlich erklärt und durch Bilder des Bedienfelds bildlich dargestellt.

Die Visualisierung wird an einem Siemens-Touchscreen (HMI – Human Machine Interface) dargestellt. Die Befehlseingabe / Bedienung erfolgt über Berührungen des Benutzers oder Servicemitarbeiters in den Bildschirmbereichen der angebotenen Funktionstasten.

# <span id="page-70-0"></span>**8.2 Anwenderbereich**

## **8.2.1 Startbild**

Bei einem Neustart der Ladestation erscheint nach dem Hochlauf des Betriebssystems das Startbild. Der Hochlauf der Ladestation kann bis zu 5 Minuten in Anspruch nehmen. Während dieser Zeit wird das Startbild angezeigt. Alle LED‑Leisten wechseln gemeinsam die Farben. Eine Bedienung der Ladestation ist in diesem Startzeitraum nicht möglich.

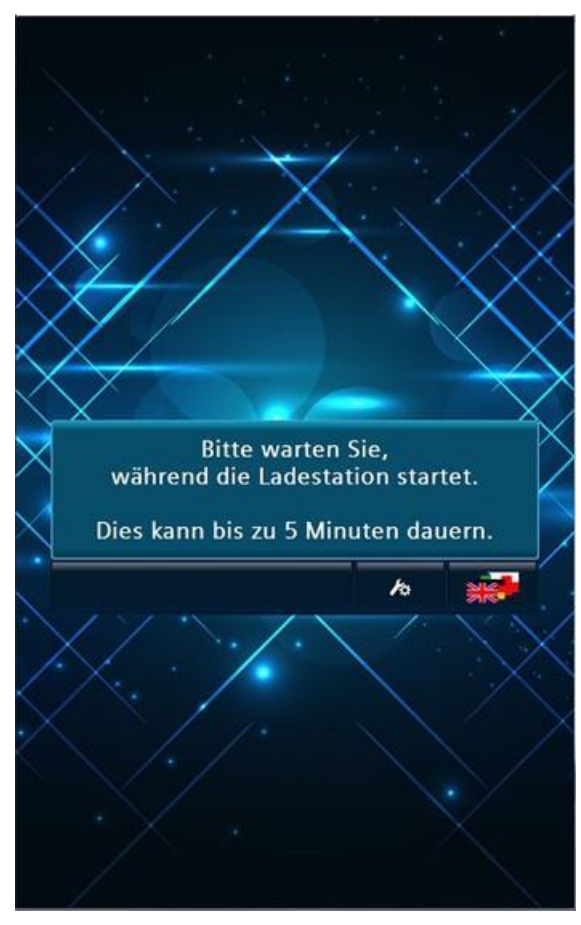

Bildanzeige während des Hochlaufs

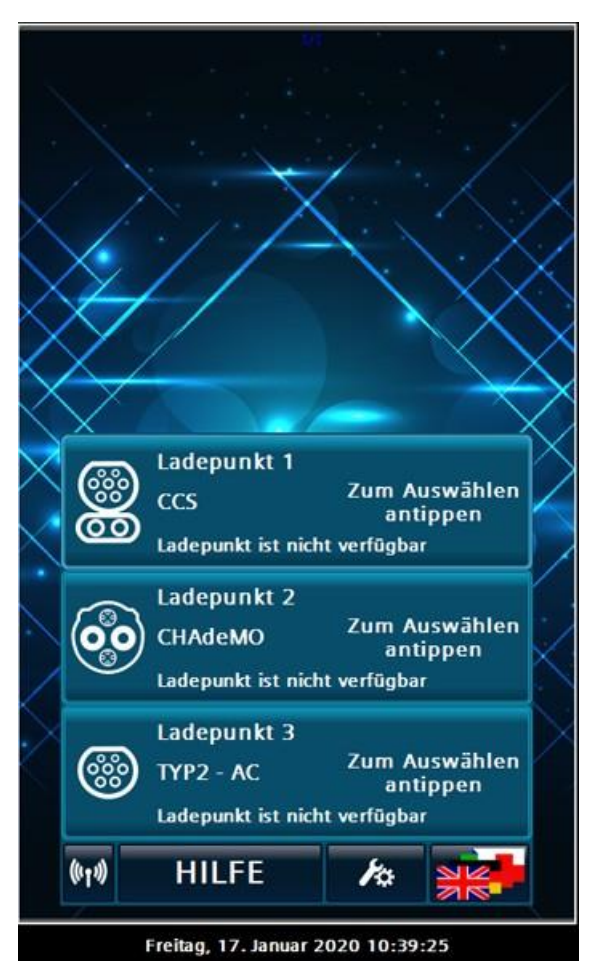

Bildanzeige nach erfolgreichem Start

## **8.2.2 Hauptansicht**

## **8.2.2.1 Hauptansicht**

Ist die Ladestation ordnungsgemäß hochgefahren, so erscheint das Hauptmenü für den Benutzer mit der Statusübersicht über die vorhandenen Ladepunkte.
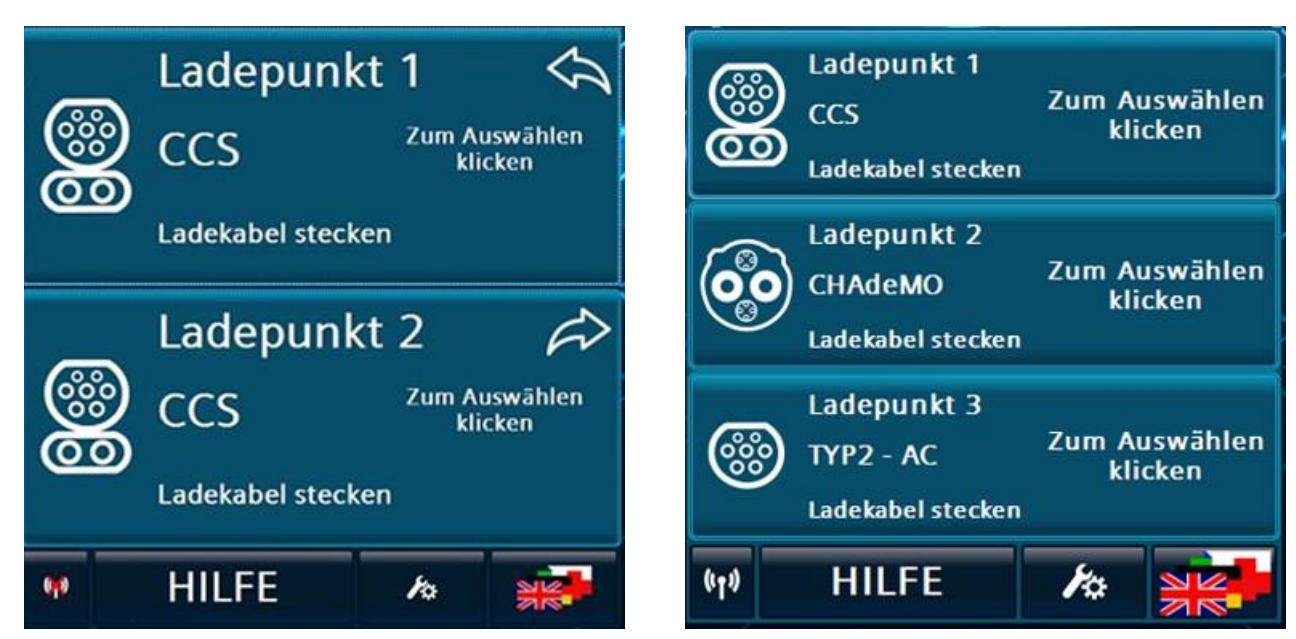

Abhängig von der Konfiguration der Ladestation werden in der Hauptansicht 2 bzw. 3 Bereiche mit Ladepunkten angezeigt.

Hauptansicht: 2 Ladepunkte Hauptansicht: 3 Ladepunkte

Die linke Abbildung zeigt Ihnen die Hauptansicht mit 2 Ladepunkten mit CCS2-Ladecharakteristik. Die rechte Abbildung zeigt Ihnen die Hauptansicht mit 3 Ladepunkten mit CCS2-, CHAdeMO- und AC-Ladecharakteristik.

Die Anzeigen korrespondieren mit der von Ihnen bestellten Variante mit allen Optionen.

# **8.2.2.2 Menüleiste**

Die Menüleiste befindet sich am unteren Rand des HMI der Ladestation.

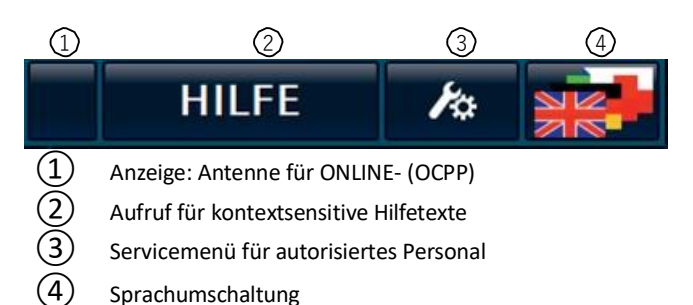

Bild 8-1 Menüleiste

# **Status OCPP**

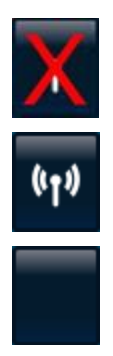

Keine Verbindung

Animierte Antenne: Verbindung ist hergestellt. Die Ladestation ist am Backend angemeldet. OCPP

ist nicht aktiviert.

**Hilfe**

Durch Drücken auf Hilfe wird eine Hilfeseite in einem Pop-up-Fenster angezeigt.

#### **Service**

Durch Drücken auf das Service-Symbol wird eine Passwortabfrage gestartet. Bei erfolgreicher Authentifizierung wird das Servicemenü geöffnet. Bei erstmaligem Verwenden und erfolgreicher Authentifizierung erfolgt eine Aufforderung, das eingestellte Passwortzu ändern. Abhängig von der Zugriffsstufe gelangen Sie in den ["Servicebereich"](#page-97-0) (Seite [100\)](#page-97-0) oder die ["Anwenderfunktionen"](#page-75-0) (Seite [78\).](#page-75-0)

#### **Sprache**

Durch Drücken auf das Flaggensymbol öffnet sich ein Pop-up Menü in dem Sie die Displaysprache einstellen können. Diese Sprachauswahl bleibt über einen Neustart der Anlage hinaus bestehen. Die Bedienerführung ist nur für den Benutzer der Ladestation in verschiedenen Sprachversionen implementiert. Die Servicemenüs sind in Deutsch und in Englisch installiert.

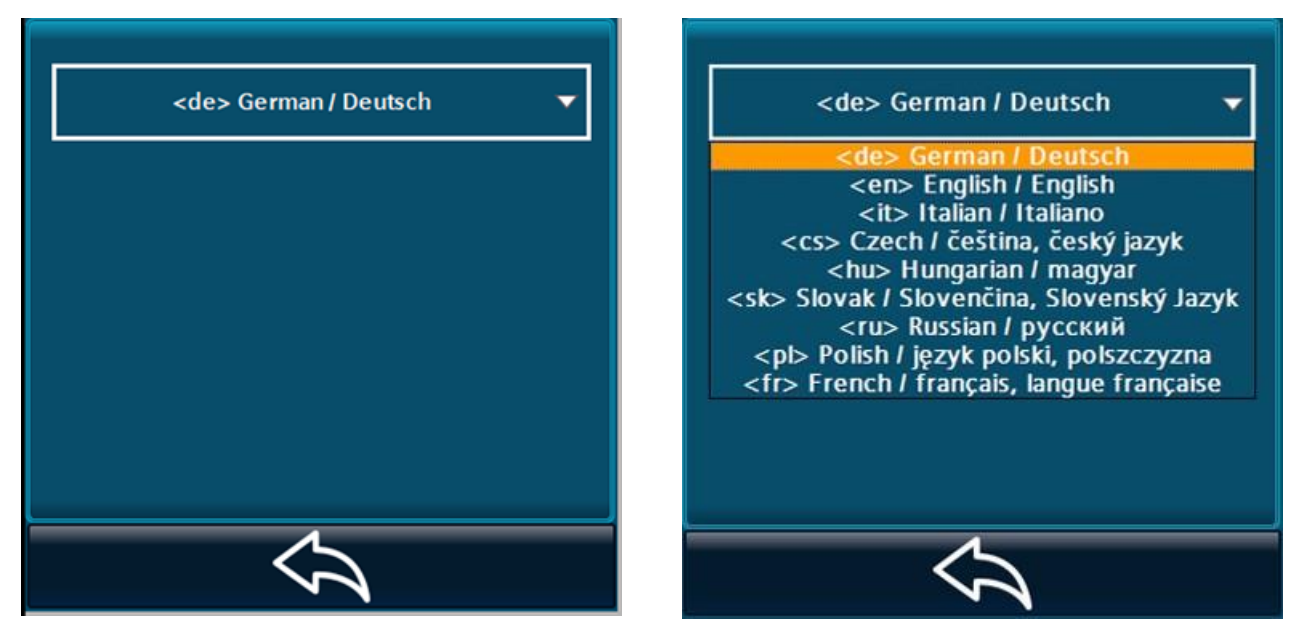

Sprachmenü Pull-down Menü der Sprachauswahl

# **8.2.2.3 Ladepunktansicht**

Der Zustand des Ladepunkts wird flächig in eigenen Schaltflächen dargestellt. Der Typ des Ladepunkts (CCS, CHAdeMO oder Typ YP2 AC) und sein aktueller Zustand werden hier direkt angezeigt. In dem Zustand "Ladekabel stecken" ist der Ladepunkt bereit für einen neuen Ladevorgang.

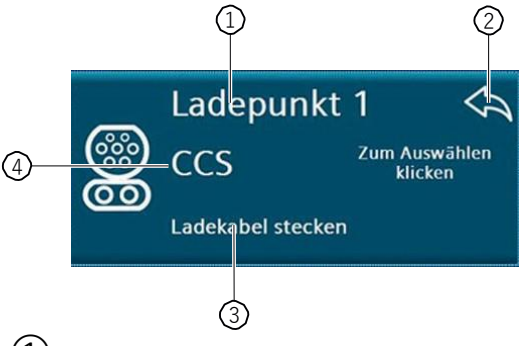

- Ladepunkt mit Index
- ② Pfeil zeigt Position (links/ rechts) des Ladepunkts an, nur bei Typ gleichen Ladepunkten
- Zustand des Ladepunkts
- Symbol und Text des Ladepunkttyps

Bild 8-2 Ladepunktansicht - Übersicht

# **Detailansicht eines Ladepunkts**

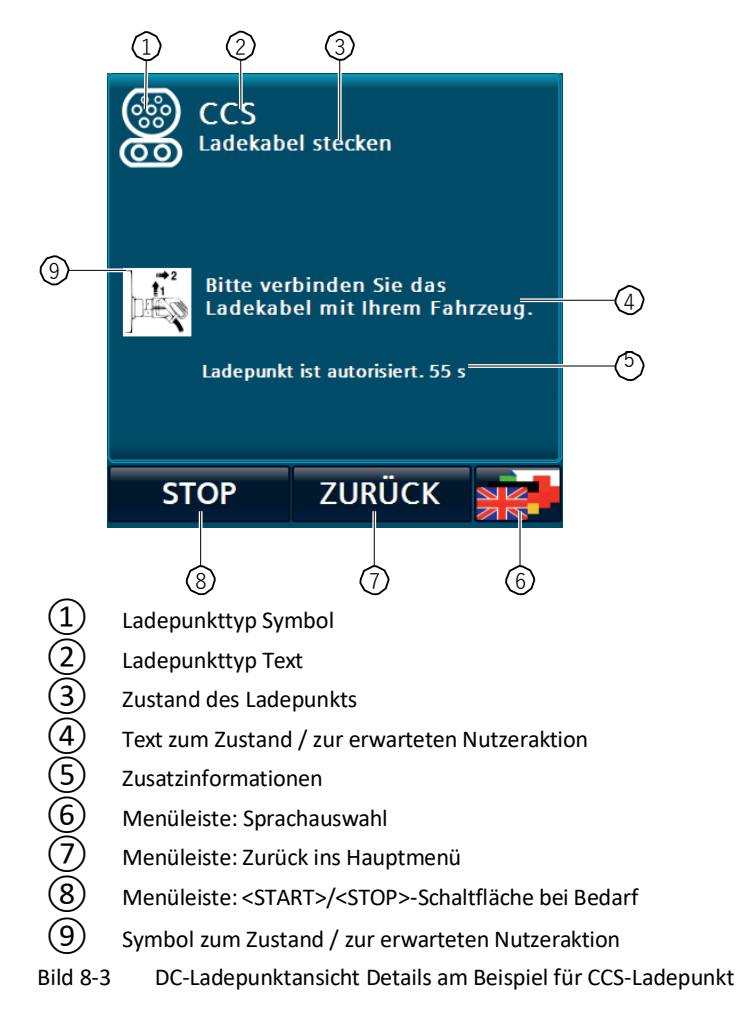

# <span id="page-75-0"></span>**8.2.3 Anwenderfunktionen**

# **8.2.3.1 Ladevorgang starten**

Es gibt 3 Varianten einen Ladevorgang zu starten. Die von dieser Visualisierung bevorzugte Vorgehensweise ist es, zunächst das Fahrzeug mit der Ladestation zu verbinden und sich dann zu autorisieren.

Alternativ können Sie den Ladepunkt manuell auswählen, indem Sie auf den jeweiligen Ladepunkt im Hauptbildschirm tippen. Führen Sie die Autorisierung durch, bevor Sie das Fahrzeug mit der Station verbinden.

Ist ein Bezahl-(Payment-) -Terminal in die Ladestation integriert, werden die Bilder der Variante 3 angezeigt.

Weitere Informationen finden Sie im Kapitel ["Payment-Terminal](#page-125-0) (Seite [128\)](#page-125-0)".

#### **Variante 1**

- 1. Um einen Ladevorgang zu beginnen, verbinden Sie das Fahrzeug mit der Ladestation über einen freien, geeigneten Stecker. Das dazugehörige Menü des Ladepunkts öffnet sich automatisch. Bei älteren Fahrzeugen mit CHAdeMO Ladesystem kann es vorkommen, dass der gesteckte Stecker nicht korrekt erfasst werden kann. Wählen Sie in diesem Fall den Ladepunkt manuell aus, indem sie darauf tippen.
- 2. Betätigen Sie die "Start‑Schaltfläche" unten links im Menü des Ladepunkts.
- 3. Nachdem sich auf dem Display ein Detailbild des verwendeten Ladepunkts geöffnet hat, werden Sie aufgefordert sich zu autorisieren. Abhängig von der gewählten Methode kann das Vorgehen abweichen. Weitere Informationen finden Sie auch im Kapitel ["Autorisierungsverfahren](#page-80-0) (Seite [83\)".](#page-80-0)
- 4. Die meisten Methoden verlangen eine Autorisierung durch eine RFID-Karte. Wenn das der Fall ist, blinkt der RFID-Kartenleser(weißes Blinken), um Sie darauf aufmerksam zumachen, dass eine Nutzeraktion erforderlich ist. Auf dem Display wird eine entsprechende Aufforderung neben einem RFID-Symbol angezeigt.

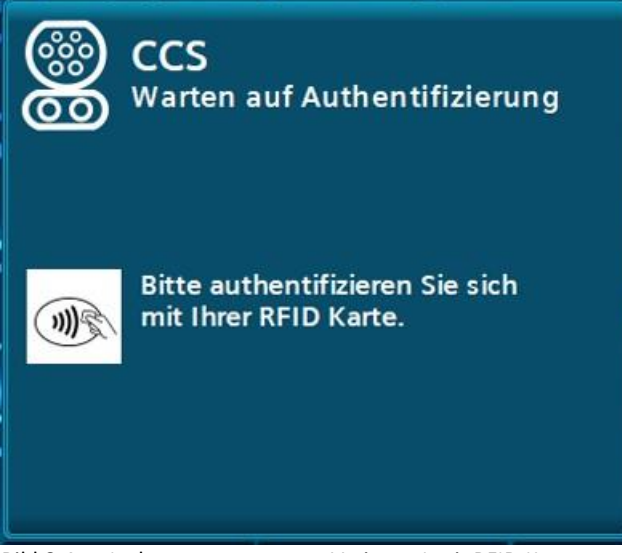

Bild 8-4 Ladevorgang starten – Variante 1 mit RFID-Karte

Wurde die RFID-Karte erfolgreich gelesen und von der Autorisierungsstelle akzeptiert, startet der Ladevorgang automatisch.

# **Variante 2**

1. Um einen Ladevorgang zu beginnen, wählen Sie einen freien, geeigneten Ladepunkt aus, indem Sie darauf tippen.

Es öffnet sich ein Menü zu diesem Ladepunkt.

- 2. Sie können sich nun direkt autorisieren, abhängig von der eingestellten Autorisierungsmethode.
- 3. Nach erfolgreicher Autorisierung wird eine Zeit angezeigt, bis wann der Startvorgang, Einstecken des Ladekabels an das Fahrzeug, abgeschlossen sein muss.

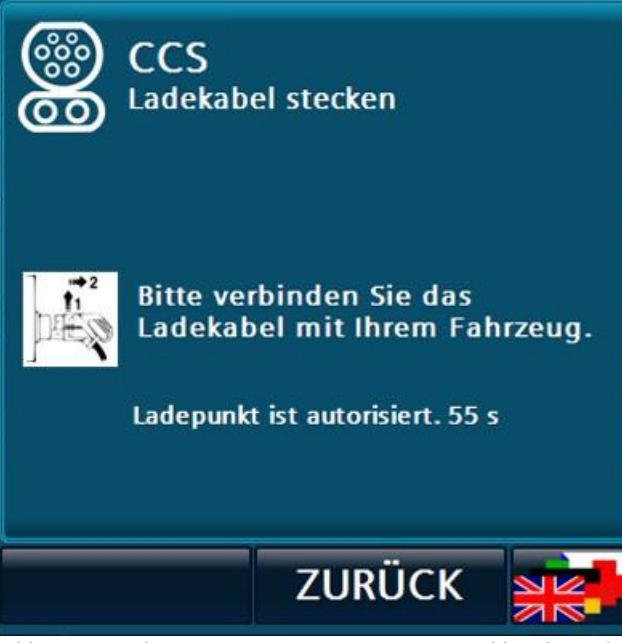

Bild 8-5 Ladevorgang starten – Variante 2 – Wählen des Ladepunkts am HMI

- 4. Verbinden Sie das Fahrzeug mit der Ladestation mit dem diesem Ladepunkt zugewiesenen Kabel. Erkennt die Ladestation das gesteckte Kabel, startet automatisch der Ladevorgang. Wird innerhalb der angezeigten Zeit kein gestecktes Kabel erkannt, gilt der Ladepunkt als nicht mehr autorisiert und Sie müssen sich erneut autorisieren.
- 5. Bei älteren Fahrzeugen mit CHAdeMO Ladesystem kann es vorkommen, dass der gesteckte Stecker nicht korrekt erfasst werden kann. Betätigen Sie in diesem Fall die dann angezeigte "START‑Schaltfläche" unten links im Menü des Ladepunkts.

# **Variante 3**

#### Ladevorgang starten – Anzeige der optionalen Alternativen

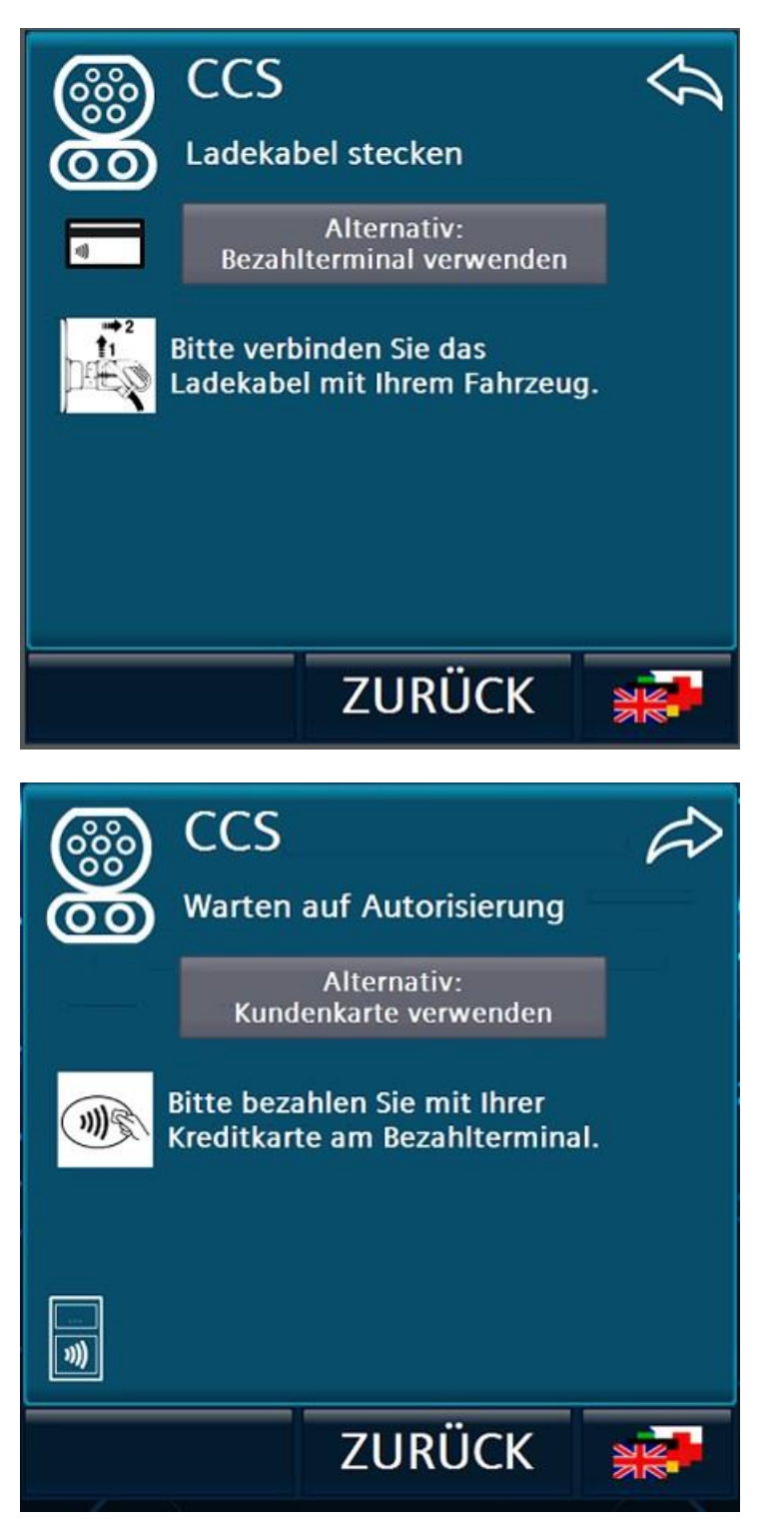

# **8.2.3.2 Ladevorgang beenden**

- Halten Sie die RFID-Karte, mit der Sie den Ladevorgang begonnen haben, vor den Kartenleser, um den Ladevorgang zu beenden. Dies funktioniert aus jeder Ansicht des Displays heraus. Es wird automatisch in das entsprechende Menü des Ladepunkts gewechselt.
- Abhängig vom eingestelltem [Autorisierungsverfahren](#page-80-0) (Seite [83\)](#page-80-0) können Sie den Ladevorgang auch über die Stopp-Schaltfläche links unten in der Menüleiste oder über eine Partnerkarten beenden.
- Wollen Sie den Ladevorgang beenden, während bereits vorbereitenden Schritte für den Ladevorgang eingeleitet werden, werden die vorbereitenden Schritte zuerst abgeschlossen, bevor der Prozess beendet wird.
- Wenn Sie im Modus "Freier Betrieb" einen Ladevorgang starten, wird Ihnen im Menü des Ladepunktsdie"STOP‑Schaltfläche" angezeigt. TippenSie aufdie"STOP‑Schaltfläche"umdie laufende Ladung zu beenden.

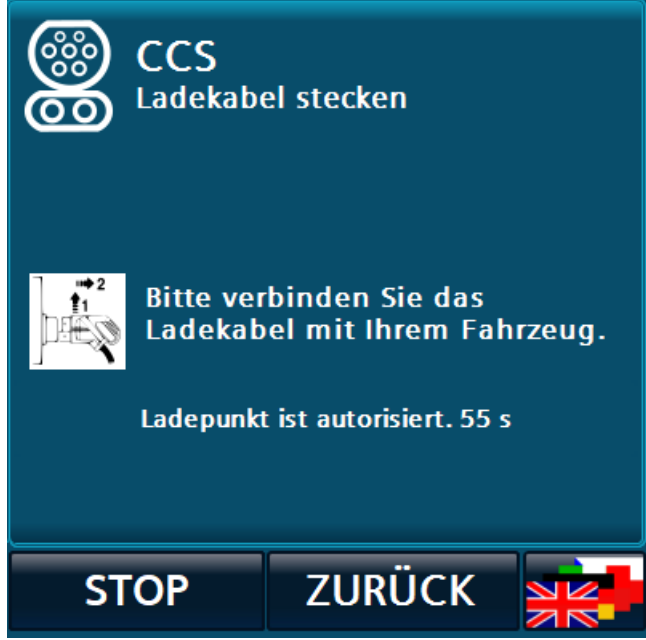

Bild 8-6 Ladevorgang über HMI (Stopp-Button) beenden

• Wenn nach Beginn der Ladung ein Fehler am RFID-Kartenleser auftritt, wird diese Schaltfläche auch bei Ladevorgängen mit anderen Autorisierungsverfahren, z. B. RFID oder via OCPP, angezeigt.

# **8.2.3.3 Ladevorgang durch eine Masterkarte beenden**

Wenn durch den Betreiber der Ladestation lokale Masterkarten definiert worden sind, können Sie diese verwenden, um einen Ladevorgang zu beenden. Mit diesen Karten können Sie keinen Ladevorgang starten.

Um diese Funktion zu verwenden, müssen Sie manuell auf die Detailansicht des entsprechenden Ladepunkts wechseln und dann die Masterkarte vor den RFID-Kartenleser halten. Der Ladevorgang wird daraufhin beendet.

Diese Funktion ist nur in der Detailansicht eines Ladepunkts verfügbar. Wenn Sie eine Masterkarte im Hauptmenü an den RFID-Kartenleser halten, hat das keine Auswirkungen.

#### <span id="page-80-0"></span>**8.2.3.4 Autorisierungsverfahren**

Folgende Autorisierungsverfahren werden durch die Ladestation unterstützt:

#### **Freies Laden / keine Autorisierung**

Das Laden erfordert keine Autorisierung. Ein Ladevorgang wird automatisch nach dem Erkennen eines gesteckten Kabels begonnen. Der Ladevorgang wird beendet durch Betätigen der STOP-Schaltfläche.

#### **Freies Laden mit RFID-Karte**

Das Laden erfordert eine beliebige, durch das System lesbare RFID-Karte für die Autorisierung. Weitere Informationen finden Sie auch im Kapitel "RFID [Reader](#page-134-0) (S/O) (Seite [137\)](#page-134-0)**"** Der Ladevorgang wird beendet durch das Vorhalten derselben RFID-Karte vor den Kartenleser.

#### **Lokale Autorisierungsliste (Whitelist) mit RFID-Karte**

Das Laden erfordert eine lokal hinterlegte RFID-Karte für die Autorisierung.

Der Ladevorgang wird beendet durch das Vorhalten derselben RFID-Karte vor den Kartenleser.

#### **Hinweis**

Bei dieser Autorisierungsliste handelt es sich nicht um die OCPP-Whitelist, sondern um eine lokal auf dem Ladepunkt erstellte Liste.

#### **Payment Terminals**

Das Laden erfordert eine Autorisierung.

Weitere Informationen finden Sie im Kapitel ["Payment](#page-125-0)**-**Terminal (Seite [128\)](#page-125-0)**".**

#### **OCPP (online / offline)**

Das Laden erfordert eine Autorisierung. Im Offline-Zustand wird eine RFID-Karte benötigt, um sie mit einer Whitelist oder dem Cache abzugleichen.

Wenn ein ungewollter Verbindungsabbruch des APN erfolgt, schaltet die Ladestation in diesem Modus intern und automatisch auf die Auswahl (3) um. Nach erfolgreichem erneuten Verbinden wird automatisch wieder die Auswahl (5) verwendet.

Im Online-Zustand kann auch durch einen Remote-Befehl gestartet werden. Beendet wird durch das Vorhalten derselben RFID-Karte, einer RFID-Karte aus derselben Gruppe oder durch einen Remote-Befehl (nur online).

Weitere Infornationen finden Sie im Kapitel ["OCCP](#page-116-0) (Seite [119\)](#page-116-0)":

#### **Weitere Informationen**

- Das Beenden des Ladevorgangs durch eine der definierten Masterkarten ist für alle Autorisierungsmethoden möglich.
- Die zu verwendende Autorisierungsmethode kann mit Betreiberrechten am HMI eingestellt werden.
- Für die angeführten Autorisierungsarten mit RFID-Karten sind folgende Kartentypen bzw. RFID-System in den hier beschriebenen Ladestationen verwendbar.
- Für andere als hier aufgelistete RFID-Kartensysteme nehmen Sie Kontakt zum Kostad Customer Support Center [\(office@kostad.at\)](mailto:office@kostad.at) auf.

# <span id="page-81-0"></span>**8.2.3.5 Ladepunktansicht (Detailansicht)**

#### **Ladepunkt (Detailansicht)**

Die Visualisierung des Ladevorgangs erfolgt auf dem Bedienfeld (HMI) der Ladestation und durch LED-Leisten, die den Zustand des Ladepunkts anzeigen.

DurchdieAuswahl eines LadepunktsinderHauptansichtöffnetsichdasdazugehörigeMenüdes Ladepunkts. In dieser Ansicht wird der Ablauf des Ladevorgangs dargestellt. Diese Ansicht öffnet sich automatisch, wenn daszugehörige Kabel mit dem Fahrzeug verbunden wurde.

Zur besseren Identifizierung des gewählten Ladepunkts leuchtet nur noch dessen LED-Leiste. Bei der Aktivierung der Hauptansicht werden wieder alle LED-Leisten aktiviert.

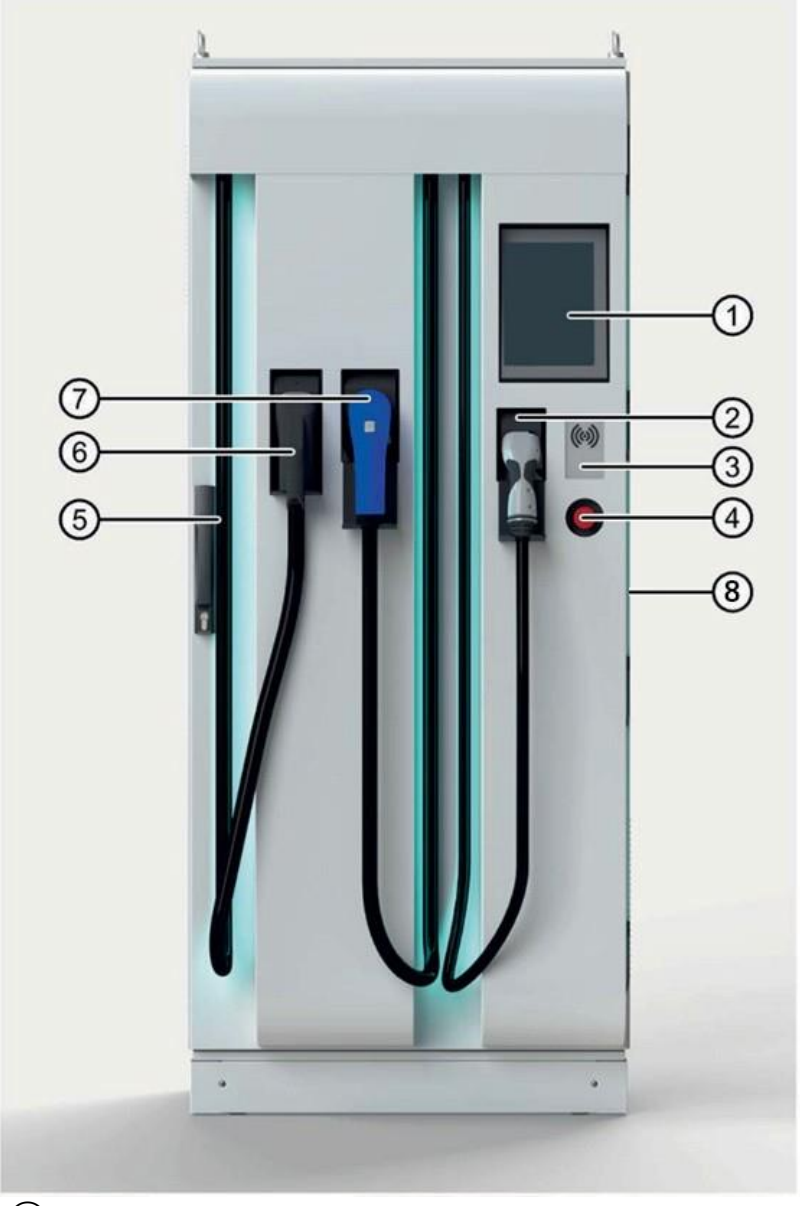

① LED-Beleuchtung (auch an jedem Kabelauslaß) Bild 8-7 Ladepunkt Farben der Funktionsanzeige Bedeutung der LED-Farben:

- Grün: Ladebereit / Ladeabgang verfügbar
- Blau: Ladeabgang lädt
- Magenta: Ladeabgang ist reserviert. Weitere Informationen zur Reservierung eines Ladepunktsfinden Sie im Kapitel ["Ladepunkt](#page-88-0) [reserviert](#page-88-0) (Seit[e 91\)](#page-88-0)".
- Rot: Störung / Ladeabgang nicht verfügbar
- Ausgeschaltet: Ladepunkt ist nicht vorhanden.

Durch die Schaltfläche <Zurück> wechseln Sie in das Hauptmenü. Falls keine Nutzerinteraktion festgestellt wird, schaltet die Anzeige automatisch nach 120 Sekunden auf die Hauptansicht zurück.

#### **Hinweis**

Das automatische Öffnen der Detailansicht ist unterbunden, wenn gerade eine Autorisierung an einem anderen Ladepunkt durchgeführt wird, um Fehlzuordnungen der RFID-Karte zu vermeiden.

#### **Ladekabel stecken**

Dies ist der Zustand "Betriebsbereit" des Ladepunkts.

Wenn "Freies Laden" am Ladepunkt aktiviert ist, startet der Ladevorgang direkt nach der Verbindung mit dem Fahrzeug.

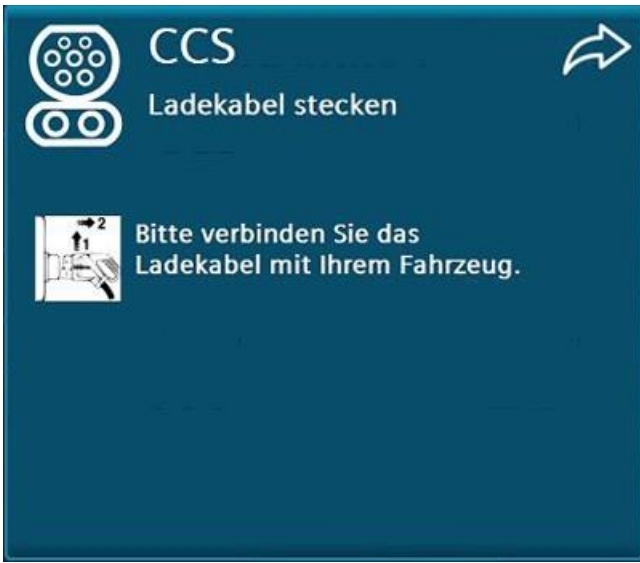

Bild 8-8 Zustand "Betriebsbereit"

Abhängig von der Konfiguration der Ladestation wird Ihnen unterstützend oben rechts ein Indikator angezeigt, der auf den linken oder rechten Ladeabgang zeigt (wie auf der Hauptansicht).

# **Warten auf Autorisierung**

Abhängig von der Autorisierungsmethode. Halten Sie Ihre RFID-Karte vor den Kartenleser oder drücken Sie die angezeigte <START>‑Schaltfläche.

Wenn "Freies Laden" aktiviert ist, wird dieser Schritt übersprungen.

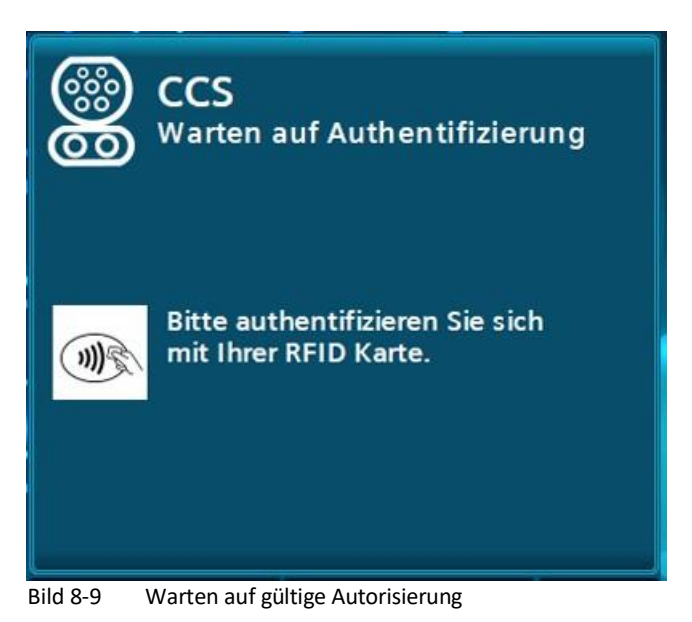

#### **Vorbereiten**

Für die Dauer bis zum Energietransfer (u. a. Kabelüberprüfung) wird Ihnen ein Wartesymbol angezeigt. In diesem Zustand wird nur beim DC-Laden lang genug verharrt, um angezeigt zu werden. Dies kann bis zu 75 Sekunden dauern

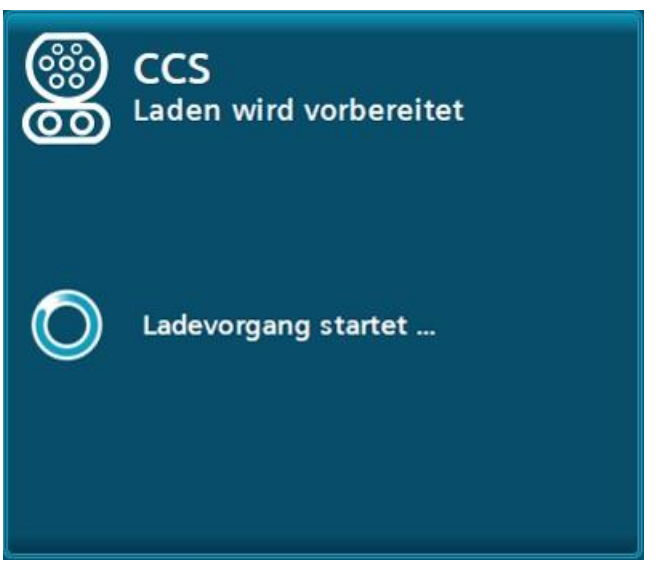

Bild 8-10 Beispiel für die Wartezeit beim Starten des DC-Ladevorgangs

# **Ladevorgang läuft**

Nach dem Starten eines Ladevorgangs wird automatisch in das Hauptmenü oder in den Bildschirmschoner-Modus (Screensaver-Modus) umgeschaltet. Ein Antippen des Bildschirms oder ein erneutes Lesen einer RFID-Karte schaltet automatisch auf den oder die laufenden Ladevorgänge um.

Für jeden laufenden Ladevorgang werden folgende Daten, je nach Verfügbarkeit, angezeigt:

- Der Ladezustand der Fahrzeugbatterie (SOC) in Prozent
- Die aktuellen Spannungs-, Strom- und/oder Leistungswerte
- Die geladene Energie (in kWh)
- In bestimmten Konfigurationen die maximale freigegebene Energie (in kWh)
- Ladedauer/~Endzeitpunkt bis 80 % SOC und Ladedauer/~Endzeitpunkt bis 100 % SOC.
- Die aktuelle Dauer des Ladevorgangs

Die Angaben, die vom Fahrzeug selbst gemeldet werden (z. B. SOC oder Ladedauer), werden je nach Verfügbarkeit angezeigt. Beim AC-Laden wird nur die Leistung aber keine Spannung oder Strom angezeigt.

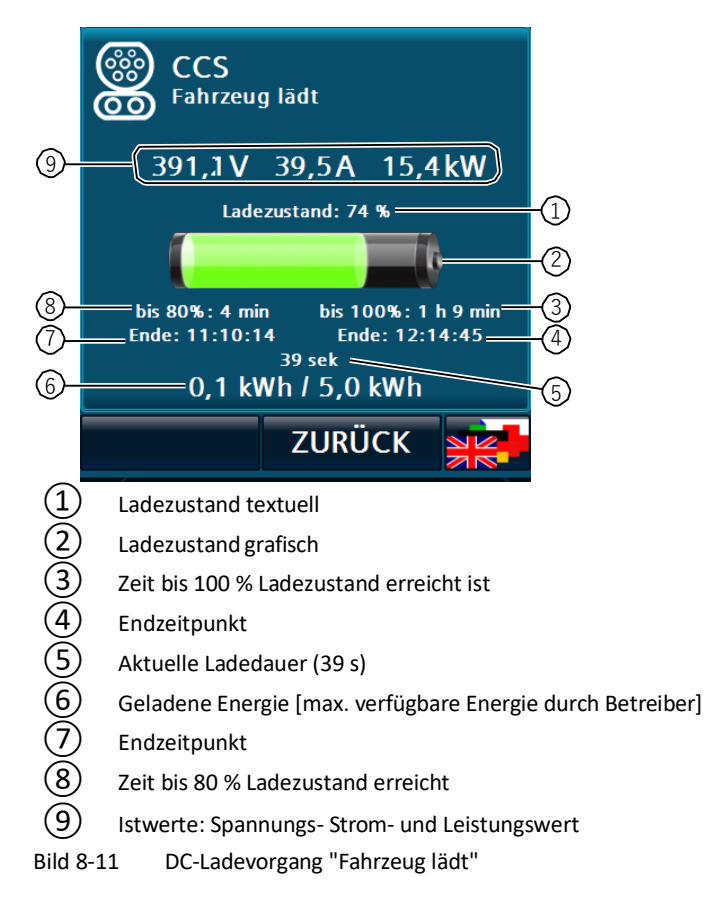

#### **Ladevorgang unterbrochen (durch das Fahrzeug)**

Wird ein laufender Ladevorgang durch das Fahrzeug unterbrochen (ohne die Transaktion zu beenden) wird Ihnen die bisher geladene Energie angezeigt. Aus diesemZustand heraus können Sie das Laden beenden (nur AC), wenn Sie den Stecker vom Fahrzeug abziehen.

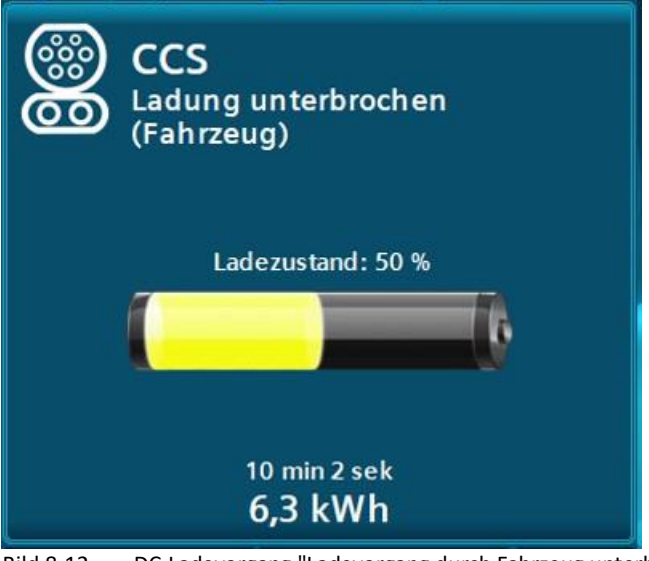

Bild 8-12 DC-Ladevorgang "Ladevorgang durch Fahrzeug unterbrochen"

#### **Ladevorgang unterbrochen (durch die Station oder den Betreiber)**

Wenn ein laufender Ladevorgang durch die Station oder von Ihnen unterbrochen wird, wird die verfügbare Leistung auf 0 kW reduziert. MöglicheUrsachen können z. B. Temperaturbelastungen der Station oder Versorgungsverträge des

Betreibers sein.

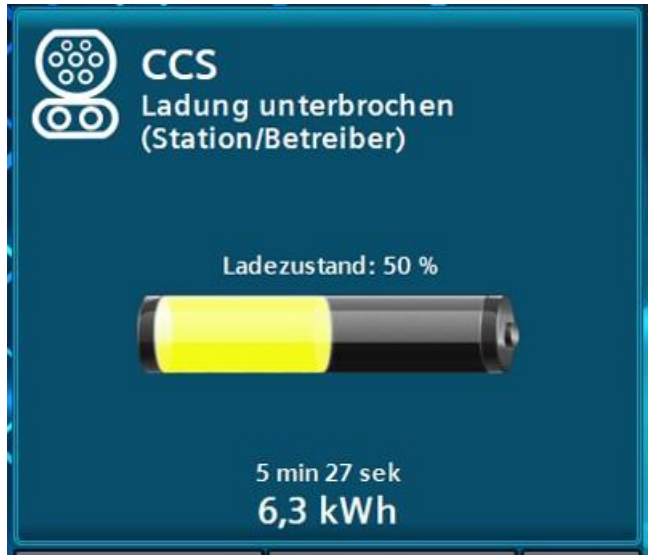

Bild 8-13 DC-Ladevorgang "Ladevorgang durch Ladestation / Betreiber unterbrochen"

# **Ladevorgang beendet**

Nach Beendigung des Ladevorgangswerden Sie aufgefordert, die Verbindung zum Fahrzeug zu trennen. Ihnen wird die Ladevorgangsdauer und die geladene Energie (in kWh) angezeigt. In bestimmten Konfigurationen wird Ihnen auch die konfigurierte maximale Energie pro Ladevorgang angezeigt.

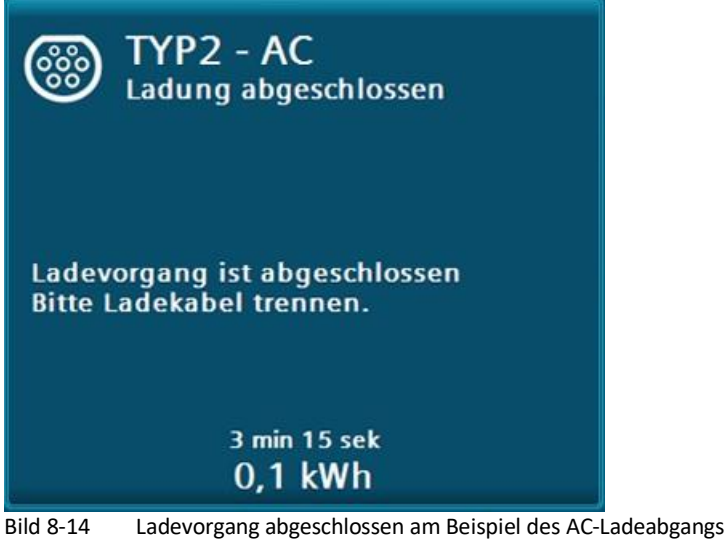

Dieses Menü wird Ihnen so lange angezeigt, bis der Ladepunkt als frei erkannt wird, d. h., der Stecker ist nicht mehr eingesteckt. Bei älteren CHAdeMO-Modellen (< CHAdeMO V 1.1) kann die Anzeigedauer abweichen.

# **Ladevorgang beendet (nur bei Option AC-Steckdose und kundenseitigem Kabel)**

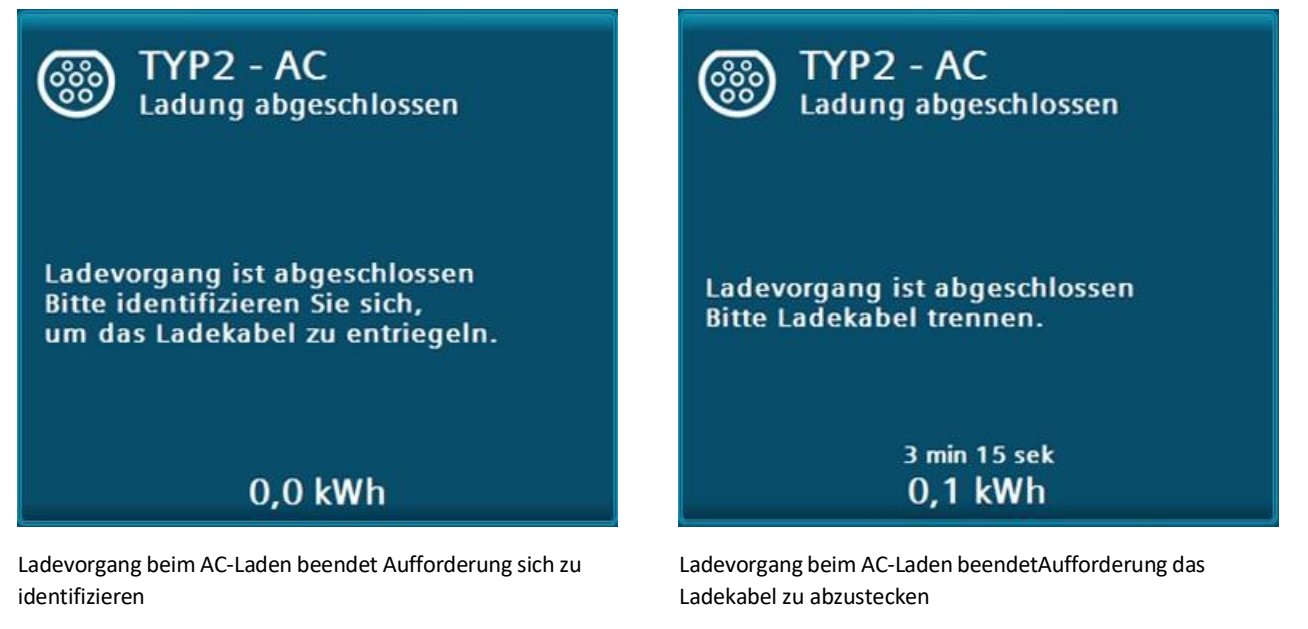

Nur beiOption "AC-SteckdoseTyp2" und kundenseitigem Ladekabel

Sobald der Ladevorgang bei einem AC-Ladepunkt beendet ist, müssen Sie das Ladekabel zunächst am Fahrzeug abziehen. Danach entriegelt das Kabel an der Buchse der Ladestation.

#### **Authentifizierung nach Ladevorgang**

Wird nicht mit der RFID-Karte oder mit einer RFID-Karte aus derselben Gruppe beendet, mit der die Ladung begonnen wurde, bleibt das Ladekabel an der Station verriegelt (z. B. über einen Remote-Stopp über OCPP nach einem lokalen Start mit einer RFID-Karte). Halten Sie dann die RFID-Karte vor den Kartenleser, mit dem der Ladevorgang gestartet wurde, oder lassen Sie sich den Ladepunkt aus der Ferne (bei OCPP) vom Charge Point Operator (CPO) entriegeln.

Wenn die Masterkartenfunktionalität verwendet wird, können Sie diese Karten auch verwenden, um die Ladestationsverriegelung zu lösen.

Die Gruppenfunktion ist eine Funktion des OCPP-Protokolls und wird vom Betreiber (CPO) verwaltet und verantwortet.

#### <span id="page-88-0"></span>**Ladepunkt reserviert**

Wenn die Ladestation an ein Backend angebunden ist, können die einzelnen Ladepunkte für bestimmte Nutzer reserviert werden. Sobald eine Reservierung ansteht, ist dieser Ladepunkt nicht mehr verfügbar.

Weitere Informationen zur Farbdarstellung der LED-Leuchtleisten finden Sie im Kapitel ["Ladepunkt](#page-81-0)  [\(Detailansicht\)](#page-81-0) (Seite [84\)".](#page-81-0)

Die Reservierung läuft ab, sobald der Ablaufzeitpunkt überschritten wurde oder der entsprechende Nutzer sich an diesem Ladepunkt autorisiert hat.

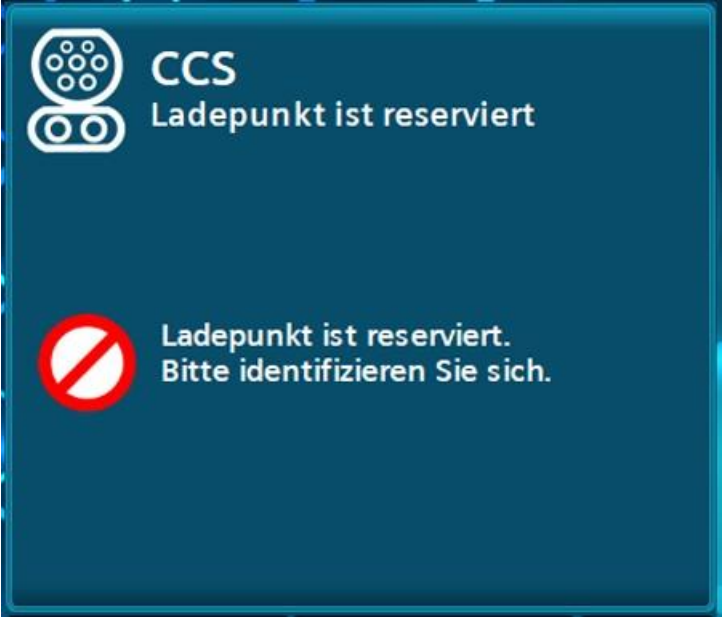

Bild 8-15 Ladepunkt-Reservierung am Beispiel für den DC-Ladeabgang "CCS"

# **Ladepunkt nicht verfügbar**

Die Verfügbarkeit kann je nach Konfiguration vom Backend bestimmt werden.

Weitere Informationen zur Farbdarstellung der LED-Leuchtleisten finden Sie auch im Kapite[l](#page-81-0) ["Ladepunkt \(Detailansicht\)](#page-81-0) (Seit[e 84\)](#page-81-0)".

Wenn die Ladestation nicht an ein Backend angebunden ist, sind die Ladepunkte im fehlerfreien Zustand immer verfügbar.

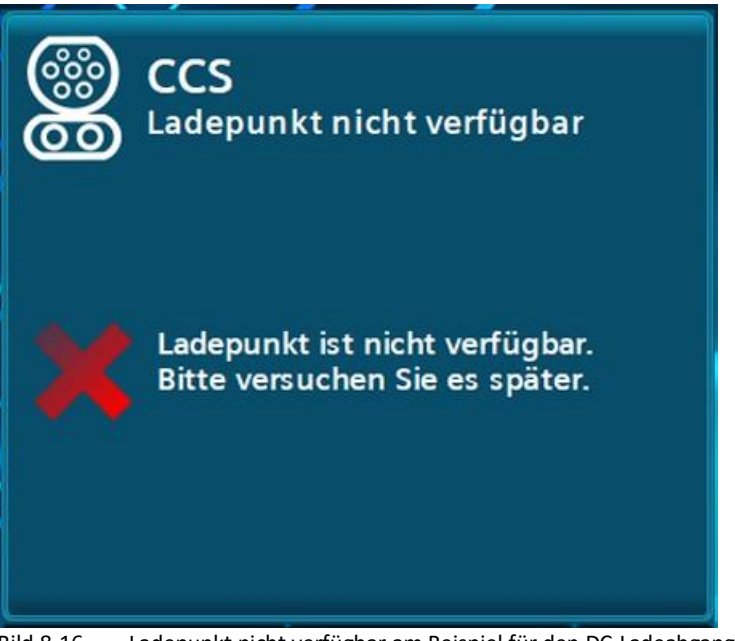

Bild 8-16 Ladepunkt nicht verfügbar am Beispiel für den DC-Ladeabgang "CCS"

#### **Fehler**

Tritt ein Fehler an diesem Ladepunkt auf, so wird das Menü "Nicht verfügbar" mit einer Fehlerinformationangezeigt.Jeder Fehlerstehtfürmindestens 10 Sekundenan. EinFehlerwird nur dann automatisch zurückgesetzt, wenn eine bestehende Verbindung mit dem Fahrzeug getrennt wird. Konnte der Fehler automatisch quittiert werden, kann dieser Ladepunkt wieder verwendet werden. Er wechselt nachQuittierung automatisch in seinen betriebsbereit Zustand "Ladekabel stecken" und schaltet die Farbdarstellung der LED-Leuchtleiste um.

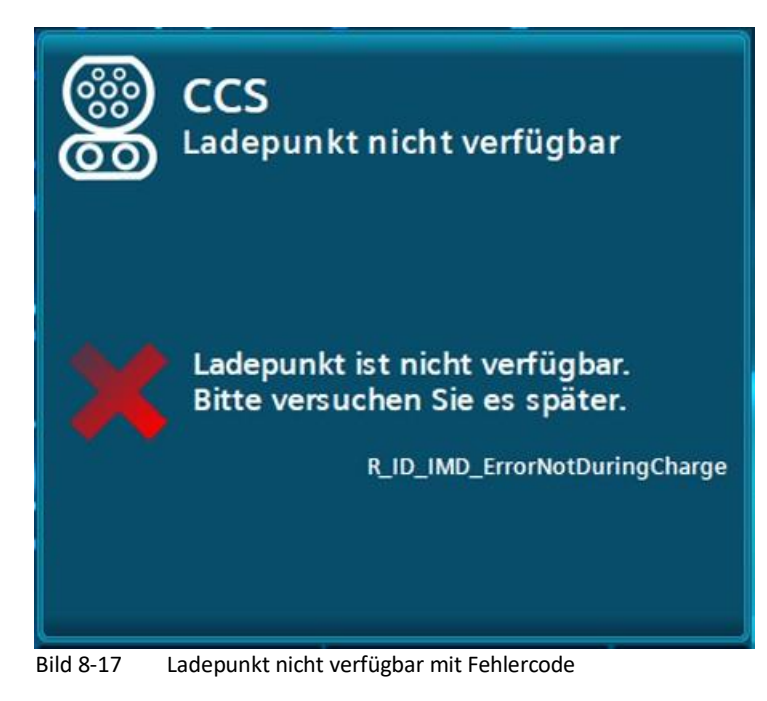

# **Hilfeanzeige für den Anwender**

Ihnen stehen im Hauptmenü, kurze Hilfstexte zur Verfügung, die Ihnen die Bedienung der Anlage erläutern. Die Anzeigen rufen Sie durch Drücken der Schaltfläche "Hilfe" auf. Durch Drücken der Schaltfläche "Zurück" in der Menüleiste schließen Sie die Anzeigen wieder. Sie werden in das zuvor geöffnete Menü zurückgeleitet.

Die Navigation durch den Hilfetext (Scrollen) wird durch die Touch-Funktionalität des Displays ermöglicht.

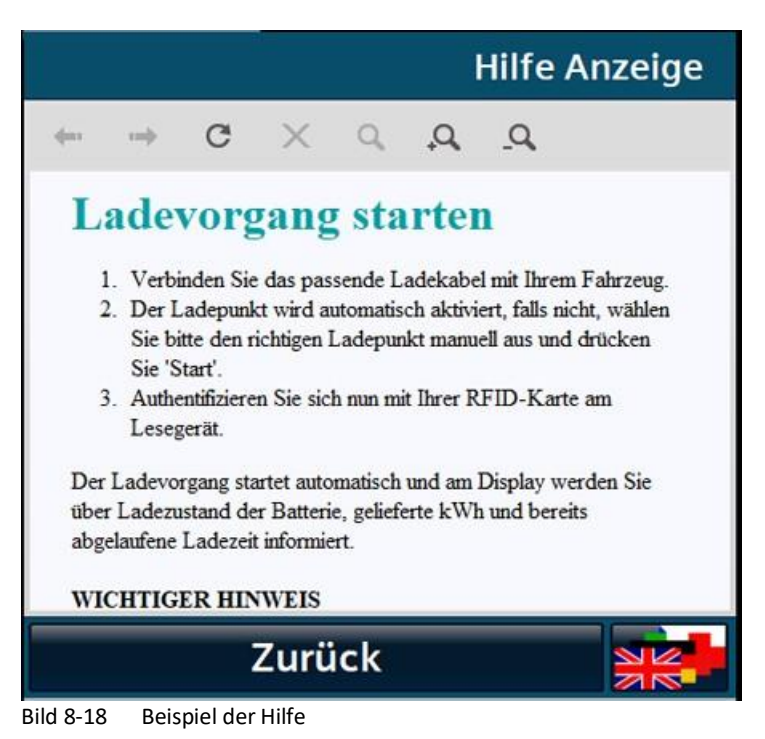

# **8.2.4 Änderung der Anzeigesprache**

Durch Betätigen der Schaltfläche zur Änderung der Anzeigesprache wird Ihnen ein Pop-up zur Anzeigesprachauswahl geöffnet.

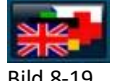

Bild 8-19 Schaltfläche zur Änderung der Anzeigesprache

Alle verfügbaren Anzeigesprachen werden in dem Auswahlfeld mit dem jeweiligen Sprachkürzel, ISO-Bezeichnung und mit Sprachkürzel (Endonyme) zur Unterscheidung der lokalen Bezeichnungen Endonym angezeigt.

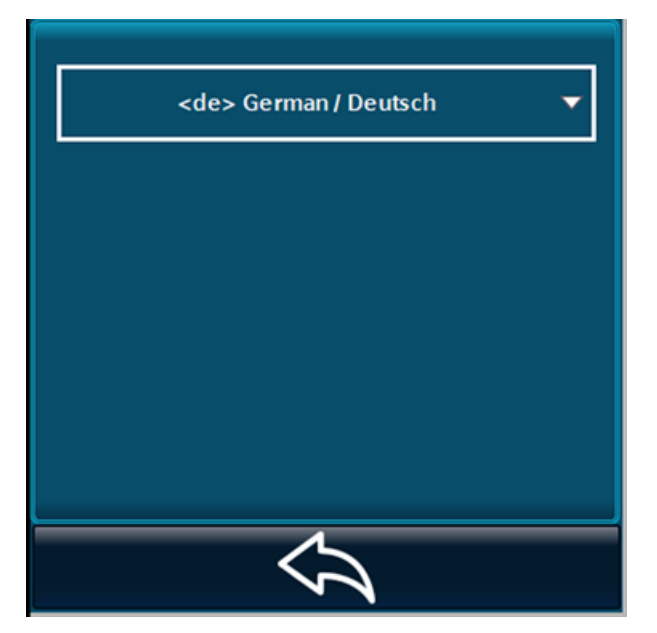

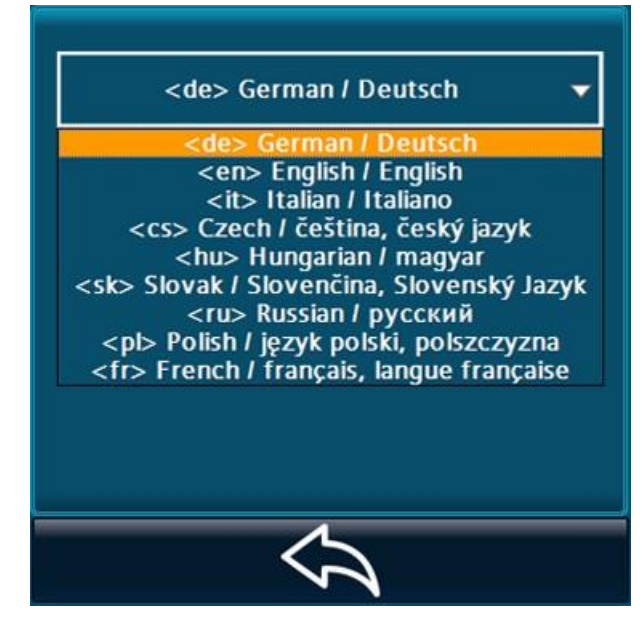

Pull-down Menü der Sprachauswahl Weiter über Endonyme

Sie können die gewünschte Anzeigesprache auswählen.

Nach der Auswahl gelangen Sie über die <Zurück> Schaltfläche zur vorherigen Anzeige zurück. Dabei wird die Anzeigesprache auf die von Ihnen ausgewählte Sprache geändert.

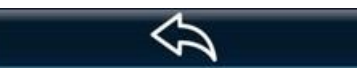

Bild 8-20 Zurückpfeil – nur für Sprachauswahldialoge

Sie können die Anzeigesprache aus jeder Ansicht heraus wechseln.

# **8.2.5 Kundenseitige Anpassungen der Visualisierung**

Kundenseitig können einige Änderungen am Erscheinungsbild der Visualisierung vorgenommen werden.

Über die steckbare SD-Karte können folgende Positionen angepasst werden:

- Hintergrundbild (Hauptansicht)
- Bildschirmschoner
- Hilfetexte

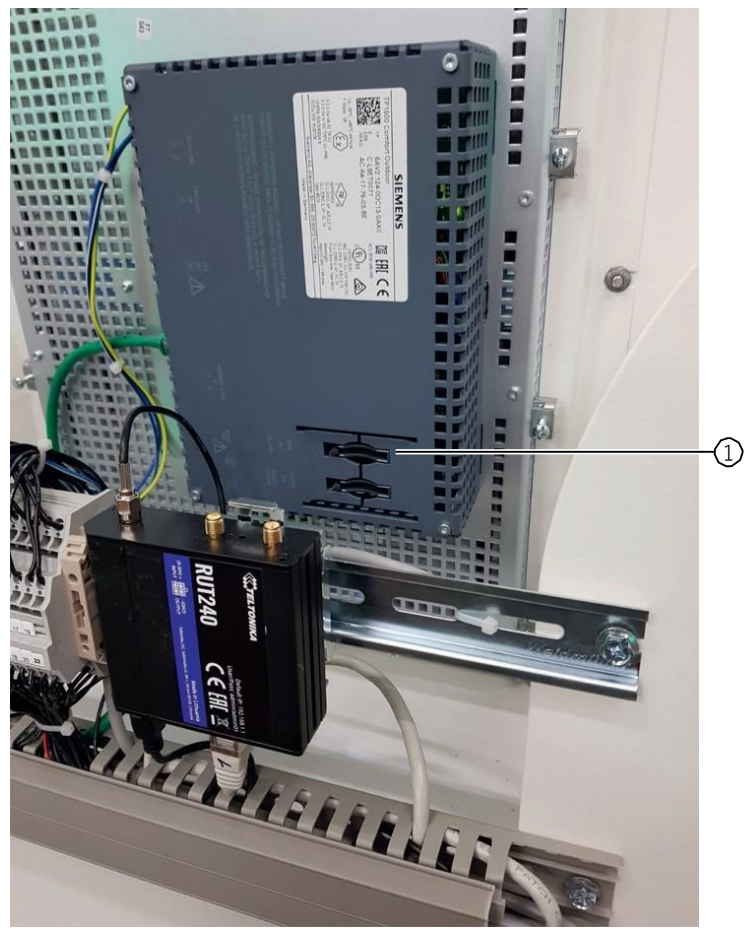

Bild 8-21 Position des Einschubschachtes der Kunden-SD-Karte

Als SD-Speicherkarte wird eine 2GB-Speicherkarte mit der Siemens-Artikelnummer 6AV2181-8XP00-0AX0 empfohlen.

#### **8.2.5.1 Hintergrundbild und Bildschirmschoner**

DasHintergrundbildundderBildschirmschonermüssenimPDF-FormatabPDF-Version 1.7nach ISO 32000-1: 2008) vorliegen. Um ein optimales Anzeigeergebnis zu erzielen, muss das Seitenverhältnis der Seiten im PDF dem Anzeigeverhältnis auf dem Display entsprechen.

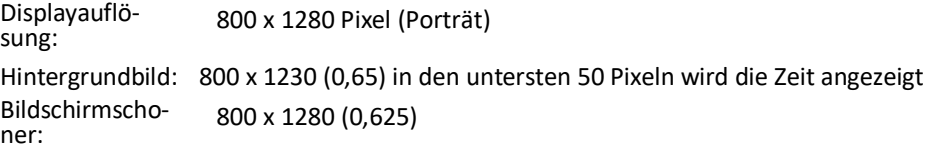

In der Datei des Hintergrundbildes wird nur eine Seite erwartet. In der Datei für den Bildschirmschoner können mehrere Seiten angelegt sein.

Halten Sie dabei folgendes Benennungsschema für Dateinamen auf der SD-Karte ein:

- Hintergrundbild: /Customer/Background.pdf
- Bildschirmschoner: /Customer/Screensaver.pdf

Das Hintergrundbild, das Verhalten des Bildschirmschoners und die Verwendung des alternativen Bildschirmschoners können Sie in den [Betreibereinstellungen](#page-110-0) (Seite [113\)](#page-110-0) (Betreibereinstellungen 1 und 2) des Servicemenüs aktivieren und parametrieren.

Sie sollten bei selbst erstellten PDF-Dateien vor dem Herunterladen bzw. vor dem Ausrollen auf eine Anzahl von Ladestationen die korrekte Anzeige der PD-Datei an einer Ladestation überprüfen. Ein dynamisches Laden / Ändern per Remote-Funktion ist nicht möglich.

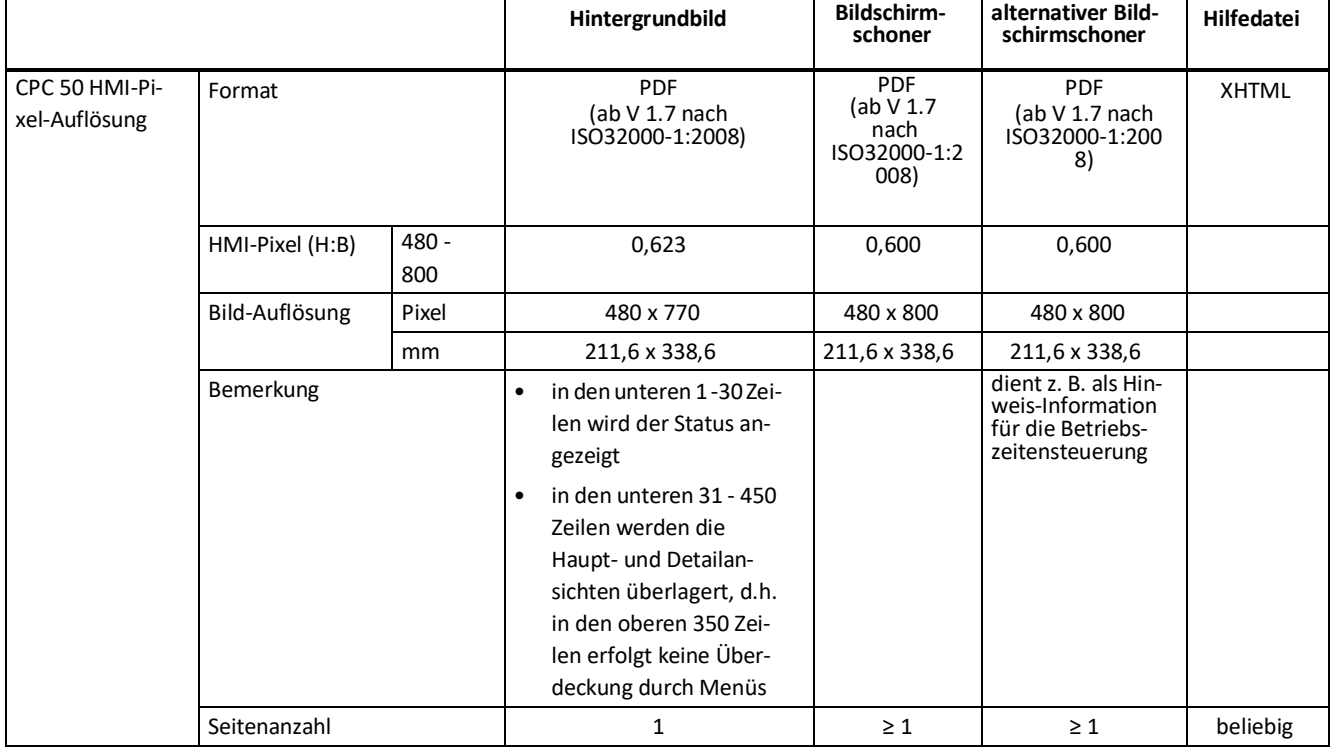

**Formate und Zeilenanzahlen für Anzeige und Menüfunktionen der Hintergrundbilder und Bildschirmschoner (Screensaver)**

#### **Hinweis**

Beachten Sie, dass die Haupt- und Detailansicht in der unteren Bildschirmhälfte über dem Hintergrundbild angezeigt wird (von oben ab 350 Zeilen).

### **8.2.5.2 Hilfeseiten**

Sie können den Text individuell nach Kundenwunsch gestalten. Die geladenen Hilfedateien sind XHTML-Dateien, die sprachabhängig über die jeweilige Endung geöffnet werden (z. B. "\_de" für eine deutsche Hilfe). Extern referenzierte Inhalte (außerhalb der Ladestation) werden nicht aufgelöst, d. h., alle angezeigten Daten müssen auf der SD-Karte vorhanden sein und relativ referenziert werden.

• Halten Sie folgendes Benennungsschema für Dateinamen auf der SD-Karte ein:

/Customer/Help\_en.htm

/Customer/Help\_de.htm, usw.

Wenn keine Hilfedateien auf der SD-Karte gefunden werden oder esist keine SD-Karte gesteckt, werden die internen Hilfeseiten angezeigt.

Sollte für das entsprechende Sprachkürzel der Anzeigesprache keine Hilfedatei vorliegen, wird die englische Hilfedatei als Standard angezeigt.

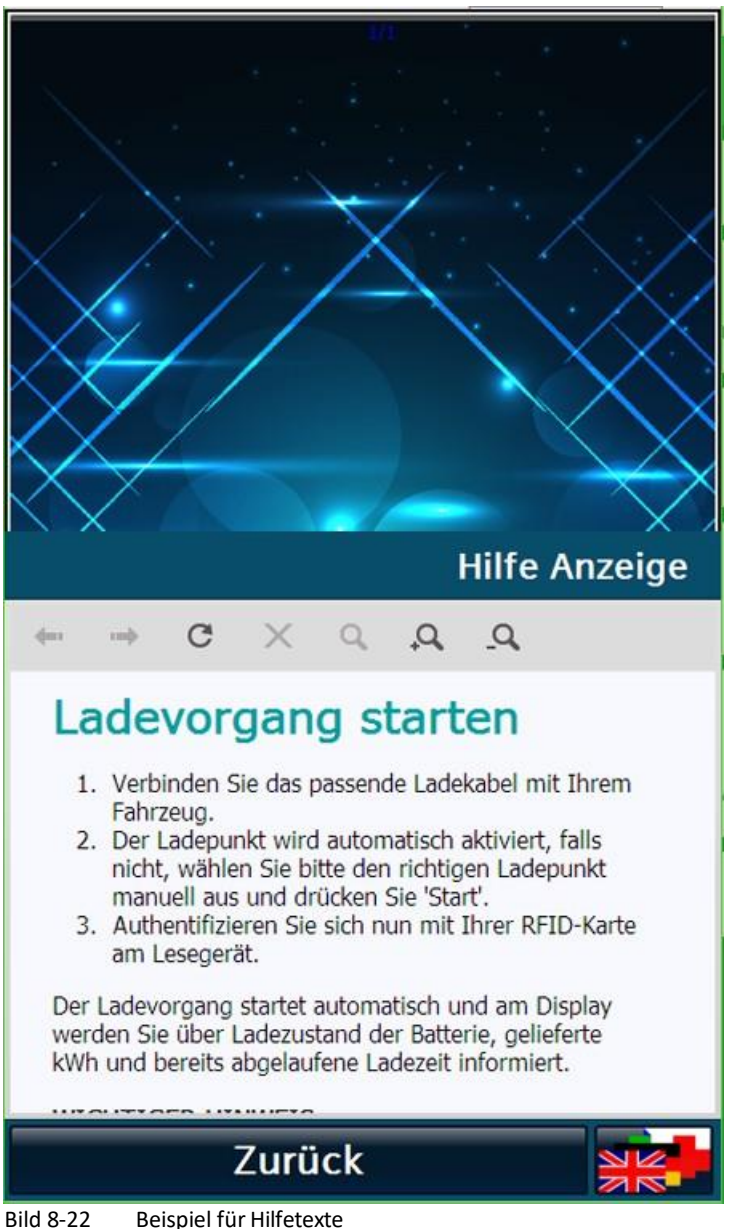

Bei mehreren Hilfetextseiten können Sie über die Touch-Funktion des HMI scrollen.

# <span id="page-97-0"></span>**8.3 Servicebereich**

# **8.3.1 Service Menü**

Die Zugangsschaltfläche, um in den Service Bereich zu gelangen, finden Sie auf der Menüleiste der Hauptansicht, den dedizierten Fehlerseiten (z. B. NOT-AUS Aktiv) oder dem Startbild.

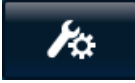

Bild 8-23 Zugangsschaltfläche für den Servicebereich

Durch Anwahl der Zugangs-Schaltfläche wird Ihnen einAnmeldedialogfenster geöffnet, indem Sie Ihre Anmeldeinformationen eingeben müssen, um in den Servicebereich zu gelangen. Der Benutzername wird hierbei nicht auf Groß-/Kleinschreibung geprüft. Durch Tippen in den angezeigten EingabebereichöffnetsicheinTastaturfensterzurEingabevonAlphanumerischen- und weiteren Sonderzeichen.

Die Zeitanzeige (im Benutzerbild unten) wird nach einem Neustart erst nach der ersten erfolgreichen Synchronisierung eingeblendet.

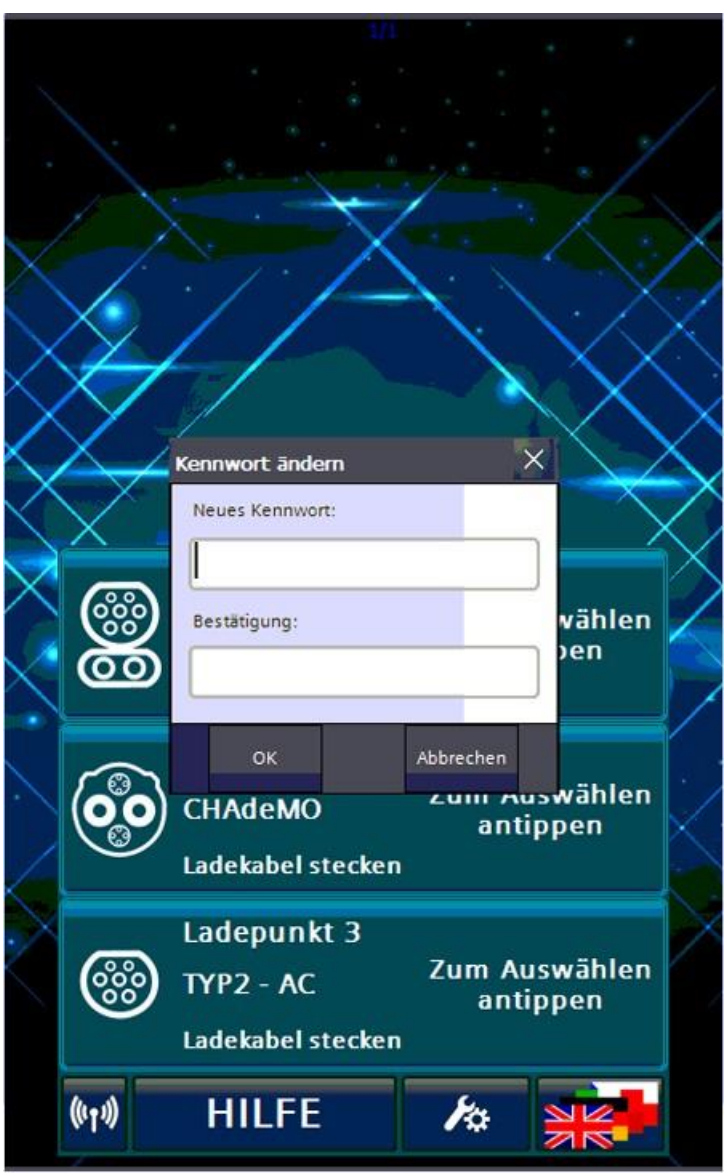

Bild 8-24 Aufforderung zur Neueingabe des Passworts/Benutzernamens

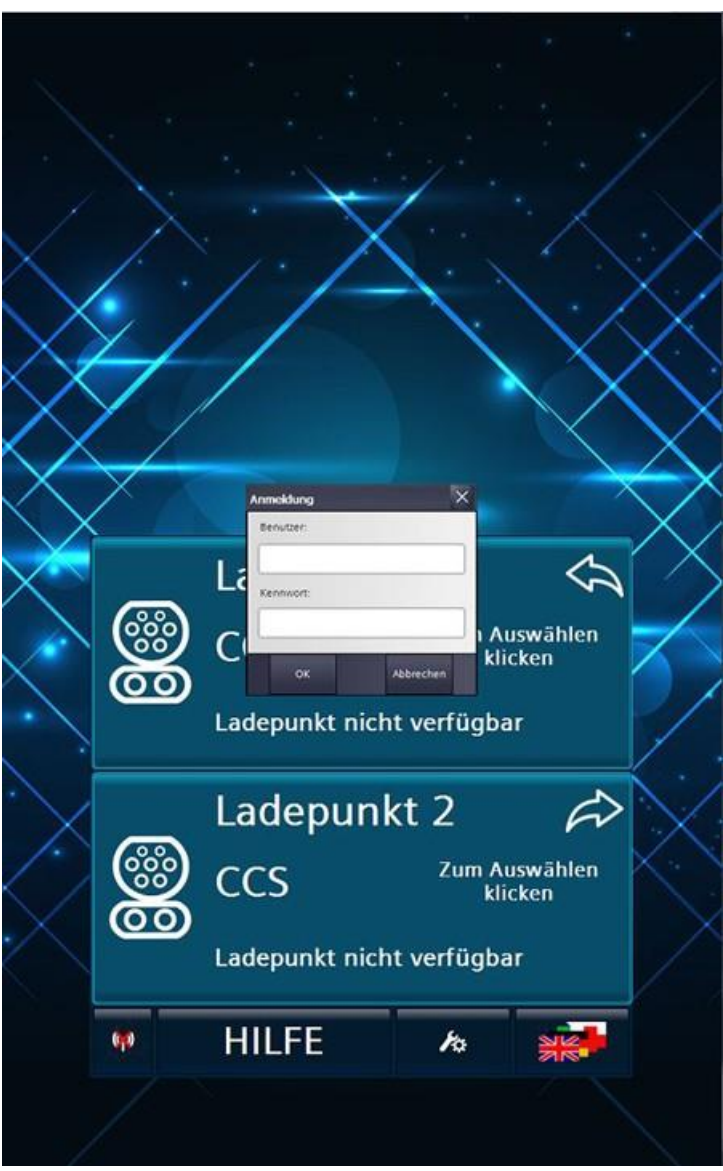

Bild 8-25 Aufforderung zur Eingabe des Passworts/Benutzernamens

# **8.3.2 Anzeigesprache im Service-Bereich**

Derzeit werden Ihnen zwei Anzeigesprachen im Servicebereich angeboten. Sie werden beim Betreten des Servicebereichs automatisch eingestellt. Wenn die Anzeigesprache im Anwenderbereich auf Deutsch eingestellt wurde, dann wird Deutsch als Servicesprache ausgewählt. Ist eine andere Sprache ausgewählt, wird Englisch als Servicesprache ausgewählt.

Durch Betätigen der Schaltfläche zur Änderung der Anzeigesprache können Sie die gewünschte Anzeigesprache auswählen.

Beim Verlassen der Servicemenüs wird automatisch die vor Betreten des Servicemenüs eingestellte Anzeigesprache eingestellt.

# **8.3.3 Basismenü**

### **8.3.3.1 Basismenü**

Nach erfolgreicher Anmeldung öffnet sich das Basismenü.

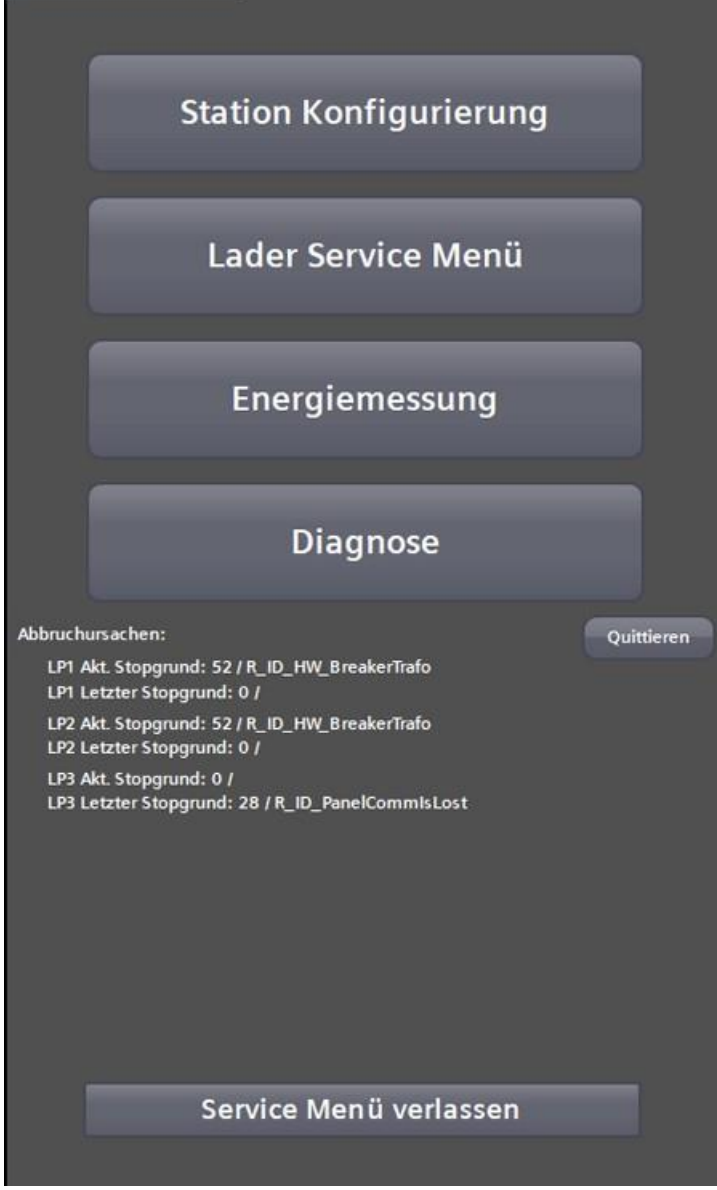

Bild 8-26 Service-Basismenü mit Ladeabbruch-Ursachen

Die oberen 4 Schaltflächen führen in tiefere Menüstrukturen, die in den gleichnamigen Unterkapiteln weiter beschrieben werden.

Über die Schaltfläche <Service Menü Verlassen> gelangen Sie zur Hauptansicht zurück. Es findet automatisch eine Abmeldung des aktuellen Benutzers statt. Ein erneutes Betreten des Servicebereichs erfordert eine erneute Anmeldung.

# **8.3.3.2 Abbruchursachen**

Im Anzeigebereich unter Abbruchursachen werden Ihnen die zuletzt erfassten Ursachen für das Beenden eines Ladevorgangs angezeigt, siehe Ladepunkt 1 und 2 im Bildausschnitt. Dabei werden Ihnen nur intern erkannte Fehler angezeigt. Ein fehlerfreier Ladevorgang ändert diese Werte nicht.

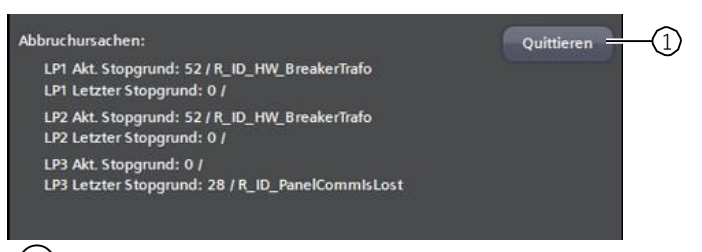

 $(1)$  Quittiertaste zur Quittierung von Abbruchursachen

Bild 8-27 Beispielhafte Darstellung von Abbruchursachen für den Ladevorgang

Wenn der Ladepunkt nicht vorher in einem betriebsbereiten Zustand zurückgekehrt ist, z. B. durch eine automatischeQuittierung, werden Ihnen in dieser Ansichtspäter auftretende Fehler, so genannte Folgefehler, nicht angezeigt.

Dieses Verhalten soll Ihnen eine zielgerichtete Fehlersuche ermöglichen, da auslösende Fehler oft viele weitere Folgefehler nach sich ziehen.

Fehler können von der Ladestation sowohl selbstständig/ automatisch als auch manuell quittiert werden. Eine automatische Quittierung erfolgt dann, wenn ein Fehlergrund von der Software als nicht mehr vorhanden erkannt wird.

Konnte ein anstehender Fehler automatisch zurückgesetzt werden, nachdem das Kabel nicht mehr mit demFahrzeug verbunden ist, wird der aktuelle Stoppgrund in den letzten Stoppgrund kopiert, siehe Ladepunkt 3 im Bildausschnitt.

Eine detailliertere Ansicht ist für Sie im Servicebereich unter Stopp-Ursachen verfügbar. Durch Drücken der <Quittieren>-Schaltfläche $(1)$  können Sie ein Zurücksetzen des in der Liste der Abbruchursachen als erster stehender Stoppgrund ohne fehlerfreien Zustand erzwingen. Sollten noch ein oder mehrere Fehler als Stoppgründe anstehen, wird Ihnen ein nächster anstehender Fehler aus der internen Fehlerliste angezeigt.

# **8.3.3.3 Konfigurationsänderungen**

Wenn Sie in der Konfiguration Änderungen vornehmen, wird Ihnen dies im Basismenü im Anzeigenbereich angezeigt. Die Schaltfläche "Servicemenü verlassen" wird Ihnen erst wieder angezeigt, wenn Sie die Änderungen über die entsprechenden Schaltflächen entweder übernommen oder verworfen haben.

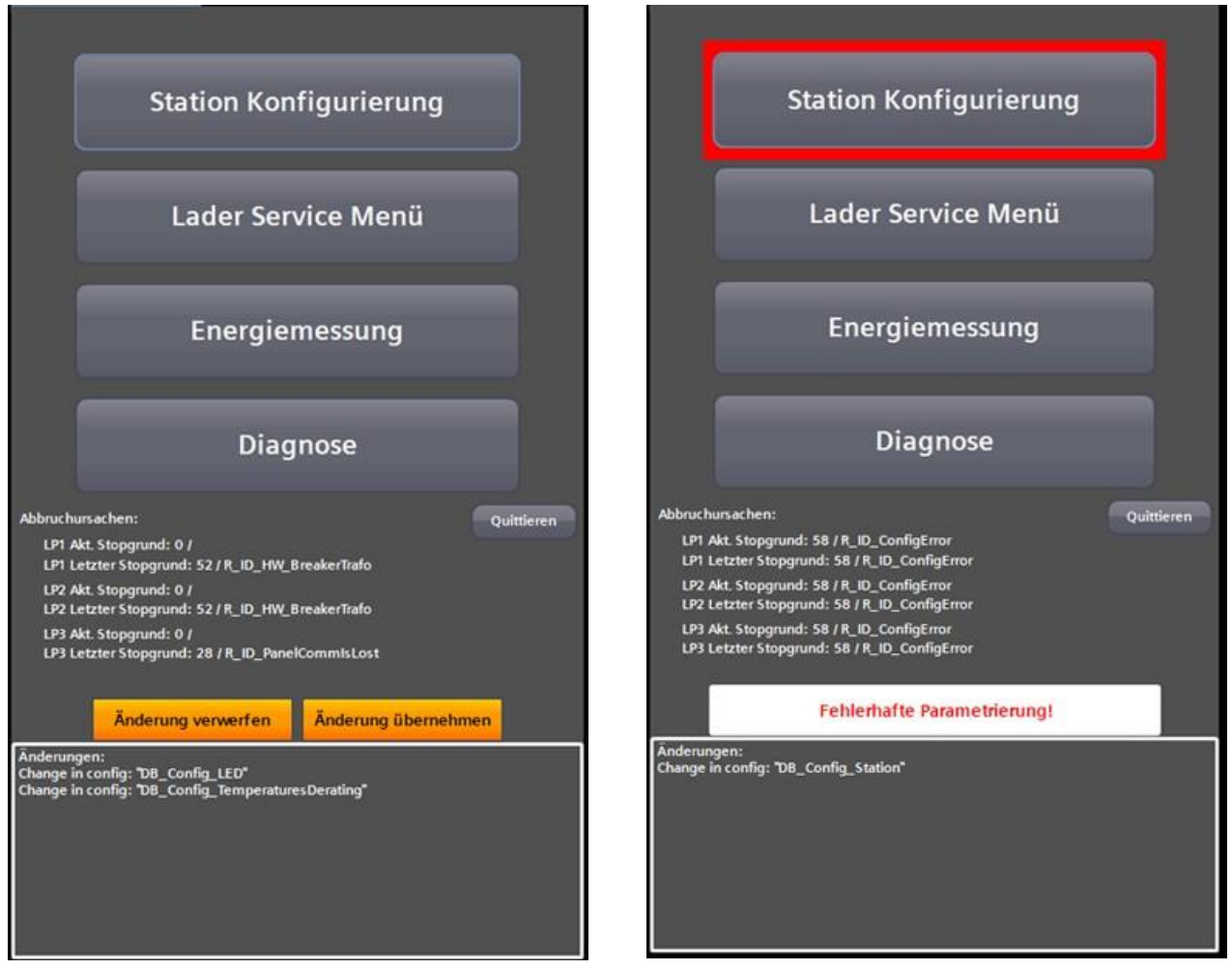

Ansicht bei ungespeicherten Änderungen Ansicht bei fehlerhaften oder inkonsistenten Änderungen

Fehlerhafte Änderungen können nicht gespeichert werden. Alle Ladepunkte sind in diesem Zustand nicht verfügbar.

Sie können das Servicemenü in diesem Zustand nicht über die gewohnte Schaltfläche verlassen.

Diese Änderungserkennung betrifft nicht die OCPP-Einstellungen und die lokalen Listen (Whitelist und Masterlist). Diese Änderungen werden in ihren jeweiligen Untermenüs übernommen oder verworfen.

# **8.3.4 Service-Menü**

# **8.3.4.1 Station Konfiguration (S)**

ImService Menü "Station Konfiguration" nehmen Sie verschiedene Einstellungen abhängig von Ihren Benutzerrechten der beiden Gruppen (S)ervice oder (O)perator / Betreiber vornehmen. Nachfolgend werden die möglichen Einstellungen und Parameter abhängig von den Benutzergruppen beschrieben.

# **Betreiberansicht (O)**

Wenn Sie mit Betreiberrechten angemeldet, sieht das Servicemenü wie folgt aus:

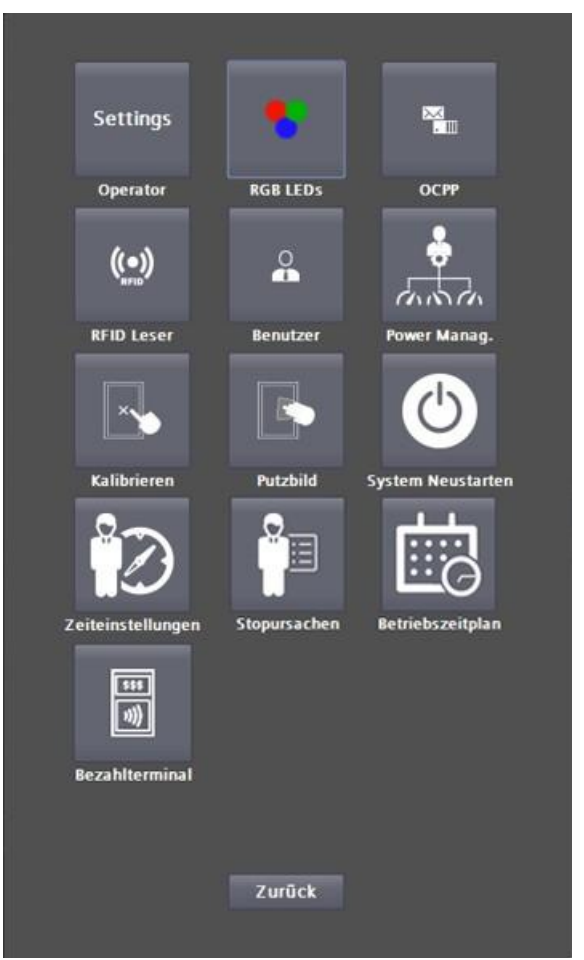

Bild 8-28 Servicemenü der Operator/Betreibersicht (eine Menüseite)

Durch Drücken der <Zurück> Schaltfläche gelangen Sie wieder in das Basismenü.

# **Serviceansicht (S)**

Wenn Sie mit Servicerechten angemeldet, sieht das Servicemenü wie folgt aus:

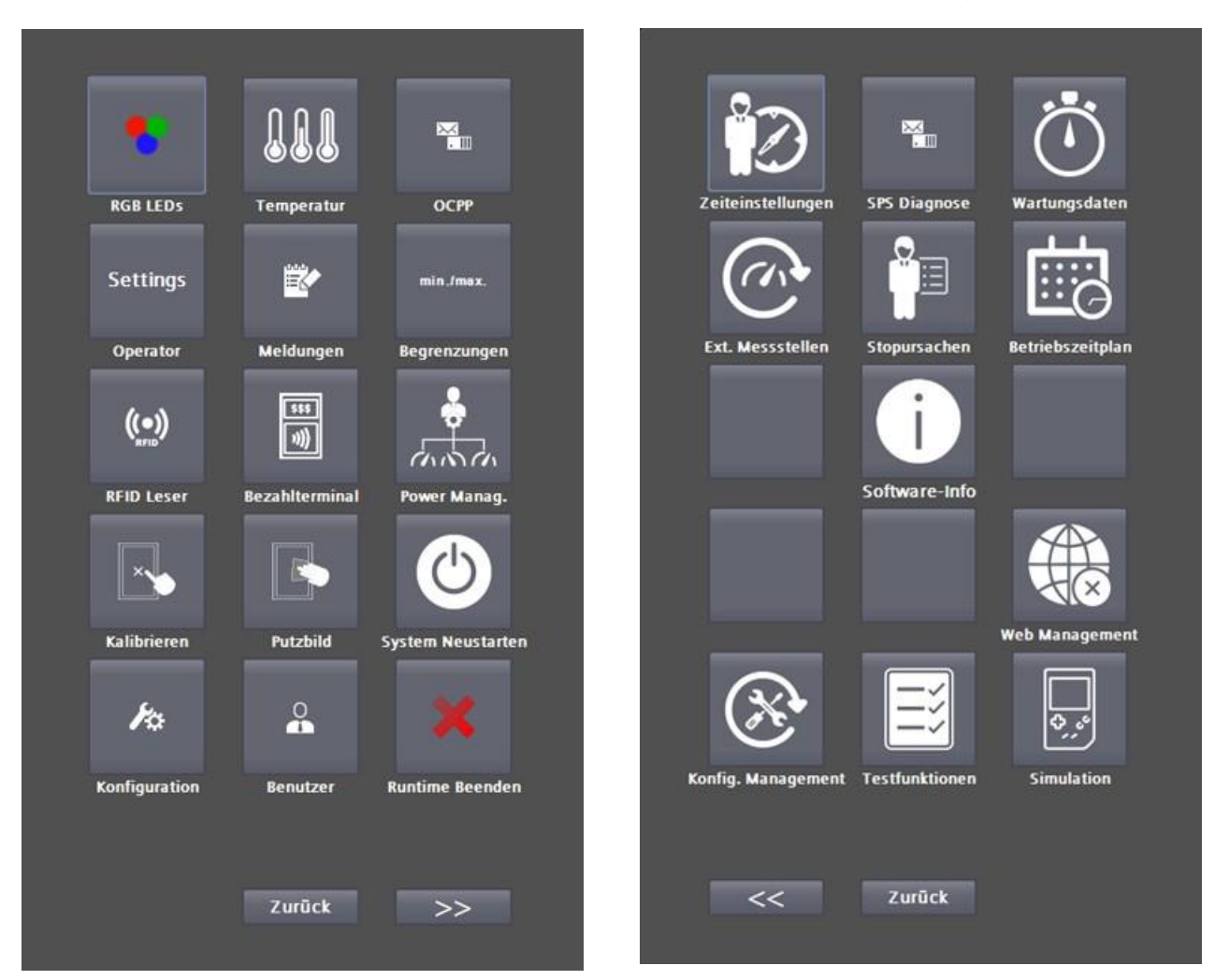

Servicemenü der Operator/Betreibersicht Seite 1 Servicemenü der Operator/Betreibersicht Seite 2

Durch Drücken der <Settings> Schaltfläche gelangen Sie zu den Betreibereinstellungen 1 und 2. Durch Drücken der <Zurück> Schaltfläche gelangen Sie wieder in das Basismenü.

# **8.3.4.2 RGB LED (S/O)**

Jede Ladestation verfügt optionsabhängig über 4-5 RGB-LED-Anzeigen.

- 1x für die jeden Ladepunkt (CP = Chargepoint)
- 1x für die Ladestation (Station)
- 1x RFID-Kartenleser.

Es werden 5 verschiedene Betriebszustände unterschieden. 4 Zustände davon sind editierbar:

- Standby: Keine Ladung ist aktiv, Ladepunkt ist verfügbar.
- Ladung: Ladeprozess wurde gestartet bzw. läuft.
- Reservierung: Ladepunkt wurde/ist reserviert.
- Störung: Ladepunkt bzw. Ladestation hat eine Störung.
- LED aus: Ladepunkt ist nicht verfügbar (OCPP)

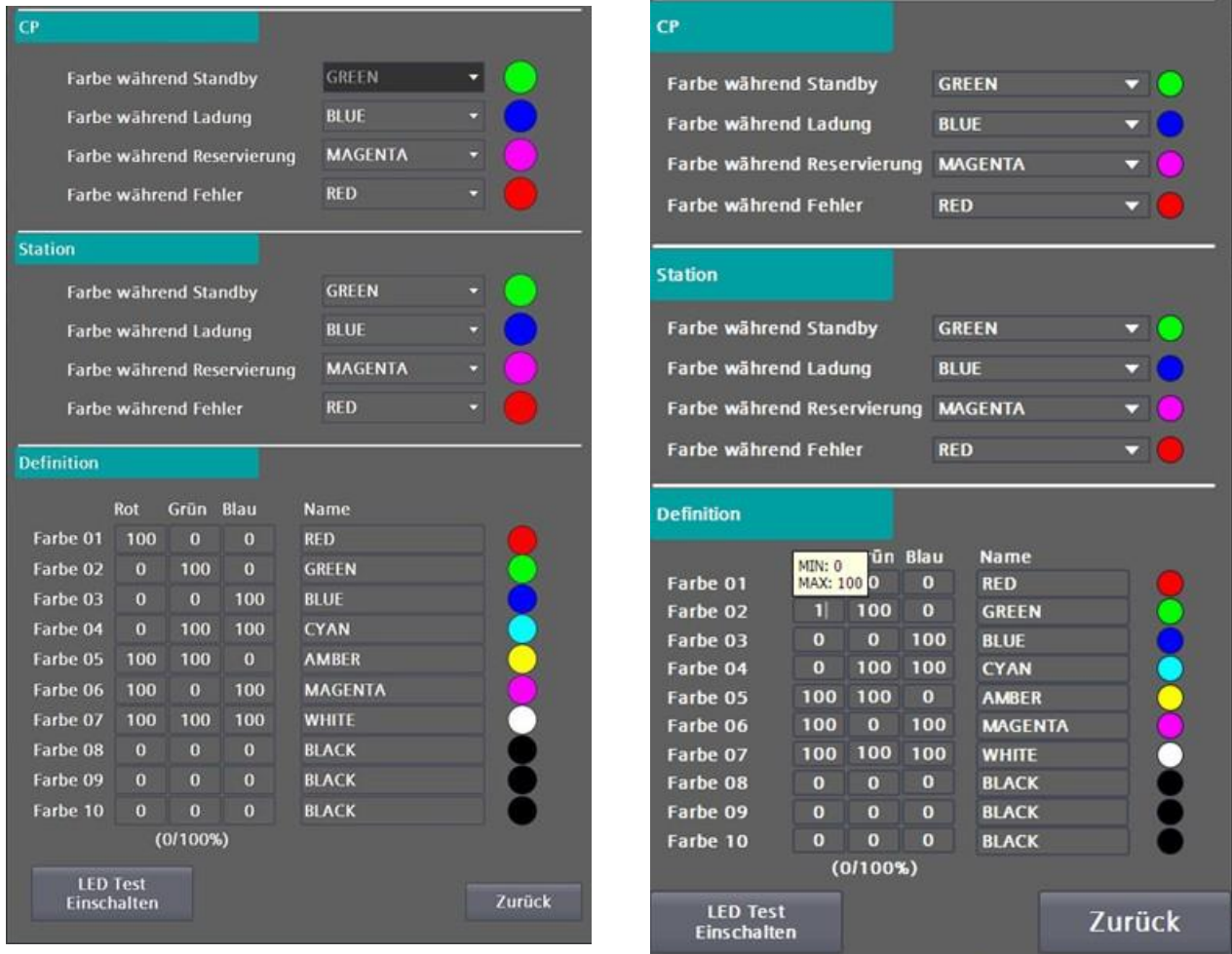

Farbauswahl der LED-Leuchtleisten

Im unteren Teil können Sie bei entsprechender Hardwareausrüstung verschiedene Farben definieren, die Sie danach in der oberen Zuordnung auswählen können.

Derzeit sind folgende Farbdefinitionen fest vorgegeben:

- Rot
- Grün
- Blau

RGB-Werte der Farbauswahl in % für die LED-Leuchtleisten

- Cyan
- Gelb
- Violett
- Weiß
- Schwarz (aus)

Über die Schaltfläche <LED Test Einschalten> / <LED Test Ausschalten> können Sie alle angeschlossenen LEDs auf ihre Funktion prüfen. Wenn der Test aktiviert ist, wechseln alle LEDs gleichzeitig die Farbe und müssen dabei alle immer die gleiche Farbe zeigen.

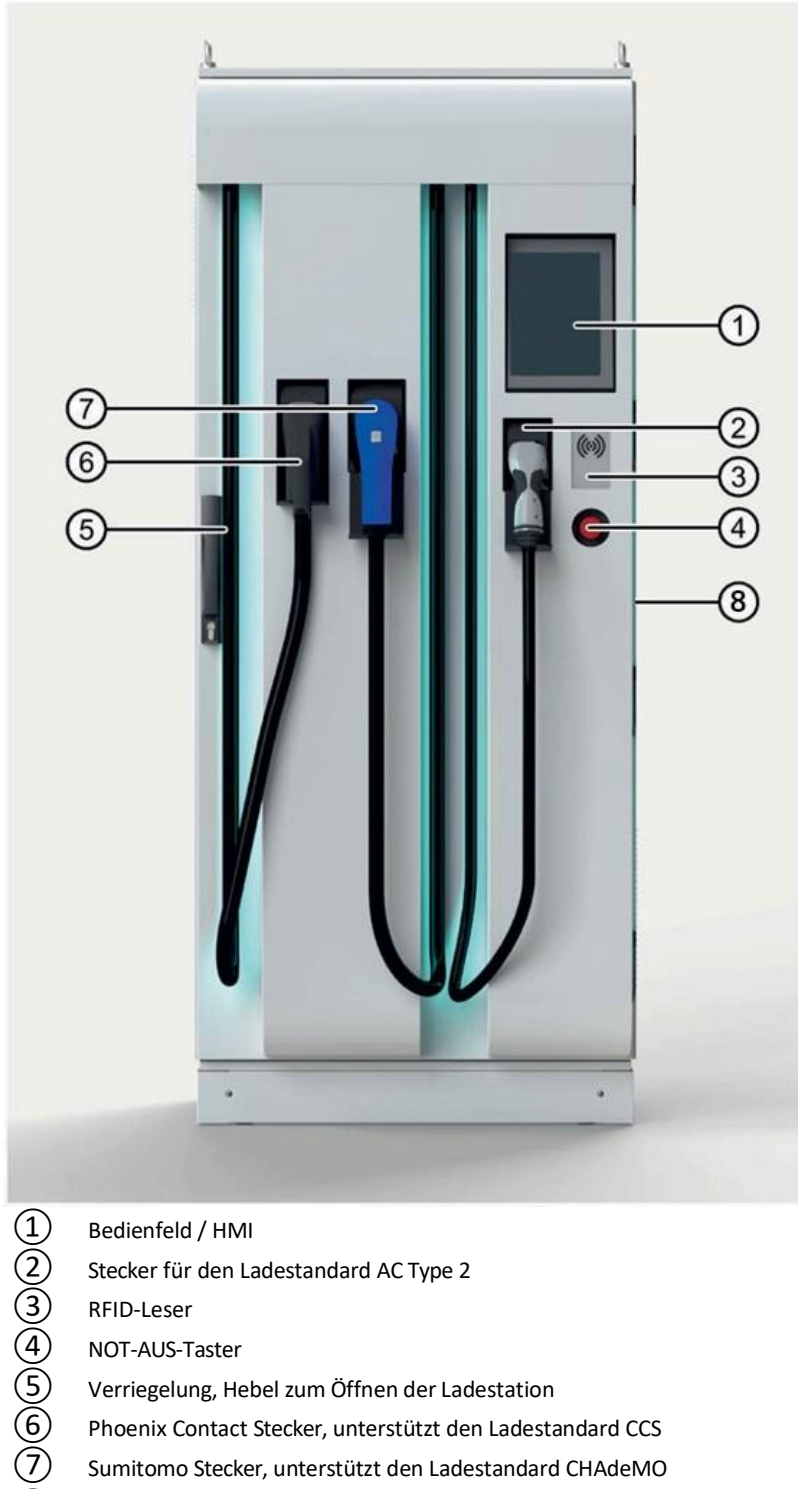

( $\overline{7}$ ) Sumitomo Stecker, unterstützt den Ladestandard CHAdeMO<br>
(8) LED-Beleuchtung (auch an jedem Kabelauslaß) LED-Beleuchtung (auch an jedem Kabelauslaß)

Bild 8-29 LED-Leuchtleisten an der Ladestation
# **8.3.4.3 Temperaturen (S)**

Im Menü "Temperaturen" wird Ihnen eine Übersicht der wichtigsten Temperatur-Istwerte der Ladestation angezeigt. Dabei werden Ihnen alle sowohl im Außen- als auch im Innenbereich der Ladestation befindlichen Temperaturmessungen angezeigt (Transformator, Gleichrichterdioden, Stecker, usw.).

| Akt. Stationstemperaturen                               |                      |                 |                    |
|---------------------------------------------------------|----------------------|-----------------|--------------------|
| <b>Temperatur Schaltschrank</b>                         |                      | $+27,5 °C$      |                    |
| Temperatur Gleichrichter 1                              |                      | +25,6 $°C$      |                    |
| <b>Temperatur Gleichrichter 2</b>                       |                      | +25.6 $°C$      |                    |
| <b>Temperatur Trafo 1</b>                               |                      |                 | $+25.1 °C$         |
| <b>Temperatur Trafo 2</b>                               |                      |                 | +25,5 $^{\circ}$ C |
| Akt. Leistungsteilstemperaturen                         |                      |                 |                    |
| <b>Temperatur DCP 1</b>                                 |                      |                 | +25,8 $°C$         |
| <b>Temperatur DCP 2</b>                                 |                      |                 | +25,9 °C           |
| Akt. Steckertemperaturen                                |                      |                 |                    |
| <b>Temperatur CCS Stecker 1</b>                         |                      | $+24.9 °C$      | +24.8 °C           |
| <b>Temperatur CCS Stecker 2</b>                         |                      | $+25.2 °C$      | +25,2 $^{\circ}$ C |
| Schwellwerte Lüftung / Heizung                          |                      |                 |                    |
| <b>Temperatur Schaltschrank</b>                         |                      |                 | +35 °C             |
| <b>Temperatur Gleichrichter</b>                         |                      |                 | $+50 °C$           |
| <b>Temperatur Trafo</b>                                 |                      |                 | +80 °C             |
| Ausschaltverzögerung Lüftung                            |                      |                 | 300 s              |
|                                                         |                      |                 | $+10$ °C           |
| Schwellwert Heizung ein<br>Ausschaltverzögerung Heizung |                      | 30 <sub>s</sub> |                    |
|                                                         |                      |                 |                    |
| Sensorkonfiguration                                     |                      |                 |                    |
| PlugCP1                                                 | PT1000               |                 | v                  |
| PlugCP2                                                 | PT1000               |                 | ▽                  |
| PlugCP3                                                 | Nicht vorhanden<br>v |                 |                    |
| Cabinet                                                 | PT100                |                 | v                  |
| <b>Rectifier</b>                                        | PT100                |                 |                    |
| <b>Transformator</b>                                    | PT100<br>v           |                 |                    |
|                                                         |                      |                 |                    |
| <b>Derating</b>                                         |                      |                 | Zurück             |

Bild 8-30 Anzeige der Temperatur-Ist-Werte der Ladestation

ImSchwellwerte-Bereich können Sie die Ein- undAusschalttemperaturen sowie Verzögerungen für Heizung und Lüfter festlegen. Ändern Sie die Werte nur nach Rücksprache mit dem Hersteller.

Über die <Zurück> Schaltfläche gelangen Sie in das Menü zurück.

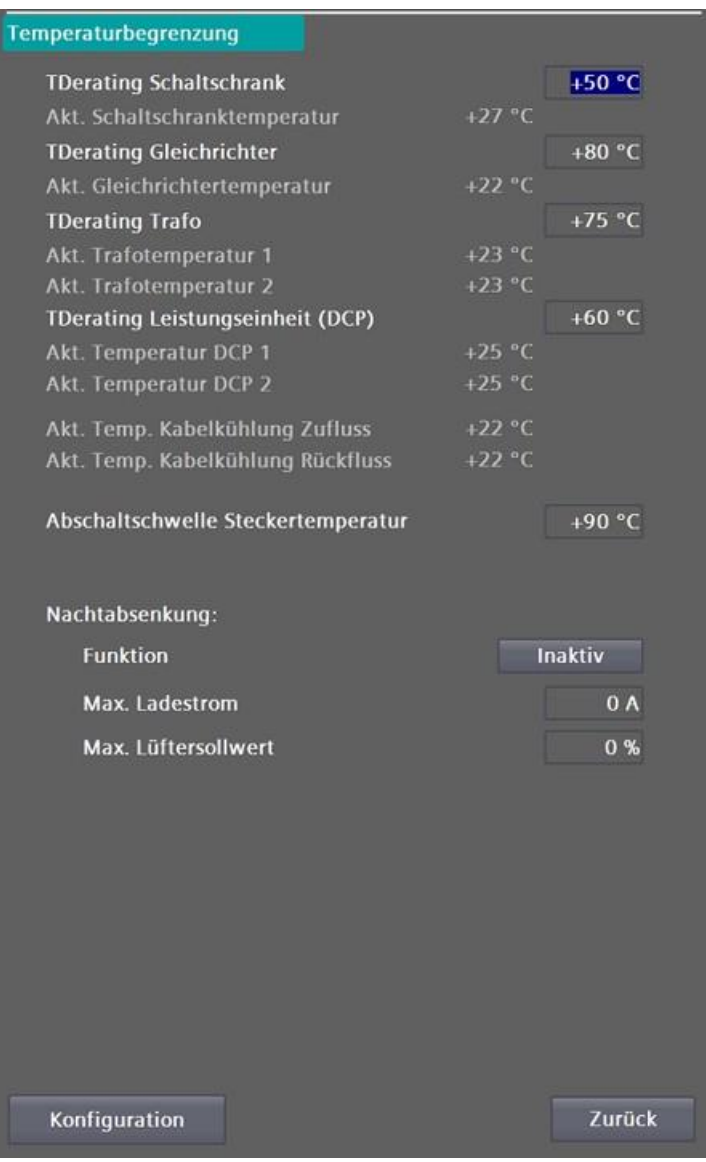

Bild 8-31 Einstellen der Temperaturbegrenzungen

Durch Drücken der Schaltfläche <Derating Leistungseinheit DCP> konfigurieren Sie Temperaturschwellen für die Leistungsanpassung des Ladereglers. Dabei können Sie Temperaturschwellen, bezogen auf einzelne Komponenten (Eingangsgleichrichter, Transformator, usw.) einstellen. Das Überschreiten der eingestellten Schwellen bewirkt eine Leistungsminderung der Ladestation und schützt die Ladestation vor Überlast.

## **ACHTUNG**

### **Beschädigung der Ladestation**

Bei fehlerhaften Einstellungen kann die Ladestation beschädigt werden. Die Einstellungen der Temperaturschwellwerte dürfen daher nur von geschultem und zertifiziertem Personal vorgenommen werden.

Durch Drücken der Schaltfläche <Konfiguration> gelangen Sie zurück zur Temperaturübersicht.

Über die <Zurück> Schaltfläche gelangen Sie in das jeweilige Menü "Service" für die Betreiber oder Operatorsicht zurück.

# **8.3.4.4 Betreibereinstellungen (S/O)**

Im Servicebereich "Betreibereinstellungen" stellen Sie die Ladestationsnummern, den Ladestationsnamen und die Anzahl der Ladepunkte ein. Die Seriennummer und die Leistung werden Ihnen angezeigt, sind jedoch nicht veränderbar. Sie können die Anzeige der "Info" Schaltfläche, sowie die alternative Anmeldung sperren oder freigeben.

Im Servicebereich "Betreibereinstellung" können Sie das Verhalten der Ladestation parametrieren.

Unter Authentifizierung können Sie einstellen, wie ein Nutzer zum Laden zugelassen wird. Folgende Auswahlmöglichkeiten sind einstellbar:

- Außer Betrieb: An dieser Station kann nicht geladen werden.
- Freier Betrieb / Freies Laden: Start durch Einstecken des Ladesteckers. Beenden durch Stopp-Button auf der Anzeige.
- Freier Betrieb / Freies Laden mit RFID jede vom System lesbare RFID-Karte wird akzeptiert.
- Interne Whitelist mit RFID Weitere Informationen finden Sie im Kapitel "RFID [Reader](#page-134-0) (Seite [137\)":](#page-134-0)
- Payment-Terminal

Weitere Informationen finden Sie im Kapitel ["Payment](#page-125-0) Terminal (Seite [128\)"](#page-125-0)

• OCPP (je nach Konfiguration) Wenn ein ungewollter Verbindungsabbruch des APN erfolgt, schaltet die Ladestation in diesem Mode intern und automatisch auf die Auswahl (4) um. Nach erfolgreichem erneuten Verbinden wird automatisch wieder die Auswahl (6) verwendet. Weitere Informationen finden Sie im Kapitel ["OCCP](#page-116-0) (Seite [119\)".](#page-116-0)

| Betreibereinstellungen 1                        |              | Betreibereinstellungen 2                                                                      |                |
|-------------------------------------------------|--------------|-----------------------------------------------------------------------------------------------|----------------|
| Serien-Nr.:                                     | 123456       | <b>CHAdeMO:</b>                                                                               |                |
| <b>Station ID:</b><br>Stationstypname:          | $\bf{0}$     | Ignoriere 'Max Charging Time'<br>in statischer Sollwertvorgabe.                               | <b>Aktiv</b>   |
| Authentifikation:                               |              | Betriebszeitplan:                                                                             |                |
| <b>Außer Betrieb</b>                            | っ            | <b>Funktion</b>                                                                               | Aktiv          |
| Kundenspezifisches Hintergrundbild:             | Aktiv        | Alternativer Screensaver vorhanden:<br><b>IStorage Card SDICustomerINonOperatingHours.pdf</b> |                |
| <b>\Storage Card SD\Customer\Background.pdf</b> |              | Seitenanzahl alternativer Screensaver:                                                        | 1 pages        |
| Max. Einspeiseleistung                          | 150 kW       | Alternativer Screensaver Modus:                                                               |                |
|                                                 |              | PDF                                                                                           | □              |
| <b>Screensaver Modus:</b>                       |              | <b>Alternativer Nacht Modus:</b>                                                              |                |
| <b>PDF</b>                                      | っ            | Normal, wie ScreensaverMode                                                                   | っ              |
| <b>Nacht Modus:</b>                             |              | <b>Ruhezeit vor Anzeige:</b>                                                                  | 20 sec         |
| Displaybeleuchtung Aus, LEDs Aus                | ۰            | Seitenanzeigedauer:                                                                           | 30 sec         |
| Interner Screensaver vorhanden:                 | Nein         | LEDs Lebenszeichen Intervall:                                                                 | 0 sec          |
| Kunden Screensaver vorhanden:                   | <b>Nein</b>  | LEDs Lebenszeichen Dauer:                                                                     | 0 sec          |
| <b>Ruhezeit vor Anzeige:</b>                    | 300 sec      |                                                                                               |                |
| Seitenanzeigedauer:                             | 30 sec       |                                                                                               |                |
| Seitenanzahl Screensaver:                       | 1 pages      | Schranklüfter:                                                                                |                |
| LEDs Lebenszeichen Intervall:                   | 10 sec       | Nachtabsenkung erlauben                                                                       | <b>Aktiv</b>   |
| LEDs Lebenszeichen Dauer:                       | 2 sec        | RFID - IdTag:                                                                                 |                |
| Ton bei gelesener RFID Karte:                   | <b>Aktiv</b> | UID-Zeichenreihenfolge umdrehen                                                               | <b>Inaktiv</b> |
| Seite 2                                         | Zurück       |                                                                                               | Zurück         |

Menü für (O)perator- / Betreibereinstellungen 1 Menü für (O)perator- / Betreibereinstellungen 2

# **Kundenspezifisches Hintergrundbild**

Bei Anwahl dieser Option wird anstelle des Standard-Hintergrundbilds ein kundenspezifisches freies Hintergrundbild angezeigt. Dieses Bild muss im Format PDF vorliegen und sich auf einer SD-Karte im Ordner "Customer" befinden. Der Dateiname muss "Background.pdf" lauten (also: "/ Customer/Background.pdf").

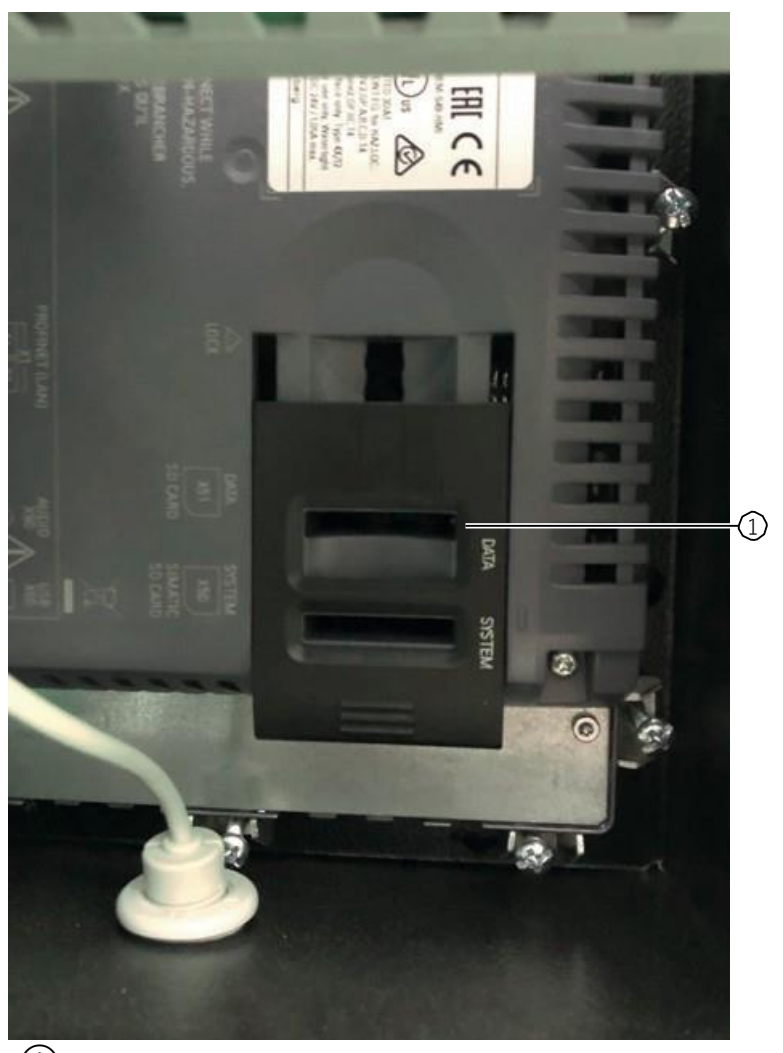

① Position des Einschubschachts der Kunden-SD-Karte

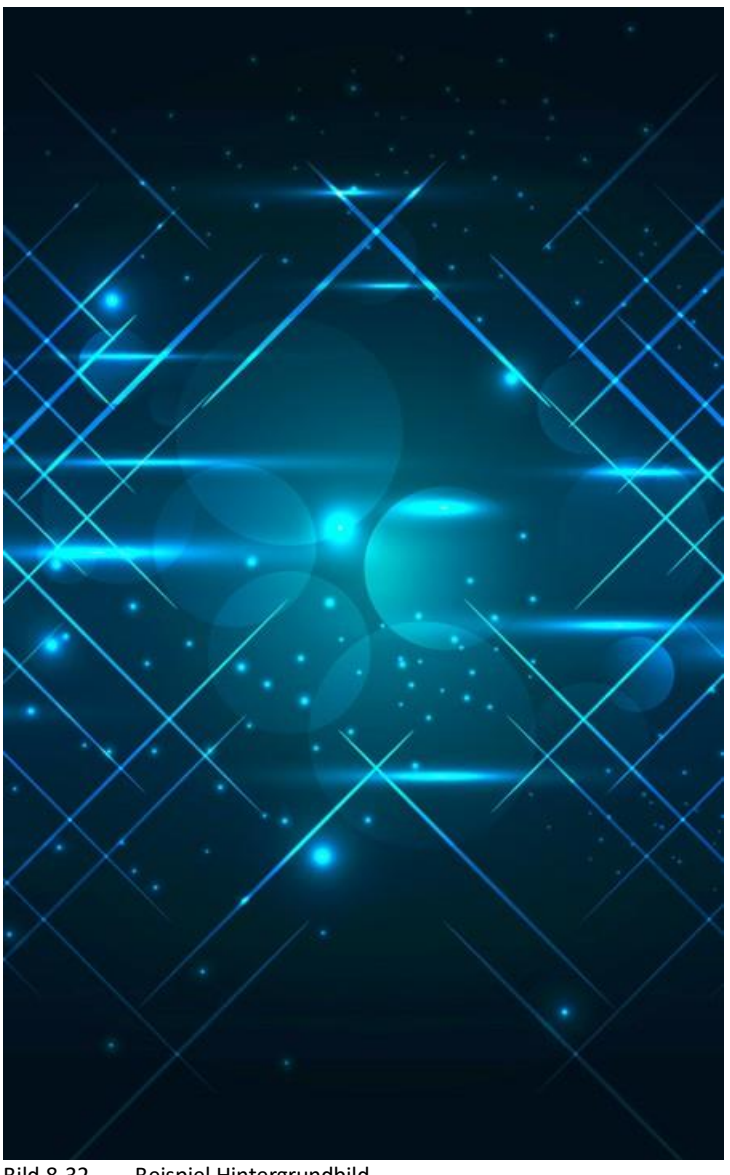

## Bild 8-32 Beispiel Hintergrundbild

# **Maximale Einspeiseleistung**

Stellen Sie diemaximale Einspeiseleistung auf die reale Anschlussleistung ein. Die Leistung wird auf die Ladepunkte aufgeteilt. Wenn Sie eine größere Leistung als vorhanden angeben, werden eventuell die Sicherungen im Versorgungszweig auslösen.

# **Screensaver-Modus**

Sie können folgende Screensaver-Modi auswählen:

- Aus
- PDF (auch mehrseitig, SD-Karte/Customer/Screensaver.pdf)
- Displaybeleuchtung aus

# **Alternativer Screensaver-Modus**

Dieser Modus ist vorgesehen für die Anzeige von z.B. Sonderinformationen des Betreibers. So zum Beispiel zur Anzeige der Betriebszeiten bzw. Hinweise auf darauf beruhende Ursachen von Ladebeschränkungen.

Sie können folgende alternative Screensaver-Modi auswählen:

- Aus
- PDF (auch mehrseitig, SD-Karte/Customer/NonOperatingHours.pdf)

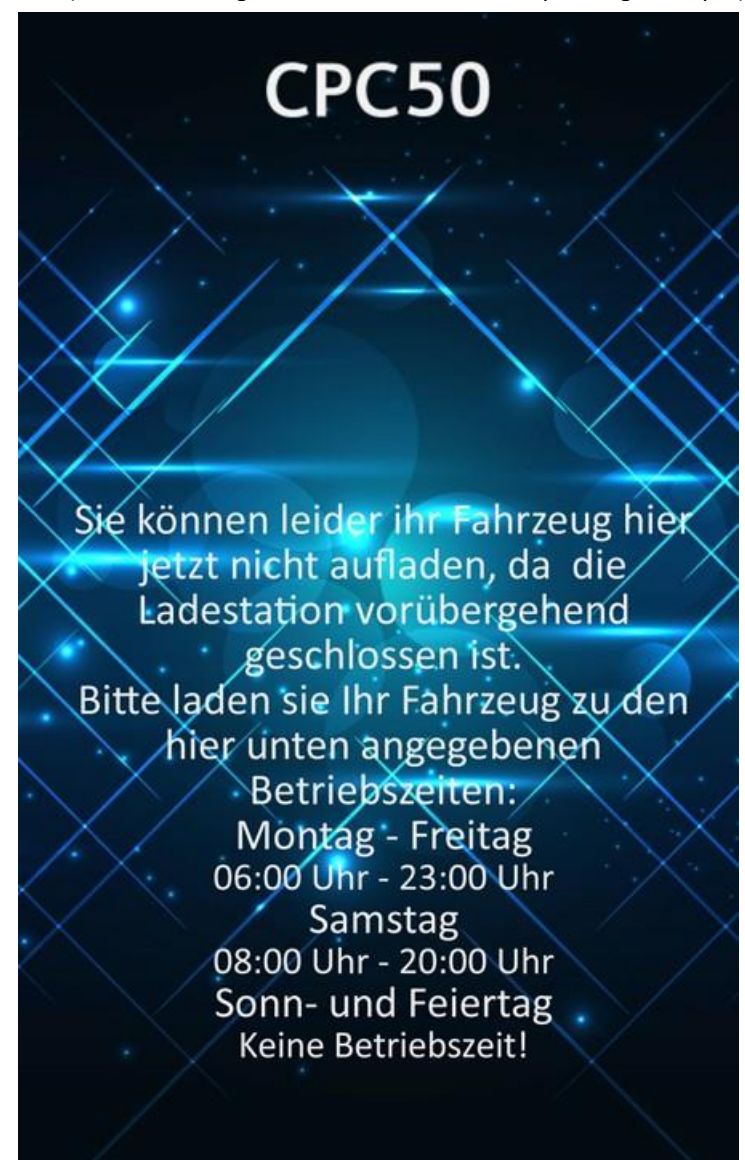

Bild 8-33 Beispiel für alternativen Bildschirmschoner

# **Nacht-Modus:**

Sie können folgende Nacht-Modi auswählen:

- Normal (wie Screensaver Modus)
- Displaybeleuchtung aus
- Displaybeleuchtung aus, LEDs aus

### **Hinweis**

Die Umschaltzeiten für Tag/Nacht-Modi stellen Sie in der Konfiguration "Zeiteinstellungen" ein.

## **Ruhezeit vor Anzeige**

Hier stellen Sie die Dauer, bis der Screensaver aktiv geschaltet wird, ein.

### **Seitenanzeigedauer**

Wenn ein mehrseitiges PDF-File pdf verwenden, können Sie hier die Anzeigedauer einer Seite definieren.

### **Seitenanzahl Screensaver**

Wenn Sie ein mehrseitiges PDF-File verwenden, müssen Sie hier die Seitenzahl des Dokuments angeben.

## **LED Lebenszeichen Intervall**

Wenn Sie im Nachtmodus "Displaybeleuchtung, aus LEDs aus" auswählen, können Sie hier einstellen nach welcher Zeit die LEDs der Ladestation für die eingestellte Dauer aufleuchten.

## **LED Lebenszeichen Dauer**

Wenn Sie im Nachtmodus "Displaybeleuchtung, aus LEDs aus" auswählen, können Sie hier einstellen, wie lange die LEDs der Ladestation für ein Lebenszeichen aufleuchten.

### **Ton bei gelesener RFID-Karte**

Wenn Sie diese Option aktiviert haben, gibt das Lesen einer RFID-Karte eine akustische Rückmeldung.

## <span id="page-116-0"></span>**8.3.4.5 OCPP (S/O)**

In diesem Bereich können Sie den OCPP-J 1.6 Client auf mehreren Seiten parametrieren.

EineweiterführendeDokumentationüberdieOCPP-Beschreibung findenSieimInternet[\(https://](https://www.openchargealliance.org/) [www.openchargealliance.org\)](https://www.openchargealliance.org/).

Auf der Basisseite nehmen Sie die Kommunikationseinstellungen, sowie das Speichern aller OCPP betreffenden Parameter vor.

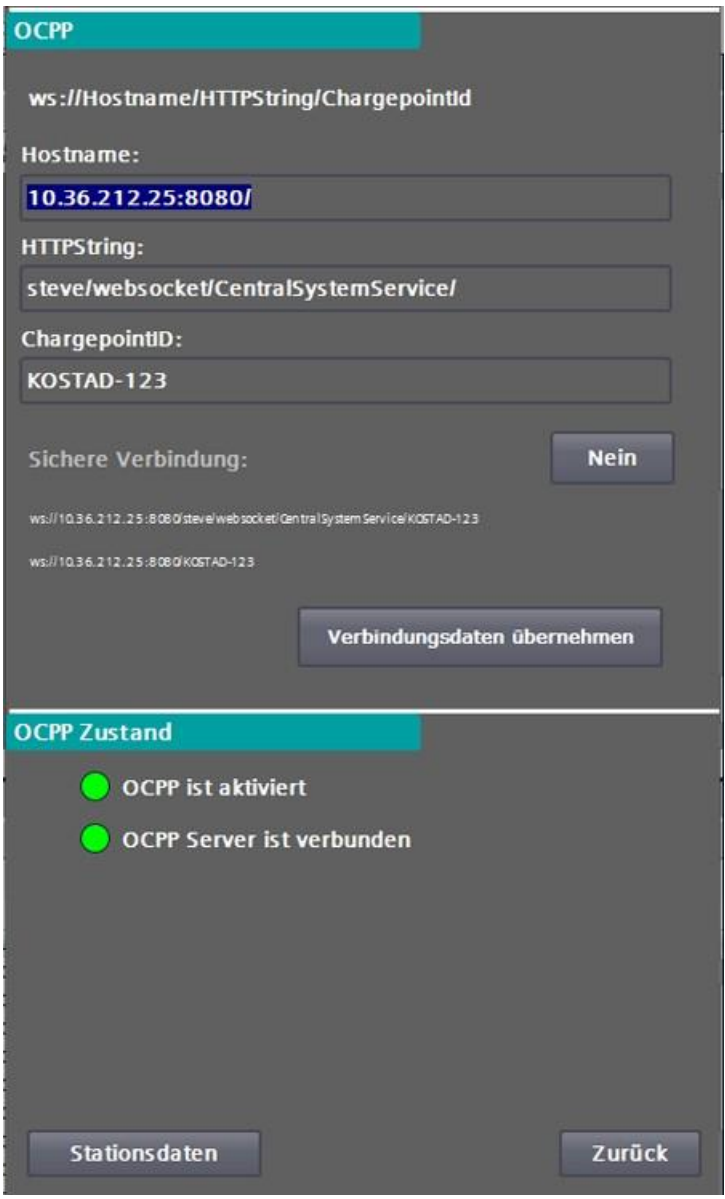

Bild 8-34 OCPP-Basiseinstellungen

Zum Parametrieren einer Backend-Verbindung gehen Sie wie folgt vor:

- 1. Geben Sie die IP-Adresse bzw. den aufzulösenden Namen in das Feld "Hostname" ein. Geben Sie, wenn nötig, einen Port nach einem vorangestellten ':' ein. Der abschließende Slash wird automatisch hinzugefügt.
- 2. Geben Sie den Server-Pfad unter "HTTPString" ein. Der abschließende Slash wird automatisch hinzugefügt.
- 3. Geben Sie unter ChargepointID den für diesen Ladepunkt vorgesehenen Namen ein. Dieser Name wird automatisch an den "HTTPString" angehängt.
- 4. Kontrollieren Sie die angezeigte zusammengesetzte Adresse, achten Sie auf Groß- und Kleinschreibung.
- 5. Durch Drücken auf "Verbindungsdaten übernehmen", werden die eingegebenen Daten übernommen und alle OCPP-Parameter automatisch gesichert.
- 6. Sollte der Autorisierungsmodus in den Operatoreinstellungen auf OCPP stehen, wird direkt damit begonnen, eine Verbindung zum Backend aufzubauen.

### **Hinweis**

Wenn Sie die Schaltfläche <Verbindungsdaten übernehmen>betätigen,während Sie bereitsmit einem Server verbunden sind, wird diese bestehende Verbindung sofort abgebrochen. Direkt darauf wird versucht, eine Verbindung mit den übernommenen Einstellungen aufzubauen.

### **Hinweis**

Ändern und übernehmen Sie diese Verbindungsparameter nur dann, wenn keine Transaktion und/oder Reservierung aktiv ist, da dies zu ungewünschtem Verhalten führen kann.

Wenn Sie die <Verbindungsdaten übernehmen> Schaltfläche betätigen, werden die eingegebenen Verbindungsdaten übernommen. Eine bereits aktive Verbindung würde getrennt werden. Unabhängig vom folgenden Verbingungsstatus (verbunden/

nicht verbunden) werden alle OCPP-Parameter ausfallsicher gespeichert.

Unterstützt wird derzeit ausschließlich OCPP 1.6J. Folgende OCPP-Profile können Sie verwenden:

- Core
- Local Auth List Management
- **Reservation**
- Smart Charging
- Remote Trigger
- Firmware Management (teilweise)
- User (Backendanpassungen)

### **Hinweis**

Das Profil "Smart Charging" verlangt für die Parametrierung der verfügbaren Leistung mittels Stromstärke über das Backend per OCPP eine Angabe der Phasenspannung im Menu

"Allgemeine Daten", siehe hierzu auch das Kapitel ["Konfiguration](#page-155-0) (S) (Seite [158\)](#page-155-0)" .

Wird für dieDC-Ladepunkte die Stromstärke für die Parametrierung verwendet, wird diesfür die Begrenzungen als AC-Strom interpretiert (Einspeisestrom).

OCPP-Leistung = OCPP-Stromstärke \* (OCPP-Phasenanzahl \* Phasenspannung), siehe auc[h](http://www.openchargealliance.org/) [https://www.](http://www.openchargealliance.org/)open[chargealliance.org](http://www.openchargealliance.org/) [\(https://www.openchargealliance.org\)](https://www.openchargealliance.org/).

Sollten an den Parameter auf den nun folgenden Seiten Änderungen festgestellt werden, wird dies im unteren Drittel dieses Bildes angezeigt. Sie müssen diese Änderungen über die entsprechenden Schaltflächen übernehmen oder verwerfen, damit sie ausfallsicher gespeichert sind. Einige Parameter benötigen einen Neustart der Ladestation, um aktiviert zu werden.

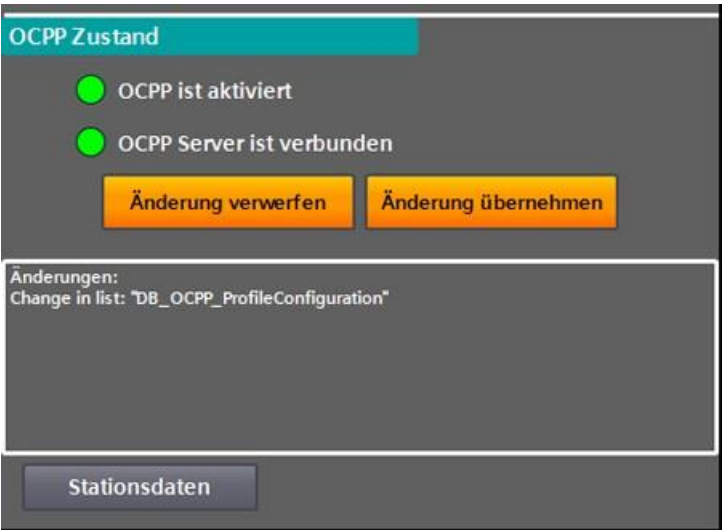

Bild 8-35 Übernahme/Verwerfen der Parameteränderungen

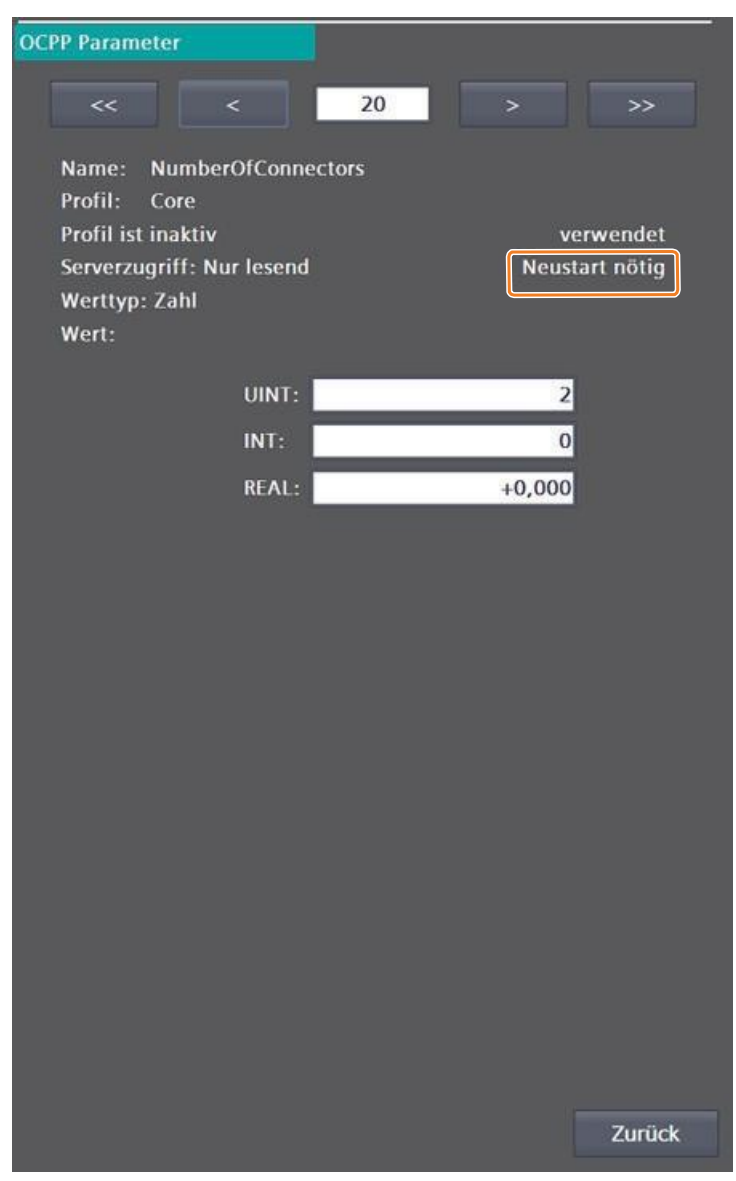

Bild 8-36 Hinweis auf Neustart

Durch Betätigen der <Stationsdaten> Schaltfläche gelangen Sie in das nächste Menü. Über die <Zurück> Schaltfläche gelangen Sie in das Menü zurück.

Hier können Sie Daten für das BootNotification-Telegramm erweitern. Einige Daten sind fest und unveränderbar eingetragen z. B. die Seriennummer und FW-Version.

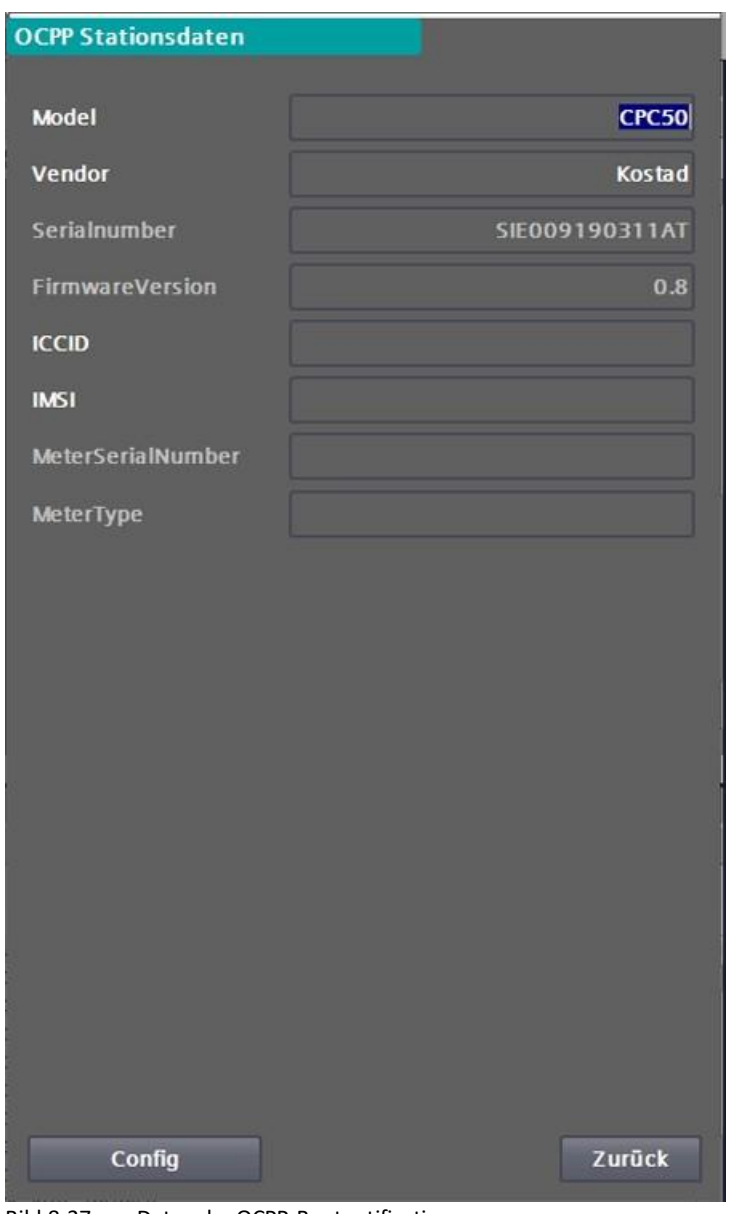

Bild 8-37 Daten derOCPP-Bootnotification

Nicht eingetragene Werte werden auch nicht zum Backend übertragen.

Durch Betätigen der <Config> Schaltfläche gelangen Sie in das OCPP-Parameter‑Menü.

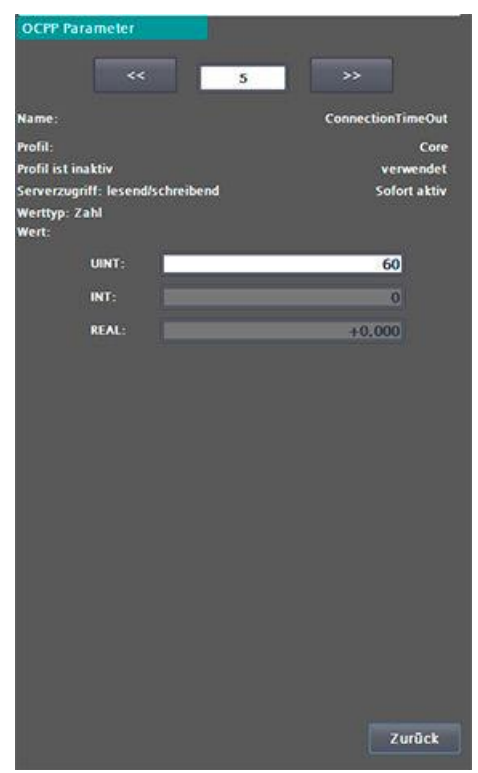

Bild 8-38 OCPP-Parameterseite(n)

Auf dieser Seite können Sie alle definierten OCPP-Parameter kontrollieren und bei Bedarf ändern. Alle hier gelisteten Parameter können,abhängig vom Schreibzugriff auf den Parameter, vom Backend über einen GetConfiguration-Befehl ausgelesen und über einen ChangeConfiguration-Befehl angepasstwerden.

Sie können mit den Vor- und Zurücktasten durch diese Liste navigieren.

Einige Wertänderung benötigen zur Aktivierung einen Neustart der Ladestation. Sofern im Parameter definiert, könnenalleWertevomBackendgeschriebenwerden. Insgesamthandeltes sich bei der Funktion "OCPP" um 45 verschiedene Parameterseiten, die durchgeblättert und parametriert werden können.

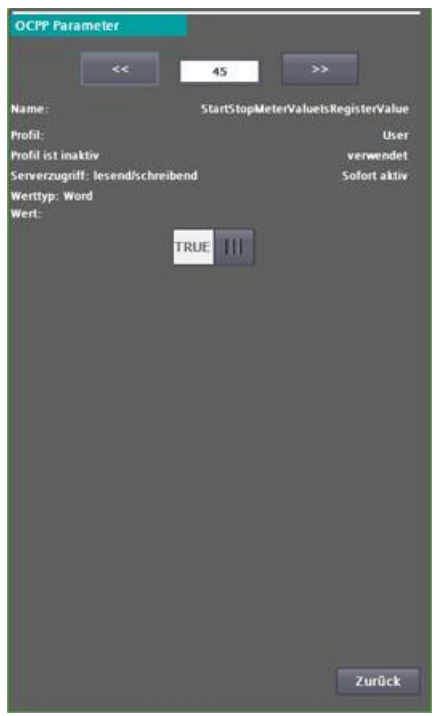

Bild 8-39 StartStopMeterValueIsRegisterValue

Die Funktion und Abhängigkeiten zwischen den Parametern entnehmen Sie der OCPP Dokumentation [\(https://www.openchargealliance.org/protocols/ocpp-16/\)](https://www.openchargealliance.org/protocols/ocpp-16/)

Es wird dringend empfohlen, die Voreinstellungen nur bei Bedarf und nur mit umfassender Kenntnis der Funktion des zu verändernden Parameters, gegebenenfalls gemeinsam mit dem Backend-Betreiber, vorzunehmen.

### **Hinweis**

Für Funktionseinschränkungen oder bei Ausfall der Ladestation, die auf unsachgemäße oder falsche Parametrierung des Backend beruhen, lehnt der Hersteller jegliche Gewährleistungsforderungen ab.

# **ACHTUNG**

# **Beschädigung der Ladestation**

In einigen Menüs können auch die sonst nur lesbaren Parameter geändert werden. Ändern Sie diese Parameter nur, wenn Sie mit den Reaktionen des Systems auf diese Änderung vertraut sind.

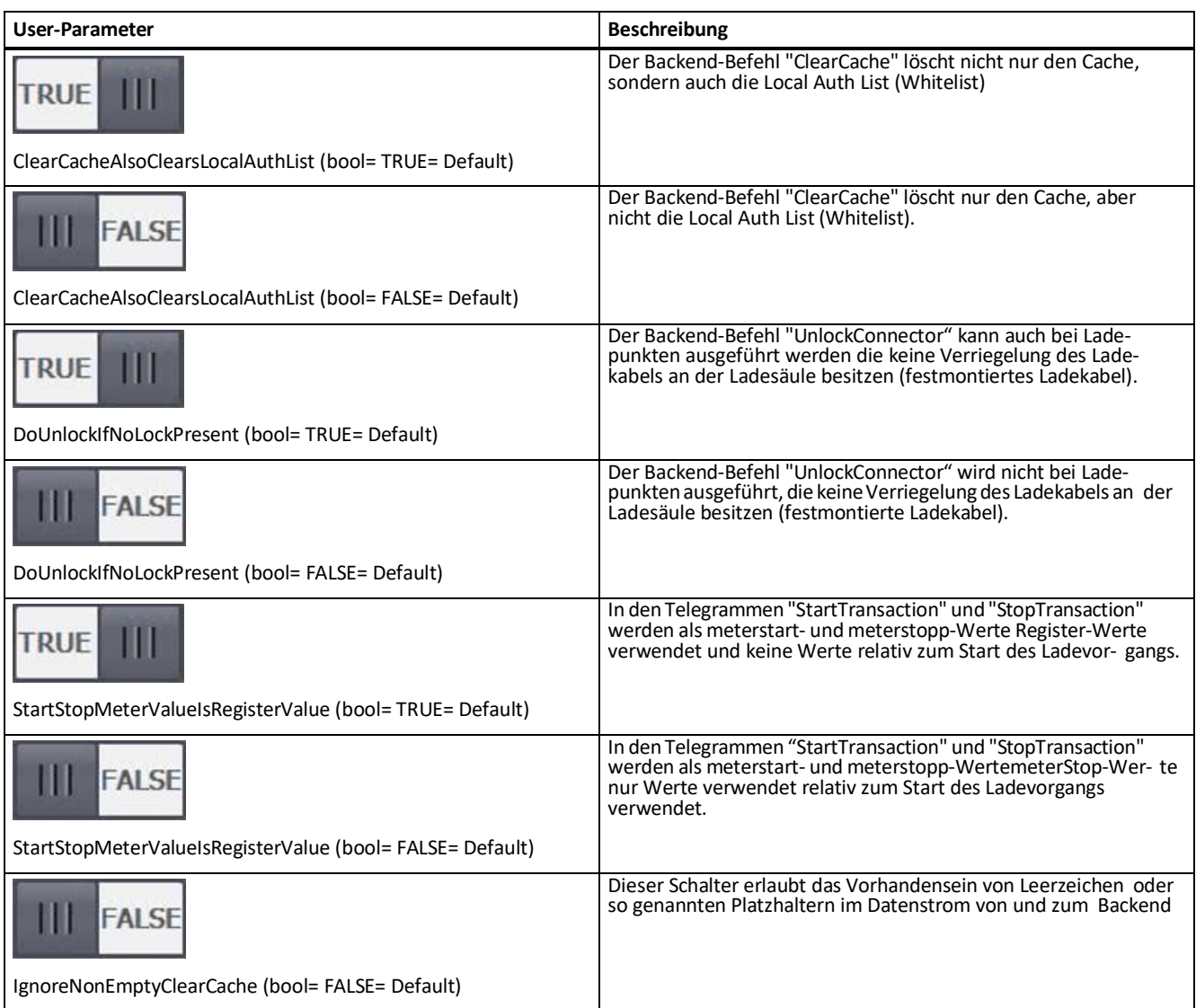

User-Parameterliste für Einstellungen außerhalb des Standards am Backend

Über die Schaltfläche <Zurück> desjeweiligen Parametermenüs gelangen Sie in das vorherige Menü zurück.

# <span id="page-125-0"></span>**8.3.4.6 Payment-Terminal (S/O)**

Das Menü "Bezahlterminal" erlaubt Ihnen die Einstellungen für ein OCPP-unabhängiges Bezahlterminal (Kreditkarten, NFC, Smartphone-App. usw.).

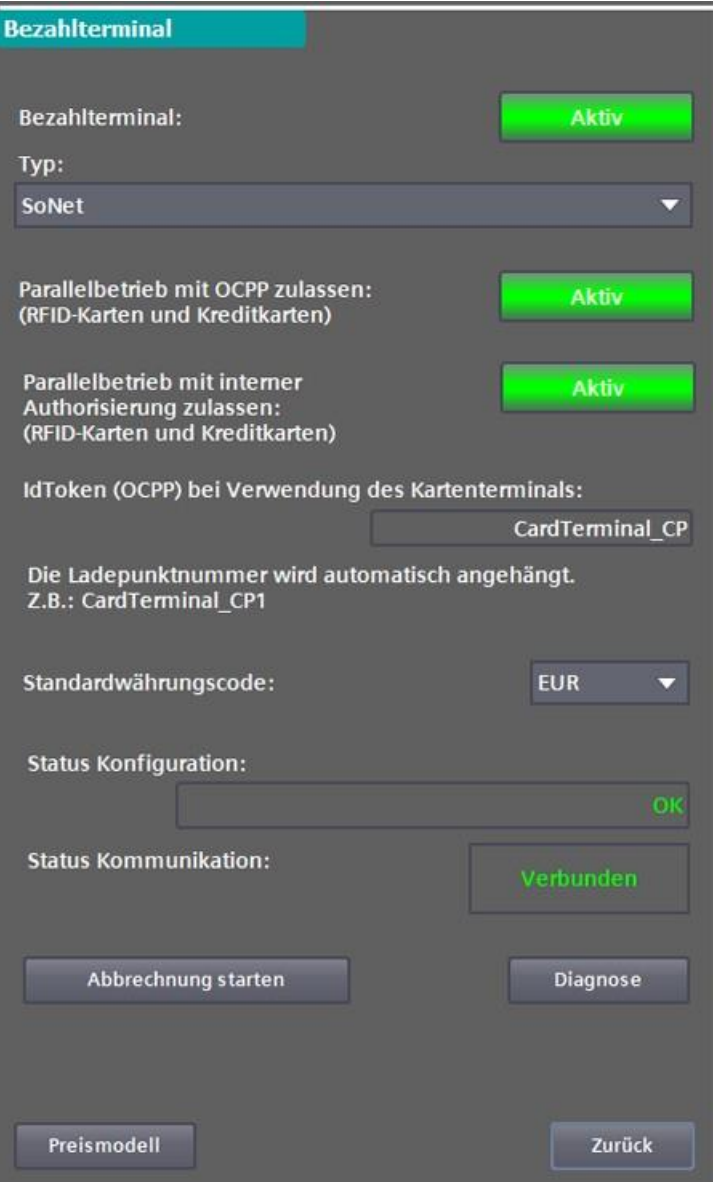

Bild 8-40 Payment (Bezahl)-Terminal Einstellungen

Sofern diese Option vorhanden ist, ändern sich die Bilderzum Starten des Ladevorgangs. Ihnen wird zusätzlich zur gewählten Identifizierungsoption eine Alternativoption angeboten. Beachten Sie auch die Informationen im Kapitel ["Ladevorgang](#page-75-0) starten (Seite [78\)"](#page-75-0) Abschnitt "Variante 3".

Die dahinterliegende Hard- und Software ist betreiberabhängig und kann über die Artikelnummer spezifiziert werden. Eine nicht aufgelistete Bezahl-Hardware können Sie beim Hersteller anfragen.

Der Kreditkartenleser kann in zwei Varianten installiert sein:

- ohne Ziffernblocktastatur
- mit Ziffernblocktastatur

Der Kommunikationsanschluss erfolgt via Ethernet-Kabel. Dabei kann ein separater externer oder der ladestationseigene Routerinkl. der Stations-GSM/ SIM-Verbindung verwendet werden.

Im Fall des externen Routers muss dessen Firewall für den Kreditkartenleser geöffnet sein.

Der Kreditkartenleser verbindet sich dann über die eingerichteten Verbindungen mit der kartenausstellenden Bank, dem Serviceprovider der Bank oder dem Kreditinstitut.

Die Verbindung ist eine ausgehende Verbindung und wird vom Kreditkartenleser geöffnet. Es ist nur eine Kreditkartenzahlung mit Pre-Autorisierung möglich. Eine Zahlung am POS (Point Of Sale) ist nicht vorgesehen. Allerdings besteht die Möglichkeit bei der gewählten Option

"Freibetrag", den zu wählenden Pre-Autorisierungsbetrag zu ändern.

Sollte dieser Freibetrag über der von der (landesabhängigen) Vorgabe des Zahlungsdienstleisters / kreditkartenführende Bank für einen sicherheitsabfragebefreiten Betrag liegen, wird eine Sicherheitsabfrage über die Tastatur des Kreditkartenlesers gefordert. Das ist im Normalfall eine PIN und ist von der kreditkartenausstellenden Bank abhängig.

D.h. diese Funktion gibt es nicht bei Ladestationen mit eingebauten Kreditkartenlesern **OHNE** Zifferblocktastatur. In diesem Fall ist der maximale mögliche Betrag zum Laden eines EV vom Betreiber und/ oder des Zahlungsdienstleister (landesspezifisch) abhängig.

Bei Auswahl dieser Bezahlvariante wird der vom Betreiber vordefinierte Betrag an das Bezahlterminal übertragen und dort angezeigt. Danach erfolgt die Aufforderung zur Identifizierungdurch

- Davorhalten der Kreditarte (per NFC) an den Kreditkartenleser oder
- Einschieben der Karte in den Kreditkartenleser oder
- Einschieben der Karte in den Kreditkartenleser und einer PIN-Eingabe über den Tastenblock des Kreditkartenlesers

Dieser ausgewählte Betrag wird auf dem Kreditkartenkonto reserviert und der Kreditkartenleser meldet an die Ladestationssteuerung "autorisiert" oder "nicht autorisiert" zurück.

Der vordefinierte Betrag wird vom Betreiber in den Einstellungen der Ladestation (siehe unten) eingestellt.

Danach wird bei erfolgreicher Autorisierung das Laden gestartet. Bei nicht erfolgter Autorisierung erfolgt eine Fehlermeldung am HMI und/ oder am Kreditkartenleser.

Das Laden wird durch die Anwahl des entsprechenden Ladepunktes und das Davorhalten der autorisierten Kreditkarte oder eines anderen zugelassenen Beendigungsverfahren (Remote, Stopp-Button etc.) beendet. Ein visueller Hinweis dazu erfolgt am Kreditkartenleser.

Weiterhin wird das Laden mit einer Meldung (z. B. RemoteStopp) oder bei einem auftretenden Fehler mit einer Fehlermeldung (z. B. Fehlergrund) am HMI angezeigt.

Die nach dem Ladeende tatsächlich entstandenen Ladekosten werden dann dem Kreditkartenterminal von der Ladestationssteuerung inklusive einer vom Kreditkartenterminal für diesen Ladevorgang erzeugten Kreditkarten-Transaktions-ID zur Verfügung gestellt und die Abrechnung auf dem Kreditkartenkonto abgeschlossen (Abschluß der Pre-Autorisierung). Die Transaktions-ID ist nicht mit der Transaktionsnummer des Ladevorganges durch den CPO und

mit dem ID-Token dieses Kreditkarten-Ladevorganges zum Backend des CPO zu verwechseln, siehe Bild "Payment (Bezahl) -Terminal Einstellungen".

Die Ladestation kann dem Kreditkartenterminal zum Abschluss eines Ladevorganges über den ID-Token einen Freitext zur Verfügung stellen, der dann auf der Abrechnung gegenüber dem Kunden verwendet werden kann.Diesersogenannte ID-Token wird auch in den anonymisierten Transaktionsdaten zum Backend via OCPP verwendet.

Das Kreditkartenterminal schließt dann die Abrechnung zur kartenausstellenden Bank oder zum Karten-Serviceprovider ab und meldet eine positive (OK) oder negative Quittung (nicht OK) zurück. DieseMeldungenwerden amHMI angezeigt.Verantwortlichfür dieseMeldungenist die zuständige Bank oder der Karten-Serviceprovider.

Es kann nicht mehr als die vom Betreiber freigegebene Ladeenergie-Basis in kWh oder Zeiteinheiten oder Flatrate, multipliziert jeweils mit dem Preis/ Basis, geladen werden.

In dem Menü "Bezahlterminal" aktivieren Sie ein in der Ladestation integriertes Bezahlterminal und konfigurieren Sie für einen Parallelbetrieb mit dem CPO via OCPP und über "Interne Whitelist". Defaultmäßig sind beide Schalter auf "Inaktiv" eingestellt, d. h., es werden bei aktiviertem Bezahlterminal keine Autorisierungen über OCPP akzeptiert. Es ist somit nur die Autorisierung (und das Bezahlen) über das Bezahlterminal möglich.

Dieser Parallelbetrieb ist sowohl mit dem Backend eines CPO oder mit der internen Whitelist möglich. D.h. indiesemFall können sowohlOCPP-Kunden oderinterne Whitelistkunden parallel zu externen Kreditkartenkunden laden.

Unabhängig von diesem Parallelbetrieb wird bei jedem Ladevorgang über das Bezahlterminal ein ID-Token von der Ladestation generiert, das dann zusammen mit der automatisch zugeordneten Ladepunktnummer (1, 2 oder 3) zu einer eindeutigen Identifikation des Ladevorgangs im Betreiberbackend führt.

Somit ist eine Prüfbarkeit des Ladevorgangs vom CPO möglich. Die vom Bezahlterminal standardmäßig verwendete Währung stellen Sie hier ebenfalls ein.

Die Funktion "Abrechnung starten" erlaubt Ihnen das Erstellen einer internen Abrechnungsliste (Logliste). Die Abrechnungsliste wird nach der Erstellung intern gespeichert und parallel vom Bezahlterminal entsprechend seiner internen Einstellungen zum abrechnenden Kreditinstitut gesendet. Das ist sinnvoll zur Prüfung von erfolgten Abrechnungen und bei einem Austausch des Bezahlterminals. Diese Abrechnung wird täglich von der Ladesäule angestoßen und intern zu Diagnosezwecken gespeichert.

Weitere am Kreditkartenterminal angezeigte Daten sind die Werte, die das Kreditinstitut oder Zahlungsdienstleister als Parametrierung dem Bezahlterminal defaultmäßig zur Installation in die Ladestationen mitliefert.

| <b>Bezahlterminal Diagnose</b> |                       |
|--------------------------------|-----------------------|
|                                |                       |
|                                | Diagnosedaten abrufen |
|                                |                       |
| <b>Terminal Typ:</b>           | unknown               |
| Seriennummer:                  |                       |
|                                | 19211UN20822526       |
| Verbindungen:                  | Ethernet              |
| <b>WLAN Signal:</b>            | 0%                    |
| <b>GPRS Signal:</b>            | 0%                    |
| <b>Batterie SOC</b>            | 0%                    |
| SIM Karte gesteckt:            | $\Omega$              |
| Drucker:                       | $\Omega$              |
| <b>Externes Eingabefeld:</b>   | $\bf{o}$              |
| Externe Spannungsversorgung:   | $\overline{0}$        |
| Papier:                        | $\bf{0}$              |
| Freier Speicher:               | 18892 kB              |
| <b>Gesamter Speicher:</b>      | 32768 kB              |
|                                |                       |
| <b>Terminal ID:</b>            | <b>PEA40020</b>       |

Bild 8-41 Payment (Bezahl)-Terminal – Diagnose

Eine weitere Funktion stellt das Diagnosemenü mit der Möglichkeit des Starts einer Diagnose für das ausgewählte Bezahlterminal dar. Dargestellt werden nur Ergebnisse, für die das vorhandene Terminal auch Werte liefert. Alle anderen Einträge bleiben auf der Werkseinstellung = "0".

| <b>Preismodell</b>                                                                     |                    |              |
|----------------------------------------------------------------------------------------|--------------------|--------------|
| <b>Flatrate (Festpreis)</b>                                                            |                    |              |
| Max. reservierbare Betrag:                                                             | 25,00              | <b>EUR</b>   |
| Preis pro geladene kWh:<br>Energielimit:                                               | 25,00 kWh          | 0,40 EUR/kWh |
| Max. Preis:                                                                            | 10,00 EUR          |              |
| DC - Flatrate:<br><b>AC</b> - Flatrate:                                                | 25,00<br>10,99 EUR | <b>EUR</b>   |
| DC - Preis für eine Zeiteinheit:                                                       | 0,10 EUR           |              |
| <b>DC</b> - Dauer einer Zeiteinheit:                                                   |                    | 20 sek       |
| DC - Max. Ladedauer:<br>DC - Max. Preis:                                               | 24,90 EUR          | 83 min       |
| AC - Preis für eine Zeiteinheit:<br><b>AC - Dauer einer Zeiteinheit:</b>               | <b>1,00 EUR</b>    | 60 sek       |
| AC - Max. Ladedauer:                                                                   |                    | 25 min       |
| <b>AC - Max. Preis:</b>                                                                | 25,00 EUR          |              |
| Änderungen werden mit dem jeweils<br>nächsten Ladevorgang eines Ladepunktes aktivierti |                    | Zurück       |

Bild 8-42 Payment (Bezahl)-Terminal - Preismodell

Im Menü "Preismodell" werden.

- Die Abrechnungsbasis (kWh, Zeiteinheiten, Flatrates)
- Die Preise pro Abrechnungsbasis
- Die max. Preislimit/Ladevorgang per Bezahlterminal
- Die Zeiteinheiten
- Die max. Ladedauer
- Das Laden per Flatratepro Ladevarianten (AC/DC) eingestellt.

Durchgeführte Änderungen sind nach dem Speichern sofort aktiv, werden aber erst für den nächsten gestarteten Ladevorgang wirksam.

Eine variable Preisgestaltung (Tarifierung) z.B. für die geladene Leistung und/oder Ladezeit ab einer definierten Überschreitung von Leistung und/ oder Zeit ist nicht möglich.

Eine Kombination aus Ladenergie/ Ladevorgang und Kosten/ Energieeinheit ist durch die Einstellungen hier oben möglich.

Eine Parkgebührenberechnung nach Ladeende bzw. nach dem Unterschreiten von einer bestimmten parametrierten Ladeenergie an der Ladestation ist nicht möglich.

Beim Laden per Flatrate soll hier über eine Besonderheit informiert werden. Bei einem festgelegten Betrag/kWh erfolgt nach Ladebeginn im Flatrate-Modus eine Berechnung mit diesem Betrag als Basis biszur Erreichung des eingestellten Flatrate-Betrags("Hochrampen" auf AC- / DC-Flatrate). Sollte bei einem Ladeabbruch der berechnete Wert < des Flatrate-Betrags sein, wird nur der berechnete Wert dem Bezahlterminal zur Kundenabrechnung übermittelt. Erfolgt ein Abbruch mit einem berechneten Wert > des Flatrate-Betrags wird die festgelegte Flatrate berechnet. Somit ist sichergestellt, dass bei einem Ladeabbruch im Flatrate-Modus keine oder eine unzureichende Ladung des EV erfolgt ist und gleichzeitig der Flatrate-Betrag abgebucht wurde.

Nach dem Speichern erfolgt eine Plausibilitätsprüfung der vorgenommenen Änderungen. Wenn die eingestellten Parameter widersprüchlich oderfalsch sind, erfolgt eine Fehlermeldung.

ImfolgendemBild"Plausibilitätsfehler-Anzeige" wurde als Beispiel eine Flatrate vorgewählt, der Flatrate-Betrag aber mit € 0,0 angegeben.

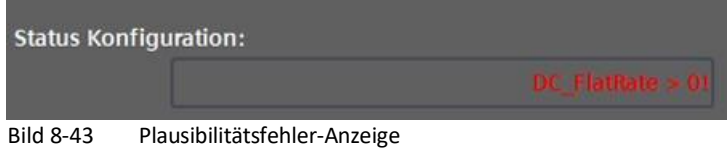

### **Hinweis**

Für bestimmte Ladeszenarios gibt es beim Autorisieren / Laden über Kreditkarten Einschränkungen oder beachtenswerte Besonderheiten.

Das gilt insbesondere, wenn während einer autorisierten Ladung

- die Onlineverbindung zum Kreditkartenterminal abbricht,
- der Ladevorgang nicht durch den Nutzer durch Davorhalten der Kreditkarte beendet wird (Beendigung ohne Anwesenheit des Nutzers)

## **Abbruch der Onlineverbindung zum Kreditkarten-Terminal während eines Ladevorganges**

In diesemFall istüber dasKreditkartenterminal keineerneutesAuthentifizieren/Autorisierenfür einen nächsten Ladevorgang an dieser Ladestation weder durch den ursprünglichen Nutzer noch durch einen nächsten (weiteren) Nutzer an einem anderen Ladepunkt möglich. Die gestartete Kreditkartentransaktion muss vor einer neuen Kreditkartentransaktion abgeschlossen sein. Sollten mehrere Ladesessions an verschiedenen Ladepunkten einer Ladestation per Kreditkarte gestartet worden sein, gilt das sinngemäß für alle "offenen" Kreditkartentransaktionen.

## **Abbruch/ Beenden des Ladens ohne Anwesenheit des Nutzers**

Nach Beendigung des Ladevorgangs erfolgt eine Anzeige des Ladestatus OHNE Autorisierungs-/ Authentifizierungsmerkmale biszur Erkennung des Absteckens des Fahrzeuges. Nach dem Starten eines nächsten Ladevorganges an dieser Ladestation wird dies Anzeige gelöscht und steht dem Nutzer nicht wieder zur Verfügung.

Eine Abrechnung bzw. Information über diesen Ladevorgang ist dann nur noch über das mit dem Kreditkartentermin verbundenen Abrechnungssystem (Push-Nachrichten) oder den dazwischen geschalteten Zahlungsdienstleister möglich.

## **Fehler beim Starten eines Ladevorganges über Kreditkarte ohne Online-Verbindung**

Das Kreditkartenterminal muss in diesem Fall wegen der Pre- Autorisierung online sein. Ohne Onlineverbindung ist kein Laden über Kreditkarten möglich. Hier ist auch eine kundenspezifische Tarifierung (Zeit, Energie) über den externen Zahlungsdienstleister möglich.

# **8.3.4.7 Meldungen (S)**

Im Servicebereich "Meldungen" werden Ihnen Sie system- und hardwarenahe Meldungen angezeigt. Im oberen Bereich werden Ihnen anstehende Fehler und Warnungen aufgelistet. Im unteren Bereich werden Ihnen vorhandene Meldungen aus einem Fehlerpuffer aufgelistet.

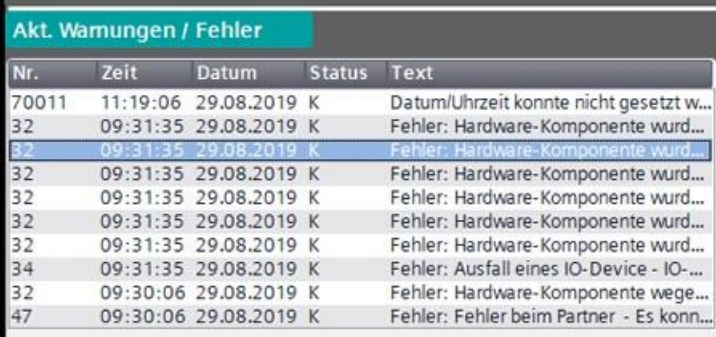

|       | <b>Diagnose Puffer:</b> |                       |               |                                       |
|-------|-------------------------|-----------------------|---------------|---------------------------------------|
| Nr.   | Zeit                    | Datum                 | <b>Status</b> | Text                                  |
| 70011 |                         | 11:19:06 29.08.2019 K |               | Datum/Uhrzeit konnte nicht gesetzt w. |
| 70011 | 11:18:56                | 29.08.2019            | K             | Datum/Uhrzeit konnte nicht gesetzt w  |
| 70011 | 11:18:46                | 29.08.2019            | к             | Datum/Uhrzeit konnte nicht gesetzt w  |
| 70011 | 11:18:36                | 29.08.2019            | K             | Datum/Uhrzeit konnte nicht gesetzt w  |
| 70011 | 11:18:26                | 29.08.2019            | K             | Datum/Uhrzeit konnte nicht gesetzt w  |
| 70011 | 11:18:16                | 29.08.2019            | K             | Datum/Uhrzeit konnte nicht gesetzt w  |
| 70011 | 11:18:06                | 29.08.2019            | К             | Datum/Uhrzeit konnte nicht gesetzt w  |
| 70011 | 11:17:55                | 29.08.2019            | K             | Datum/Uhrzeit konnte nicht gesetzt w  |
| 70011 | 11:17:45                | 29.08.2019            | К             | Datum/Uhrzeit konnte nicht gesetzt w  |
| 70011 | 11:17:36                | 29.08.2019            | K             | Datum/Uhrzeit konnte nicht gesetzt w  |
| 70011 | 11:17:26                | 29.08.2019            | К             | Datum/Uhrzeit konnte nicht gesetzt w  |
| 70011 | 11:17:15                | 29.08.2019 K          |               | Datum/Uhrzeit konnte nicht gesetzt w  |
| 70011 | 11:17:05                | 29.08.2019            | K             | Datum/Uhrzeit konnte nicht gesetzt w  |
| 70011 | 11:16:55                | 29.08.2019            | K             | Datum/Uhrzeit konnte nicht gesetzt w  |
| 70011 | 11:16:45                | 29.08.2019            | К             | Datum/Uhrzeit konnte nicht gesetzt w  |
| 70011 | 11:16:35                | 29.08.2019            | K             | Datum/Uhrzeit konnte nicht gesetzt w  |
| 70011 | 11:16:25                | 29.08.2019            | к             | Datum/Uhrzeit konnte nicht gesetzt w  |
| 70011 | 11:16:15                | 29.08.2019            | K             | Datum/Uhrzeit konnte nicht gesetzt w  |
| 70011 | 11:16:05                | 29.08.2019            | к             | Datum/Uhrzeit konnte nicht gesetzt w  |
| 70011 | 11:15:55                | 29.08.2019            | K             | Datum/Uhrzeit konnte nicht gesetzt w  |
| 70011 | 11:15:45                | 29.08.2019            | K             | Datum/Uhrzeit konnte nicht gesetzt w  |
| 70011 | 11:15:35                | 29.08.2019            | K             | Datum/Uhrzeit konnte nicht gesetzt w  |
| 70011 | 11:15:25                | 29.08.2019            | К             | Datum/Uhrzeit konnte nicht gesetzt w  |
| 70011 | 11:15:15                | 29.08.2019            | K             | Datum/Uhrzeit konnte nicht gesetzt w  |
| 70011 | 11:15:05                | 29.08.2019            | К             | Datum/Uhrzeit konnte nicht gesetzt w  |
| 70011 | 11:14:55                | 29.08.2019            | K             | Datum/Uhrzeit konnte nicht gesetzt w  |
| 70011 | 11:14:45                | 29.08.2019            | K             | Datum/Uhrzeit konnte nicht gesetzt w  |
| 70011 | 11:14:35                | 29.08.2019 K          |               | Datum/Uhrzeit konnte nicht gesetzt w  |
|       |                         |                       |               | Archiv<br>Zurück                      |

Bild 8-44 Aktuelle Fehler, Warnungen und Fehlermeldungen aus Fehlerspeicher

Wenn eine kundenseitige SD-Karte gesteckt ist, können Sie über die Schalfläche <Archiv> ein Meldearchiv auf der SD-Karte öffnen. Dieses Archiv ist auch nach einem Neustart bzw. nach einem Software-Update des Displays verfügbar. Dabei handelt essich umeinUmlaufarchiv, das im csv-Format gespeichert wird.

Das Meldearchiv ist primär zur Supportunterstützung durch den Hersteller gedacht. Durch Drücken der <Zurück>‑Schaltfläche gelangen Sie wieder in das Servicemenü.

# **8.3.4.8 Begrenzungen (S)**

Im Service-Bereich "Begrenzungen" stellen Sie die maximalen Leistungsdaten der Ladepunkte der Ladestation ein.

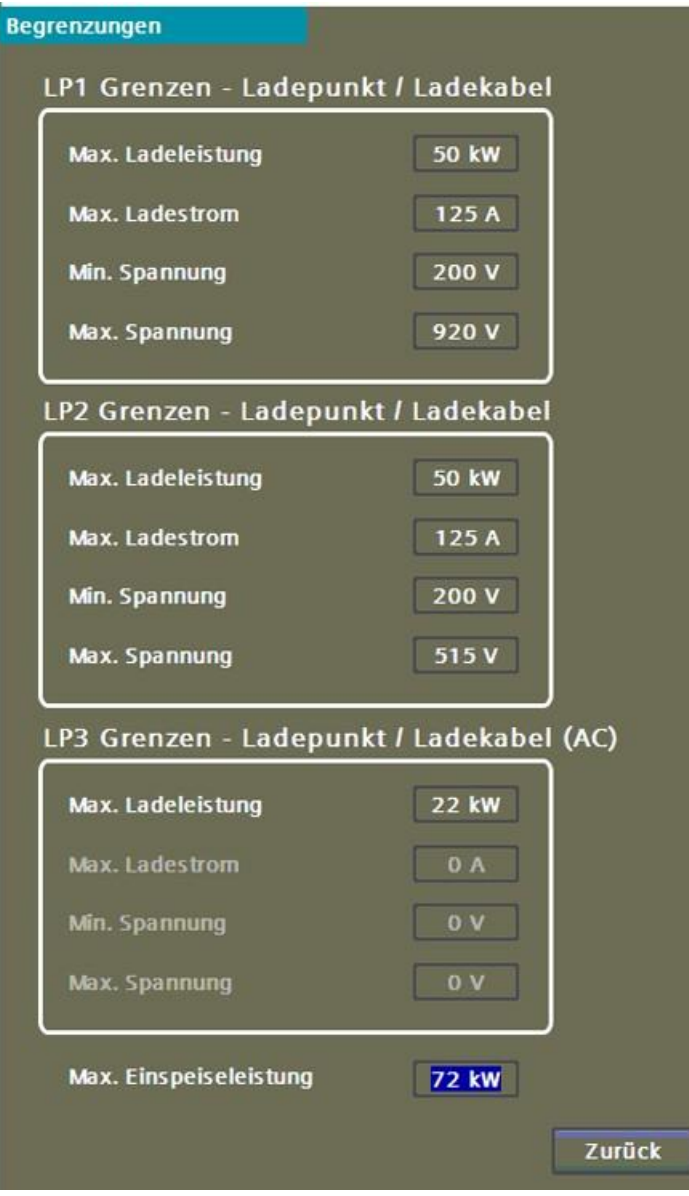

Bild 8-45 Begrenzungen der Leistungen der Ladepunkte

Bei den einzelnen Ladepunkten müssen Sie die jeweils kleinsten Grenzen eingeben, d. h. das Minimum aus Leistungsstufe und angeschlossenem Ladekabel.

Bei den einzelnen Ladepunkten müssen Sie die jeweils kleinsten Grenzen eingeben, d. h. das Minimum aus Ladeleistung am Ladepunkt und maximaler Leistung des am Ladepunkt angeschlossenen Ladekabels. Bei AC-Ladepunkten mit Ladesteckdose für bauseitige (Kunden-) Kabel erfolgt eine Leistungsermittlung des angesteckten Kabels automatisch. Höhere parametrierte Leistungswerte der Ladestation werden nicht berücksichtigt und die Leistung wird dem verwendeten Kabel angepasst.

Bei AC-Ladepunkten wird nur die Leistung verwendet. Die anderen Angaben sind ausgegraut und somit nicht parametrierbar.

Sie müssen die maximalen DC- und AC-Ladeleistungen auf die reale AC- Gesamtanschlussleistung einstellen. Die Leistung wird entsprechend auf die Ladepunkte aufgeteilt. Wenn Sie eine größere Leistung als vorhanden angeben, werdenmöglicherweise die Vorsicherungen in der bauseitigen Einspeisung auslösen. Wenn Begrenzungen der maximalen Gesamtanschlussleistung der Ladestation über das obige Menü, über OCPP oder über das externe (TCP/ Modbus-Protokoll) eingestellt sind, gelten diese Begrenzungen dann dynamisch.

Bei allenStationenmitAC-Ladeausgang istderAC-DC-Gleichzeitigkeitsfaktorfür ACauf7,5%der Gesamtanschlussleistung eingestellt. Das sind dann 11,25 kVA bei 150 kVA- Gesamtanschlussleistung für den AC-Ladeausgang. (Bei nicht begrenzter Gesamtanschlussleistung beträgt dieser Wert 22 kVA.) Die bei einer Begrenzung verfügbare verbleibendeGesamtanschlussleistungwirddynamischauf die vorhandenenDC-Ladeausgänge verteilt.

Das heißt, wenn die gesamte Ladestation nur 150 kVAGesamtanschlussleistung zur Verfügung hat und die drei Ladeabgänge aufihr Maximum(2 xDCmitjeweils 75 kW und 1 xACmit 22 kVA) eingestellt sind, wird bei einem parallelen Laden mit dem AC- und einem oder beiden DC- Ausgängen der AC-Ladeabgang auf 7,5 % der verfügbaren Gesamtanschlussleistung limitiert und die beiden DC-Ladeabgänge dynamischmit verfügbarer verbleibender Maximalenergie bis zur Grenze der Gesamtanschlussleistung versorgt.

Die Sicherungen in der Ladestation sind auf diemax.mögliche Einspeiseleistung der bestellten Ausführung ausgelegt.

Der Betreiber kann diesen Wert der Einspeiseleistung im Menü für (O)perator- / Betreibereinstellungen -> Begrenzungen/Limits ändern.

# <span id="page-134-0"></span>**8.3.4.9 RFID Reader (S/O)**

Mit der RFID-Funktionalität können Sie die Nutzerzugriffe auf die Ladefunktionalität der Ladestation begrenzen. Die Benutzer identifizieren sich mithilfe einer RFID-Karte am RFID- Kartenlesegerät der Ladestation. Wenn die gewählte Autorisierungsmethode den Nutzer frei gibt, kann ein Ladevorgang gestartet werden.

Im Bereich "RFID Reader" können Sie RFID-Karten in eine interne (lokale) Whitelist aufnehmen oder sie aus dieser Liste entfernen. Hierbei handelt es sich um eine OCPP-unabhängig Liste. Weitere Informationen finden Sie im Kapitel "[Autorisierungsverfahren](#page-80-0) (Seite [83\)".](#page-80-0)

Sie können auch die gesamte interne (lokale) Whitelist löschen.

Des Weiteren besteht die Möglichkeit, eine Masterliste zu verwenden. RFID-Karten, die dieser Liste zugeordnet sind, können einen Ladevorgang jederzeit beenden. Dazu müssen Sie im Ladebetrieb den entsprechenden Ladepunkt zur Anzeige auswählen. Wenn Sie daraufhin eine Masterkarte vor den Leser halten, wird die Ladung beendet. Diesfunktioniert unabhängig von der Autorisierungsmethode, also auch bei Autorisierung durch den CPO via OCPP. Diese Funktionalität ist z. B. für Tankstellenbetreiber gedacht, die so eine Möglichkeit erhalten, Ladevorgänge abzubrechen. RFID-Karten in der Masterliste können generell keinen Ladevorgang beginnen.

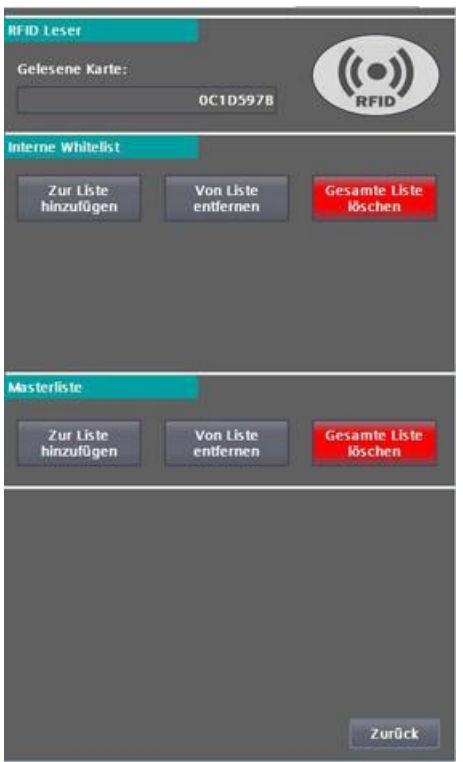

Bild 8-46 RFID-Lesermenü

Im Menü RFID-Leser wird die aktuell gelesene Karte in hexadezimaler Darstellung angezeigt. Wenn die aktuell gelesene Karte in der internen (lokalen) Whitelist enthalten ist, wird dieses Ausgabefeld mit der UID grün hinterlegt.

Wenn Sie kontrollieren, möchten ob und in welcher Liste eine bestimmte RFID-Karte vorhanden ist, dann halten Sie diese RFID-Karte vor den RFID-Kartenleser. Nachdem die RFID-Karte gelesen wurde, wird Ihnen neben der Listenüberschrift angezeigt, ob die UID in dieser Liste vorhanden ist. Wenn die RFID-Karte nicht in dieser Liste vorhanden ist, wird Ihnen nichts angezeigt.

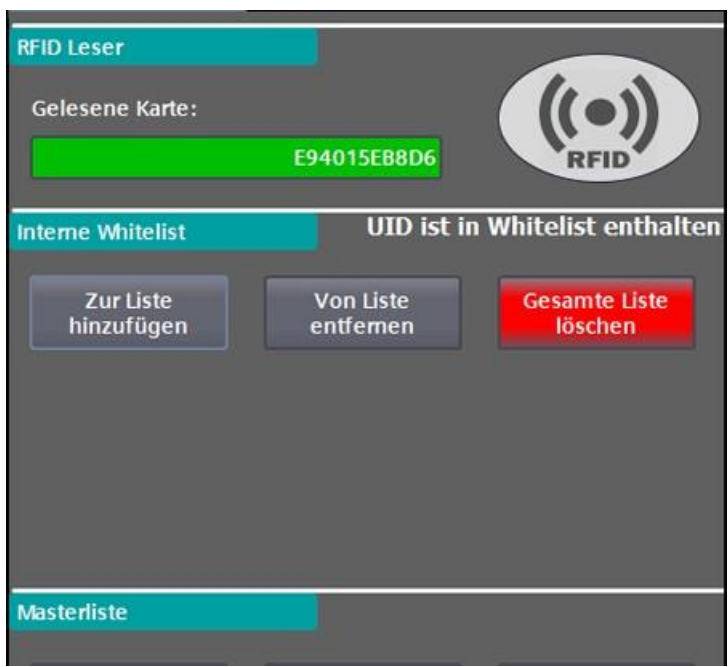

Bild 8-47 Administrieren von RFID-Karten über Whiteliste

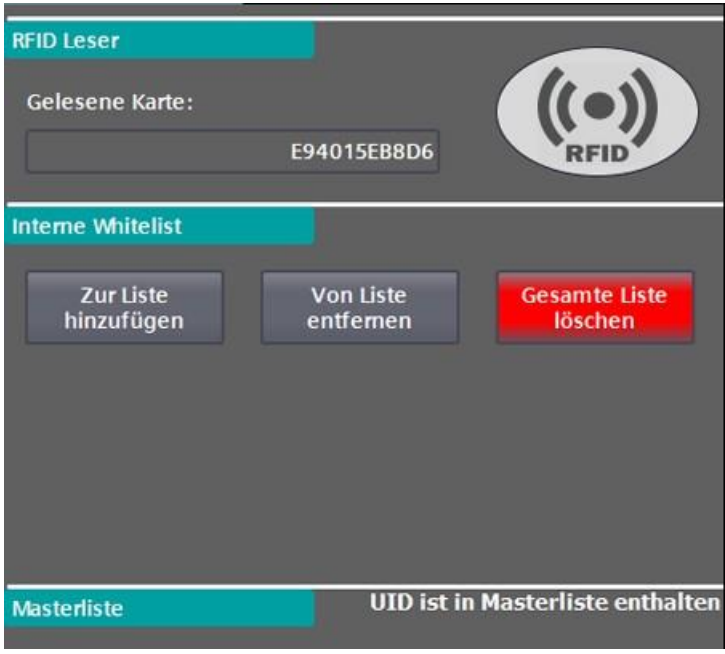

Bild 8-48 Administrieren von RFID-Karten über Masterliste

# **Administrieren der Listen**

Sie können die Whiteliste und die Masterliste auf gleiche Art und Weise wie folgt administrieren.

## **Vorgehensweise zum Hinzufügen von RFID-Karten in eine Liste**

- 1. Wählen Sie <Zur Liste hinzufügen> an. Die Schaltfläche beginnt zu blinken. Wenn Sie die Funktion abbrechen möchten, dann betätigen Sie erneut diese Schaltfläche. Die Schaltfläche blinkt dann nicht mehr.
- 2. Halten Sie die gewünschte RFID-Karte vor den RFID-Kartenleser.
- 3. DieUID der gelesenen Karte wird Ihnen unter "Gelesene Karte" in hexadezimaler Darstellung angezeigt. <Zur Liste hinzufügen> wird automatisch abgewählt.
- 4. Wenn Sie weitere Karten hinzufügen wollen, wiederholen Sie dieses Vorgehen.

### **Vorgehensweise zum Löschen von RFID-Karten aus einer Liste**

- 1. Wählen Sie <Von Liste entfernen> an. Die Schaltfläche beginnt zu blinken. Wenn Sie die Funktion abbrechen möchten, dann betätigen Sie erneut diese Schaltfläche. Die Schaltfläche blinkt dann nicht mehr.
- 2. Halten Sie die gewünschte RFID-Karte vor den RFID-Kartenleser.
- 3. DieUID der gelesenen Karte wird Ihnen unter "Gelesene Karte" in hexadezimaler Darstellung angezeigt. <Von der Liste entfernen> wird automatisch abgewählt.
- 4. Wenn Sie weitere Karten entfernen wollen, wiederholen Sie dieses Vorgehen.

## **Vorgehensweise zum Löschen einer gesamten Liste**

- 1. Wählen Sie <Gesamte Liste löschen> an.
- 2. Wählen Sie in dem Pop-up mit der Rückfrage <Ja> an. Wenn Sie die Funktion abbrechen möchten, dann betätigen Sie die Rückfrage mit <Nein>.
- 3. Wenn Sie mit <Ja> bestätigt haben, ist die gesamte Liste gelöscht.

## **Änderungen übernehmen oder verwerfen**

Wenn Sie an den Listen Änderungen vorgenommen haben, werden diese im unteren Bildschirmdrittel angezeigt. Die Änderungenkönnen Siemit den entsprechenden Schaltflächen übernehmen oder verwerfen. Werden die Daten nicht übernommen, so sind sie nur bis zum nächsten Neustart gültig.

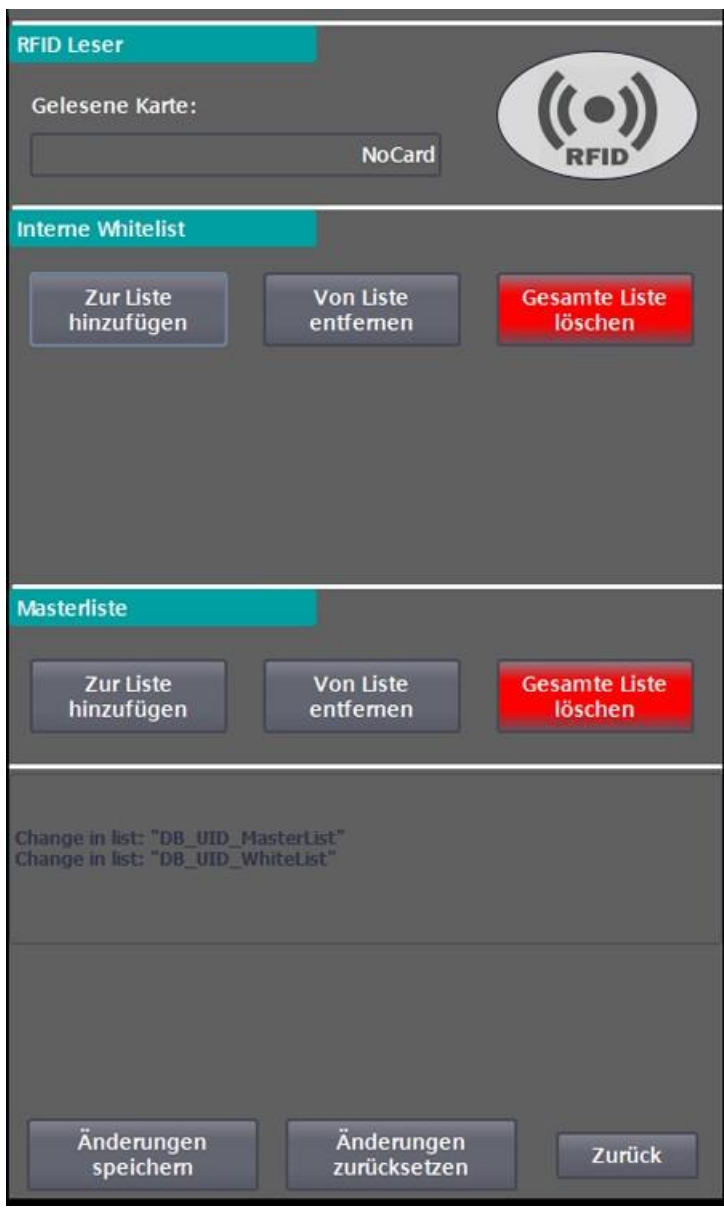

Bild 8-49 Annahme / Verwerfen der durchgeführten Listenänderungen

Wenn Sie Service-Rechte und darüber hinaus gesonderte Anmeldeinformationen vom Hersteller erhalten haben, können Sie die beiden Listen auch als Datei einspielen.

# **Standard-RFID-Karten bzw. -RFID-Systeme**

# **RFID-Kartensystem #1**

- Unterstützt alle NFC Forum tags (Typ 1-4)
- NFC Peer to Peer Kommunikation
- ISO 14443 A/B, Mifare, DESFire, ISO 18092 (NFC)

### **RFID-Kartensystem #2 ISO14443A:**

LEGIC Advant, MIFARE Classic EV11), MIFARE Classic, MIFARE Mini, MIFARE DESFire EV1, MIFARE DESFire EV21), MIFARE Plus S, X, MIFARE Pro X2), MIFARE Smart MX2), MIFARE Ultralight, MIFARE Ultralight C, MIFARE Ultralight EV1, NTAG2xx, PayPass2), SLE44R35, SLE66Rxx (my-d move)2)

#### **ISO14443B:**

Calypso2), CEPAS2), HID iCLASS3), Moneo2), Pico Pass3)

#### **ISO18092 ECMA-340:**

NFC Peer-to-Peer, Sony FeliCa4), NFC Active and passive communication mode, Passiver peer-to- peer mode - initiator, NFC Tag 2, 3, 4

#### **ISO15693:**

EM4x332), EM4x352), HID iCLASS3), HID iCLASS SE/SR3), ICODE SLI, LEGIC Advant,

M24LR16/64, SRF55Vxx (my-d vicinity)2), Tag-it, PicoPass3)

#### **LEGIC Prime:**

LEGIC Prime

#### **125 kHz, 134.2 kHz:**

AWID, Cardax, CASI-RUSCO, Deister5), EM4100, 4102, 42006), EM4050, 4150, 4450, 4550, EM43057), FDX-B, EM4105, HITAG 18), HITAG 28), HITAG S8), ICT7), IDTECK, Isonas7), Keri, Miro, Nedap5), PAC, Pyramid, Q5, T5557, T5567, T5577, TIRIS/HDX, TITAN(EM4050), UNIQUE, ZODIAC

## **8.3.4.10 Leistungsmanagement (S/O)**

Im Menü "Leistungsmanagement" konfigurieren Sie die Einstellungen, die für ein externes Leistungsmanagement über Modbus/TCP benötigt werden.

Das externe Leistungsmanagement ist unabhängig von einer Leistungsverwaltung des CPO via OCPP. Es kann vom Betreiber mithilfe einer proprietären SW-Steuerung vorgenommen werden, ohne eine OCPP-Anbindung an ein CPO-Backend zu verwenden.

Als Betreiber können Sie die Funktion aktivieren und deaktivieren, jedoch keine weiteren Einstellungen vornehmen. Eventuell sind weitere Eingriffe in das System nötig, z. B. Firewall- oder Routing-Einstellungen.

Das Leistungsmanagement wird dazu verwendet, die verfügbare Leistung der ganzen Ladestation oder der einzelnen Ladeabgänge dynamischzu steuern. Dieswirkt unabhängig von anderen Leistungssteuerungen, z. B. Smart Charging via OCPP und wirkt ausschließlich begrenzend, d. h., dass aus allen Funktionen zur Leistungsbegrenzung die jeweilige Minimalleistung verwendet wird.

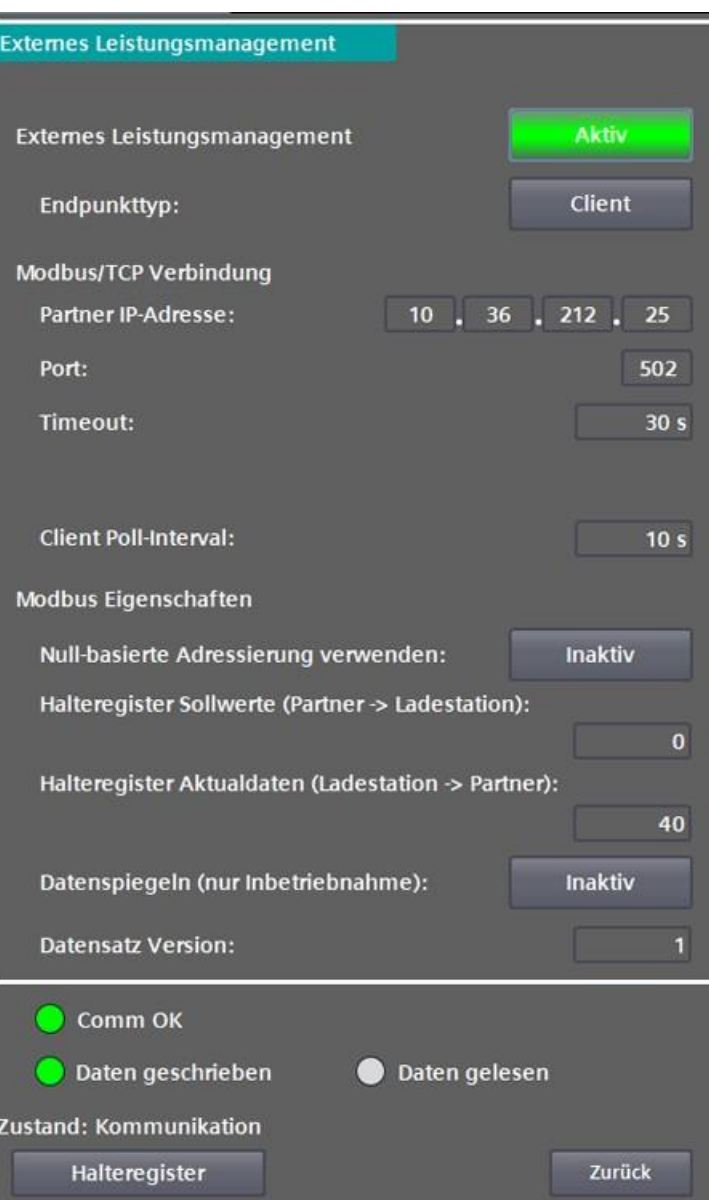

Bild 8-50 Menü des externen Leistungsmanagements

# **Aktiv / Inaktiv**

- Inaktiv: Eine bestehende Verbindung wird abgebaut. Die Funktion wird nicht mehr verwendet. Leistungen werden nicht mehr über diese Funktion begrenzt.
- Aktiv: Eine Verbindung wird mit den eingestellten Parametern aufgebaut. Das Leistungsmanagement ist aktiviert.

## **Endpunkttyp**

• Server:

Die Ladestationfungiert alsModbus/TCP-Server. EswerdenHalteregisterverwendet.Werden zu schnelle Abfragezyklen eines Clients erkannt wird ein RESET der Masterfunktionalität durchgeführt. Der Zyklus muss >= 1 Sekunde sein. Es wird nur ein Client gleichzeitig akzeptiert. Die Daten dürfen nur im gesamten abgerufen werden.

• Client:

Die Ladestation fungiert als Modbus/TCP-Client. Der Client verwendet die MODBUS- Funktionen 03 für das Lesen von Halteregistern und 16 für das Schreiben von Halteregistern. Die Daten werden immer im gesamten gelesen/geschrieben. Dies ist die bevorzugte Variante, da im Idealfall keine weiteren Firewall- und Routingeinstellungen getätigt werden müssen.

## **Partner IP-Adresse**

- "Ladestation als Server": Diese IP wird verwendet, wenn "nur definierte Partner-IP akzeptieren" aktiviert ist. (Zugriffsschutz)
- "Ladestation als Client": Diese IP gibt den Modbus/TCP-Server an. Dieser muss im Subnetz erreichbar sein.

## **Port**

- "Ladestation als Server": Auf diesem Port wird auf Anfragen reagiert.
- "Ladestation als Client": An diesen Port werden Anfragen gestellt.

Erlaubte Port: 502-510

### **Timeout**

- "Ladestation als Server": Wird kein Datenverkehr innerhalb dieser Zeit detektiert, gilt die Kommunikation als unterbrochen. Es wird ein RESET der Serverfunktionalität durchgeführt. Sollten einmal korrekt Daten empfangen worden sein, werden diese weiterverwendet.
- "Ladestation als Client": Können für diese Zeit keine Anfrage Telegramme erfolgreich versendet werden, gilt die Kommunikation als unterbrochen. Es wird ein RESET der Clientfunktionalität durchgeführt. Sollten einmal korrekt Daten empfangen worden sein, werden diese weiterverwendet. Das Timeout muss größer als das Polling-Intervall sein.

Einstellbare Werte: 3-43200 Sekunden (12 h)

### **Nur definierte Partner IP akzeptieren**

Wenn die Ladestation als Server arbeitet, können Sie diese Funktion aktivieren, um die Anfragen zu filtern. Ist diese Funktion aktiviert, werden nur Anfragen der Partner-IP angenommen (empfohlene Einstellung). Ist die Funktion deaktiviert, dann werden Anfragen von jeder IP akzeptiert.

### **Client Poll-Intervall**

Mit diesem Zyklus stoßen Sie Schreibe- und Leseaufträge an. Das Poll Intervall muss größer gleich einer Sekunde und kleiner als der Timeout Wert sein.

Einstellbare Werte 1-43199 Sekunden (1s-12h)

## **Null-basierte Adressierung verwenden**

Verwendet die Gegenstelle nullbasierte Adressierung ("Adress-Offset"), (Register um 1 verschoben), dann können Sie dies hier aktivieren. Dieser Wert darf nur bei deaktivierter Verbindung gesetzt werden.

## **Start-Halteregister Sollwerte (Partner -> Ladestation)**

Die Halteregister für Sollwerte und Aktualdaten dürfen sich nicht überschneiden. Dieser Wert darf nur bei deaktivierter Verbindung gesetzt werden.

Erlaubte Werte: 0-9873 (9998 - 125)

### **Start-Halteregister Aktualdaten (Ladestation -> Partner)**

Die Halteregister für Sollwerte und Aktualdaten dürfen sich nicht überschneiden. Dieser Wert darf nur bei deaktivierter Verbindung gesetzt werden.

Erlaubte Werte: 0-9873 (9998 - 125)

### **Datenspiegeln (nur für Inbetriebnahmezwecke)**

Um die Inbetriebnahme zu erleichtern, können Sie hier einstellten, dass die Sollwert Halteregister auf die Aktualdaten-Register kopiert werden. Die Daten werden nicht in die Datenstrukturen auf der Ladestation übernommen.

Dieser Wert darf nur bei deaktivierter Verbindung gesetzt werden.

### **Version der Datenstruktur**

Die Versionsnummer der Datenschnittstelle muss immer an den Start-Halteregistern angegeben werden, damit die Daten übernommen werden. Die aktuell eingestellte Version wird auch im Start-Halteregister der Aktualdaten ausgegeben.

Vorgaben für die Datenstruktur:

- Es werden nur ganze Wörter gelesen und geschrieben, d.h., für ein Bit ist auch ein Wort zu definieren.
- Die Datenlänge der Datenstruktur für Sollwerte und Aktualdaten müssen gleich sein.
- Es dürfen maximal 125 Wörter ausgetauscht werden.

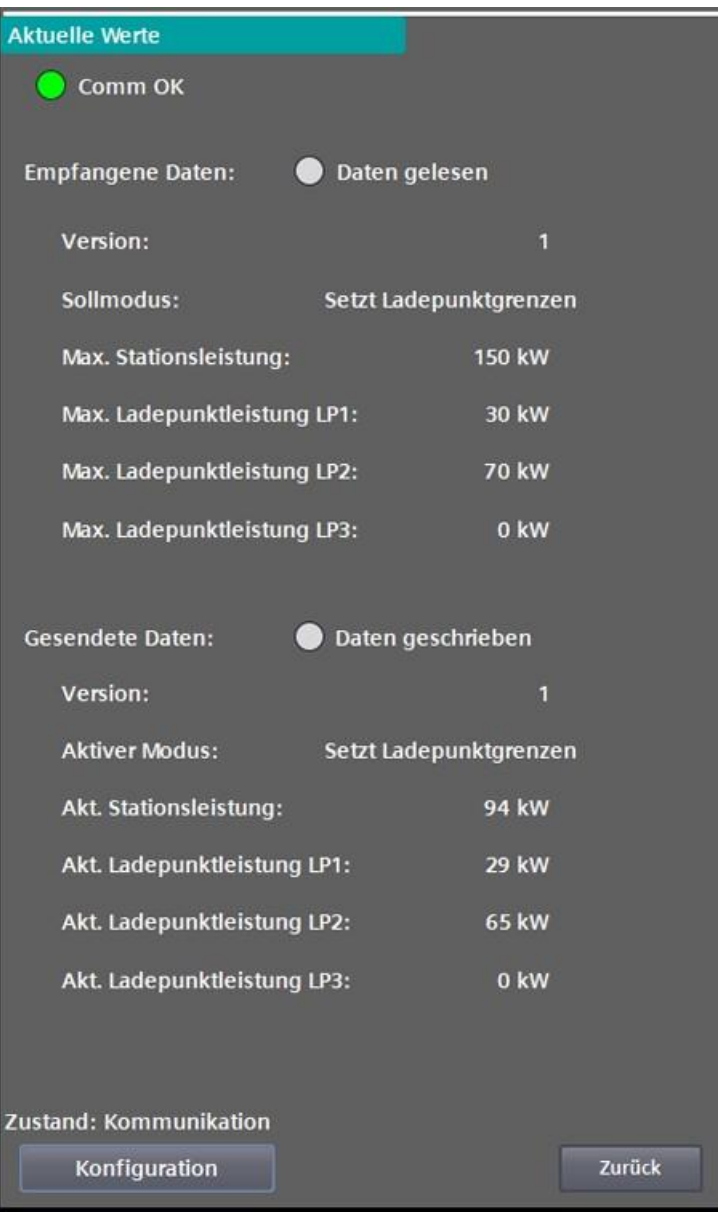

Bild 8-51 Datenstruktur des externen Leistungsmanagements für die Aktualwerte

In der folgenden Tabelle sind die einzelnen Elemente des Datensatzes #1 (ID1) als Telegrammversion dargestellt.

# **Hinweis**

Aktuell ist nur einen Datensatz vorhanden. Weitere Datensätze erhalten Sie auf Anfrage beim Kostad Customer Support Service [\(office@kostad.at\)](mailto:office@kostad.at).
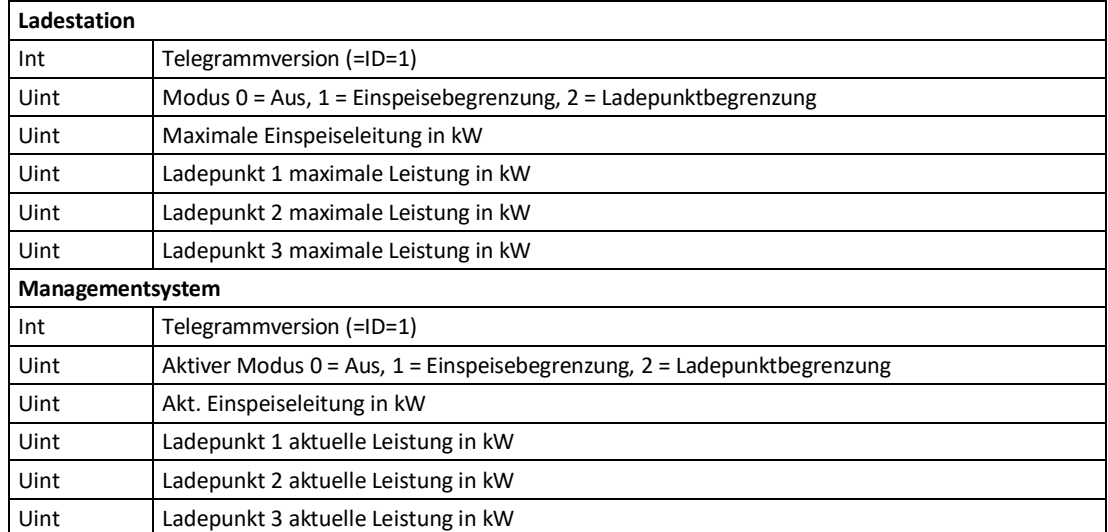

#### Tabelle 8-1 Datensatz #1 (ID1) als Telegrammversion

# **8.3.4.11 MaxChargingTime (S)**

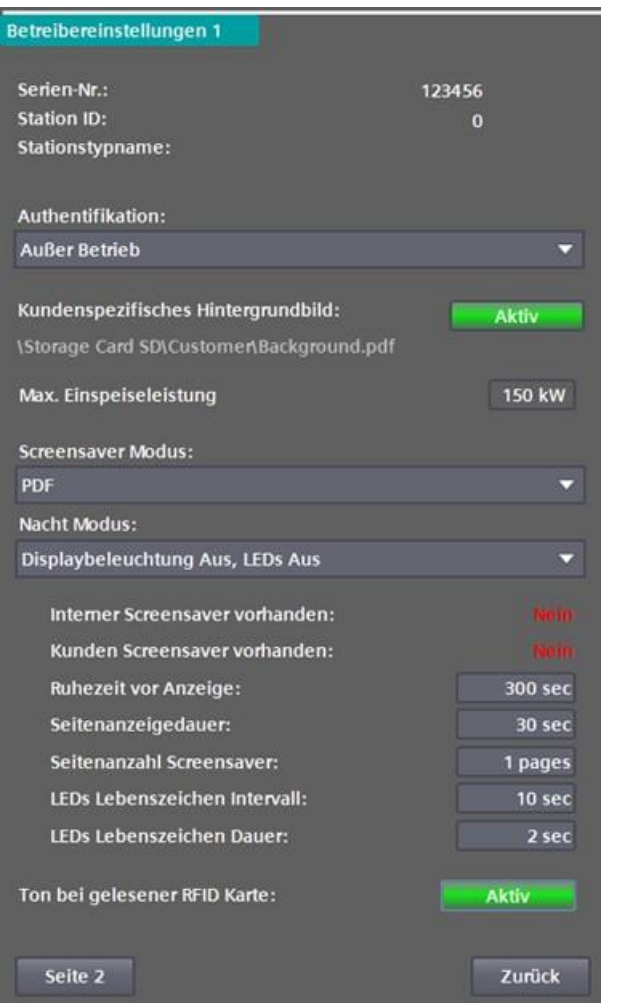

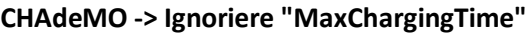

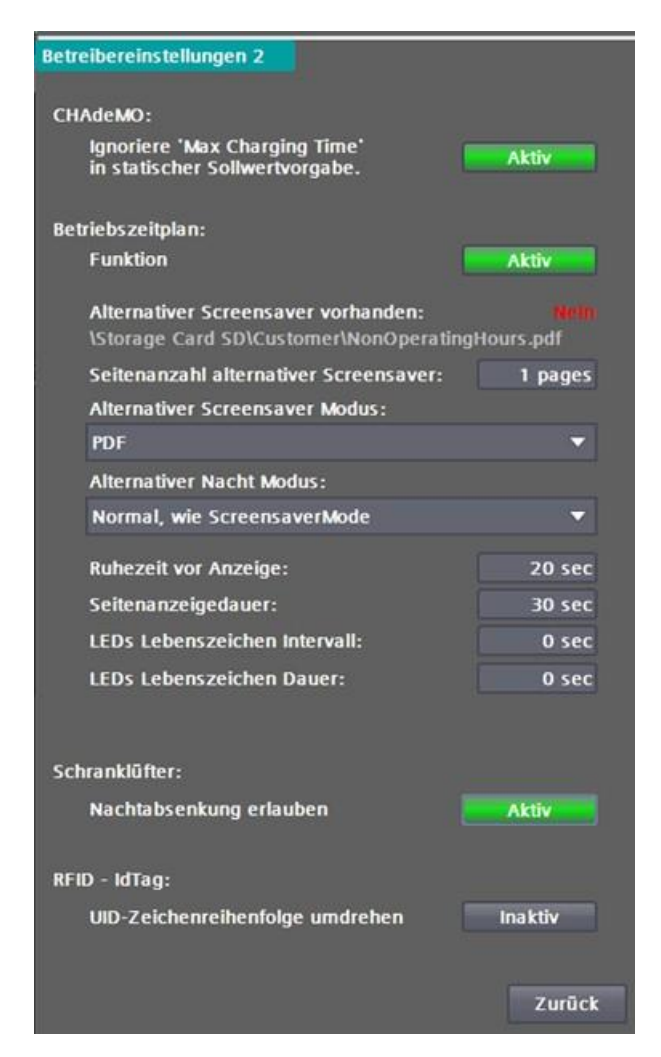

Betreibereinstellungen Seite 1mit Parameter "Ignoriere MaxChargingTime"

Betreibereinstellungen Seite 2mit Parameter "Ignoriere MaxChargingTime"

In den verschiedenen CHAdeMO-Versionierungen gibt es Interpretationsspielräume für die Protokollausgestaltung. Das betrifft insbesondere E-Fahrzeuge mit nicht implementierter dynamischer Ladesteuerung. Dieser Einstellung erlaubt dem Betreiber der Ladestation, zu entscheiden, ob E-Fahrzeuge mit CHAdeMO-Protokoll ohne Dynamic Control konform (Inaktiv) oder nicht konform (Aktiv) der CHAdeMO-Norm geladen werden.

Der Parameter "Ignoriere MaxChargingTime", derimeingeschalteten Zustand = Aktiv (HINWEIS: Defaultwert = Inaktiv = CHAdeMO - Normkonform) stellt sicher, dass E-Fahrzeuge ohne dynamisches Lademanagement nicht nachAblaufder vomE-Fahrzeugberechnetenmaximalen Ladezeit von der Ladestation automatisch getrennt werden. Das kann immer dann geschehen, wenn nach Ladebeginn eine Leistungsreduzierung seitens der Ladestation erfolgt, ohne dass das E-Fahrzeug die Ladezeit durch Neuberechnung des Werts der maximalen Ladezeit "MaxChargingTime" kompensiert. Als Folge würde der Ladevorgang seitens der E-FahrzeugElektronik regulär beendet, obwohl das E-Fahrzeug noch nicht vollgeladen ist. Es wird nach Ablauf dieser vorausberechneten Ladezeit einfach weiter geladen, bis der Kunde den Ladevorgangmit einer der anderen Beendigungsmethoden beendet. Damit wird sichergestellt, dass auch bei einem Lastmanagement der Ladestation und somit möglicherweise verringerter Ladeleistung zum E-Fahrzeug der Ladevorgang nach Ablauf der vom E-Fahrzeug berechneten Zeit nicht beendet wird.

Die gewählte Option wird für den Ladekunden als vorteilhafter angesehen, weil eine reduzierte Ladeleistung einen besseren Service darstellt als ein vorzeitiger Abbruch.

Allerdings wird die berechnete verbleibende Ladezeit in diesem Fall nicht heruntergezählt und wird immer mit dem maximalen Ladezeitwert angezeigt.

Das CHAdeMO-konforme Verhalten bei diesen E-Fahrzeugen beendet den Ladevorgang nach der vom E-Fahrzeug beim Ladebeginn kommunizierten Ladezeit, unabhängig davon, ob die Ladestation über die OCPP-Steuerung und dem Parameter "PresentPmax" die Ladeleistung zum E-Fahrzeug reduziert.

#### **RFID-IDTag auf UID-Zeichenreihenfolge umdrehen**

Diese Schalter erlaubt es Ihnen, proprietär eingestellte RFID-Leser-Invertierungen umzudrehen und somit die Ladesäulen bei bauseitig (betreiberseitig) hardwaremäßig umgestellte RFID-Leser updatefähig zu halten.

Beispiel: Die durch den RFID-Leser eingelesene UID "abcde123" wird zu "321edcba" umgedreht.

#### **Lastverteilung – Spitzenleistungsmodus**

Dieser Parameter hat für den CPC50 keine Bedeutung und wird nicht verwendet.

#### **8.3.4.12 Lüfter Nachtmodus (S)**

Der Nachtmodus verwendet die Tag-/Nachtumschaltung aus dem Zeiteinstellungsmenu. Weitere Informationen finden Sie Im Kapitel ["Zeiteinstellung](#page-161-0) (Seite [164\)".](#page-161-0)

In der Nacht wird der maximale Strom aller DC-Ladepunkte begrenzt und die max. Lärmbelastung in der Umgebung des Aufstellorts reduziert.

Der Lüftersollwert wird prozentual zum Standardwert gedrosselt.

Der Operator kann die Funktion nur aktivieren / deaktivieren. Defaultmäßig ist diese Funktion deaktiviert.

Der technische Service kann die Lüfterrelation und den maximalen DC-Ladestromsollwert einstellen.

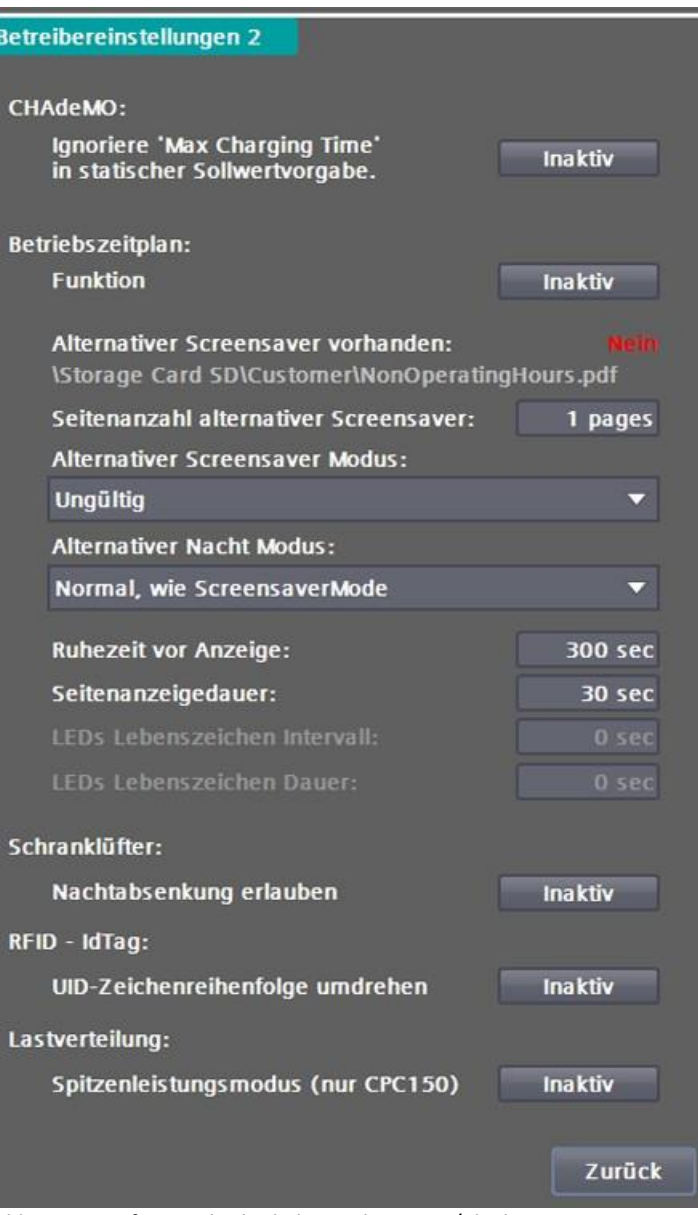

Bild 8-52 Lüfter-Nachtabschaltung aktivieren / deaktivieren

Die eingestellte Stromgrenze (Max. Ladestrom) muss > 0 sein. Das ist nur für den DC-Ladeteil gültig. AC-seitig kann ohne Derating wegen der gleichzeitig verringerten Lüfterdrehzahl (Max. Lüftersollwert) geladen werden.

Die eingestellte Lüfterrelation kann im Bereich von 25 % ... 100 % sein. Ein vollständiges Abschalten der Lüfter ist nicht möglich.

Gesteuert wird die Nachtabsenkung über die Tag- /Nacht-Funktion wie bei den LEDs. Weitere Informationen finden Sie Im Kapitel ["Betreibereinstellungen](#page-110-0) (Seite [113\)".](#page-110-0)

Die Zeiteinstellungen folgen dem Kapitel ["Zeiteinstellung](#page-161-0) (Seite [164\)".](#page-161-0)

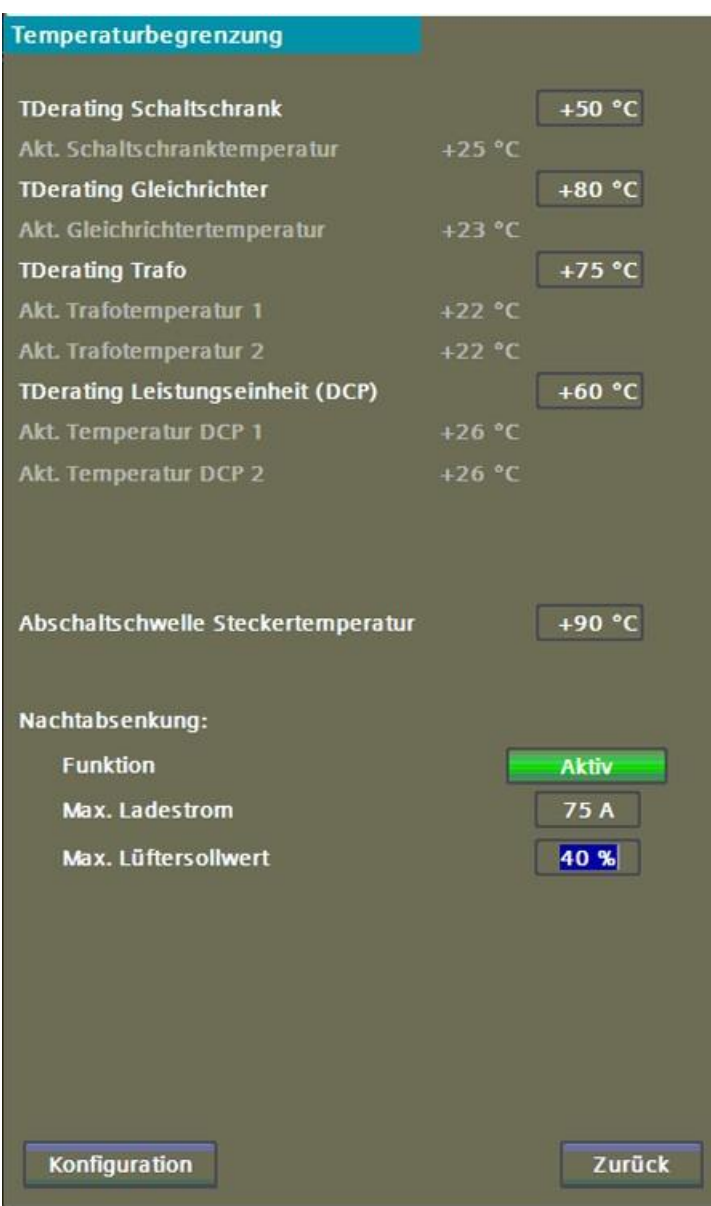

Bild 8-53 Nachtabsenkung (Derating) aktiviert

#### **8.3.4.13 Betriebszeitplan (O)**

Mit dem Betriebszeitplan können Sie der Ladestation Betriebszeiten vorgeben.

Diese Zeiten werden mit höchster Priorität behandelt, d. h., dass diese Zeiten auch bei aktiviertem OCPP gelten und etwaige Backendbefehle somit ignoriert bzw. abgewiesen werden.

Wird während eines Ladevorgangs eine Zeitschwelle überschritten, wird der Ladevorgang mit dem Reason-code "R\_ID\_StoppedByOperationSchedule" beendet. Der Zustand der Ladesäule wird auf "Nicht Verfügbar" gesetzt. Ein Ladevorgang ist erst wieder möglich, wenn der Betriebszeitplan die Ladesäule wieder frei gibt.

Der Betriebszeitplan hat keinen Einfluss auf die durch andere Funktionen zur Verfügung gestellten Leistungen, z. B. OCPP SmartCharging oder externes Energiemanagement.

Alle Zeitangaben in der Maske beziehen sich auf die eingestellte Lokalzeit.

Für die Verwendung des Zeitplans ist es Voraussetzung, dass Sie die korrekte Zeitzone eingestellt haben. Informationen dazu finden Sie im Kapitel ["Zeiteinstellung](#page-161-0) (Seite [164\)".](#page-161-0) Die Zeit muss korrekt synchronisiert sein.

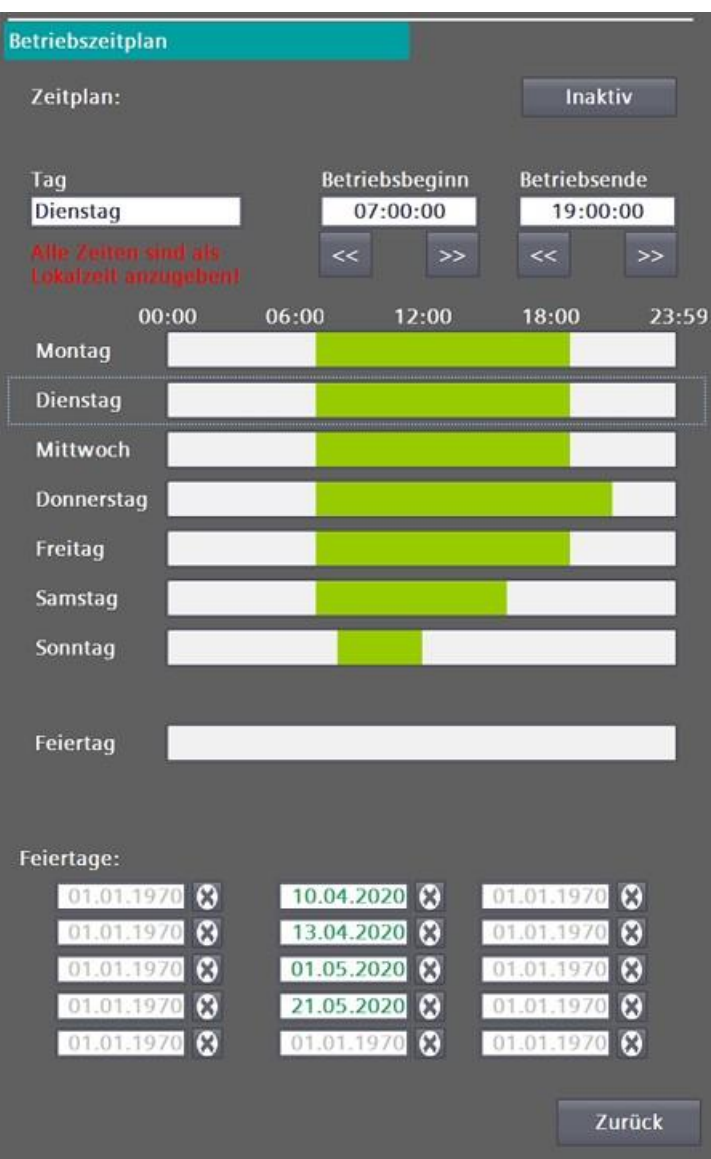

Bild 8-54 Betriebszeitplan

Sie können den Betriebszeitplan nur editieren, wenn dieser zuvor deaktiviert wurde. Zum Editieren wählen Sie den Tag (durch Anwahl in der Tabelle) und geben entweder in den Eingabefeldern die Start- und Enduhrzeit ein oder ändern die Werte durch die Pfeiltasten (in 15 Minuten-Schritten).

Die Sekundenangabe wird von der Software generell ignoriert. Die Sekundenangabe wird für den Betriebsstart auf 0 und für das Betriebsende auf 59 Sekunden gesetzt.

Liegt der Startzeitpunkt hinter dem Endzeitpunkt, so wird die Freigabe invertiert. So ist es möglich z. B. nachts den Betrieb frei zu geben und tagsüber zu sperren.

#### **Feiertage (Ausnahmen)**

Über den Feiertagseintrag können Sie festlegen, wie ein angegebener Feiertag oder Ausnahmetag zu behandeln ist (auch eine komplette Freigabe oder Sperrung der Station).

In der Feiertagstabelle können Sie nun die Feiertage bzw. Ausnahmetage eingeben, die gesondert gehandhabt werden sollen. Dabei werden Feiertage in der Zukunft oder noch aktive Feiertage ingrün dargestellt und bereitsin der Vergangenheitliegende TageinGraudargestellt. Über die <X>- Schaltfläche können Sie den jeweiligen Tag löschen. Die Reihenfolge der eingegebenen Daten hat keinen Einfluss auf die Funktion.

Mit der Aktivierung ist der Editiervorgang abgeschlossen und die Betriebszeiten sind eingestellt.

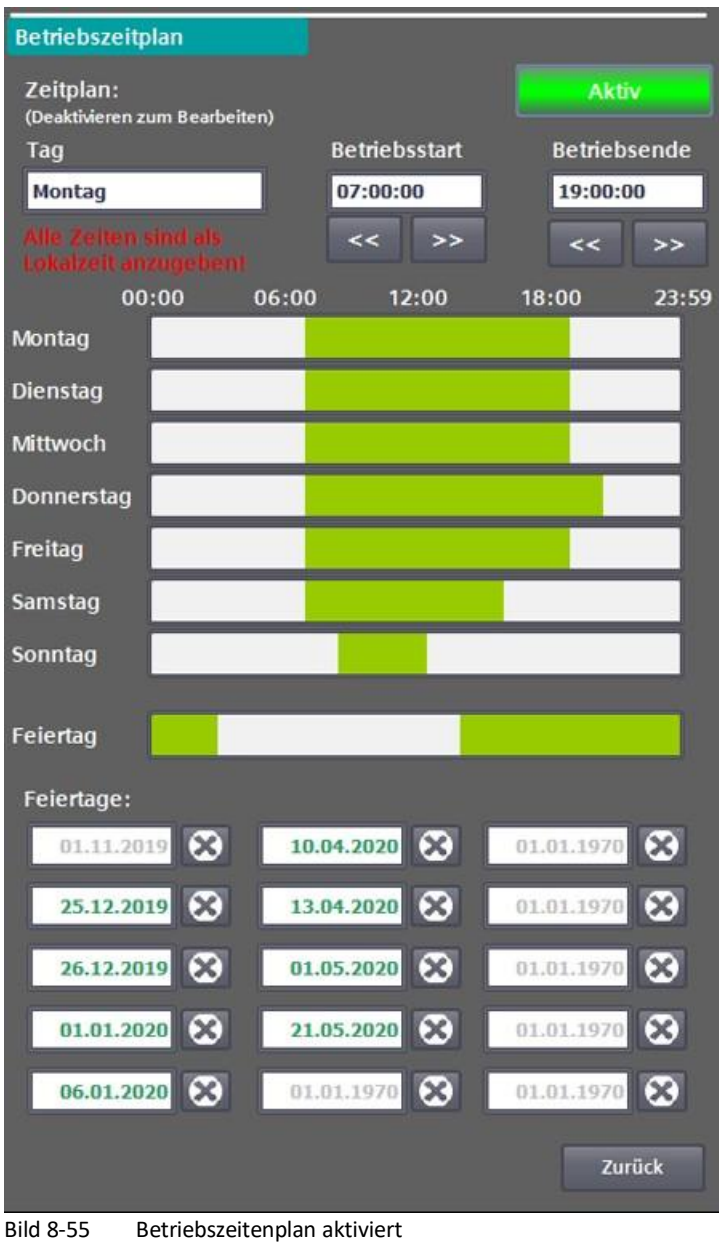

#### **8.3.4.14 Software-Information**

Unter diesem Menüpunktfinden Sie dieInformationen zumaktuell installierten Softwarestatus der Ladestation mit der angezeigten Seriennummer.

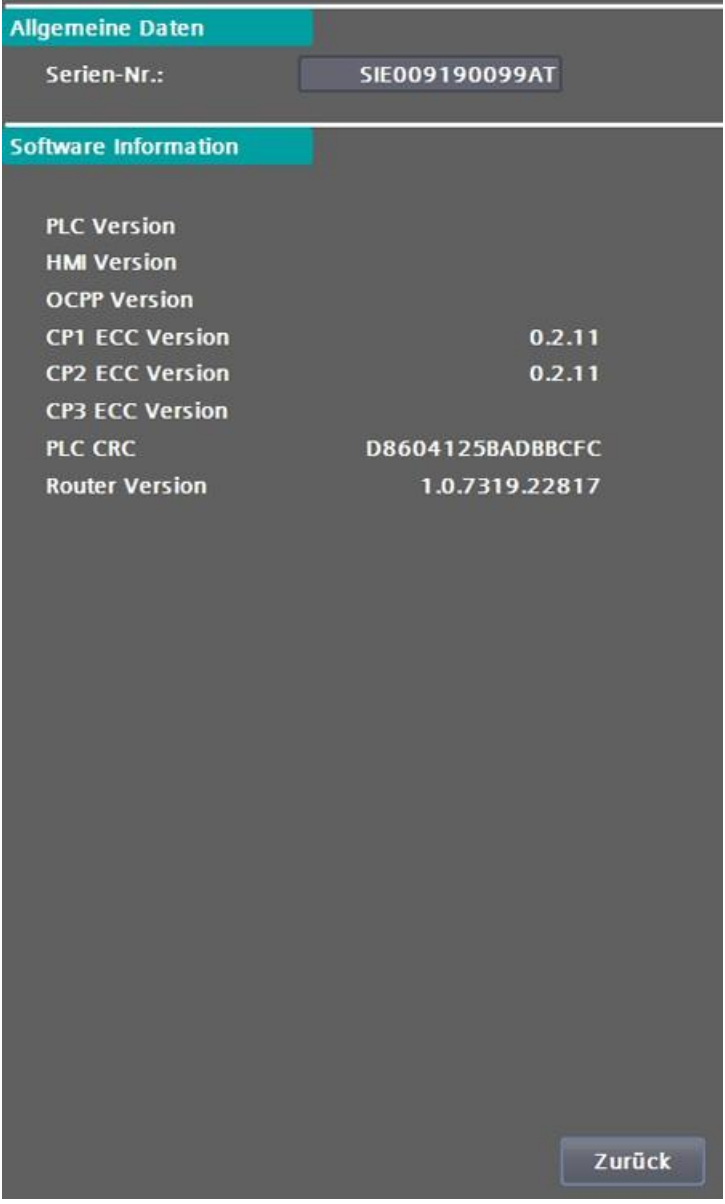

Bild 8-56 Software-Informationsmenü

## **8.3.4.15 Kalibrieren (S/O)**

Diese Seite unterstützt Sie bei der Kalibrierung der Touch-Funktionalität des Bildschirms. Dies benötigen Sie i. d. R. nach einem Displaytausch. Folgen Sie dazu den Anweisungen auf dem Display.

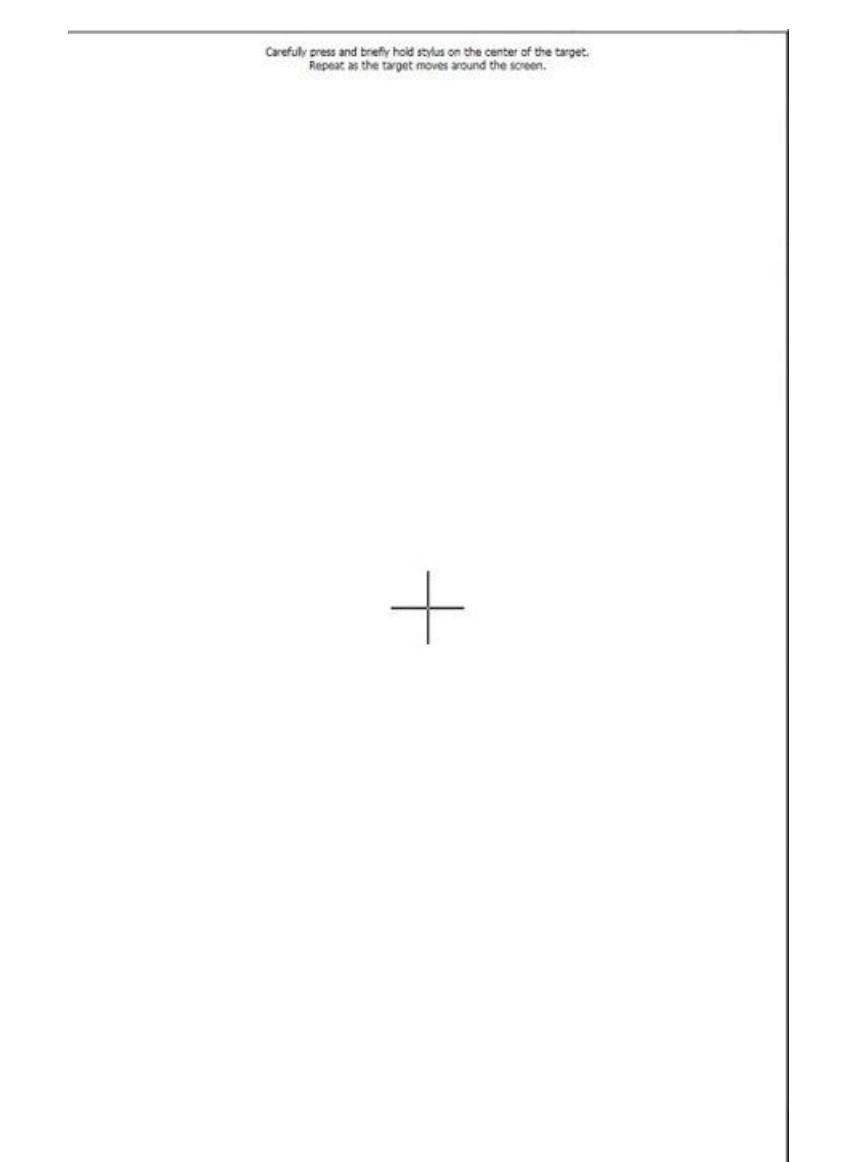

Bild 8-57 Kalibrierbild für den Touchscreen des HMI

## **8.3.4.16 Putzbild (S/O)**

Wenn Sie das Putzbild aktiviert haben, können Sie während der eingestellten Zeit die Oberfläche des Bildschirms reinigen ohne ungewünschte Einstellungen vorzunehmen.

Der Fortschrittsbalken zeigt Ihnen die noch verfügbaren Zeitraum zum Reinigen des Bildschirms. Nach Ablauf des Zeitraums wird wieder das Menü angezeigt.

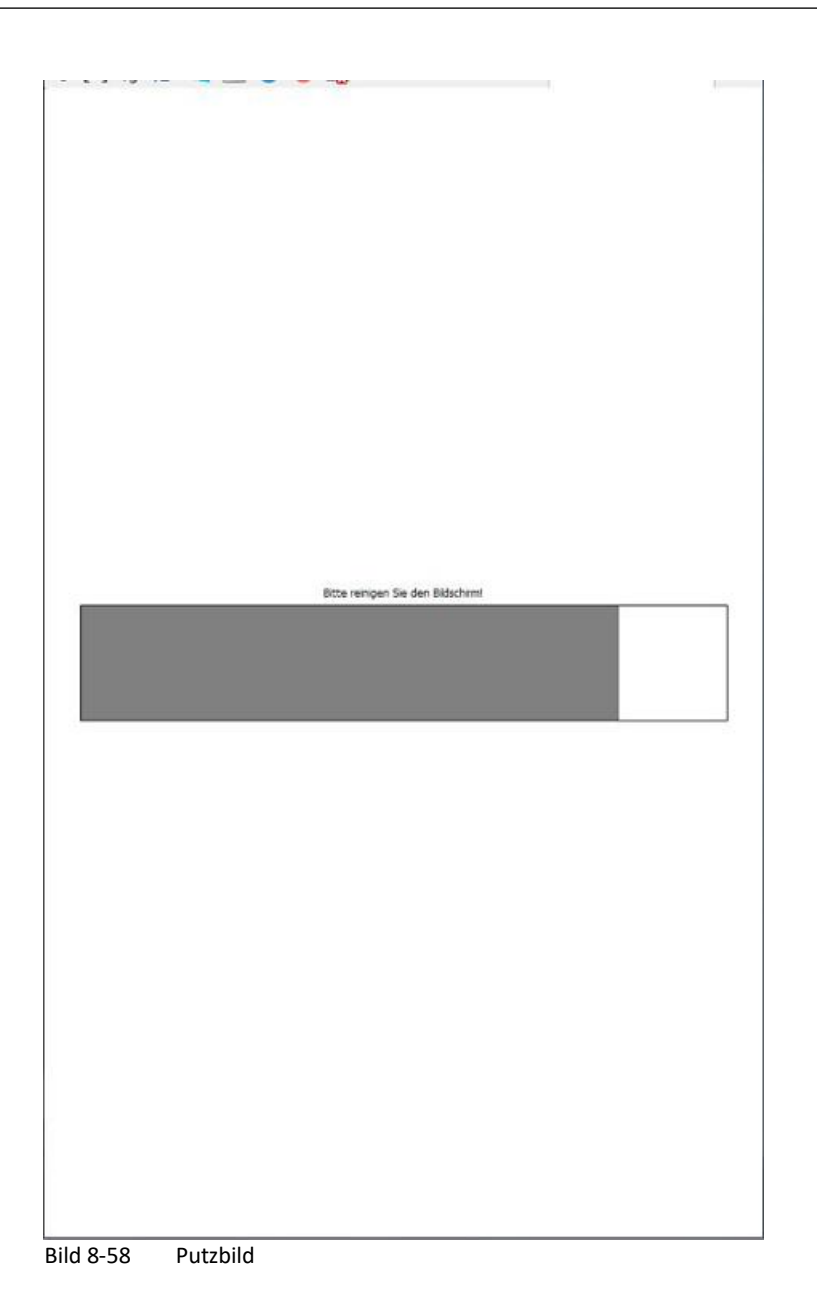

## **8.3.4.17 Systemneustart (S/O)**

Mit dem Befehl "Systemneustart" können Sie einen Systemneustart der Ladestation durchführen (Power-on-RESET). Alle laufenden Ladevorgänge werden beendet.

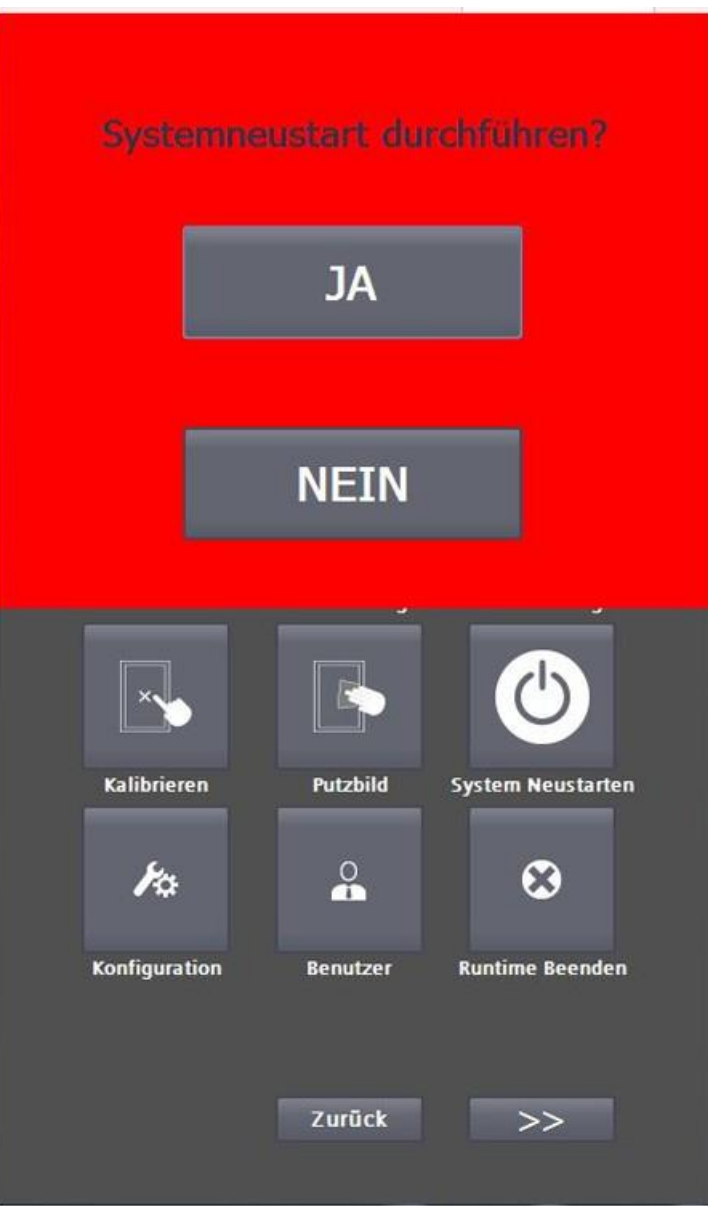

Bild 8-59 Systemneustart-Aufforderung

## **8.3.4.18 Konfiguration (S)**

In diesem Bereich parametrieren Sie die Hardware-Optionen der Ladestationen.

Dieser Bereich wird nur bei der Erstinbetriebnahme des Herstellers benötigt und ist nur der Vollständigkeit halber in dieser Anleitung aufgelistet.

Wenn Sie über die Berechtigung zum Anzeigen / Ändern von Parametern in diesem Untermenü verfügen, erscheint dieses Menü.

Der anzugebende Wert der Phasenspannung im 3(4)-Leiternetz wird für das OCPP-Profil "Smart Charging" benötigt, siehe hierzu auch den Hinweis im Kapitel ["OCPP](#page-116-0) (S/O) (Seit[e 119\)](#page-116-0)".

Es gilt der Wert der Phasen- Neutralleiterspannung des angeschlossenen Netzes.

Dieser Wert ist notwendig zur Berechnung von Leistungsanpassungen über OCPP (SmartCharging) bei Stromvorgabe. Hier ist die Strangspannung (Y) einer Phase zum Neutralleiter anzugeben, auch wenn (ohne AC-Ladepunkt) kein Neutralleiter an der Station angeschlossen ist.

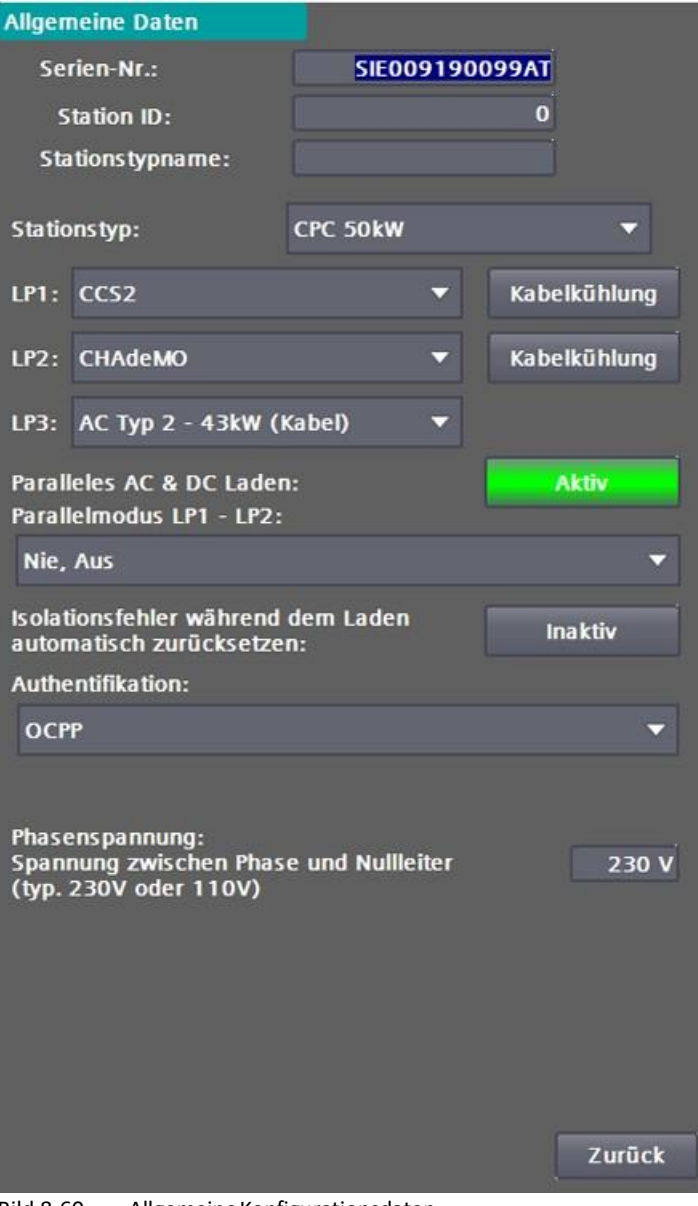

Bild 8-60 Allgemeine Konfigurationsdaten

## **8.3.4.19 Benutzer (S/O)**

In der Benutzerverwaltung können Sie Benutzernamen und Passwörter für die Ladestation ändern. Es werden Ihnen nur Benutzer derselben oder einer niedrigeren Ebene angezeigt. Sie können nur Benutzer derselben oder einer niedrigeren Benutzergruppe ändern.

|                                         | Benutzerverwaltung                    |                |             |  |  |
|-----------------------------------------|---------------------------------------|----------------|-------------|--|--|
| Benutzer                                | Kennwort                              | Gruppe         | Abmeldezeit |  |  |
| operator                                |                                       | Benutzer       | 5           |  |  |
| operator2                               | ********                              | Benutzer       | 5           |  |  |
| operator3                               | ********                              | Benutzer       | 5           |  |  |
| operator4                               | ******                                | Benutzer       | 5           |  |  |
| PLC User                                | ******                                | Unberechtigt 5 |             |  |  |
| service                                 | ******                                | Instandhalt 20 |             |  |  |
| service2                                | ********                              | Instandhalt 5  |             |  |  |
|                                         |                                       |                |             |  |  |
| 6-24 Zeichen                            | Bedingungen von gültigen Passwörtern: |                |             |  |  |
|                                         |                                       |                |             |  |  |
| mind. 1 Ziffer<br>mind. 1 Sonderzeichen |                                       |                |             |  |  |
|                                         |                                       |                |             |  |  |
|                                         |                                       |                |             |  |  |
|                                         |                                       |                |             |  |  |
|                                         |                                       |                |             |  |  |
|                                         |                                       |                |             |  |  |
|                                         |                                       |                |             |  |  |
|                                         |                                       |                |             |  |  |
|                                         |                                       |                |             |  |  |
|                                         |                                       |                |             |  |  |
|                                         |                                       |                |             |  |  |
|                                         |                                       |                |             |  |  |
|                                         |                                       |                |             |  |  |
|                                         |                                       |                |             |  |  |
|                                         |                                       |                |             |  |  |
|                                         |                                       |                |             |  |  |
|                                         |                                       |                |             |  |  |
|                                         |                                       |                |             |  |  |
|                                         |                                       |                |             |  |  |
|                                         |                                       |                | Zurück      |  |  |

Bild 8-61 Benutzerverwaltung

Sie können den Benutzernamen, das Passwort und die automatische Abmeldezeit ändern. Bedingungen für gültige Passwörter:

- 6 ... 24 Zeichen
- Enthält mindestens eine Ziffer
- Enthält mindestens ein Sonderzeichen

Der Default-Operator/Service-Benutzername und das Default-Operator/Service-Passwort stehen dem Ladeinfrastruktur-Betreiber seitens des Herstellers standardmäßig zur Verfügung. Der Benutzername und das Passwort müssen durch den Betreiber bei der ersten Anmeldung umgehend geändert werden.

Der Default-Operator/Service-Benutzername und das Default-Operator/Service-Passwort werden für jede Ladestation dem Betreiber/Kunden separat in einer verschlüsselten E-Mail vom Hersteller auf AnforderungdurchdenBetreiberzurVerfügung gestellt. WendenSiesichdafür an den Kostad Customer Support Service.

Der Betreiber ist verantwortlich für die sichere Aufbewahrung der Anmeldeinformationen. Wenn Sie das Passwort vergessen haben, bevor Sie sich zum ersten Mal damit einloggen, kann Ihnen der Hersteller dieses Passwort erneut per E-Mail zustellen. Sollten Sie jedoch nach dem ersten Einloggen das von Ihnen geänderte Passwort vergessen haben, wendenSie sich dafür an den Kostad Customer Support Service.

Die Anmeldeinformationen dürfen Sie nur entsprechend geschultem Personal zugänglich machen.

Es gibt 2 Benutzergruppen mit unterschiedlichen Rechten.

- Die Betreiberrechte (Operator-Rechte) erlauben den Schreibzugriff auf einen eingeschränkten Parameterumfang, den Betreiber betreffend. Diese Zugriffsberechtigung wird per verschlüsselter E-Mail dem Betreiber zugestellt.
- Die Herstellerrechte (Service-Rechte) erlauben den Schreibzugriff auf alle im Panel angezeigten Parameter der Ladestation.

Die Benutzer haben unterschiedliche Zeiten für die automatische Abmeldung, d.h., wenn am Bedienpanel für eine bestimmte Zeit keine Benutzeraktivität festgestellt wird, findet eine automatische Abmeldung statt und es wird auf die Hauptansicht zurückgewechselt.

Die imKapitel ["Servicebereich](#page-97-0) (Seite [100\)](#page-97-0)" beschriebenen Kapitel werden in der Überschrift mit den benötigten Rechten gekennzeichnet (z. B. S/O). Dabei steht "S" für Servicezugriff und "O" für Betreiberzugriff. Ist keine Kennzeichnung vorhanden, dann gilt das Kapitel für alle Benutzergruppen.

#### **Hinweis**

Sie können das Display (und damit das Service-Menü) auch mit der Siemens App "Smart Client" über Fernzugriff erreichen. Dieser Zugriff ist nur möglich, wenn ein Backend verwendet wird, bzw. ein Betreibermodem verbaut ist. Dieses Betreibermodem ist nur in der Option "Fernwartung" in der Ladestation verbaut.

#### **8.3.4.20 Runtime beenden (S)**

Durch Drücken der Schaltfläche "Runtime beenden" beenden Sie die Bedienfeldanwendung des Touchpanels (HMI). Sie können Parametrierung und Konfiguration des Displays auf Betriebssystem-Ebene vornehmen, z. B. externe Speichermedien verwalten.

Das Verwenden der Ladestation mit beendeter Runtime ist nicht möglich. Alle laufenden Ladevorgänge werden beendet.

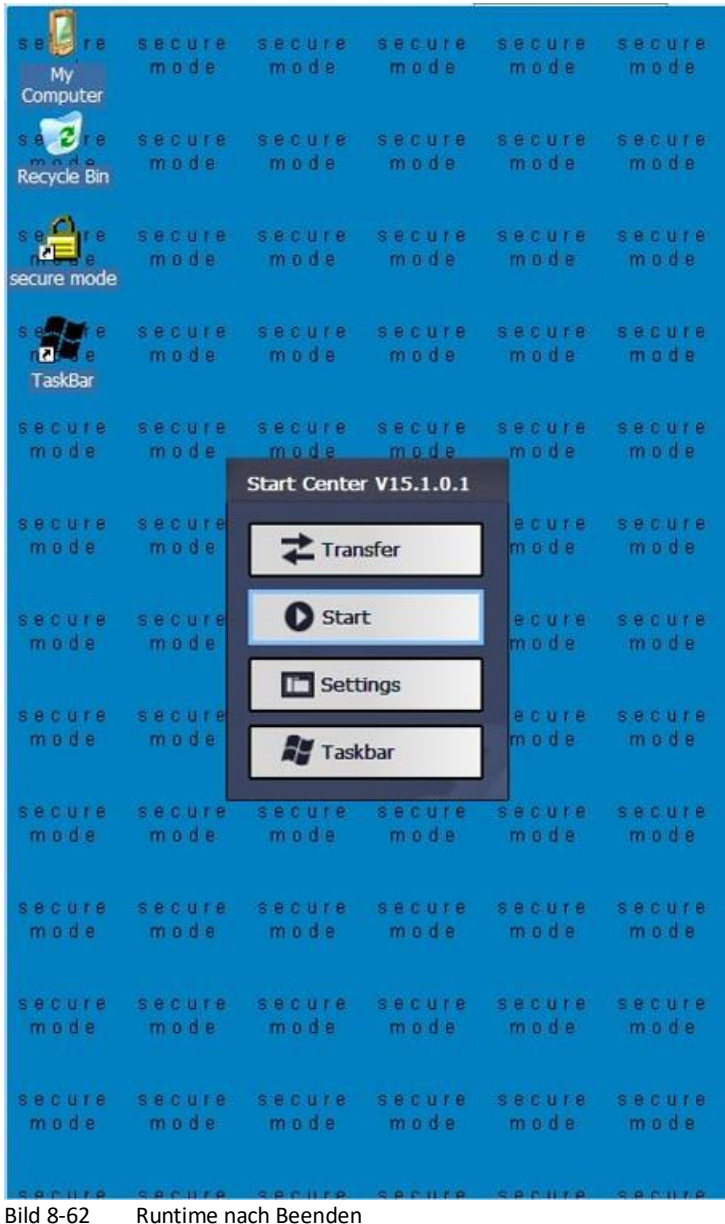

Durch Drücken der <Start>‑Schaltfläche wird die Runtime erneut gestartet. Für alle anderen Aktionen benötigen Sie ein weiteres Passwort.

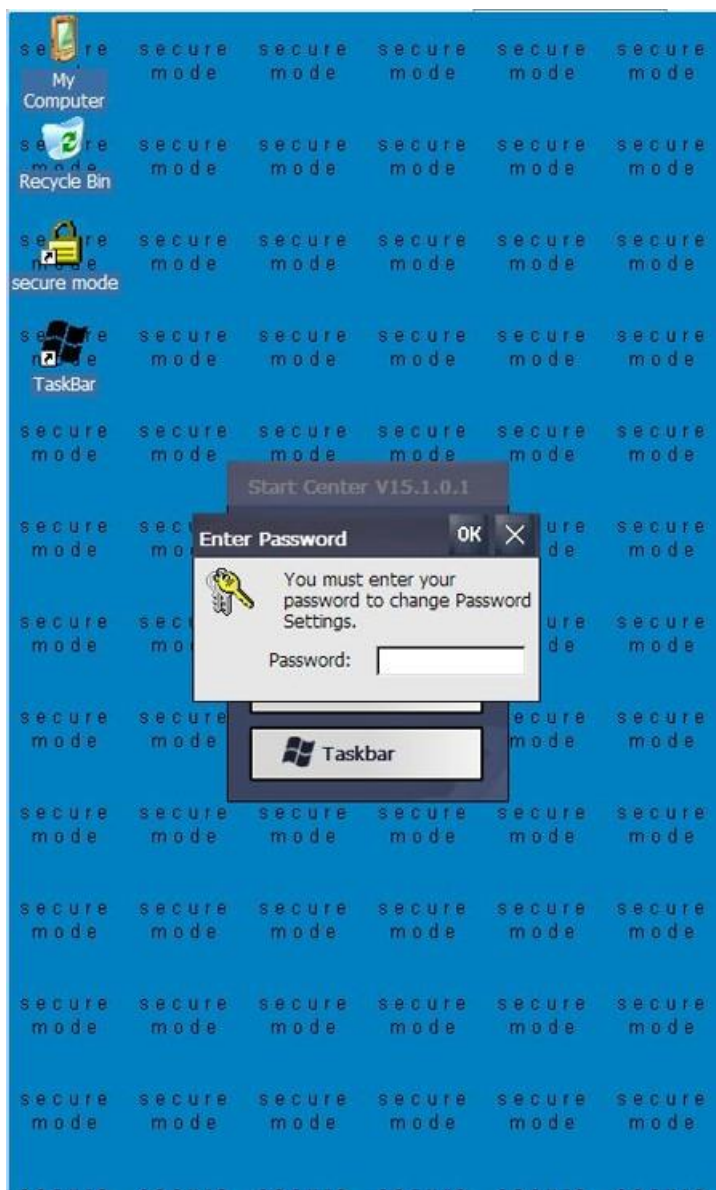

Bild 8-63 Passwortabfrage zur Freigabe der gesperrten Funktionen im Betriebssystem

Das Passwort für diese Funktionsebene liegt ausschließlich beim Hersteller und wird nicht an Kunden und / oder Betreiber weitergegeben.

## <span id="page-161-0"></span>**8.3.4.21 Zeiteinstellung (S/O)**

In der Konfiguration "Zeiteinstellung" geben Sie die Position und Zeitzonen der Ladestation ein.

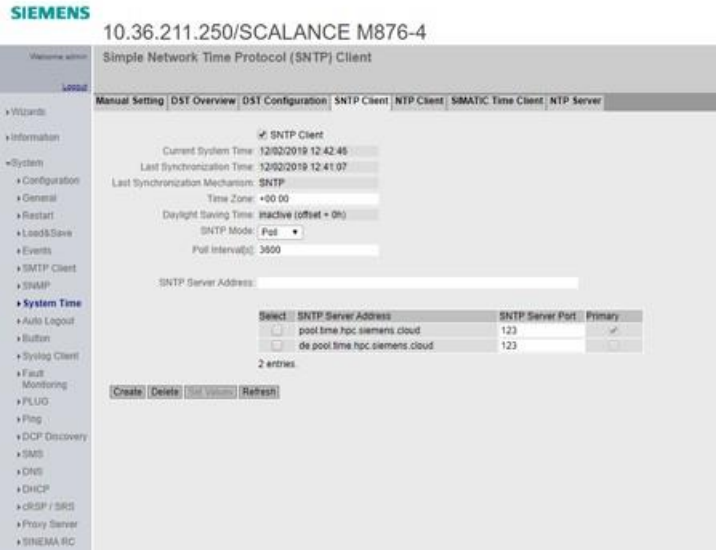

Bild 8-64 Parametrierung der Siemens-NTP-Server im Scalance-Router

Die Zeit wird generell über NTP synchronisiert. Dabei wird die Verbindung über den Wartungsrouter verwendet. Standardmäßig wird der NTP-Server unter der Adresse bzw. Reserveadresse, wie im Bild "Parametrierung der Siemens-NTP-Server im Scalance-Router" dargestellt, erreicht.

Die Zeitanzeige, unten im Benutzerbild, wird nach einem Neustart erst nach der ersten erfolgreichen Synchronisierung eingeblendet.

Wenn Sie die Zeitzone über die Position erfassenmöchten, können Sie Breiten- und Längengrad eingeben.

Durch Drücken auf <Zeiteinstellungen abrufen> werden diese Koordination verwendet, um die korrekte Zeitzone im Internet zu ermitteln. Sind hier Koordination eingestellt, werden die Zeitzoneneinstellungen bei jedem Neustart erneut abgefragt, kontrolliert und falls notwendig, angepasst.

Der änderbare Offset für die Tag/Nacht-Umschaltung wird wie folgt verwendet:

- Tagmodus = Lokalzeit > Sonnenaufgang Offset
- Nachtmodus = Lokalzeit > Sonnenuntergang + Offset

Weitere Informationen finden Sie im Kapitel ["Betreibereinstellungen](#page-110-0) (Seite [113\)](#page-110-0)"

Die Zeitzoneneinstellungen können Sie in den entsprechenden Feldern anpassen. Durch Drücken von <Zeitzoneneinstellungen übernehmen> werden die Zeitzoneneinstellungen übernommen. Kontrollieren Sie nacheiner Änderung dieZeiten in dem Bereich "Akt. Werte".

Eine manuelle Zeiteinstellung ist nicht vorgesehen. Durch die Zeitzone und die Eingabe der Sommer-/Winterzeitumstellung stellt sich die Zeit im Netzwerk über NTP automatisch.

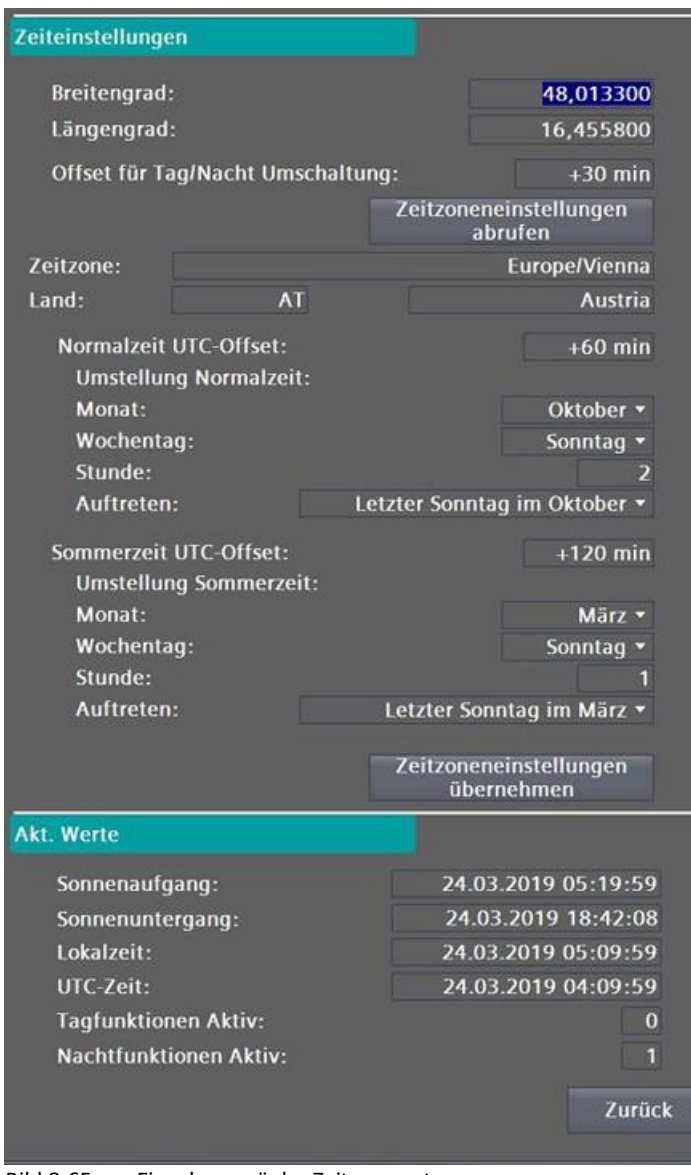

Bild 8-65 Eingabemenü der Zeitparameter

## **8.3.4.22 SPS-Diagnose (S)**

Mit der Konfiguration: "SPS-Diagnose" können Sie eine Diagnose der Steuerung und des Feldbussystem durchführen.

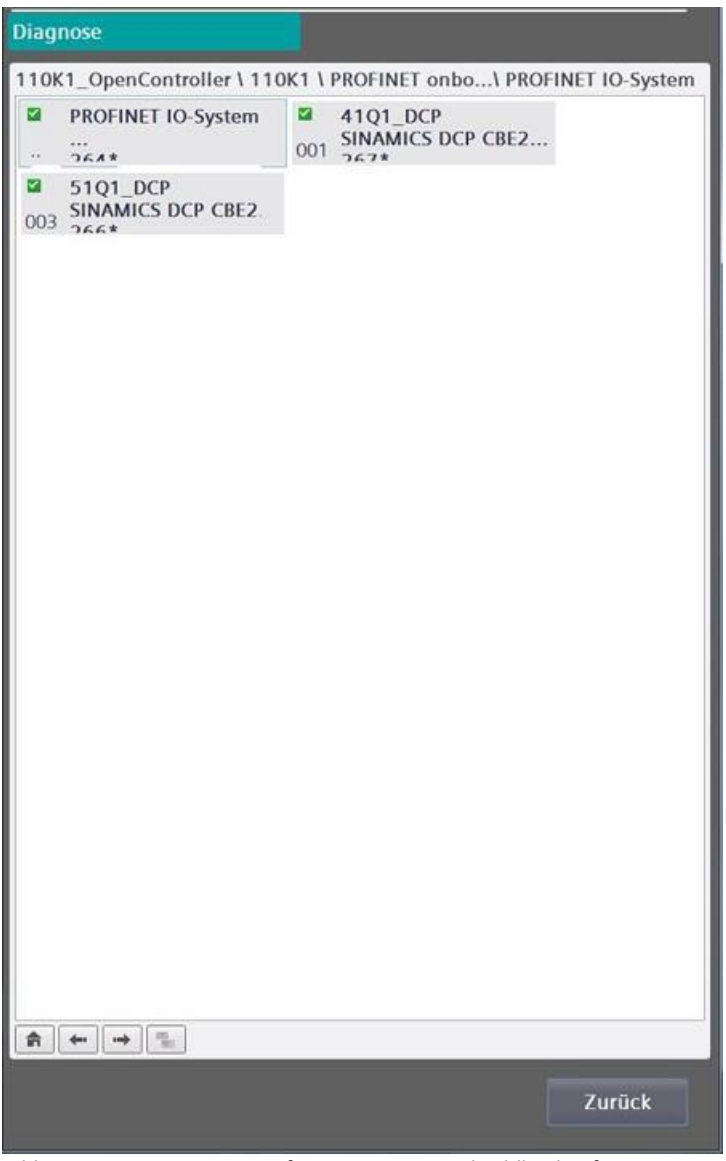

Bild 8-66 Diagnosemenü für Steuerungs- und Feldbuskonfigurationen

#### **8.3.4.23 Wartungsdaten (S)**

Die Ladestation verfügt über Zähler, die der Planung von Wartungs- und Serviceeinsätzen dienen. Die Anzahl der Ladung jedes Ladepunkts wird gezählt. Damit kann der Hersteller die verbleibende Lebensdauer der Schütze ableiten. Die Betriebsstunden der Lüfter geben Aufschluss über die Reinigungs- und Wechselzeitpunkte.

| Wartungsdaten          |                              |
|------------------------|------------------------------|
| Anzahl Ladungen CP1    | $\mathbf{0}$<br><b>Reset</b> |
| Anzahl Ladungen CP2    | $\bf{0}$<br>Reset            |
| Anzahl Ladungen CP3    | $\mathbf 0$<br>Reset         |
| <b>Betriebsstunden</b> |                              |
| Lüfter DCP1            | 0,0 h<br>Reset               |
|                        |                              |
| Lüfter DCP2            | 0,0 h                        |
|                        | <b>Reset</b>                 |
| Lüfter Schaltschrank   | 0,0 h                        |
|                        | <b>Reset</b>                 |
|                        | Zurück                       |

Bild 8-67 Wartungsdaten

Durch Betätigen der <RESET>-Schaltflächen können Sie den jeweiligen Zähler, z. B. nach einem Tausch der Hardware, zurücksetzen.

Diese Werte bleiben bei Software-Update erhalten und werden in der Steuerung hinterlegt. Bei einem Tausch der Steuerung müssen Sie diese Werte dokumentieren.

Durch Drücken der <Zurück>‑Schaltfläche gelangen Sie wieder in das Menü.

## **8.3.4.24 Ext. Metering (S)**

In diesem Menü können Sie Energiezähler mit S0-Schnittstelle (x Impulse / kWh) definieren und einstellen. Das betrifft die AC-Energiezähler, die gemäß Bestelloption in der Artikelnummernliste für die nicht eichrechtskonforme Erfassung der verbrauchten Energie sowohl AC- als auch DC- seitig ausgewählt wurden. Für die nach deutschem Eichrecht konforme Energiezählung beachten Sie die Informationen im Kapitel ["Eichrechtkonforme](#page-166-0) Ausrüstung (ERK) (Seit[e 169\)](#page-166-0)". Weitere Informationen finden Sie auch im Kapitel "Varianten / Optionen für die [Ladestation](#page-19-0) (Seite [20\)".](#page-19-0)

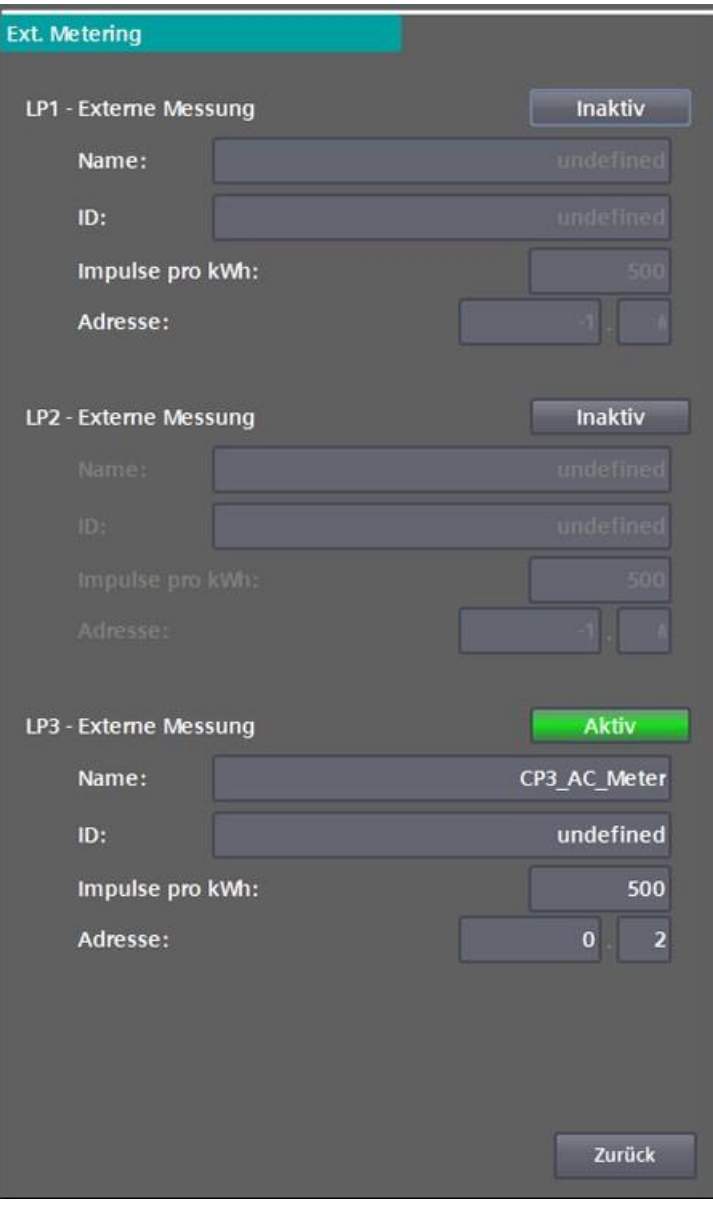

Bild 8-68 Externes Metering

Diesen Bereich benötigen Sie nur bei der Erstinbetriebnahme und bei Hardwareänderungen an der Ladestation.

Ändern Sie diese Einstellungen nur, wenn Sie entsprechend geschult sind.

Durch Drücken der <Zurück>‑Schaltfläche gelangen Sie wieder ins Menü.

#### <span id="page-166-0"></span>**8.3.4.25 Eichrechtkonforme Ausrüstung (ERK)**

#### **Eichrechtskonformes AC- und DC-Messen**

Diese Eigenschaft wird nur für Installationen von Ladeinfrastruktur in Deutschland benötigt. Die technischen Voraussetzungen für die Eichrechtskonformität der AC- und DC-Messtechnik werden zurzeit herstellerseitig geschaffen und bis Mitte 2021 und in eine durch eine Konformitätsbewertungsstelle (KBS) baumustergeprüfte und für die Serienfertigung eine Modul D- (nach deutschem Mess- und Eichgesetz – MessEG vom 11.12.2014) geprüfte Nachrüstlösung für Bestands-Ladestationen umgesetzt. Die technische Nachrüstung der Bestandsladesäulen ist geplant.

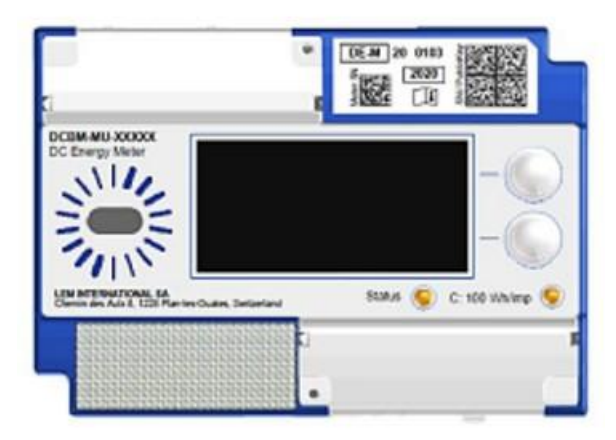

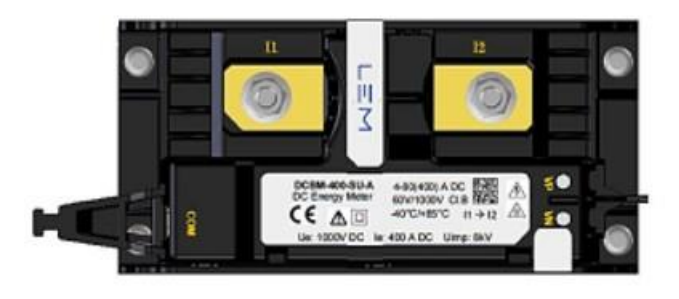

DC-Messsystem

Eichrechtskonformer Messwertaufnehmer Eichrechtskonformes

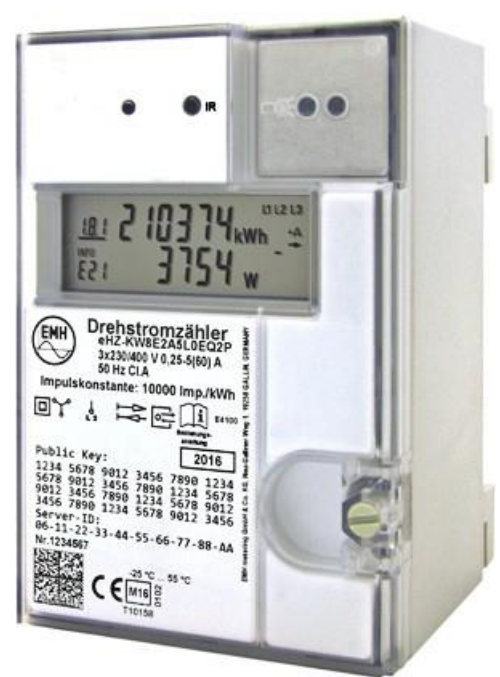

Bild 8-69 Eichrechtskonformes AC-Messsystem

# **8.3.4.26 Stopp-Ursachen (S/O)**

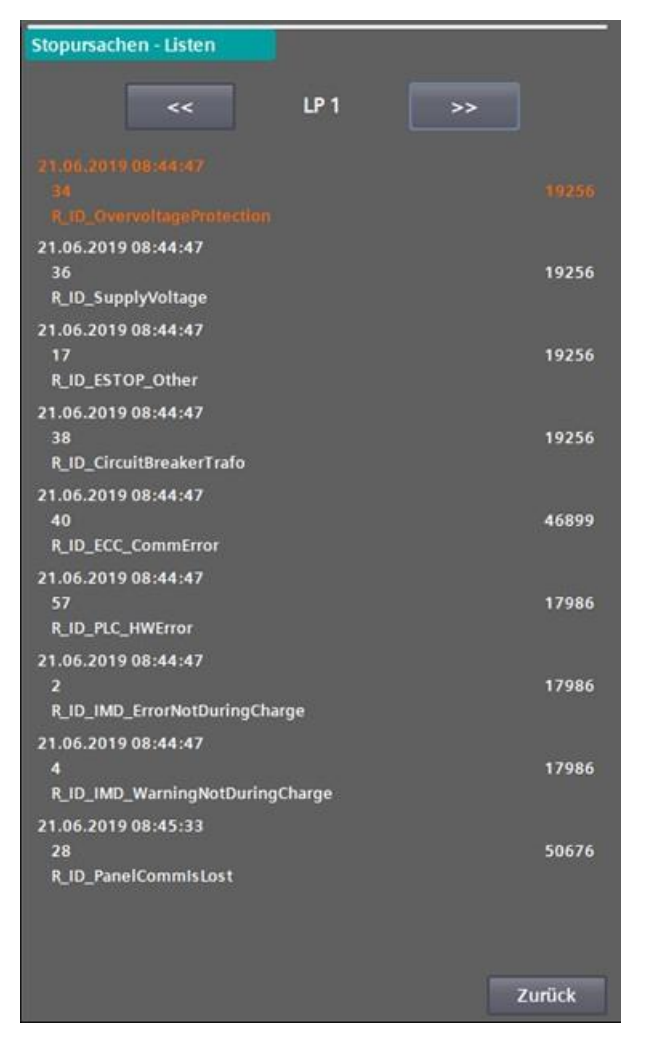

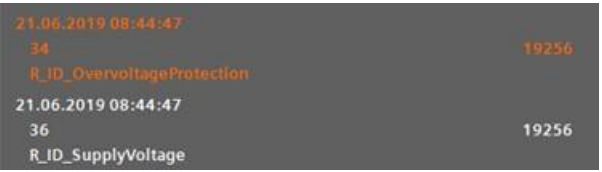

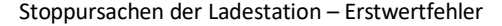

Stoppursachen der Ladestation – alle Fehler

Im Menü "Stoppursachen" können Sie die auslösenden und anstehenden Fehler der einzelnen Ladepunkte oder der Ladestation selbst (Ladepunkt 0) einsehen. Mit den Pfeiltasten im oberen Bereich können Sie durch die Ladepunkte navigieren.

Die Fehler auslösende, bzw. zuerst erkannte Ursache steht dabei immer ganz oben (orange). Diese Fehlervariable wird Ihnen auch auf im Basismenü des Servicebereichs angezeigt. Als reiner Text wird Ihnen der Name der Fehlervariable ebenfalls auf der Benutzerebene auf dem Fehlerbild angezeigt.

Neben dem Text für die Stoppursache können Sie auch der Zeitstempel des ersten Auftretens, den Fehlercode als Zahl und ein Auftrittszähler (Zyklus) ablesen. Wenn sich der Auftrittszähler nicht mehr bewegt, ist dieser Fehler nicht mehr anstehend. Er wird Ihnen allerdings, bis alle Fehler quittiert werden konnten, als erster (auslösender) Fehler angezeigt.

DiesesVerhaltenermöglichtIhneneinedetaillierte Fehlersuche,weil auslösendeFehler oft viele weitere Folgefehler erzeugen.

## **8.3.4.27 Webmanagement (S)**

ImMenü "Webmanagement" könnenSiealleKonfigurationsdateienindieSteuerung laden oder sichern.

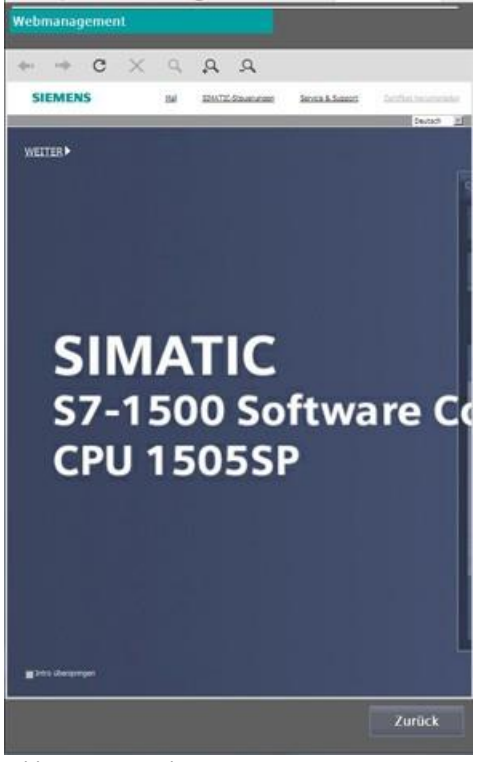

Bild 8-70 Webmanagement

Über diese Funktion können Sie die lokalenMaster- und Whitelisten laden. Melden Sie sich dazu mit einer gültigen Anmeldeinformation an. Hierbei handelt es sich um gesonderte Anmeldeinformationen, die Sie durch vom Hersteller erhalten haben.

Wenn Sie Dateien eingespielt haben, werden die Dateien erst nach einem Neustart eingelesen.

Wenn Sie zwischen dem Einspielen von Dateien und dem Neustart weitere Änderungen im Konfigurationsmenü vornehmen und diese speichern, dann werden die gerade eingespielten Konfigurationsdateien eventuell wieder überschrieben.

## **Hinweis**

Die OCPP-Whitelist kann nur über die OCPP-Verbindung übertragen werden.

## **8.3.4.28 Konfigurationsmanagement(S)**

Im Menü "Konfigurationsmanagement" können Sie das Speichern und Verwerfen von Einstellungen etwas detaillierter als im Basismenü begutachten. Funktional besteht kein Unterschied zu den Funktionen im [Basismenü](#page-100-0) (Seite [103\).](#page-100-0)

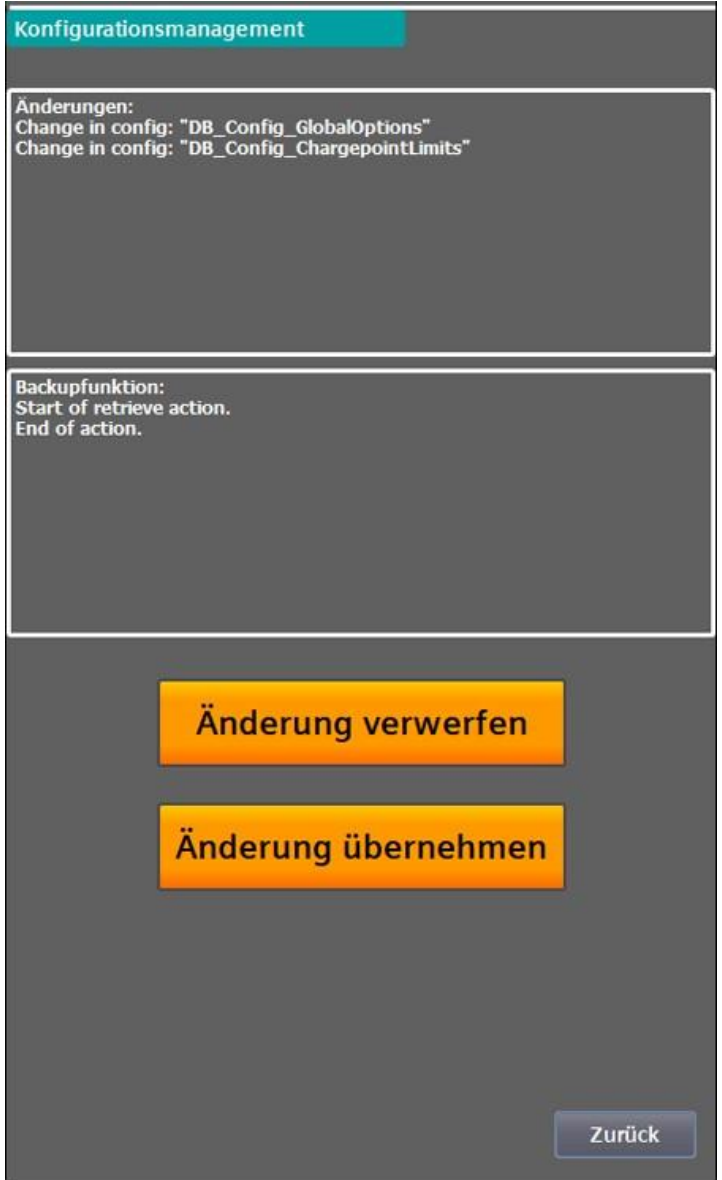

## **8.3.4.29 Testfunktionen (S)**

Im Menü "Testfunktionen" können Sie die ordnungsgemäße Funktion einiger Nebensysteme überprüfen.

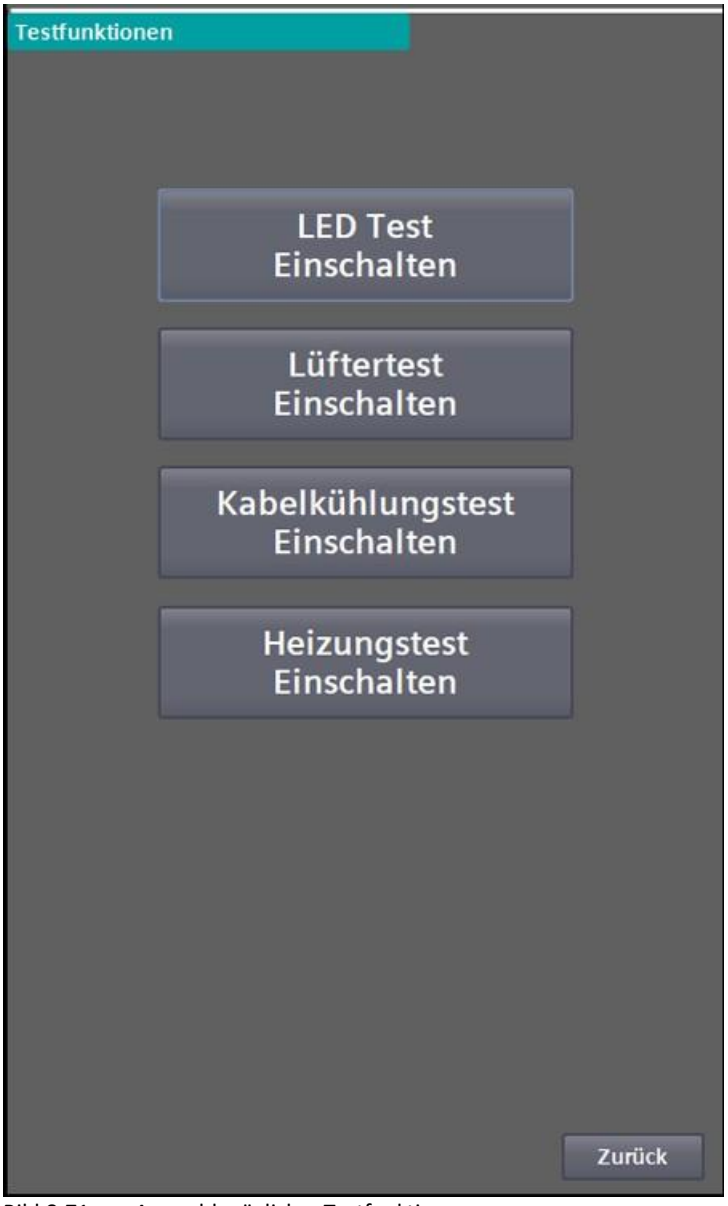

Bild 8-71 Auswahl möglicher Testfunktionen

Durch Betätigen der jeweiligen Schaltflächen aktivieren Sie den Test. Durch erneutes Drücken deaktivieren Sie den Test. Beim Abmelden des Nutzers werden alle Tests deaktiviert.

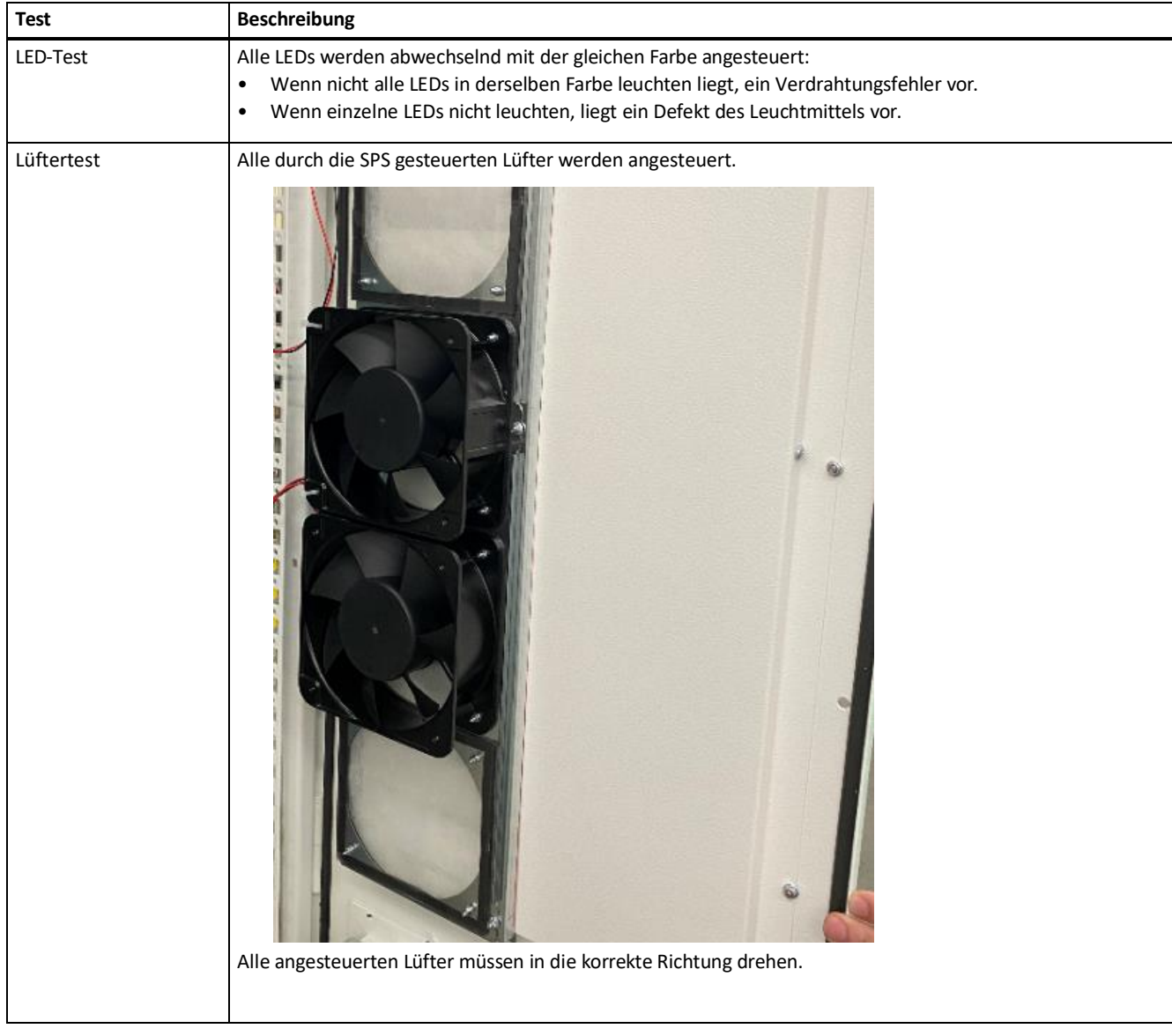

Einige Tests benötigen einen geschlossenen Sicherheitskreis(NOT-AUS, Schaltschranktür), um ausgeführt zu werden.

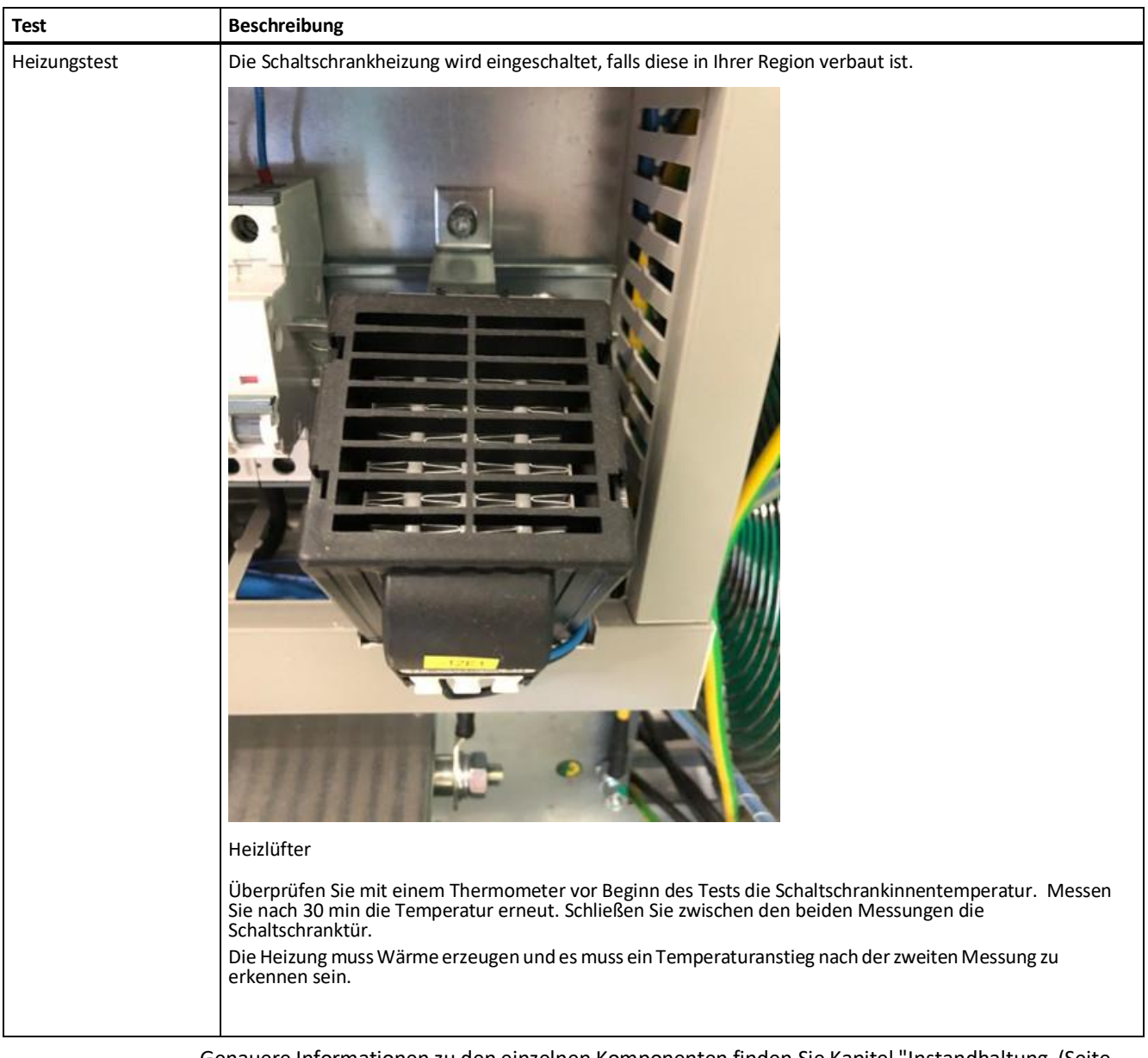

Genauere Informationen zu den einzelnen Komponenten finden Sie Kapitel ["Instandhaltung](#page-200-0) (Seite  $203$ )"

## **8.3.4.30 Simulation (S)**

Im Menü "Simulation" können Sie einen Ladevorgang ohne ein angeschlossenes Fahrzeug oder mit einem definierten Testsystem simulieren. Um die Simulation nutzen zu können, muss die Autorisierung auf "Freies Laden ohne RFID" eingestellt sein.

Ziel der Simulation soll die Kontrolle eines Ladeablaufssein, d. h., alle verbauten Komponenten arbeiten korrekt.

Es können nur DC-Ladepunkte (CCS und CHAdeMO) simuliert werden. Verwenden Sie

die Simulation nur, wenn Sie entsprechend eingewiesen wurden.

Die Simulation kann nur aktiviert werden, wenn der Ladepunkt in einem betriebsbereiten Zustand ist, d. h. keine anstehenden Fehler.

# **ACHTUNG**

## **Schäden an der Ladestation**

Aktivieren Sie niemals die Simulation, wenn ein Fahrzeug an die Ladestation angeschlossen ist. Unabhängig davon, ob dies der Ladeabgang ist, der simuliert werden soll oder ein anderer Ladeabgang!

Aktivieren Sie niemals die Simulation, wenn Sie nicht sicherstellen können, dass die Ladestecker nicht ordnungsgemäß in den Halterungen der Ladestation hängen.

#### **ACHTUNG**

#### **Gefahr durch hohe Spannung**

Abhängig von eingestellten Parametern können am Stecker hohe Spannungen bis zu 920 V auftreten.

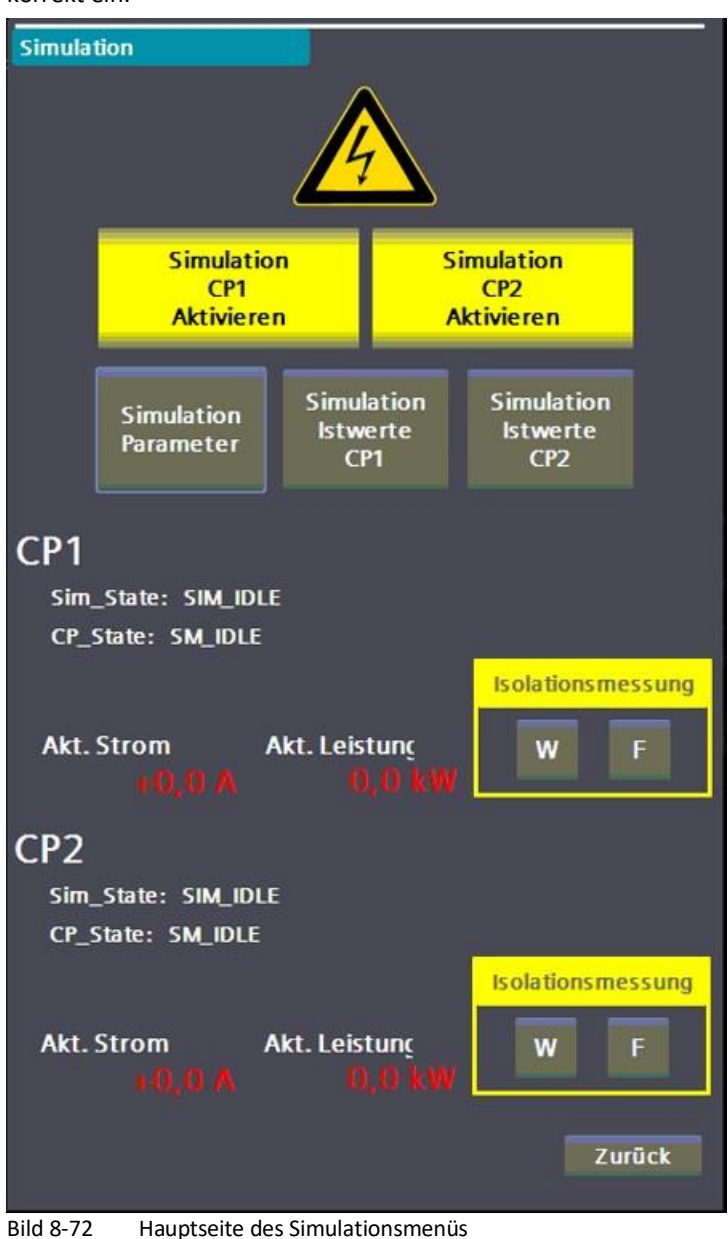

1. Stellen Sie die Parameter der Simulation über die Schaltfläche <Simulation Parameter> korrekt ein.

2. Aktiveren Sie die Simulation des gewünschten Ladepunkts über die jeweilige Schaltfläche, z. B. für Ladepunkt 1 durch Drücken von <Simulation CP1 aktivieren>. Wenn alle Bedingungen für die Simulation erfüllt sind, wird Ihnen dies durch einen Farbumschlag angezeigt.

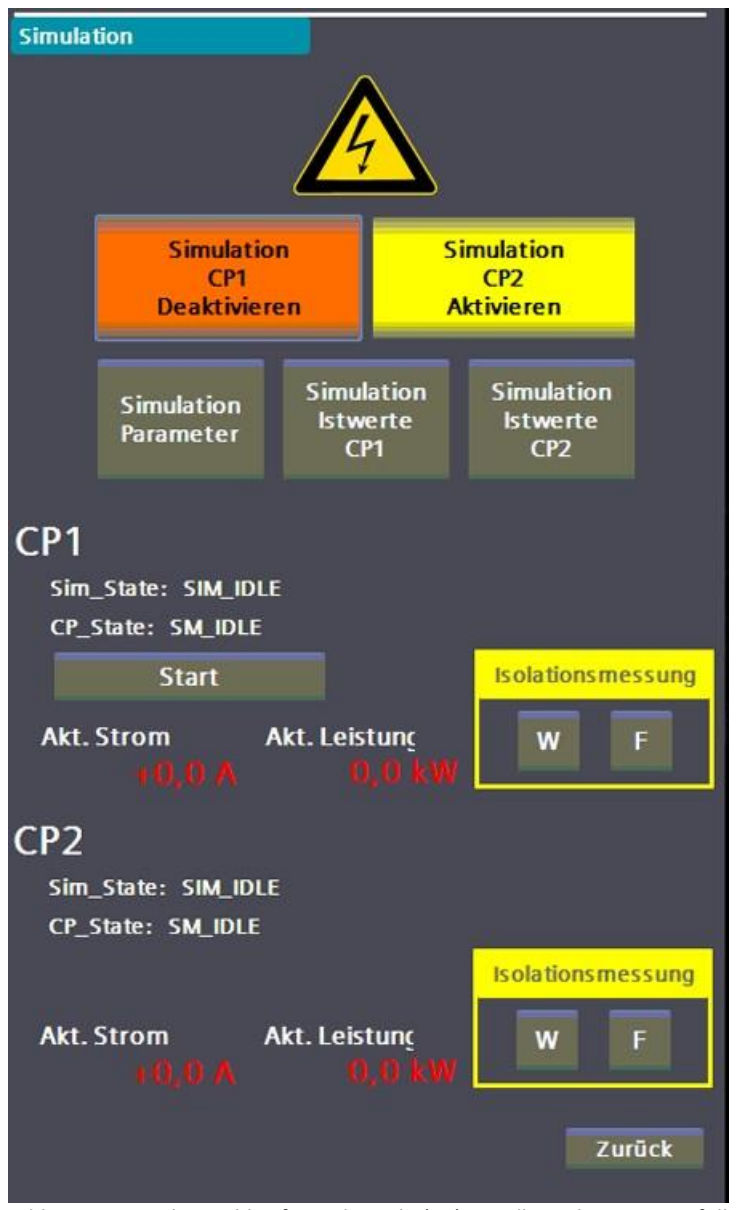

Bild 8-73 Farbumschlag für Ladepunkt (CP) #1- alle Bedingungen erfüllt

3. An den nun aktivierten Ladepunkten werden Ihnen <Start>, bzw. <Stopp> Schaltflächen angezeigt.Betätigen Siedie<Start>Schaltfläche, umdieSimulationzustarten.Betätigen Sie die <Stopp> Schaltfläche, um die Simulation zu beenden.

NachdemBeenden eines Simulationslaufswirdder Simulationsmodus automatisch deaktiviert. Tritt während eines Simulationslaufs ein Fehler auf, bricht die Simulation ab und der Simulationsmodus wird ebenfalls deaktiviert. Alle Sicherheitseinrichtungen sindwährend einer Simulation aktiv.

Auf der Hauptseite der Simulation sehen Sie auch einige Istwerte und Zustände während der Simulation.

#### **Simulations-Istwerte**

Über die Schaltflächen <Simulation Istwerte CP1,2> können Sie sich alle relevanten Istwerte zu diesem Ladepunkt anzeigen lassen.

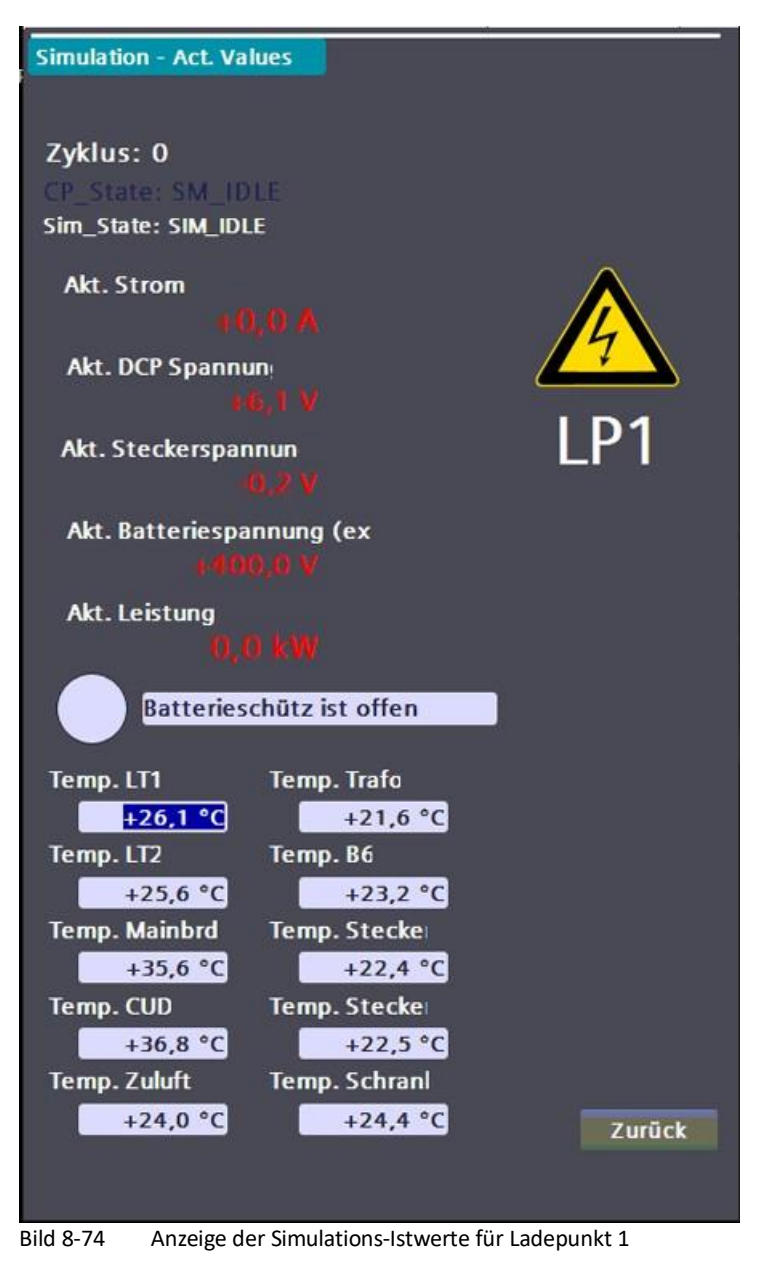

| <b>Simulation - Act. Values</b>                    |                 |
|----------------------------------------------------|-----------------|
| Zyklus: 0                                          |                 |
| CP State: SM IDLE                                  |                 |
| Sim_State: SIM_IDLE                                |                 |
| Akt. Strom                                         |                 |
| $-0.0A$                                            |                 |
| Akt. DCP Spannung                                  |                 |
|                                                    |                 |
| Akt. Steckerspannun                                | LP <sub>2</sub> |
|                                                    |                 |
| Akt. Batteriespannung (ex                          |                 |
|                                                    |                 |
| Akt. Leistung                                      |                 |
| <b>DED KW</b>                                      |                 |
| Batterieschütz ist offen                           |                 |
| <b>Temp. Trafo</b><br>Temp. LT1                    |                 |
| $+26,1 °C$<br>+21,6 °C                             |                 |
| Temp. LT2<br>Temp. B6                              |                 |
| +25,6 °C<br>+23,2 °C                               |                 |
| <b>Temp. Mainbrd</b><br>Temp. Stecke               |                 |
| +35,6 °C<br>$-1,0$ °C                              |                 |
| Temp. Stecke<br>Temp. CUD<br>+36,8 °C<br>$-1,0$ °C |                 |
| Temp. Zuluft<br><b>Temp. Schranl</b>               |                 |
| +24,4 $^{\circ}$ C<br>+24,0 $^{\circ}$ C           |                 |
|                                                    | Zurück          |
|                                                    |                 |
|                                                    |                 |

Bild 8-75 Anzeige der Simulations-Istwerte für Ladepunkt 2

## **Simulationsparameter**

In diesem Menü können Sie die Simulationsparameter entsprechend Ihren Testzielen eingeben.

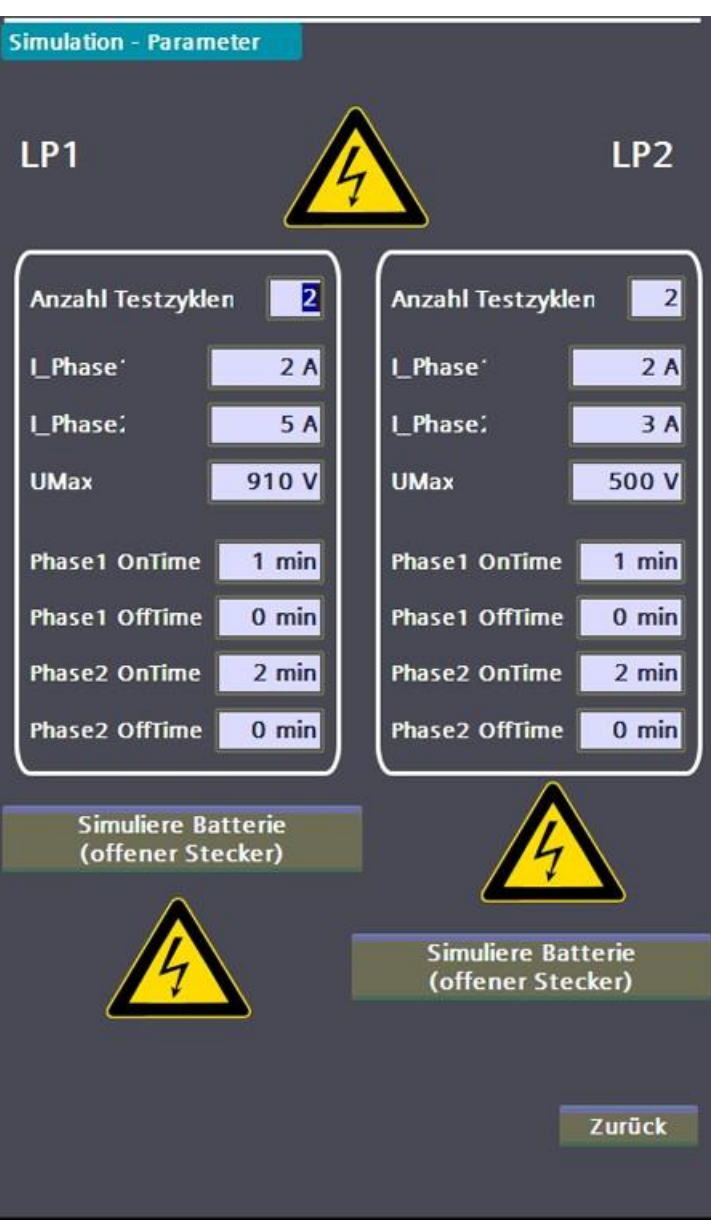

Bild 8-76 Parameterseite des Simulationsmenüs
- 1. Über die Schaltflächen <Benutze externe Batterie> und <Simuliere Batterie> können Sie die Arbeitsweise der Simulation ändern. Soll nur ein Ablauftest durchgeführt werden, ohne dass Leistung übertragen wird, d. h. ohne angeschlossenes Testsystem, mit offenem Stecker, dann wählen Sie <Simuliere Batterie>.
- 2. Ist ein definiertes Simulationssystem angeschlossen, dass Leistung abnimmt und die Schnittstellen sind entsprechend versorgt, dann wählen Sie <Benutze externe Batterie>.

#### **Hinweis**

Die Funktion <Benutze externe Batterie> kann ohne Simulationssystem (externe Hardware) nicht verwendet werden.

- 3. Definieren Sie nun Ihren Testzyklus.
- 4. Der Strom unter "I\_Phase1" wird für "Phase1\_OnTime" in Minuten als Sollwert vorgegeben (TargetCurrent). Danach wird für "Phase1\_Off" eine Zeit "Time" in Minuten gewartet. Daraufhin wird der Strom unter "I\_Phase2" für "Phase2\_OnTime" in Minuten als Sollwert vorgegeben (TargetCurrent). Sind mehr als ein Zyklus unter Anzahl Testzyklen eingetragen, dann wird danach für "Phase2\_OffTime" gewartet und es wird erneut mit "Phase1" begonnen. Ansonsten wird der Simulationslauf beendet.
- 5. Unter "U<sub>Max</sub>" können Sie die max. Spannung einstellen (EV\_MaxVoltage).
- 6. Die eingegebenen Werte dürfen die Begrenzungen nicht verletzen.
- 7. In diesem Menü können Sie alle relevanten Werte während eines Simulationslaufs kontrollieren.
- 8. Diese Warnung bzw. diese Fehlermeldung erscheint während der Simulation bei Unterschreiten der herstellerseitig eingestellten Ableitwiderstandsgrenze (Warngrenze) und/ oder beim Unterschreiten der ebenfalls herstellerseitig eingestellten Fehlergrenze.

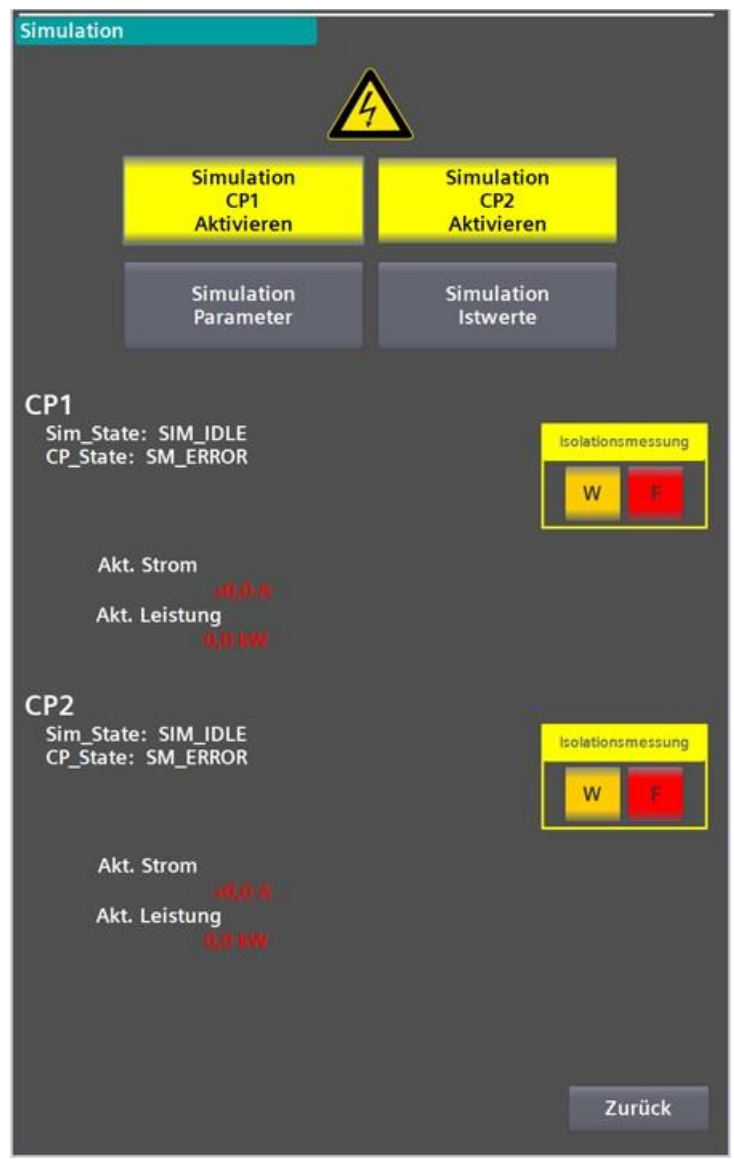

Bild 8-77 Anzeige einer Warnung (W) bzw. eines Fehlers (F) in der Isolationsmessung

Diese eingestellten Grenzwerte sind konform zu der IEC 60479-1 (2018).

## **Hinweis**

Bei einem Ladeabbruch und/oder einer Fehlermeldung der Isolationsüberwachung "R\_ID\_IMD\_ErrorDuringCharge" auf dem HMI liegt mit hoher Wahrscheinlichkeit eine Warnung oder ein Fehler aus demIsolationsmonitoring für den entsprechenden Ladepunkt(CP) vor. Eine Bestätigung dafür kann mit der Simulationsfunktion und der oben gezeigten Warn- und / oder Fehlermeldung nachgewiesen werden.

## **8.3.4.31 Lader Service Menü**

In diesem Menü können Sie Informationen zu laufenden Ladevorgängen erhalten. Durch Betätigen der jeweiligen Ladepunkt-Schaltfläche gelangen Sie in eine Diagnoseansicht. Für Typ-2 AC Ladepunkte existiert derzeit noch keine detaillierte Diagnoseansicht.

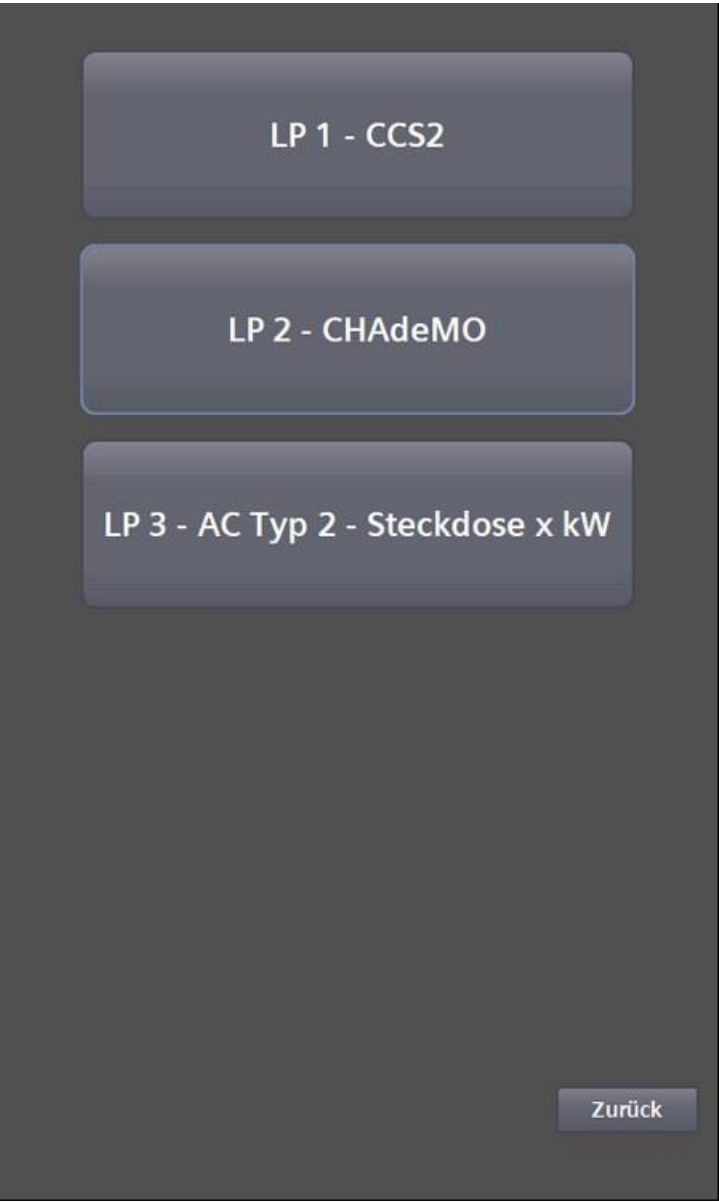

Bild 8-78 Auswahl der Ladepunkte für die Diagnose

| Ladeprozess                    |            |        |              |                |                               |      |
|--------------------------------|------------|--------|--------------|----------------|-------------------------------|------|
| CP_State: SM_INIT_STARTUP      |            |        |              |                |                               |      |
|                                |            |        |              |                |                               |      |
| <b>EV Daten</b>                |            |        |              |                |                               |      |
|                                |            |        |              |                |                               |      |
| Max. Leistung                  | 0 kW       |        | auf 80%:     | 0 <sub>h</sub> | <b>Omin</b>                   | Osec |
| Max. Spannung                  | 0V         |        | auf 100%: 0h |                | Omin Osec                     |      |
| Max. Strom                     | 0A         |        | SOC:         |                | 0%                            |      |
| <b>EVSE Daten</b>              |            |        |              |                |                               |      |
| Max. Leistung<br>Max. Spannung | 0 kW<br>0V |        |              | W              | <b>Isolationsmessung</b><br>F |      |
| Max. Strom                     | 0A         |        |              |                |                               |      |
|                                | Akt. Wert  |        |              |                |                               |      |
| Spannung                       | 0,0V       |        |              |                |                               |      |
| <b>Strom</b>                   | 0,0A       |        |              |                |                               |      |
| Leistung                       | 0,0 kW     |        |              |                |                               |      |
| <b>Temperatur Stecker</b>      |            | $+0,0$ | $+0,0$ °C    |                |                               |      |
|                                |            |        | ſŒ           |                | Zurück                        |      |

Bild 8-79 Ladung CCS/CHAdeMO

Im Menü "Ladung CCS/CHAdeMO" werden Ihnen die aktuellen Parameter des Ladevorgangs angezeigt.

## **8.3.4.32 Energiemessung**

Das Menü "Energiemessung" zeigt Ihnen die aktuellen Leistungen und die übertragene Energiemenge pro Ladepunkt und im Gesamten seit Inbetriebnahme der Ladestation an.

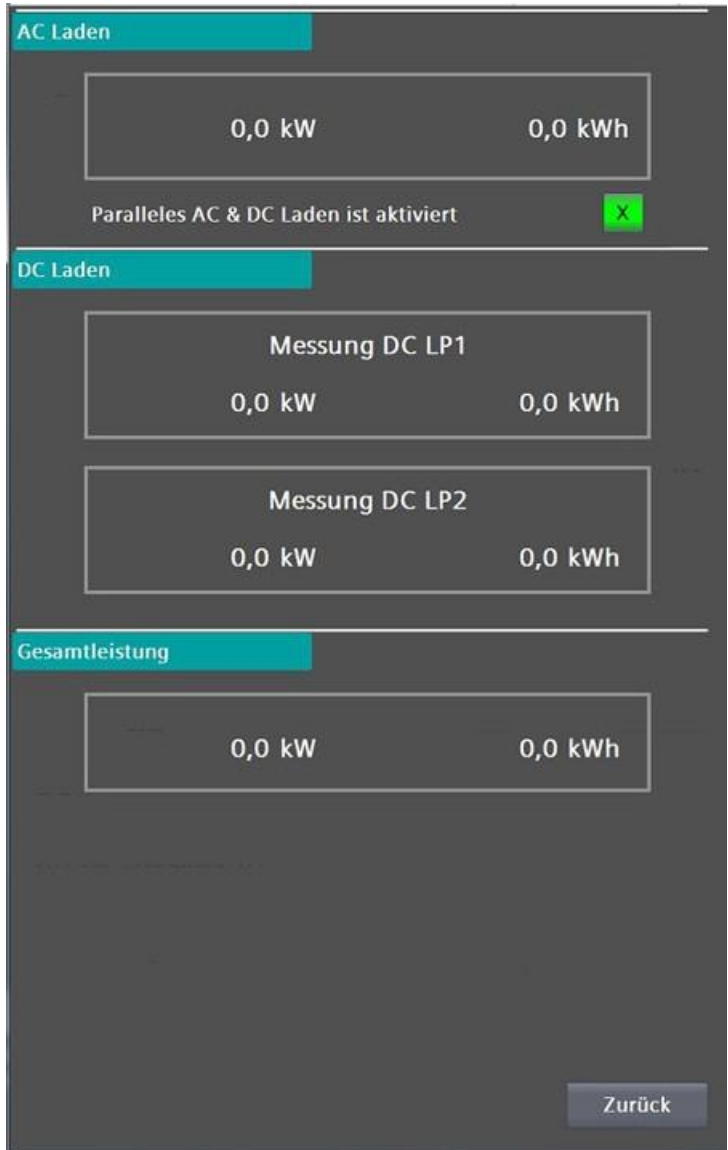

Bild 8-80 Menü der Energiemessung

#### **8.3.4.33 Diagnose**

Im Menü "Meldungen" werden Ihnen system- und hardwarenahe Meldungen angezeigt. Im oberen Bereich des Menüs sind anstehende Fehler und Warnungen aufgelistet, im unteren Bereich bisherige Meldungen aus einem Puffer.

Wenn eine kundenseitige SD-Karte gesteckt ist, können Sie über die Schalfläche <Archiv> ein Meldearchiv auf der SD-Karte öffnen. Dieses Archiv ist auch nach einem Neustart bzw. nach

einem Software-Update des Displays verfügbar. Dabei handelt essich um einUmlaufarchiv, das im csv-Format gespeichert wird.

|       | Akt. Warnungen / Fehler |                       |               |                                       |
|-------|-------------------------|-----------------------|---------------|---------------------------------------|
| Nr.   | Zeit                    | Datum                 | <b>Status</b> | Text                                  |
| 70011 | 11:19:06                | 29.08.2019            | К             | Datum/Uhrzeit konnte nicht gesetzt w  |
| 32    | 09:31:35                | 29.08.2019 K          |               | Fehler: Hardware-Komponente wurd      |
| 32    | 09330335                | 29.08.2019            |               | Fehler: Hardware-Komponente wurd      |
| 32    | 09:31:35                | 29.08.2019            | K             | Fehler: Hardware-Komponente wurd      |
| 32    | 09:31:35                | 29.08.2019 K          |               | Fehler: Hardware-Komponente wurd      |
| 32    | 09:31:35                | 29.08.2019            | K             | Fehler: Hardware-Komponente wurd      |
| 32    | 09:31:35                | 29.08.2019            | $\mathsf{K}$  | Fehler: Hardware-Komponente wurd      |
| 34    | 09:31:35                | 29.08.2019            | K             | Fehler: Ausfall eines IO-Device - IO- |
| 32    |                         | 09:30:06 29.08.2019   | K             | Fehler: Hardware-Komponente wege      |
| 47    |                         | 09:30:06 29.08.2019 K |               | Fehler: Fehler beim Partner - Es konn |
|       |                         |                       |               |                                       |
|       | <b>Diagnose Puffer:</b> |                       |               |                                       |
| Nr.   | Zeit                    | Datum                 | <b>Status</b> | Text                                  |
| 70011 | 11:19:06                | 29.08.2019 K          |               | Datum/Uhrzeit konnte nicht gesetzt w  |
| 70011 | 11:18:56                | 29.08.2019 K          |               | Datum/Uhrzeit konnte nicht gesetzt w  |
| 70011 | 11:18:46                | 29.08.2019 K          |               | Datum/Uhrzeit konnte nicht gesetzt w  |
| 70011 | 11:18:36                | 29.08.2019 K          |               | Datum/Uhrzeit konnte nicht gesetzt w  |
| 70011 | 11:18:26                | 29.08.2019 K          |               | Datum/Uhrzeit konnte nicht gesetzt w  |
| 70011 | 11:18:16                | 29.08.2019 K          |               | Datum/Uhrzeit konnte nicht gesetzt w  |
| 70011 | 11:18:06                | 29.08.2019 K          |               | Datum/Uhrzeit konnte nicht gesetzt w  |
| 70011 | 11:17:55                | 29.08.2019 K          |               | Datum/Uhrzeit konnte nicht gesetzt w  |
| 70011 | 11:17:45                | 29.08.2019 K          |               | Datum/Uhrzeit konnte nicht gesetzt w  |
| 70011 | 11:17:36                | 29.08.2019 K          |               | Datum/Uhrzeit konnte nicht gesetzt w  |
| 70011 | 11:17:26                | 29.08.2019 K          |               | Datum/Uhrzeit konnte nicht gesetzt w  |
| 70011 | 11:17:15                | 29.08.2019 K          |               | Datum/Uhrzeit konnte nicht gesetzt w  |
| 70011 | 11:17:05                | 29.08.2019 K          |               | Datum/Uhrzeit konnte nicht gesetzt w  |
| 70011 | 11:16:55                | 29.08.2019 K          |               | Datum/Uhrzeit konnte nicht gesetzt w  |
| 70011 | 11:16:45                | 29.08.2019 K          |               | Datum/Uhrzeit konnte nicht gesetzt w  |
| 70011 | 11:16:35                | 29.08.2019 K          |               | Datum/Uhrzeit konnte nicht gesetzt w  |
| 70011 | 11:16:25                | 29.08.2019 K          |               | Datum/Uhrzeit konnte nicht gesetzt w  |
| 70011 | 11:16:15                | 29.08.2019 K          |               | Datum/Uhrzeit konnte nicht gesetzt w  |
| 70011 | 11:16:05                | 29.08.2019            | K             | Datum/Uhrzeit konnte nicht gesetzt w  |
| 70011 | 11:15:55                | 29.08.2019 K          |               | Datum/Uhrzeit konnte nicht gesetzt w  |
| 70011 | 11:15:45                | 29.08.2019 K          |               | Datum/Uhrzeit konnte nicht gesetzt w  |
| 70011 | 11:15:35                | 29.08.2019 K          |               | Datum/Uhrzeit konnte nicht gesetzt w  |
| 70011 | 11:15:25                | 29.08.2019 K          |               | Datum/Uhrzeit konnte nicht gesetzt w  |
| 70011 | 11:15:15                | 29.08.2019 K          |               | Datum/Uhrzeit konnte nicht gesetzt w  |
| 70011 | 11:15:05                | 29.08.2019            | K             | Datum/Uhrzeit konnte nicht gesetzt w  |
| 70011 | 11:14:55                | 29.08.2019 K          |               | Datum/Uhrzeit konnte nicht gesetzt w  |
| 70011 | 11:14:45                | 29.08.2019            | $\mathbf{K}$  | Datum/Uhrzeit konnte nicht gesetzt w  |
| 70011 | 11:14:35                | 29.08.2019 K          |               | Datum/Uhrzeit konnte nicht gesetzt w  |
|       |                         |                       |               |                                       |
|       |                         |                       |               | <b>Archiv</b><br>Zurück               |

Bild 8-81 Anzeige der Diagnosedaten / Meldearchivdaten

Das Meldearchiv ist primär zur Supportunterstützung durch den Hersteller gedacht. Durch Drücken der <Zurück>‑Schaltfläche gelangen Sie wieder in das Basismenü.

# **8.4 Alarm-, Fehler- und Systemmeldungen**

## **8.4.1 Zugang mit Sinema Remote und Smart Server**

### **Sinema Remote**

Mit dem Sinema Remote-Zugriff ist esfür den Hersteller oder einer autorisierten Stellemöglich auf die Ladestation bzw. dessen Komponenten, die sich im Netzwerk der Ladestation befinden. über einen gesicherten VPN-Tunnelzuzugreifen. Die erforderlichen Parametermüssen auf dem integrierten verbauten Siemens Scalance Router durch den Hersteller oder einer autorisierten Stelle eingestellt werden, damit dieser eine Verbindung zum Siemens Sinema Remote Server aufbauen kann.

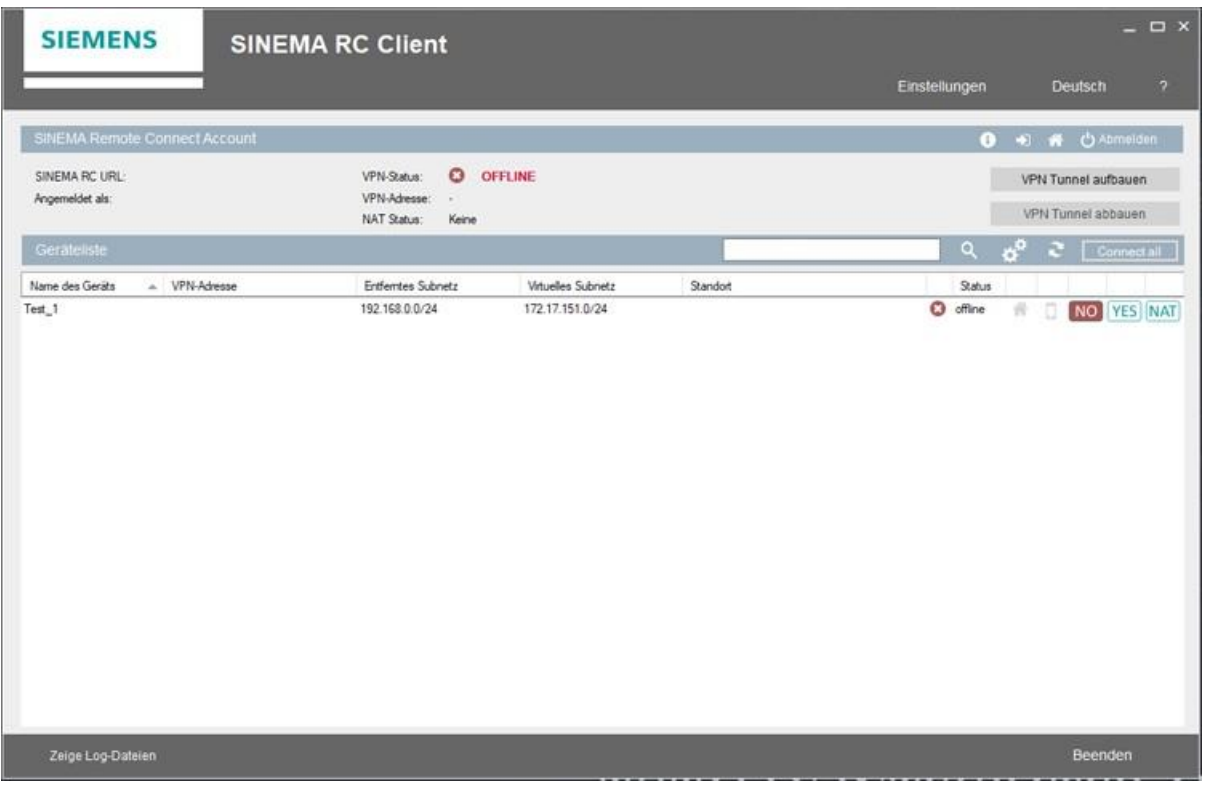

Bild 8-82 Zugang zu Siemens Sinema-Remote

Die Abbildung zeigt die Ansicht des Sinema RC Client nach der Anmeldung. Alle angelegten Ladestationen werden dargestellt. Der Schriftzug offline zeigt an, dass dieLadestation nichtmit dem Server verbunden ist. Wenn die Ladestation mit dem Server verbunden ist, wechselt der Schriftzug zu online. Sobald die Ladestation online ist, kann ein VPN Tunnel aufgebaut werden.

Diese Funktionalität ist nur bei der gewählten Option "Fernwartung" und dem entsprechenden Wartungsvertrag für mindestens ein Jahr Laufzeit beim Hersteller verfügbar.

#### **Sma@rtserver**

Über den Sm@rtserver Client ist es für Sie möglich, per Remote-Zugriff das Bedienfeld zu steuern und/oder zu beobachten. Dabei sind alle Funktionen des Bedienfelds verfügbar. Der Sm@rtserver Zugang wird bei Auslieferung der Ladestation aktiviert. Dieser Zugriff ist nur möglich, wenn ein Backend verwendet wird, bzw. ein Betreibermodem verbaut ist.

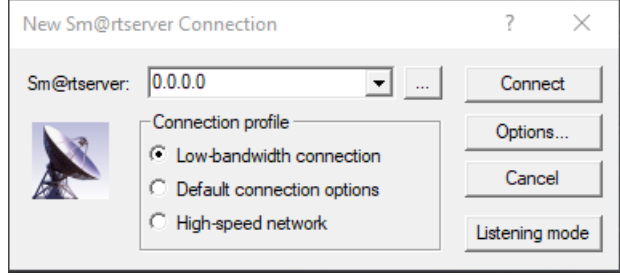

Bild 8-83 Sm@rtserver

In dem Eingabefeld tragen Sie die IP-Adresse des Partners ein. Drücken Sie die CONNECT-Taste. Daraufhin wird versucht, eine Verbindung mit dem Partner aufzubauen. Wenn eine Verbindung aufgebaut werden kann, folgt die Passworteingabe. Nach Eingaben des Passworts wird Ihnen das Bedienfeld angezeigt.

Fragen Sie bei Kostad Customer Support nach dem Zugang. Diese Funktion ist länderspezifisch und nicht in alle Versionen der Ladestation verbaut.

Sobald Sie über Remote-Zugriff mit Schreibrechten online sind, sind alle lokalen Eingaben gesperrt, d. h., ein Benutzer vor Ort kann keine Eingaben tätigen oder einen Ladepunkt wählen.

#### **Hinweis**

Wenn das Bedienfeld mit Fernanfragen überlastet ist, wird dies durch die Ladestation erkannt. Laufende Ladevorgänge werden abgebrochen.

## **8.4.2 Ladepunkt ist nicht verfügbar**

Wenn Ihnen die Meldung "Ladepunkt ist nicht verfügbar" angezeigt wird und ein Fehlertext unter dem Begleittext angezeigt wird (im Bild: "R\_ID\_ECC\_CommError"), dann liegt ein Fehler am Ladepunkt vor.

Eine vollständige Darstellung aller auftretenden Meldungen finden Sie im Kapitel ["Fehlersuche](#page-194-0) [und](#page-194-0)  [Abhilfe](#page-194-0) (Seite [197\)".](#page-194-0)

Wird kein Fehlertext unter dem Begleittext angezeigt, so ist der Ladepunkt aus anderen Gründen nicht verfügbar, z. B. weil der Ladepunkt noch nicht über OCPP freigegeben ist.

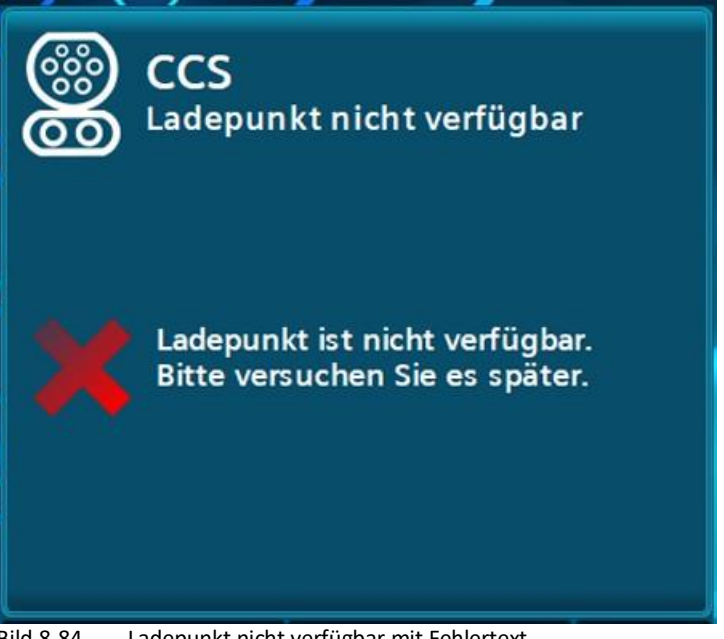

Bild 8-84 Ladepunkt nicht verfügbar mit Fehlertext

## **8.4.3 NOT-AUS-Taster**

Um Ladevorgänge in Gefahrensituationen beenden zu können, befindet sich an jeder Ladestation direkt unter dem RFID-Kartenlesegerät ein NOT-AUS-Taster. Durch Betätigen des NOT-AUS-Tasters werden alle Ladevorgänge sofort gestoppt. Der Energiefluss von der Ladestation zu allen angeschlossenen Fahrzeugen wird unterbrochen. Der NOT-AUS-Taster ist versenkt eingebaut, um zu verhindern, dass ein Benutzer versehentlich den NOT-AUS-Taster auslöst.

Betätigen Sie denNOT-AUS-Taster nur inGefahrensituationen. Der NOT-AUS-Taster wirkt auf die gesamte Ladestation, incl. aller Ladepunkte.

Wenn ein NOT-AUS-Taster betätigt wird, ist die Bedienung der Ladestation einschließlich aller Ladepunkte nicht mehr möglich. Gehen Sie wie folgt vor, um die Ladestation wieder in einen betriebsbereiten Zustand zu versetzen.

- 1. Beseitigen Sie die Gefahr bringende Situation.
- 2. Trennen Sie die Verbindung zu allen angeschlossenen Fahrzeugen.
- 3. Entriegeln Sie den NOT-AUS-Taster.

Das Display der Ladestation zeigtIhnen nach kurzer Zeit wieder das Hauptmenü an. Sie können den Betrieb der Ladestation fortsetzen.

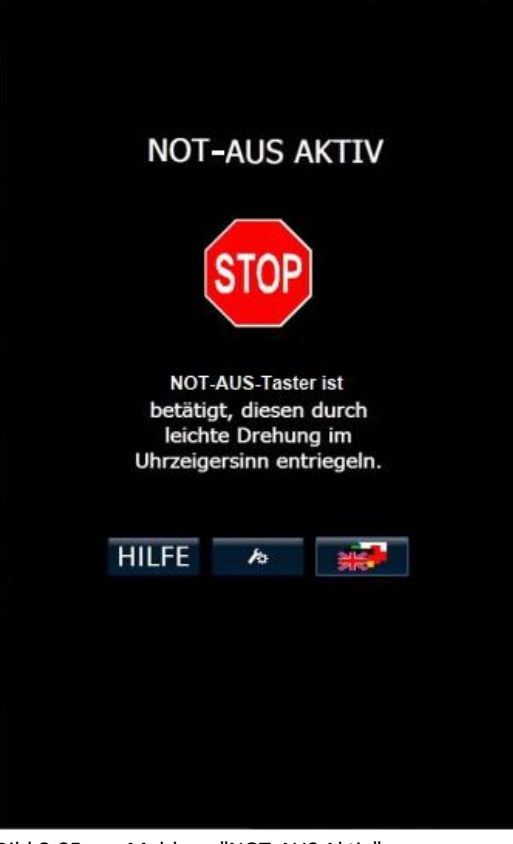

Bild 8-85 Meldung "NOT-AUS Aktiv"

## **8.4.4 Allgemeiner Fehler**

Wenn Ihnen ein allgemeiner Fehler angezeigt wird, ist die ganze Ladestation, alle Ladepunkte nicht mehr betriebsbereit.

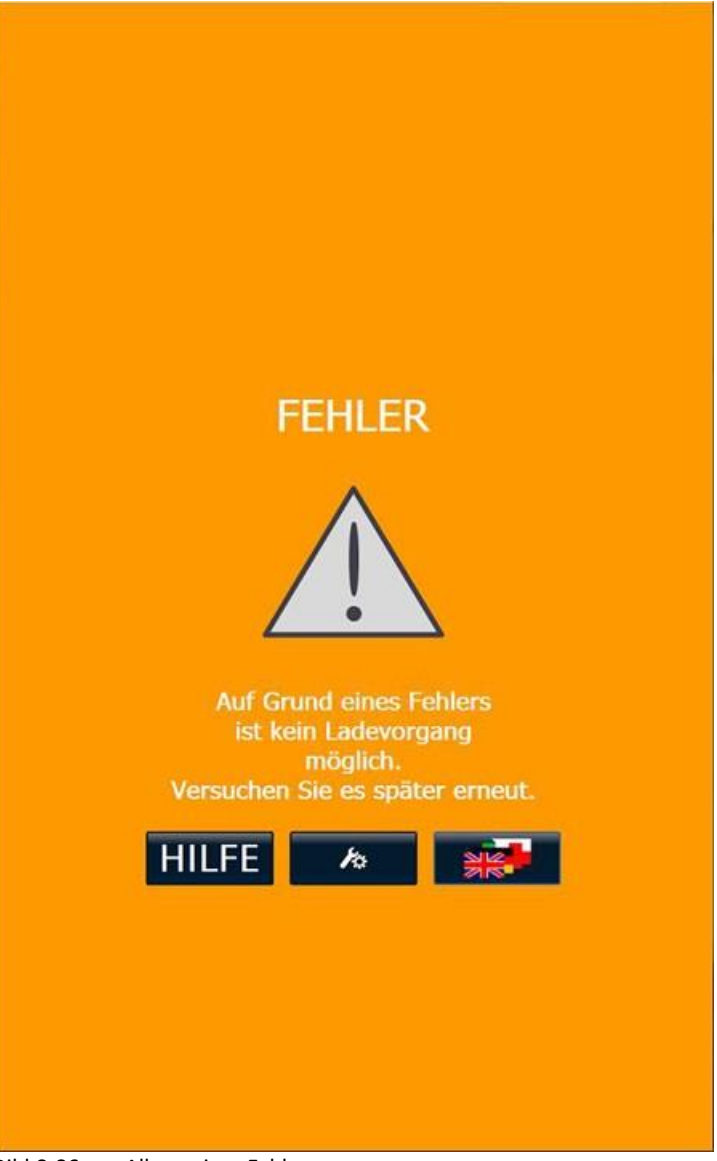

Bild 8-86 Allgemeiner Fehler

Im Hintergrund dieser Meldung erfolgt parallel:

- Absetzen einer Fehlermeldung an das Backend
- Setzen eines Fehlercodes für die Fehlersuche per Sinema-Remote
- Logfile-Eintrag

## **8.4.5 Schaltschranktür geöffnet**

Wenn Ihnen die Fehlermeldung "Schaltschranktür geöffnet" angezeigt wird, meldet der Türkontakt, dass die Ladestation nicht betrieben werden darf.

Die Ladestation ist erst wieder betriebsbereit, wenn die Schaltschranktür korrekt verschlossen ist. Überprüfen Sie auch bei geschlossener Schaltschranktür und anstehender Fehlermeldung "Schaltschranktür geöffnet" bzw. "Schaltschranktür nicht richtig geschlossen", ob der Sicherheitsriegel, der an der Schaltschranktür montiert ist, richtig im Kontaktgegenstück im Schaltschrank einrastet bzw. eingerastet ist.

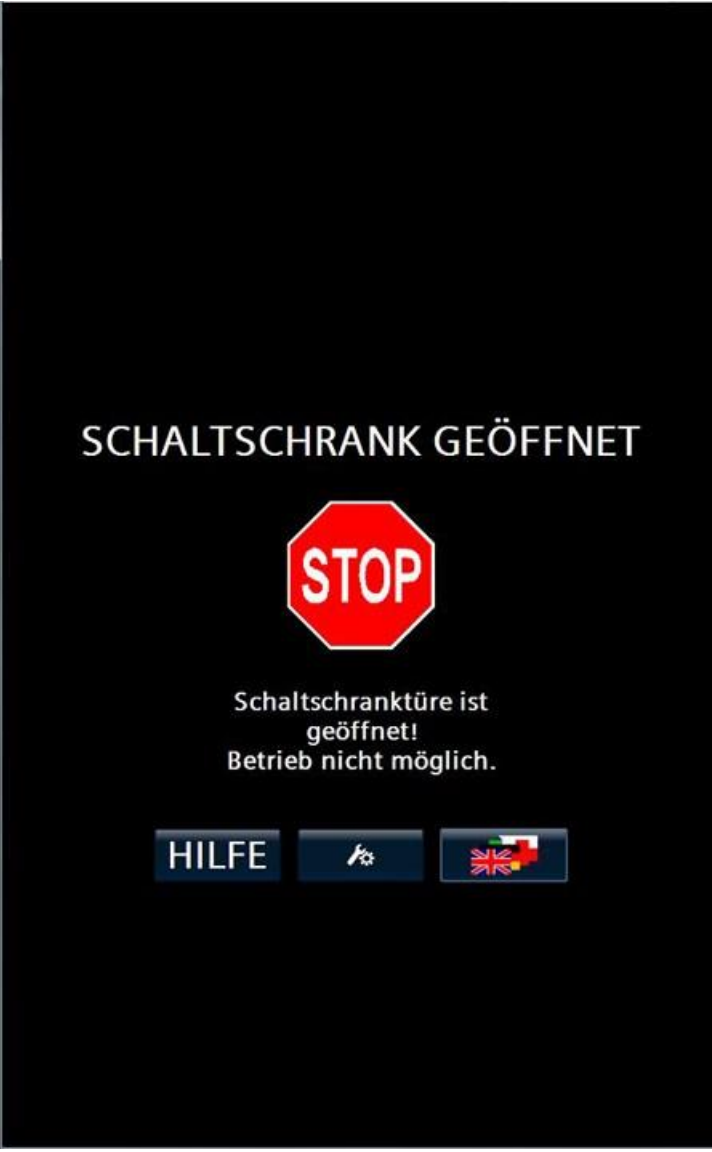

Bild 8-87 Schaltschranktür geöffnet bzw. nicht vollständig geschlossen

# **8.4.6 Verhalten der Ladestation nach Stromausfall**

## **8.4.6.1 Verhalten im Leerlauf**

Die Ladestation startet nach der Wiederkehr der Stromversorgung automatisch wie bei einem Neueinschalten und sendet nach dem Hochfahren eine Bootnotification an ein vorhandenes Betreiberbackend via OCPP.

## **8.4.6.2 Verhalten bei laufenden Ladevorgängen**

Die Ladestation startet nach der Wiederkehr der Stromversorgung automatisch wie bei einem Neueinschalten und sendet nach dem Hochfahren eine Bootnotification an ein vorhandenes Betreiberbackend via OCPP.

Während des Stromausfalls unterbrochene Ladevorgänge mit noch angesteckten Ladekabeln führen nicht automatisch zum Weiterladen der unterbrochen Batterieladung der oder des EVs. Sie müssen für jedes angeschlossene EV das Ladekabel am Fahrzeug oder an der eventuell vorhandenen AC-Ladesteckdose ausstecken und für den Fall des gewünschten Weiterladens erneut einstecken und autorisieren.

## **8.4.7 Verhalten der Ladestation nach FI-Schutzschalterfall (AC-Ladeabgangsseitig)**

Im FI-Schutzschalterfall im AC-Ladekreis erfolgt standardmäßig eine Fehlermeldung mit dem Code "#46 R\_ID\_RCDTripped", siehe Tabelle "Darstellung [aller auftretenden](#page-195-0) Meldungen

(Seit[e 198\)](#page-195-0)". Dann ist ein Serviceeinsatz vor Ort zur Fehleranalyse und -behebung notwendig.

Sollte die Ladestation mit einem FI-Schutzschalter mit automatischer Wiedereinschaltung (landesspezifisch) ausgerüstet sein, ist das Wiedereinschalten eine hardwaremäßig parametrierte Gerätefunktion. Wenn dieseOption verbautist,schaltetsich der FI-Schalter nach entsprechender Sicherheitsprüfung nach einer parametrierten Zeit x selbsttätig wieder ein. Der anstehende und gemeldete Fehler wird dann automatisch zurückgesetzt. Sollte der Fehler weiterhin anstehen, bleibt die Fehlermeldung "#46 R\_ID\_RCDTripped" anstehen und ein Serviceeinsatz vor Ort ist notwendig.

**Siehe auch**

[Fehlercodes](#page-195-1) (Seite [198\)](#page-195-1)

## <span id="page-194-0"></span>**8.4.8 Fehlersuche und Abhilfe**

Die unten angeführte Tabelle unterstützt Sie dabei, die Ursache für ein Fehlverhalten der Ladestation zeitnah zu erkennen und zu beheben. Die Liste erhebt keinen Anspruch auf Vollständigkeit.

| Problem                                                       | Ursache                                                                                                    | <b>Abhilfe</b>                                                                                                    |
|---------------------------------------------------------------|----------------------------------------------------------------------------------------------------|----------------------------------------------------------------------------------------------------|
| Keine Anzeige<br>Display dunkel                               | Die Ladestation ist noch nicht hochge-<br>fahren.                                                                   | Warten Sie, bis die Ladestation vollstän-<br>dig hochgefahren ist. Dies kann mehrere<br>Minuten dauern.                                                                                                    |
|                                                               | Das Display ist defekt. Spannungsausfall                                                                            | Tippen Sie auf das Display.                                                                                                    |
|                                                               | an der Ladestation. Bildschirmschoner                                                                               | Kontrollieren Sie Spannungsversorgung.                                                                                                    |
|                                                               | ist aktiv                                                                                                    | Kontaktieren Sie den Kundenservice.                                                                                                    |
|                                                               |                                                                                                    |                                                                                                    |
| Display Anzeige "Kostad Logo" auf<br>schwarzem Hintergrund.   | Die Ladestation ist noch nicht vollstän-<br>dig hochgefahren.<br>Der Bildschirmschoner ist aktiv.                   | Warten Sie, bis die Ladestation vollstän-<br>dig hochgefahren ist. Dies kann mehrere<br>Minuten dauern.<br>Berühren Sie das Display                                                                                                    |
| Display Anzeige "NOT-AUS-Taster wurde<br>betätigt!"           | Der NOT-AUS-Taster wurde betätigt.                                                                                  | Beseitigen Sie die Gefahr bringende Si-<br>tuation.                                                                                                    |
| Die LED Anzeigen leuchten rot.                                |                                                                                                    | Entriegeln Sie den NOT-AUS-Taster nach<br>30 Sekunden.                                                                                                    |
| Display Anzeige "Schranktür geöffnet!"                        | Die vordere Tür der Ladestation ist nicht                                                                           | Vergewissern Sie sich, dass die vordere Tür                                                                                                    |
| Die LED Anzeigen leuchten rot.                                | korrekt geschlossen.                                                                                                | der Ladestation vollständig geschlos-sen<br>ist.                                                                                                    |
| Display Anzeige "Erdschlussüberwa-<br>chung wurde ausgelöst!" | Die Erdschlussüberwachung hat ange-<br>sprochen.                                                                    | Sie können in den Service-Einstellungen<br>das automatische Rücksetzen eines Iso-                                                                                                    |
| Die LED Anzeigen blinken rot.                                 | Es liegt ein technisches Problem vor.                                                                               | lationsfehlers aktivieren.<br>Sollte bei Ihrem Gerät dieser Auswahl-<br>schalter nicht zur Verfügung stehen, dann<br>ist der Zustand "Inaktiv" eingeschal- tet und<br>jeder Isolationsfehler führt zu ei- ner<br>Abschaltung der Ladestation. In die- sem<br>Fall wenden Sie sich an den Kun-<br>denservice. |
| Die Ladeleistung ist reduziert.                               | Bei starker Erwärmung z. B. durch Lade-<br>vorgänge bei hohen Umgebungstempe-                                       | Kontrollieren Sie die Lufteinführungsöff-<br>nungen.                                                                                                    |
|                                                               | raturen wird die Ladeleistung linear re-<br>duziert.                                                                | Halten Sie die Wartungsintervalle für Lüf-<br>ter und Filtermatten ein.                                                                                                    |
| Die RFID-Karte wird nicht gelesen.                            | Die RFID-Karte wurde nicht lange genug an<br>den RFID-Reader gehalten.                                              | Halten Sie die RFID-Karte für 5 s an RFID<br>Reader.                                                                                                    |
|                                                               | Zu viele Autorisierungsversuche in zu<br>kurzer Zeit.                                                               | Warten Sie mind. 30 s vor nächster Au-<br>torisierung.                                                                                                    |
|                                                               | Der RFID Reader oder die RFID-Karte sind<br>defekt.                                                                 | Kontaktieren Sie den Kundenservice.                                                                                                    |
|                                                               | Die RFID-Karte wird nicht unterstützt.<br>Informationen finden Sie im Kapitel "An-<br>lagenbeschreibung (Seite 19)" |                                                                                                    |
| Die RFID-Karte wird abgelehnt.                                | Der Kunde ist nicht für Ladung autori-<br>siert.                                                                    | Überprüfen Sie das Backend / Whitelist.<br>Kontaktieren Sie den Kundenservice.                                                                                                    |

Tabelle 8-2 Mögliche Fehler die während der Inbetriebnahme, und während des Betriebs auftreten können und ihre Behebung

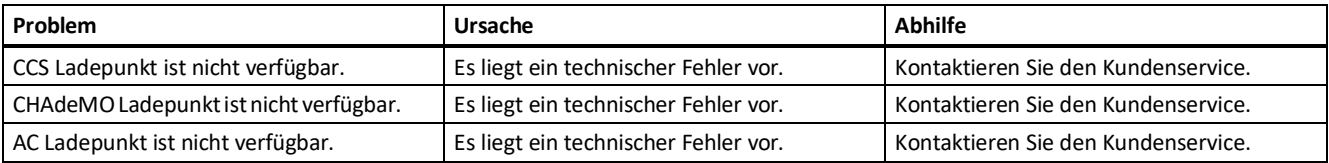

## <span id="page-195-1"></span>**8.4.9 Fehlercodes**

Die unten angeführte Tabelle unterstützt Sie dabei, die Ursache für ein Fehlverhalten der Ladestation zeitnah zu erkennen und zu beheben. Die Liste erhebt keinen Anspruch auf Vollständigkeit.

<span id="page-195-0"></span>Tabelle 8-3 Darstellung aller auftretenden Meldungen

| <b>Vendorld Rea-</b><br>son Code Nr | VendorErrorCode / info Re-<br>ason code Text | Ursache                                                                                                    | Fehlerbehebung                                                                                                    |
|-------------------------------------|----------------------------------------------|----------------------------------------------------------------------------------------------------|----------------------------------------------------------------------------------------------------|
| 1                                   | R_ID_IMD_ErrorDuring-<br>Charge              | Isolation monitoring device has detected<br>an error during charge state. (After pre-<br>charge - until end of charge)  | It is highly possible that the EV<br>has an isolation error. If not on<br>site-maintenance is necessary.<br>Depending on the configuration<br>this fault has to be reset with a<br>power-on reset which can be<br>triggered via OCPP. If the error<br>persists with other vehicles on-<br>site maintenance is necessary.                                                                                                    |
| 2                                   | R ID IMD ErrorNotDuring-<br>$Char\bar{g}e$   | Isolation monitoring device has detected<br>an error.                                                                   | On-site maintenance is necessa-<br>ry.                                                                                                    |
| 3                                   | R ID IMD WarningDuring-<br>Charge            | Isolation monitoring device has detected a<br>warning during charge state. (After pre-<br>charge - until end of charge) | It is highly possible that the EV<br>has an (just small) isolation er-<br>ror. If not on site-maintenance is<br>necessary. Depending on the<br>configuration this fault has to be<br>reset with a power-on reset<br>which can be triggered via OCPP.<br>If the error persists with other<br>vehicles on-site mainte- nance is<br>necessary. This trigge- res usually<br>when the vehicle does not react<br>to the signaled warning. |
| 4                                   | R_ID_IMD_WarningNotDu-<br>ringCharge         | Isolation monitoring device has detected a<br>warning.                                                                  | On-site maintenance might be<br>necessary.                                                                                                    |
| 5                                   | R_ID_SwitchingError                          | nA                                                                                                    |                                                                                                    |
| 6                                   | R ID PlugTemperature                         | Plug temperature has exceeded its maxi-<br>mum temperature for operation (despite<br>derating).                         | Contact the manufacturer.                                                                                                    |
| 7                                   | R ID TrafoTemperature                        | Transformator temperature has exceeded<br>its maximum temperature for operation<br>(despite derating).                  | Contact the manufacturer.                                                                                                    |

Usually the process is interrup‐ ted by the vehicle through withdrawing the control clea‐

Usually the process is interrup‐ ted by the vehicle through withdrawing the control clea‐

Usually the process is interrup‐ ted by the vehicle through withdrawing the control clea-

Authorisation timeout occured. Vehicle has been plugged in but no authorization action has be‐ en performed by the user.

rance (e.g. State C)

rance (e.g. State C)

rance (e.g. State C)

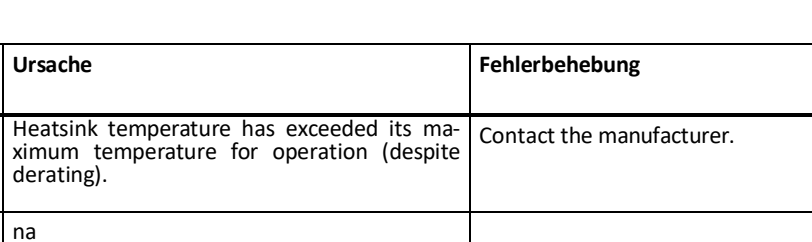

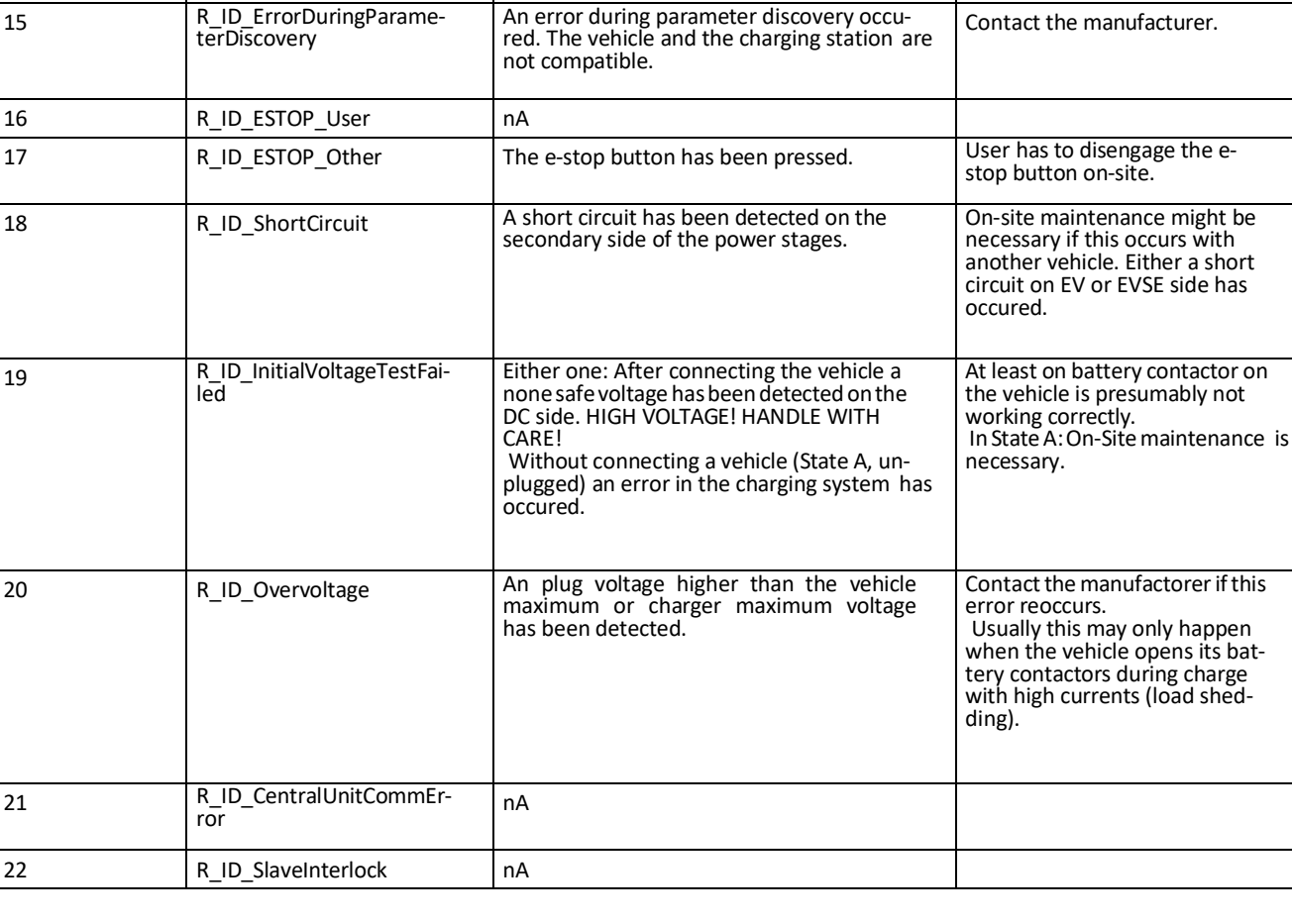

**VendorId Rea‐ son Code Nr**

**VendorErrorCode / info Re‐**

10 R\_ID\_StoppedByUser Charge process has been stopped by the Informative<br>user via the HMI button.

cablecheck.

precharge.

charge.

authorisation.

Charge process has been stopped during

Charge process has been stopped during

Charge process has been stopped during

Charge process has been stopped during

**ason code Text**

8 R ID Heatsink Temperature

9 R\_ID\_StoppedByVehicle

11 R\_ID\_StoppedByVehicleDuringCablecheck

12 R\_ID\_StoppedByVehicleDuringPrecharge

13 R\_ID\_StoppedByVehicleDuringCharge

14 R\_ID\_StoppedByVehicleDu-

ringAuthorisation

its bat-

 $ished-$ 

## *Betrieb 8.4 Alarm-, Fehler- und Systemmeldungen*

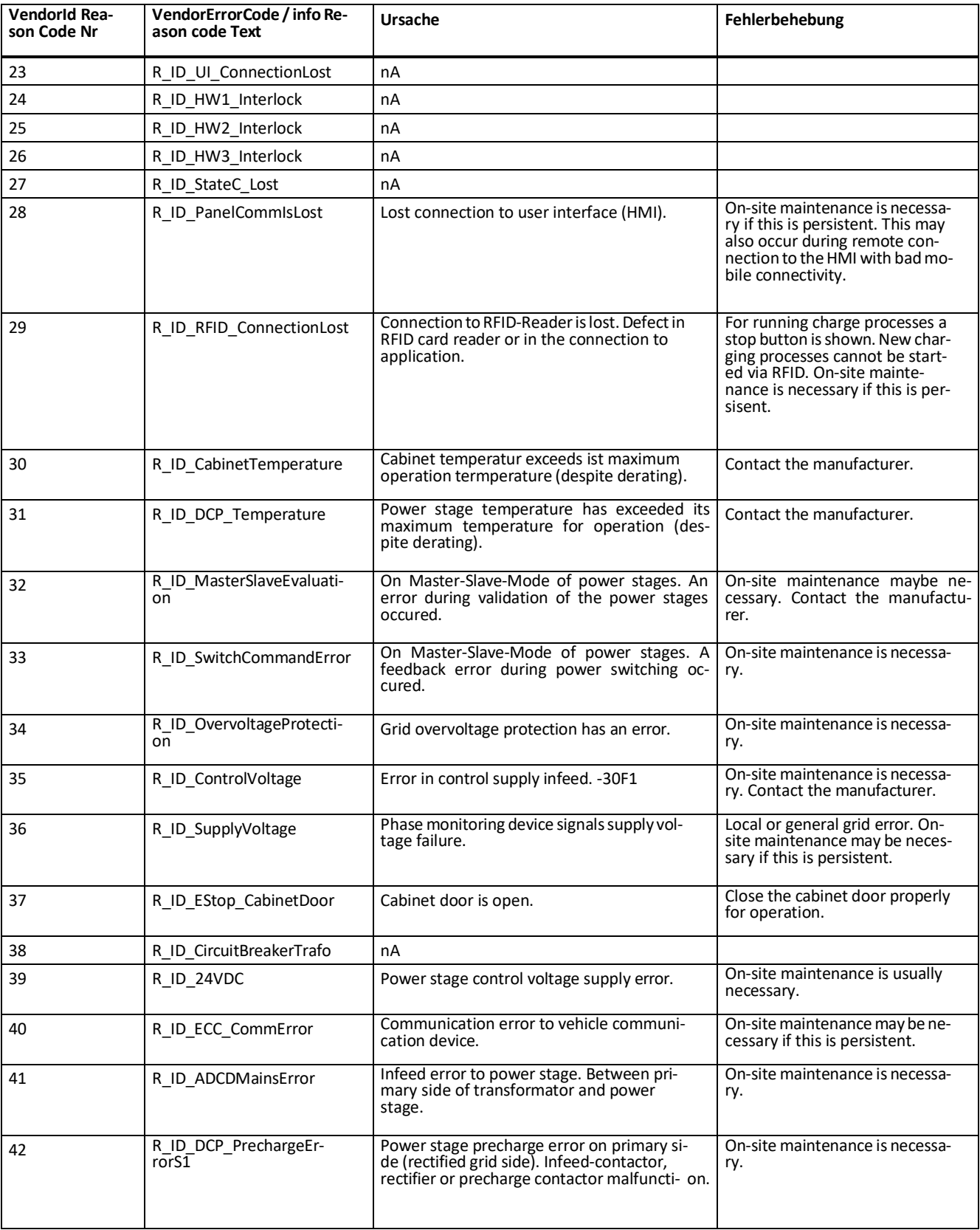

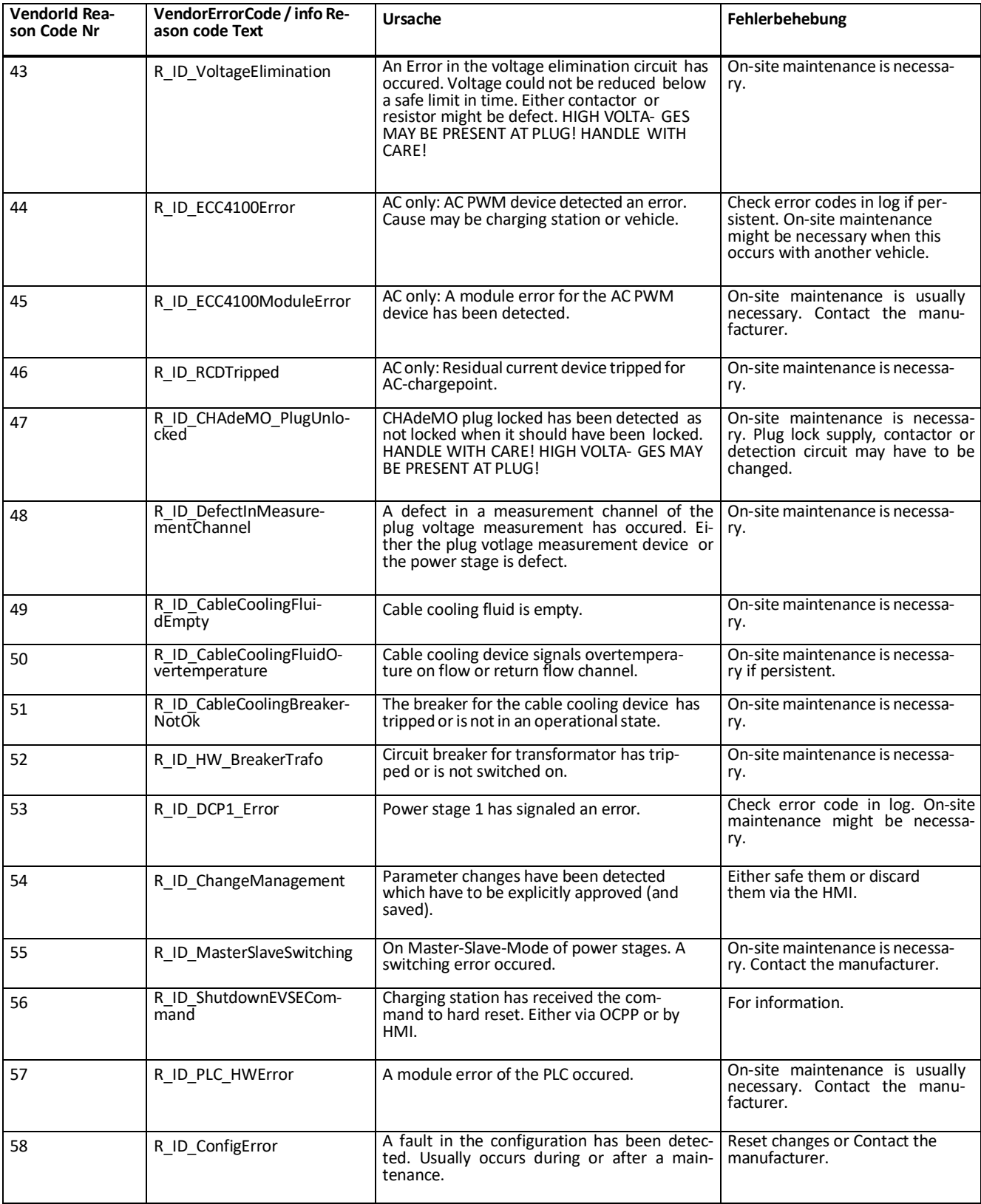

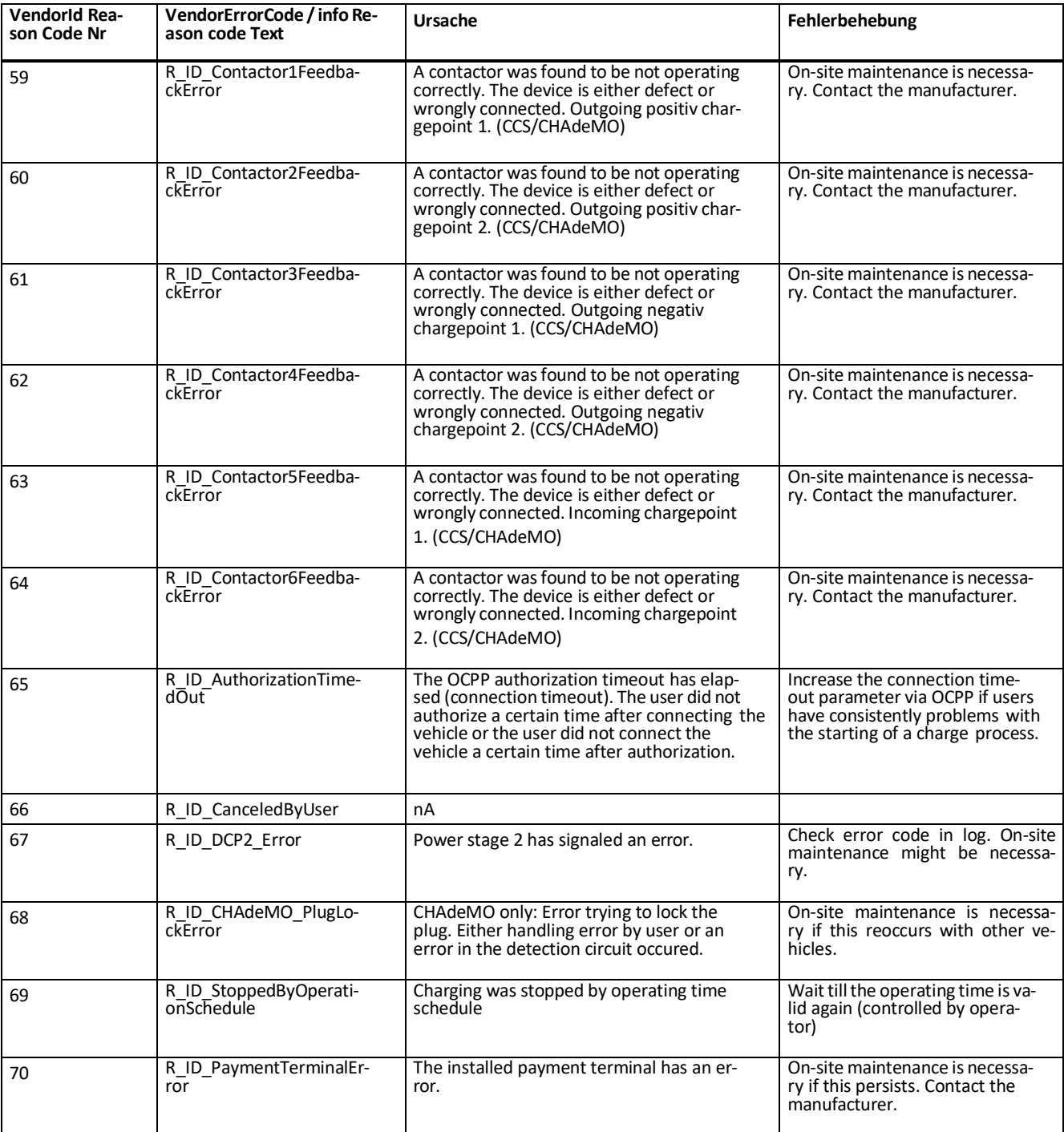

# <span id="page-200-0"></span>**Instandhaltung 9**

# **9.1 Sicherheitshinweise**

## **Notwendige Sicherheitsvorkehrungen vor Beginn von Wartung und Instandhaltungsarbeiten**

# **WARNUNG**

#### **Lebensgefahr durch Nichtbeachtung der Sicherheitshinweise und Restrisiken**

Durch Nichtbeachtung der Sicherheitshinweise und Restrisiken können Unfälle mit schweren Verletzungen oder Tod auftreten.

- Halten Sie die [Sicherheitshinweise](#page-8-1) (Seit[e 9\)](#page-8-1) ein.
- Berücksichtigen Sie bei der Risikobeurteilung die [Restrisiken](#page-14-0) (Seite [15\).](#page-14-0)

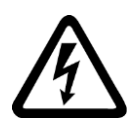

# **WARNUNG**

#### **Unter Spannung stehende Teile**

Die Ladestationen weisen unter Spannung stehende Teile auf.

Durch Entfernen von Abdeckungen, bei unsachgemäßem Einsatz der Ladestation, falscher Bedienung oder unzureichender Wartung können Tod, schwere Körperverletzung oder Sachschaden eintreten.

- Halten Sie bei Arbeiten an der Ladestation stets die ["Fünf Sicherheitsregeln"](#page-8-0) (Seit[e 9\)](#page-8-0) ein.
- Entfernen Sie Abdeckungen nur entsprechend den Anweisungen dieser Betriebsanleitung.
- Bedienen Sie die Ladestation sachgemäß.
- Warten Sie die Ladestation regelmäßig und fachgerecht nach den Anweisungen im Kapite[l "Instandhaltung"](#page-200-0) (Seite [203\)](#page-200-0).
- Nach dem Abschalten der Anlage können Teile der Anlagenelektrik noch unter Netzspannung stehen. Diese Teile sind abgedeckt und deutlich mit "Warnung Auch bei ausgeschaltetem Hauptschalter unter Spannung" beschriftet.

# **VORSICHT**

#### **Gefahr durch heiße Oberflächen**

In der Ladestation befinden sich Bauteile, deren Oberfläche sehr heiß werden. Vermeiden Sie die Berührung dieser Bauteile. Die Bauteile sind durch Warnzeichen gekennzeichnet.

#### **Hinweis**

Der Türkontaktschaltet Gefahr bringende Spannung an direkt berührbaren Teilen ab. Kreise, die trotz Abschaltung aktiv bleiben, werden durch Fingersicherheit vor Berühren geschützt. Andere Bereiche des Schaltschranks (z B. Rückwand) können Sie nur mit dafür vorgesehenem Werkzeug öffnen.

# **9.2 Instandhaltungs- und Wartungsarbeiten**

Folgende Instandhaltungs- und Wartungsarbeiten müssen Sie jährlich durchführen:

- NOT-AUS-Kreis prüfen (Türschalter, NOT-AUS-Taster)
- Hilfsrelais Erdschluss
- Test von Heizung, Lüftung, LEDs
- Wenn in der Ladestation gekühlte Kabel verbaut sind:
	- Prüfen der Rückkühleinheit, Kabel und Kabelverschraubungen auf Dichtheit und eventuelle Leckagen
- Steckerhalterung, Stecker und Kabelisolierung
- Messwerte kontrollieren
- Probeladung, Schleifenmessung, Fehlerstrom-Schutzschalter und Fehlerstrom-Leitungsschutzschalter Prüftaste betätigen
- Bedienfeld kalibrieren
- Anlagenbuch/Messprotokolle dokumentieren
- Pt100 (Temperaturen) im Service-Menü auf Funktion prüfen
- Laufzeit Lüfter und Leistungselekronik ablesen
- Klemmstellen nachziehen
- Sichtkontrolle auf Schäden/Vandalismus (Gehäuse, Ladekabel, Türschloss)
- Schaltspiele Schütze
- Grobreinigung der Ladestation (1-mal pro Quartal)
- Aufkleber mit Datum der Prüfung und nächster Prüfung anbringen

# **9.3 Prüfung und Tausch der Filtermatten**

#### **Voraussetzung**

Die Ladestation ist wie im Kapitel ["Inbetriebnahme](#page-64-0) (Seite [63\)](#page-64-0)" unter "Ausschalten" beschrieben ausgeschaltet.

#### **Austausch der Filtermatten**

Prüfen Sie die Filtermatten in regelmäßigen Abständen,mindestens aber einmal pro Jahr. Ist die Verschmutzung so stark, dass eine ausreichende Luftzufuhr nicht mehr gewährleistet ist, müssen Sie die Filtermatten erneuern.

Die Wechselintervalle sind anlagenspezifisch vom Einsatzort, Betrieb und Umgebungsbedingungen abhängig, sodass ein Herantasten an die tatsächlich erforderlichen Wechselintervalle nötig ist.

| Umgebungsbedin-<br>gungen | Prüfung bzw. Wechsel-<br>intervall | Beispiele typischer Umgebungen                                                                                                    |
|---------------------------|------------------------------------|----------------------------------------------------------------------------------------------------|
| F1 leicht staubig         | 1x jährlich                        | Außenbereich: äußere Stadtgebiete, mäßiger Ver-<br>kehr, Wohngebiete<br>Innenbereich: Garage                                             |
| F2 mäßig staubig          | Halbjährlich                       | Außenbereich: Stadt Hauptverkehrsstraßen, zwei-<br>spurige Autobahnen, Land- und wenig befahrene<br><b>Bundesstraßen</b>                 |
| F3 sehr staubig           | Alle 3 Monate                      | Außenbereich: Industriegebiete, drei- und<br>mehr-<br>spurige Autobahnen, innere Stadtgebiete, Stadt-<br>zentren<br>Innenbereich: Depots |

Tabelle 9-1 Empfehlungen für die Filterwechselintervalle bei verschiedenen Umgebungsbedingungen

#### **Hinweis**

Falls verschmutzte Filtermatten nicht ausgetauscht werden, kann es zur Abschaltung der Ladestation wegen zu hoher Temperatur kommen.

## **Vorgehensweise Tausch Filtermatten**

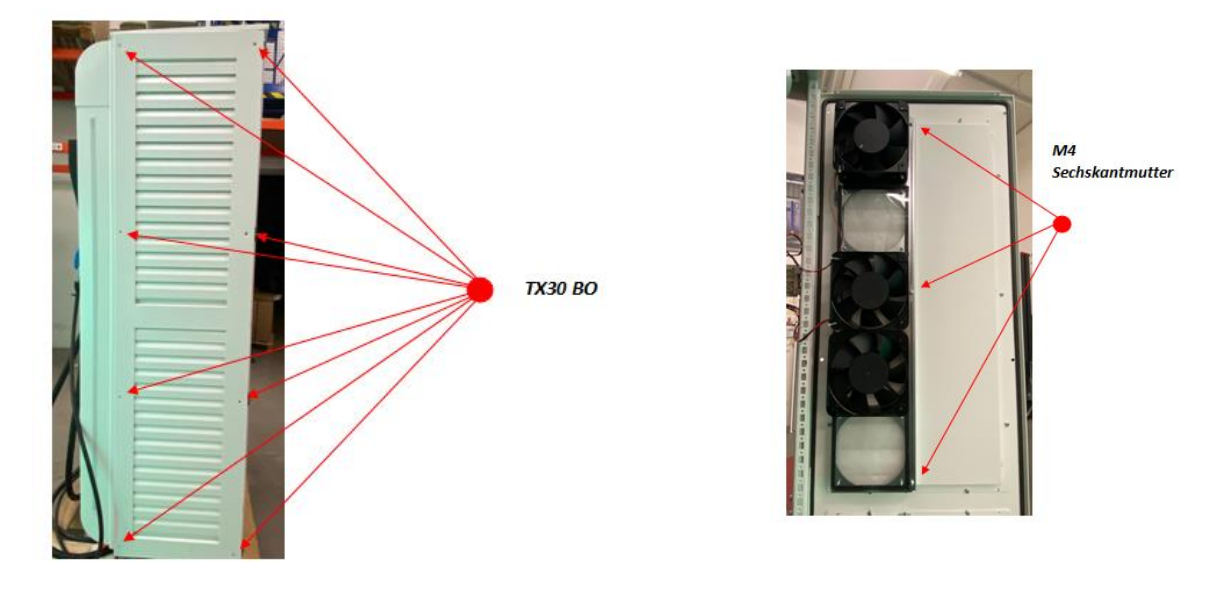

- Bild 9-2 Filter (rechte Seitenwand = Austrittsfilterr Schranklüftung / linke Seitenwand = Eintrittsfilter Schranklüftung)
- 1. Öffnen Sie die Seitenwand. Nach dem Sie die 8 TX30 entfernt haben, können Sie die Seitenwand aufklappen
- 2. Entfernen Sie die 3 M4 Sechskanmutter
- 3. Danach können Sie den Filtermatteneinschub nach rechts unter den Lüftern rausziehen
- 4. Bauen Sie den Filterkasten wieder ein.
- 5. Verschrauben
- 6. Schließen Sie die Seitenwand.
- 7. Wiederholen Sie die Schritte 1-6 mit der Filtermatte an der anderen Seitenwand.

# **9.4 Tausch des Lüfters**

Die Ladestation verfügt über mehrere integrierte Lüfter. Die Lüfter müssen Sie nach 30.000 h Betrieb (aktives Laden) wechseln. Bevor Sie die Lüfter tauschen schalten Sie die 24VDC Spannungsversorgung aus. Dies können Sie durch abdrehen des Sicherungsautomatens -32F1 durchführen.

- 1. Öffnen Sie die Seitenwand. Nach dem Sie die 8 TX30 entfernt haben, können Sie die Seitenwand aufklappen
- 2. Entriegeln Sie die Federzugklemme des zu tauschenden Lüfters um die Versorgungskabel zu entnehmen

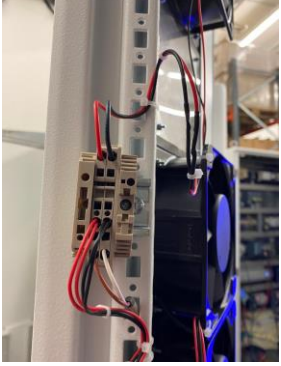

3. Nun Lösen Sie die 4 Muttern mit denen der Lüfter befestigt ist

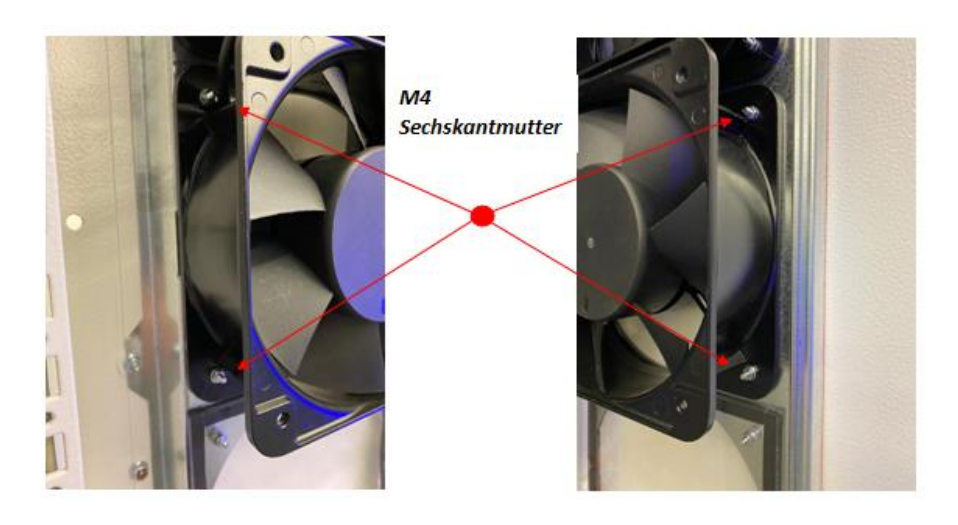

4. Is der Lüfter ausgebaut können Sie den neuen Lüfter in umgekehrter Reinfolge wieder einbauen und die Ladestation in Betrieb nehmen

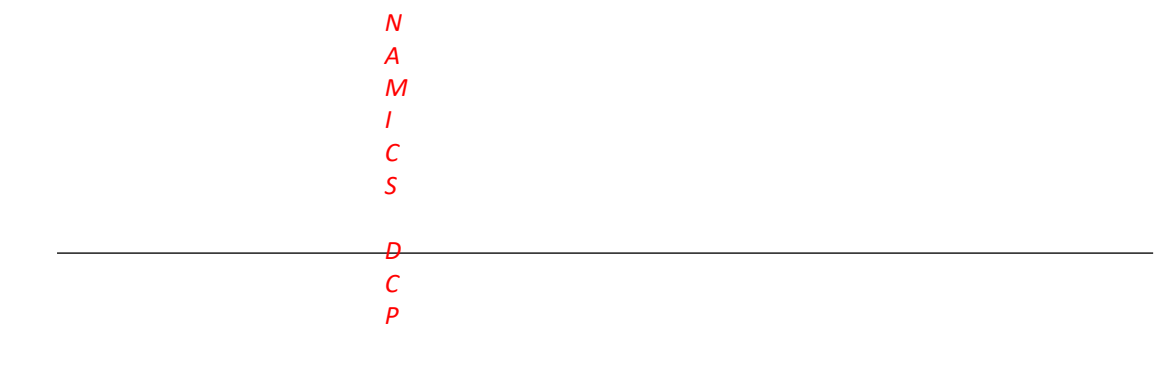

# **9.6 Prüfung der Ladekabel und Ladestecker**

Prüfen Sie bei jedem Service und bei jeder Wartung die Beschaffenheit der Ladekabel. Prüfen Sie die Ladestecker auf Manipulation, Beschädigungen und auf Fremdkörper.

# **9.7 Tausch der Ladekabel inkl. Ladestecker CPC50**

## **Voraussetzung**

Die Ladestation ist wie im Kapitel ["Inbetriebnahme](#page-64-0) (Seite [63\)](#page-64-0)" unter "Ausschalten" beschrieben ausgeschaltet.

## **Tausch der Ladestecker**

Die Ladestecker unterliegen einer natürlichen Lebensdauer von 10.000 Steckzyklen. Nach Erreichen der genannten Steckzyklen müssen Sie die Ladestecker ersetzen.

## *9.7 Tausch der Ladekabel inkl. Ladestecker*

## **Übersicht Ladekabel**

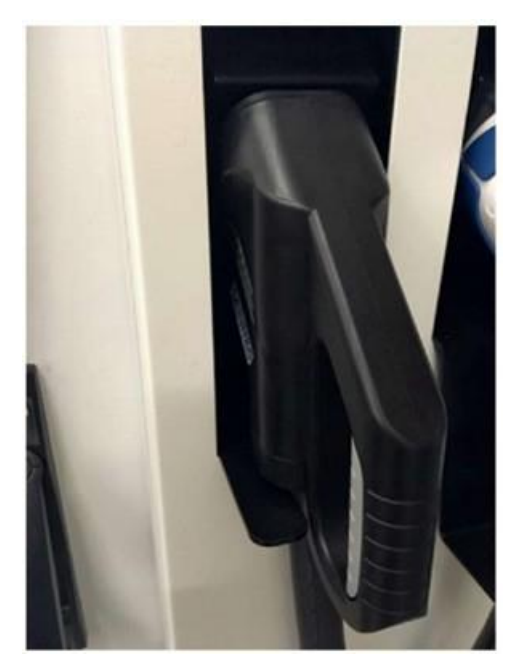

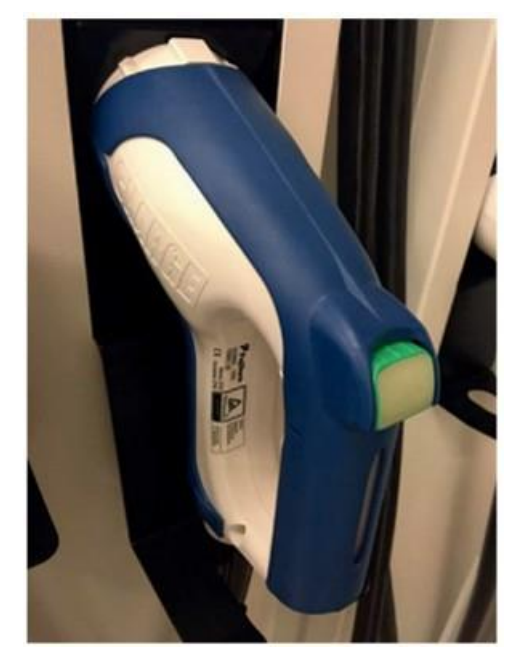

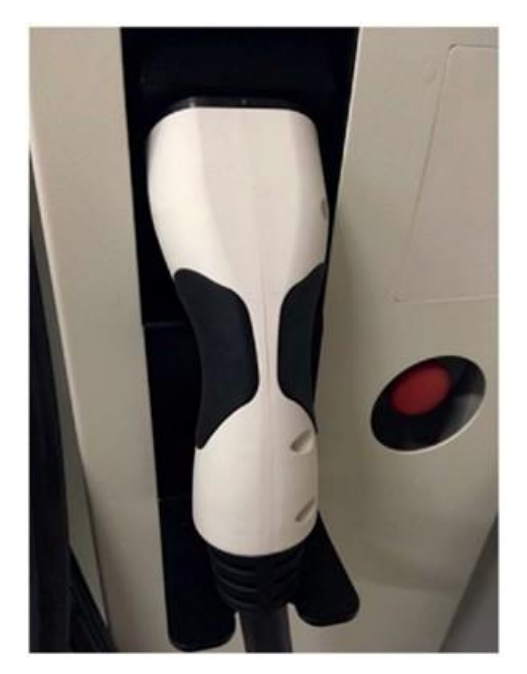

CCS Typ 2 <br>
AC-Ladekabel, 22kVA / 43kV, Mode 3, Typ 2

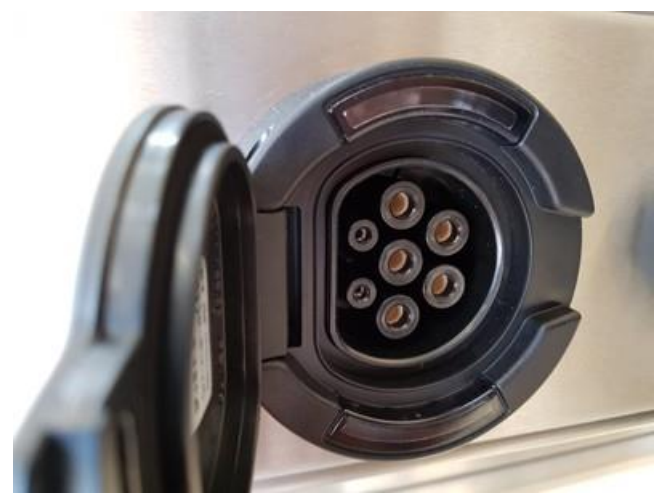

AC-Steckdose 22kVA, Mode 3, Typ 2 CHAdeMO

# **Anordnung der Ladekabelanschlüsse auf den Klemmen**

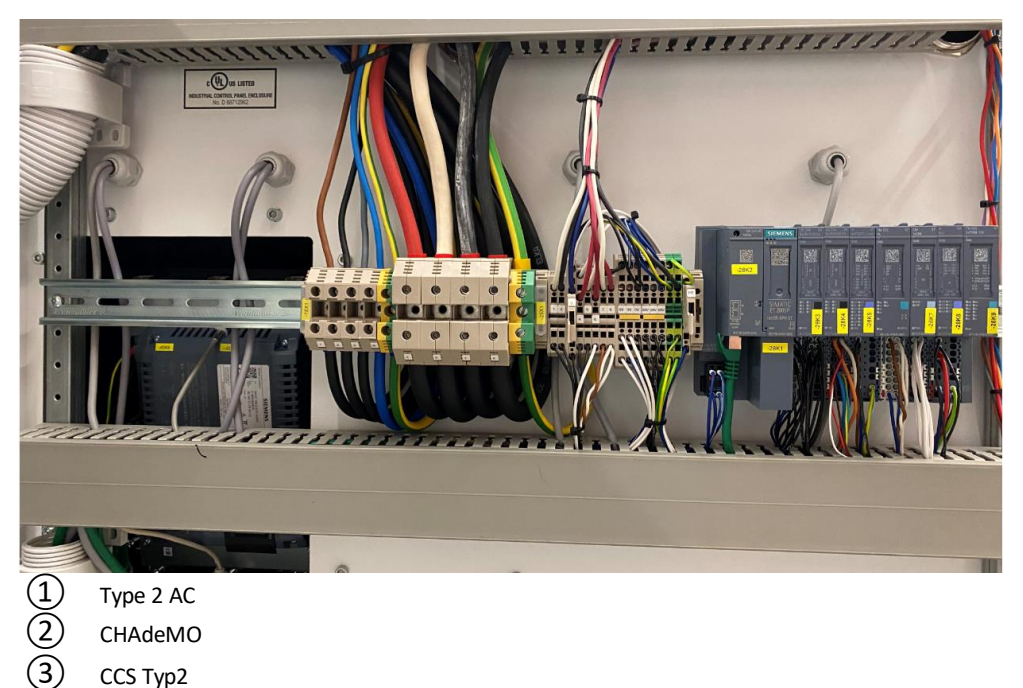

Bild 9-3 Übersicht Ladekabelanschlüsse

## *9.7 Tausch der Ladekabel inkl. Ladestecker*

## **Vorgehensweise Tausch Ladekabel inkl. Ladestecker AC Typ 2**

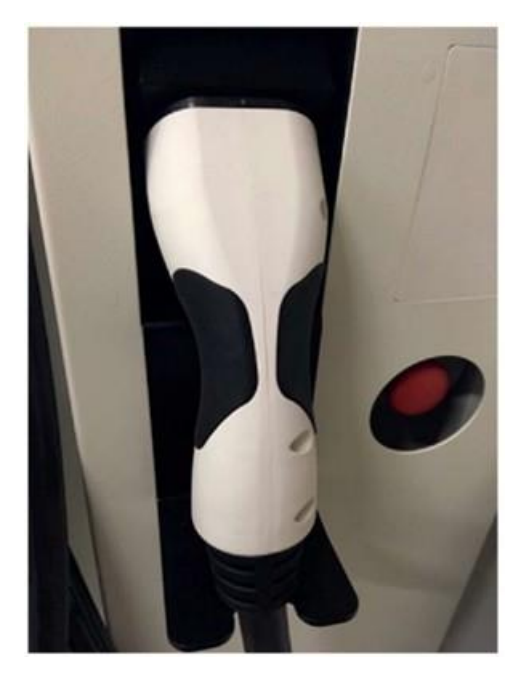

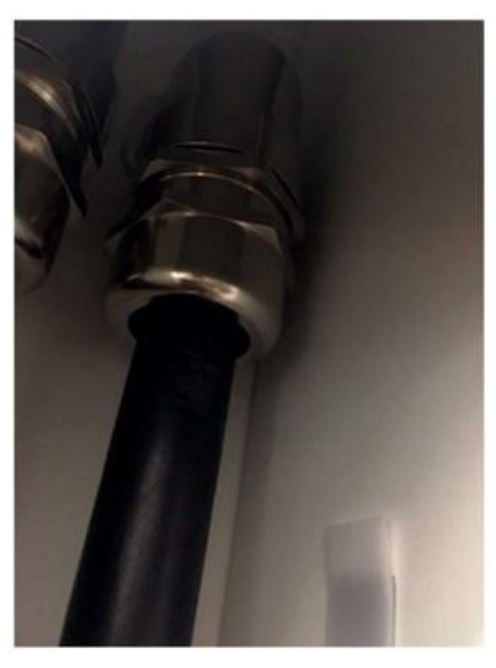

Stecker Ladekabel AC Typ 2 63A Winkelverschraubung Ladekabel AC Typ 2

- 1. Öffnen Sie die Seitenwand der Ladestation.
- 2. Lösen Sie die Winkelverschraubung.
- 3. Klemmen Sie (1; 2: 3; 4; Erdung;) von den Klemmen (8X1) ab.

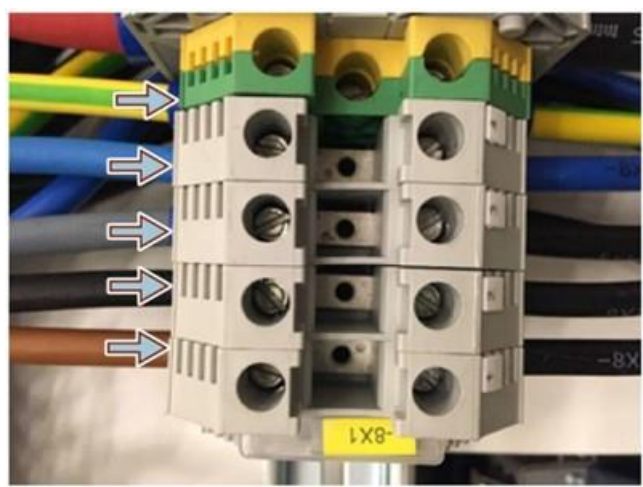

- 
- 4. Klemmen Sie das Kabel (1) von der Klemme (25X1) ab.

- 5. Entfernen Sie das Ladekabel.
- 6. Ziehen Sie ein neues Ladekabel durch die Winkelverschraubung. Achten Sie dabei darauf, dass dieDrähte des Ladekabels genügend lang sind, damit Sie diese wieder an den dafür vorhergesehenen Klemmen anschließen können.
- 7. Schließen Sie das Kabel an.
- 8. Bringen Sie die Winkelverschraubung wieder an.
- 9. Schließen Sie die Seitenwand der Ladestation.

## **Vorgehensweise Tausch Ladekabel inkl. Ladestecker CCS Typ 2 mit Kühlung**

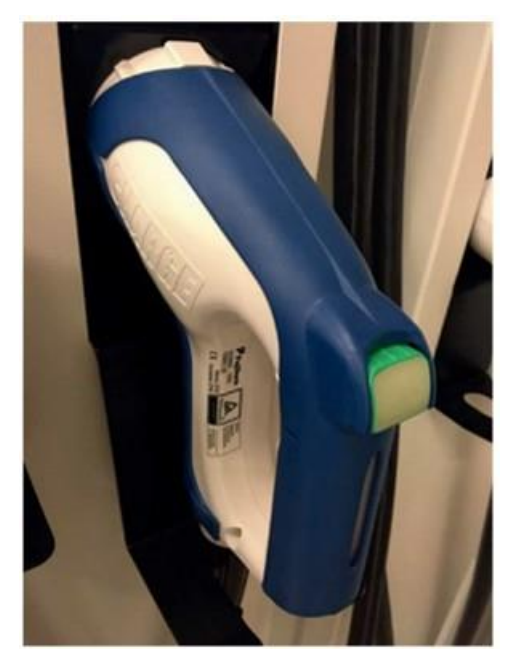

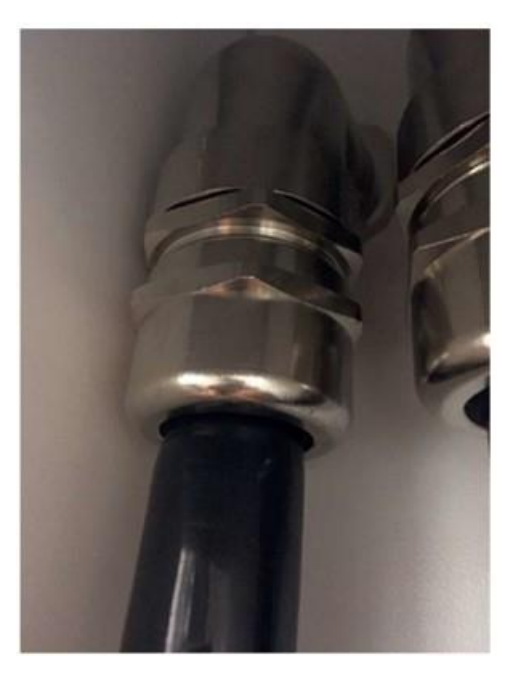

Stecker Ladekabel CHAdeMO Winkelverschraubung CHAdeMO

- 1. Öffnen Sie die Seitenwand der Ladestation.
- 2. Lösen Sie die Winkelverschraubung.
- 3. Klemmen Sie die Kabel (5; 6: 7; 8; Erdung; 9; 10; 11; 12) von den Klemmen (25X1) ab.

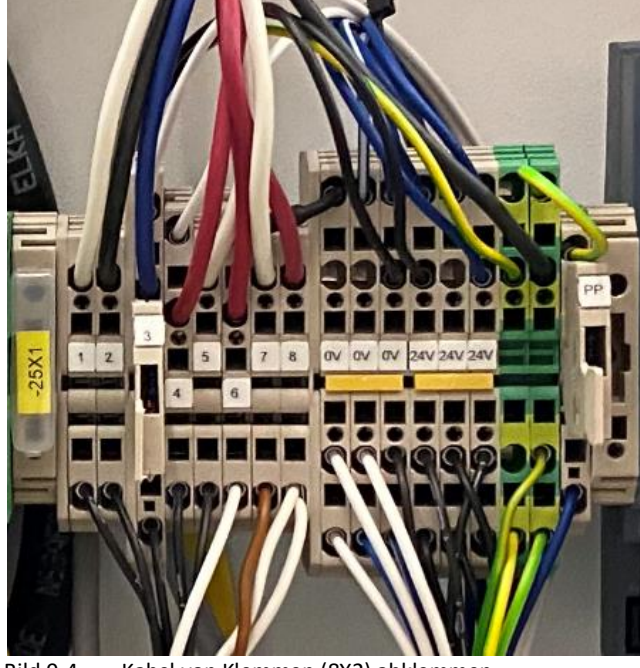

Bild 9-4 Kabel von Klemmen (8X2) abklemmen

4. Klemmen Sie die Kabel (6; 7) von den Klemmen (8X1) ab.

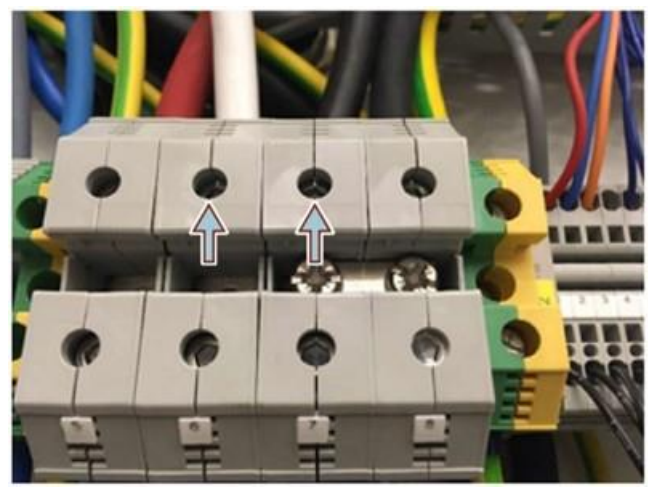

Bild 9-5 Kabel von Klemmen 8X1 abklemmen

- 5. Entfernen Sie das Ladekabel.
- 6. Ziehen Sie ein neues Ladekabel durch die Winkelverschraubung. Achten Sie dabei darauf, dass die Drähte des Ladekabels genügend lang sind, um diese wieder an den dafür vorhergesehenen Klemmen anschließen zu können.
- 7. Schließen Sie das Kabel an.
- 8. Bringen Sie die Winkelverschraubung wieder an.
- 9. Schließen Sie die Seitenwand der Ladestation.

# **Vorgehensweise Tausch Ladekabel inkl. Ladestecker CCS Typ 2**

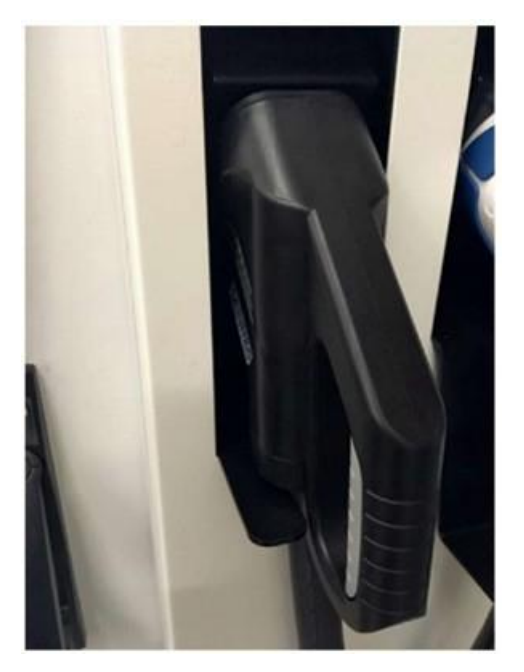

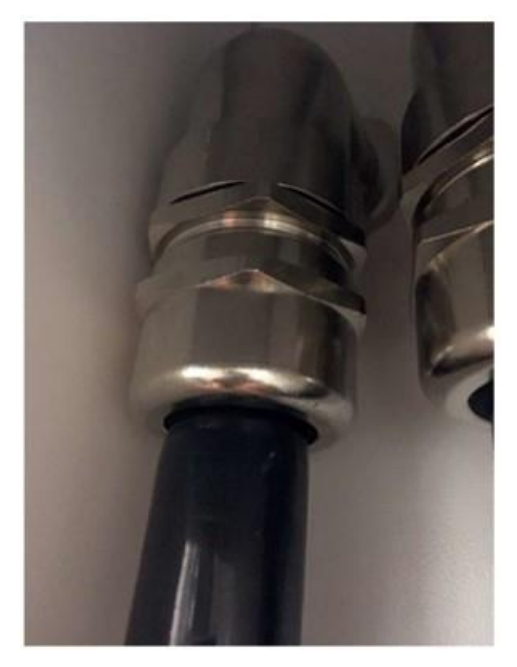

Stecker Ladekabel CCS Typ 2 Winkelverschraubung CCS Typ 2

- 1. Öffnen Sie die Seitenwand der Ladestation.
- 2. Lösen Sie die Winkelverschraubung.

3. Klemmen Sie das braune Kabel vom ECC4200 Controller ab.

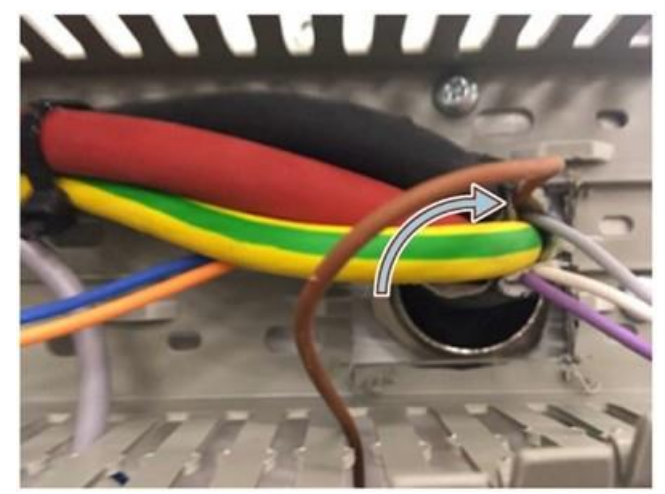

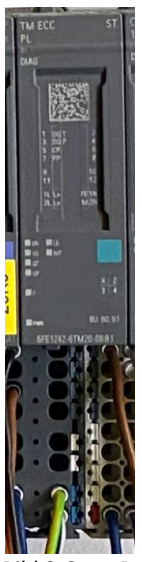

Bild 9-6 Braunes Kabel links lösen

4. Klemmen Sie die Kabel (5; 8; PE) von den Klemmen (8X1) ab.

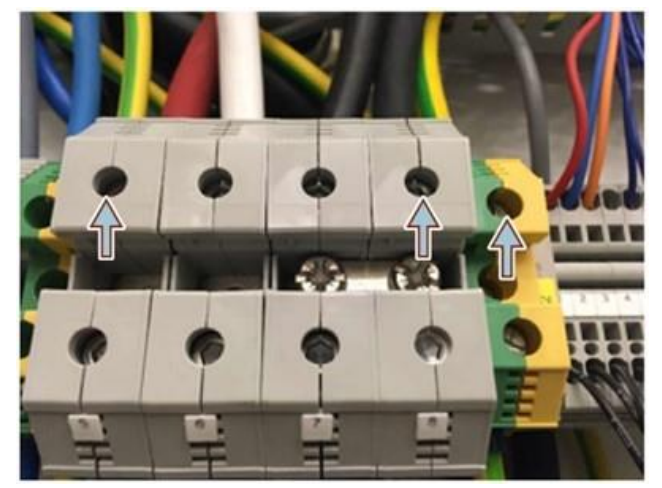

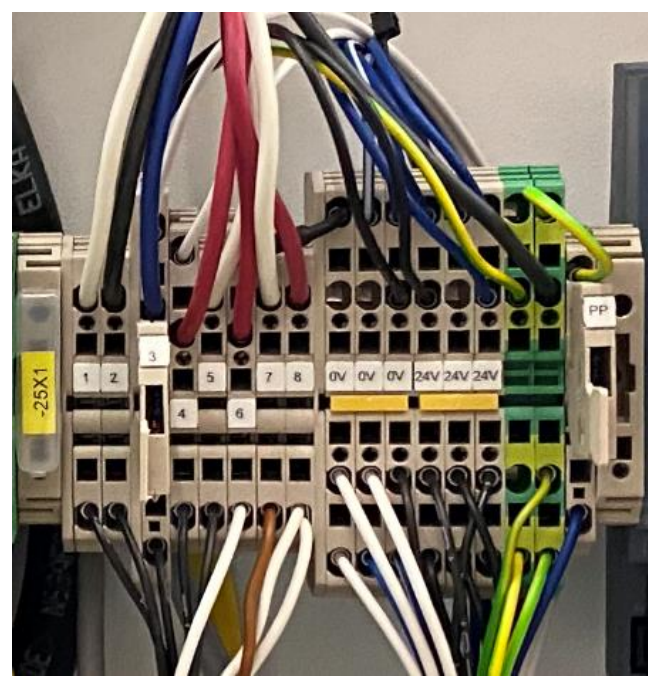

5. Klemmen Sie die Kabel (2; 3) von den Klemmen (8X2) ab.

- 6. Entfernen Sie das Ladekabel.
- 7. Ziehen Sie ein neues Ladekabel durch die Winkelverschraubung. Achten Sie dabei darauf, dass die Drähte des Ladekabels genügend lang sind, damit Sie diese wieder an den dafür vorhergesehenen Klemmen anschließen können.
- 8. Schließen Sie das Kabel an.
- 9. Bringen Sie die Winkelverschraubung wieder an.
- 10. Schließen Sie die Seitenwand der Ladestation.

# **9.8 Tausch einer AC-Steckdose (22kVA)**

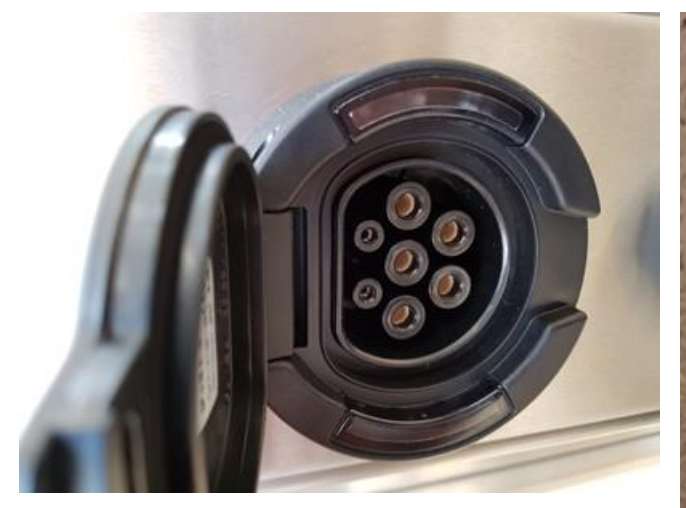

AC-Ladesteckdose von vorn und hinten (Anschlußseite)

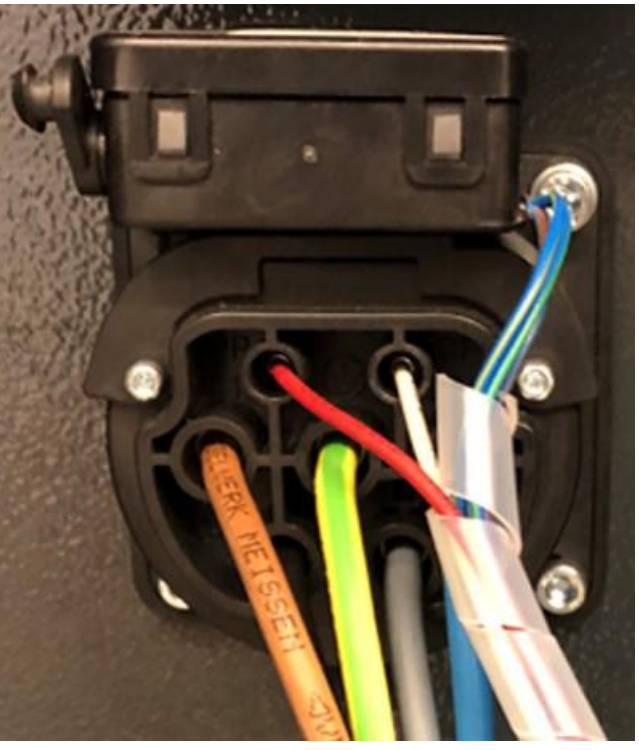

Der Austausch (Demontage und Montage) einer 22kVA oder 43kVA-Ladesteckdose (CCS) sollte nur durchgeschultes und eingewiesenes Fachpersonal erfolgen. Bitte wenden Sie sich in diesem Fall an das Kostad Customer Support Center [\(office@kostad.at\)](mailto:office@kostad.at).

# **9.8.1 Tausch der Ladekabel CPC 60|90|120**

Der Tausch von Ladekabel und Ladestecker soll bei der CPC 60|90 & 120 nur durch zertifiziertes & geschultes Personal durchgeführt werden. BittewendenSie sichindiesem Fall an das Kostad Customer Support Center [\(office@kostad.at\)](mailto:office@kostad.at).

# **9.9 Prüfung des Fehlerstrom-Schutzschalters CPC50**

Testen Sie die Funktionalität des Fehlerstrom-Schutzschalters. Lösen Sie den Fehlerstrom-Schutzschalter in regelmäßigen Abständen aus, mindestens einmal pro Jahr bzw. gemäß den gesetzlichen Vorschriften des Landes der Inverkehrbringung der Ladestation.
# **9.10 Prüfung der Rückkühleinheit der Kabelkühlung**

#### **Hinweis**

Beachten Sie vor Beginn dieser Arbeiten die Betriebsanleitung der Fa. Huber + Suhner für Arbeiten am Kühlsystem der Ladestation.

#### **9.11 Reinigung**

Beachten [Sie die "fünf Sicherheitsregeln](#page-8-0) (Seite [9\)".](#page-8-0)

Generell müssen Sie bei der Reinigung die folgenden Punkte beachten:

- Beseitigen Sie regelmäßig Verschmutzungen. Tauschen Sie die Verschleißteile in regelmäßigen Abständen aus.
- EntfernenSie die StaubablagerungenimInnern der Ladestation inregelmäßigen Abständen, mindestens jedoch einmal im Jahr. Die Reinigung muss mit Pinsel und Staubsauger, an schwer zugänglichen Stellen mit trockener Pressluft (max. 1 bar) erfolgen.
- Halten Sie die Belüftungsschlitze der Ladestation stets frei. Nur dann ist eine einwandfreie Funktion der Lüfter gewährleistet.
- Achten Sie darauf, dass Sie den Glas-Touchscreen und die Beschichtung des Touchscreens bei der Reinigung nicht beschädigen. Verwenden Sie ein Reinigungstuch und Spülmittel oder ein aufschäumendes Bildschirm-Reinigungsmittel. Üben Sie beim Reinigen wenig Druck auf den Touchscreen aus.

#### **Reinigung der Beschichtung der Ladestation**

Die Ladestation ist pulverbeschichtet. Halten Sie die Beschichtung in gutem Zustand. Überprüfen Sie die Beschichtung der Ladestation regelmäßig auf Schäden. Reinigen Sie die Ladestation mindestens 3-mal im Jahr.

Beachten Sie bei der Reinigung folgende Punkte:

- Entfernen Sie grobe Verunreinigungen durch leichtes Sprühen von Leitungswasser.
- Tragen Sie neutrale oder leicht basische Reinigungslösungen (pH-Wert zwischen 6 und 8) auf. Lassen Sie die Reinigungslösung einwirken.
- Entfernen Sie Verunreinigungen mit einem Handlappen aus Nylonvlies. Benutzen Sie zur Reinigung keinesfalls Schleifwerkzeuge oder Scheuermittel.
- Spülen Sie die Ladestation gründlich mit Leitungswasser ab.
- Optional können Sie Wachs an der Vorderseite für extra Glanz und Schutz auftragen.

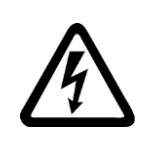

# **WARNUNG**

#### **Elektrischer Schlag durch eindringendes Wasser**

Benutzen Sie bei der Reinigung der Ladestation keinesfalls einen Hochdruckreiniger. Wasser kann in die Ladestation eindringen und zur Beschädigung der Ladestation führen. Bei beschädigten Geräten können gefährliche Spannungen am Gehäuse oder an freiliegenden Bauteilen anliegen, die bei Berührung zu schweren Verletzungen oder Tod führen können.

## **9.12 Hinweise zur Instandhaltung**

#### <span id="page-217-0"></span>**Kabel- und Schraubklemmen des Netzanschlusskastens**

#### **WARNUNG**

#### **Lebensgefahr durch Nichtbeachtung der Sicherheitshinweise und Restrisiken**

Durch Nichtbeachtung der Sicherheitshinweise und Restrisiken können Unfälle mit schweren Verletzungen oder Tod auftreten.

- Halten Sie die [Sicherheitshinweise](#page-8-1) (Seit[e 9\)](#page-8-1) ein.
- Berücksichtigen Sie bei der Risikobeurteilung die [Restrisiken](#page-14-0) (Seite [15\).](#page-14-0)
- Bevor Sie an den Schraubklemmen arbeiten, müssen Sie diese spannungsfrei schalten.
- Prüfen Sie die Kabel- und Schraubklemmen regelmäßig auf ihren festen Sitz.
- Ziehen Sie die Kabel- und Schraubklemmen gegebenenfalls nach.
- Untersuchen Sie die Verkabelung auf Defekte.
- Tauschen Sie defekte Teile unverzüglich aus.

#### **Hinweis**

Die tatsächlichen Zeiträume, in denen Sie dieWartungen wiederholenmüssen, hängen von der Einbaubedingung (Schrankumgebung) und den Betriebsbedingungen ab.

Kostad bietet die Möglichkeit, einen Wartungsvertrag abzuschließen. Informationen erhalten Sie vom Kostad Customer Support Center [\(office@kostad.at\)](mailto:office@kostad.at).

## **10.1 Bestellangaben**

Geben Sie bei Ersatzteilbestellungen neben der genauen Bezeichnung der Ersatzteile den Typ und die Seriennummer der Ladestation an. Typ und Seriennummer der Ladestation sind aus den [Typschild](#page-29-0) (Seite [30\)](#page-29-0) sowie den technischen Daten (Seite [239\)](#page-233-0) ersichtlich. Achten Sie darauf,  $\,$  dass die Ersatzteilbezeichnung mit der Bezeichnung in den Ersatzteillisten übereinstimmt, und ergänzen Sie die dazugehörige Teilenummer.

## **10.2 Liste der Wartungs- und Reparaturteile**

#### **Wartungsteile**

<span id="page-218-0"></span>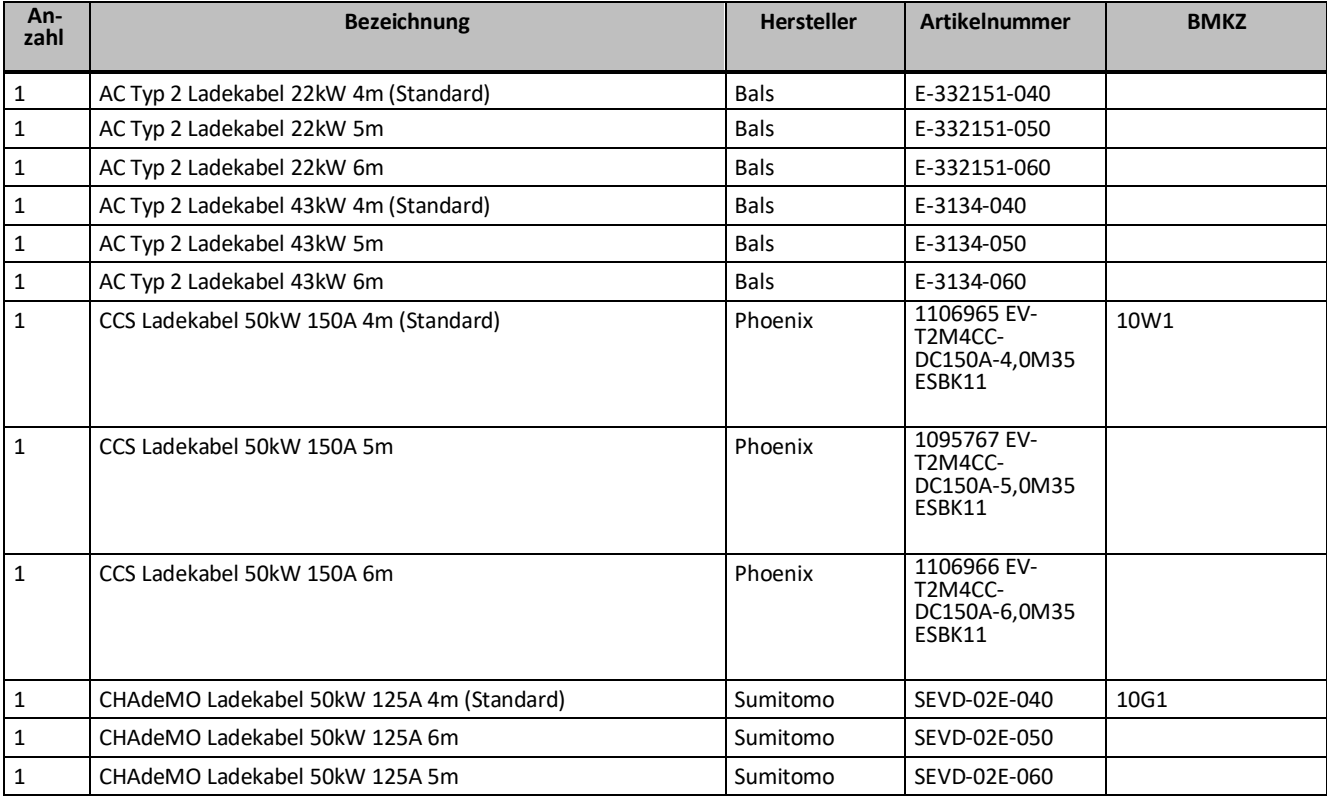

#### **Ersatzteile**

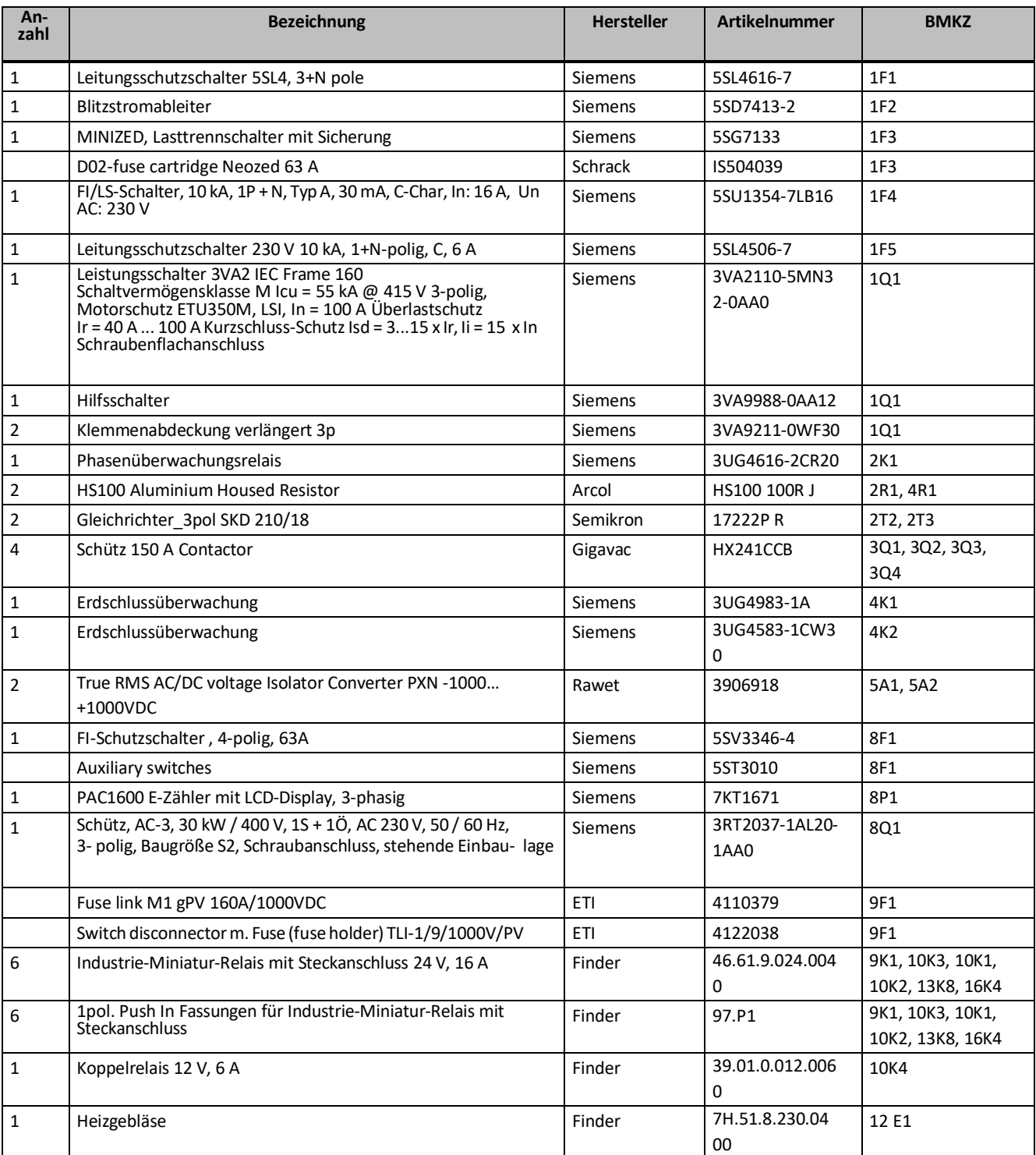

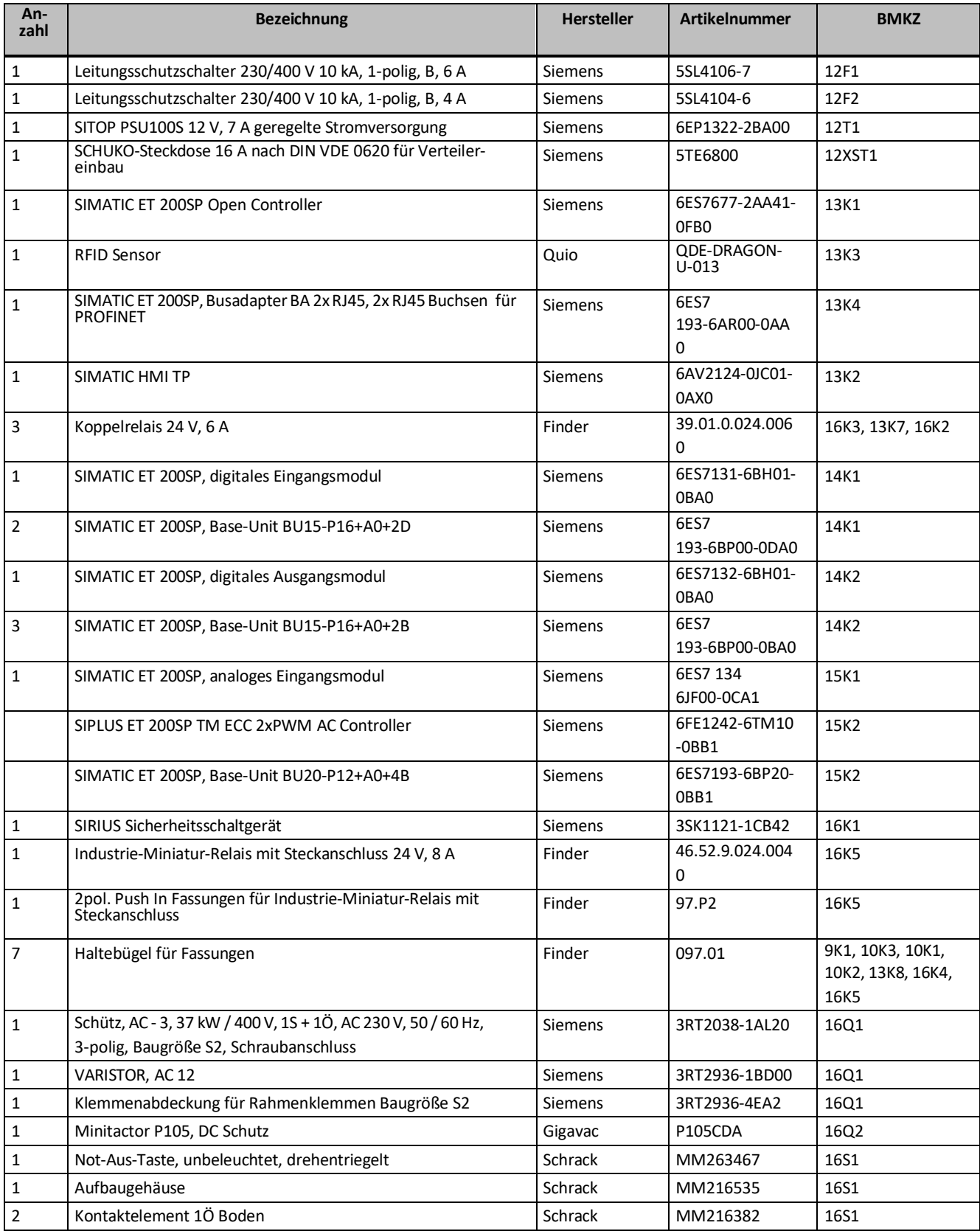

#### *Ersatzteile 10.2 Liste der Wartungs- und Reparaturteile*

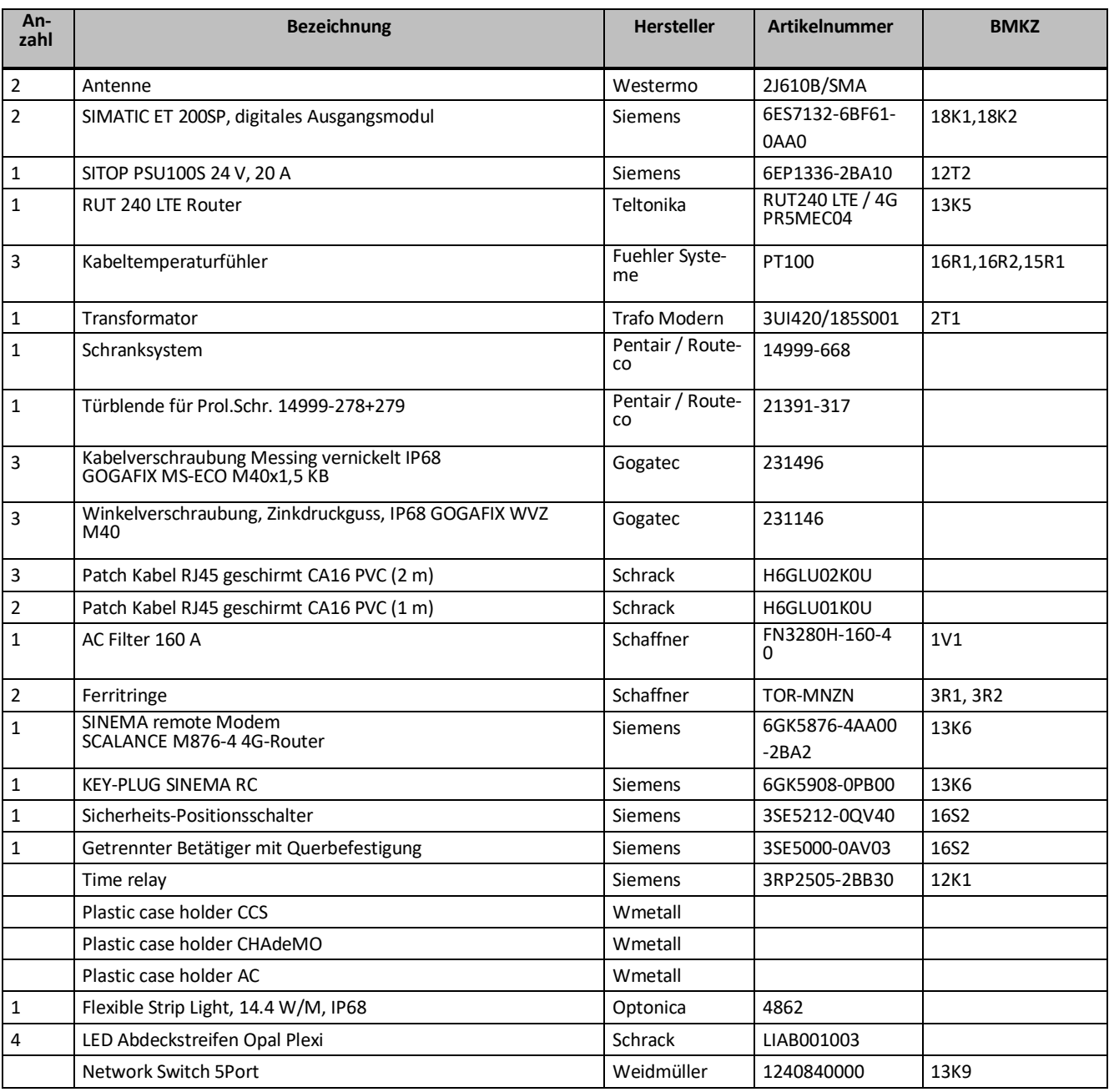

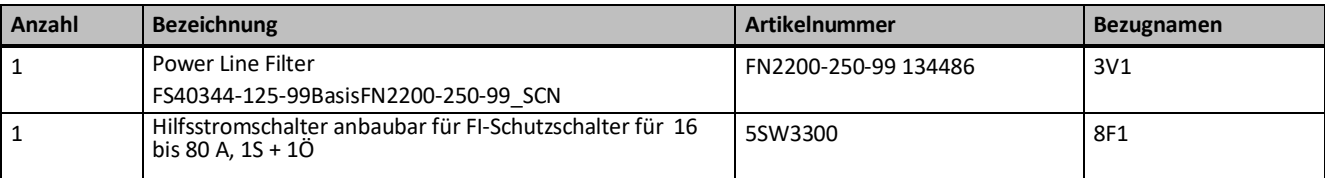

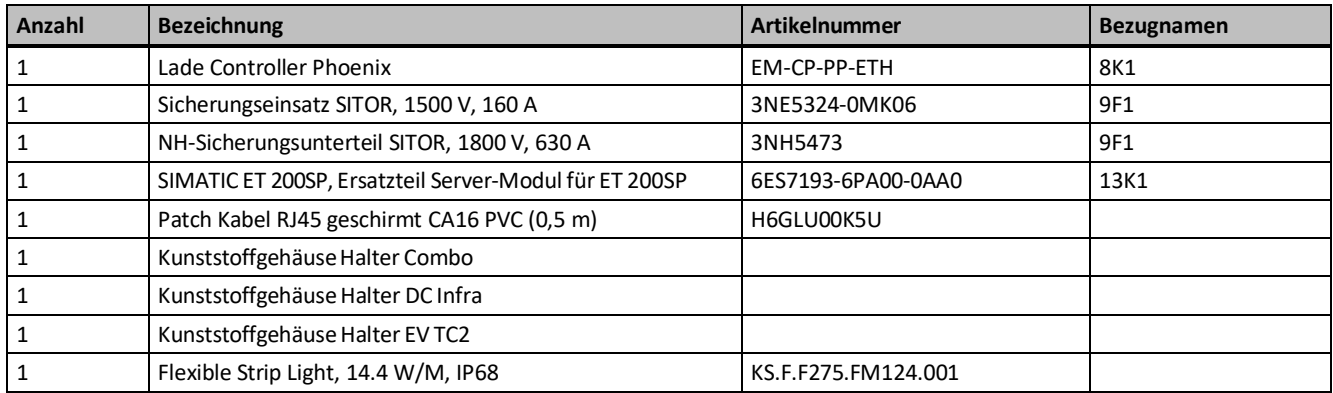

# **11.1 Verweis auf Kapitel Sicherheitshinweise**

Beachten Sie bei allen Arbeiten an der Schnellladestation auch das Kapitel ["Sicherheitshinweise](#page-8-1) (Seite [9\)".](#page-8-1)

# **11.2 Vorübergehende Stilllegung CPC50/60**

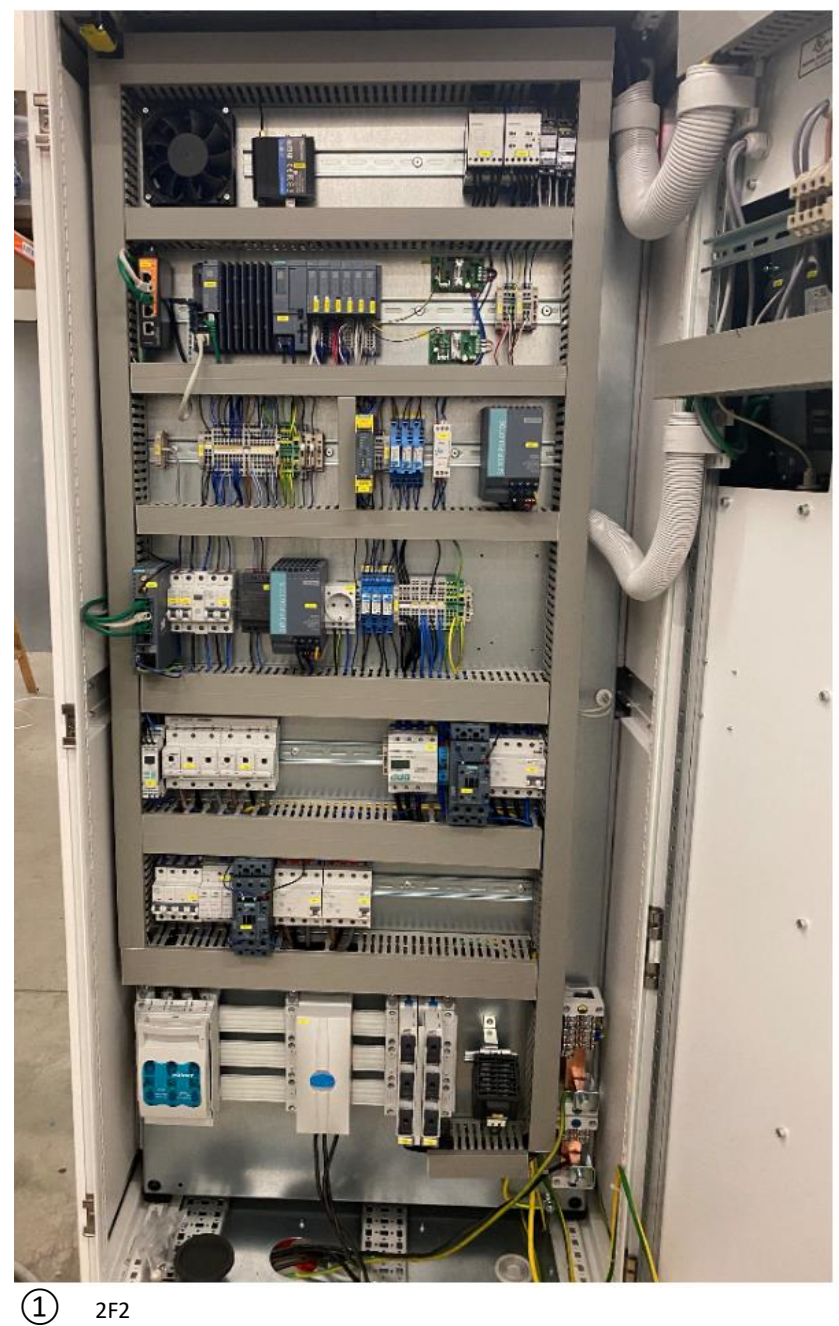

- ② 12F1
- $(3)$  1F5
- $(4)$  1F4
- $(5)$  1F1
- $(6)$  1F3
- ⑦ 1Q1
- ⑧ 8F1

Bild 11-1 Innenansicht Ladestation bei geöffneter Fronttür

Wenn die Notwendigkeit besteht, die Ladestation vorübergehend stillzulegen, dann Schalten Sie die Komponenten in folgender Reihenfolge aus:

- 1. 2F2; DC 12 V Absicherung
- 2. 12F1; DC 24 V Absicherung
- 3. 8F1; Fehlerstrom FI-Schutzschalter Typ 2
- 4. 1F5; Absicherung Phoenix Ladecontroller + Relaiskontakt, Steuerung Trafoschütz
- 5. 1F4; Absicherung Service-Steckdose, Schrankheizung, Schranklüftung, 12 V + 24 V Netzgerät
- 6. 1F1; Phasenüberwachungsrelais / Überspannungsschutz
- 7. 1F3; Absicherung Typ 2
- 8. 1Q1; Trafoleistungsschalter

## **11.3 Endgültige Stilllegung**

#### **11.3.1 Einleitung**

Der Umweltschutz und die Schonung ihrer Ressourcen sind für uns Unternehmensziele von hoher Priorität. Ein weltweites Umweltmanagement gemäß ISO 14001 sorgtfür die Einhaltung der Gesetze und setzt dafür hohe Standards. Bereits bei der Entwicklung unserer Produkte sind umweltfreundliche Gestaltung, technische Sicherheit und Gesundheitsschutz feste Zielgrößen.

Im folgenden finden Sie Empfehlungen für eine umweltfreundliche Entsorgung der Maschine und ihrer Komponenten. Befolgen Sie die lokalen Vorschriften bei der Entsorgung.

#### **11.3.2 Landesspezifische gesetzliche Regelungen**

#### **Hinweis**

#### **Landesspezifische gesetzliche Regelungen**

Halten Sie sich bei der Entsorgung der Ladestation oder von Abfällen, die in den einzelnen Phasen des Lebenszyklus anfallen, an die jeweiligen landesspezifischen gesetzlichen Regelungen.

#### **11.3.3 Vorbereitung Ladestation zerlegen**

Entfernen Sie vor dem Beginn der Zerlegearbeiten die eingesteckte SD-Datenkarte aus der Speicherprogrammierbaren Steuerung ET200ff und/oder dem Fahrzeugcontroller ECC3200ff. Entfernen Sie die installierten GSM-SIM-Karten des CPO/Betreibers und bei vorhandener Fernwartungsoption dieGSM-SIM-Karte der SiemensAG. Senden Sie die CF-Datenkarte und die Siemens-SIM-Karte an Ihren Vertragspartner bei Siemens zurück. Bei Fragen zur Versandanschrift wenden Sie sich an das Kostad Customer Support Center.

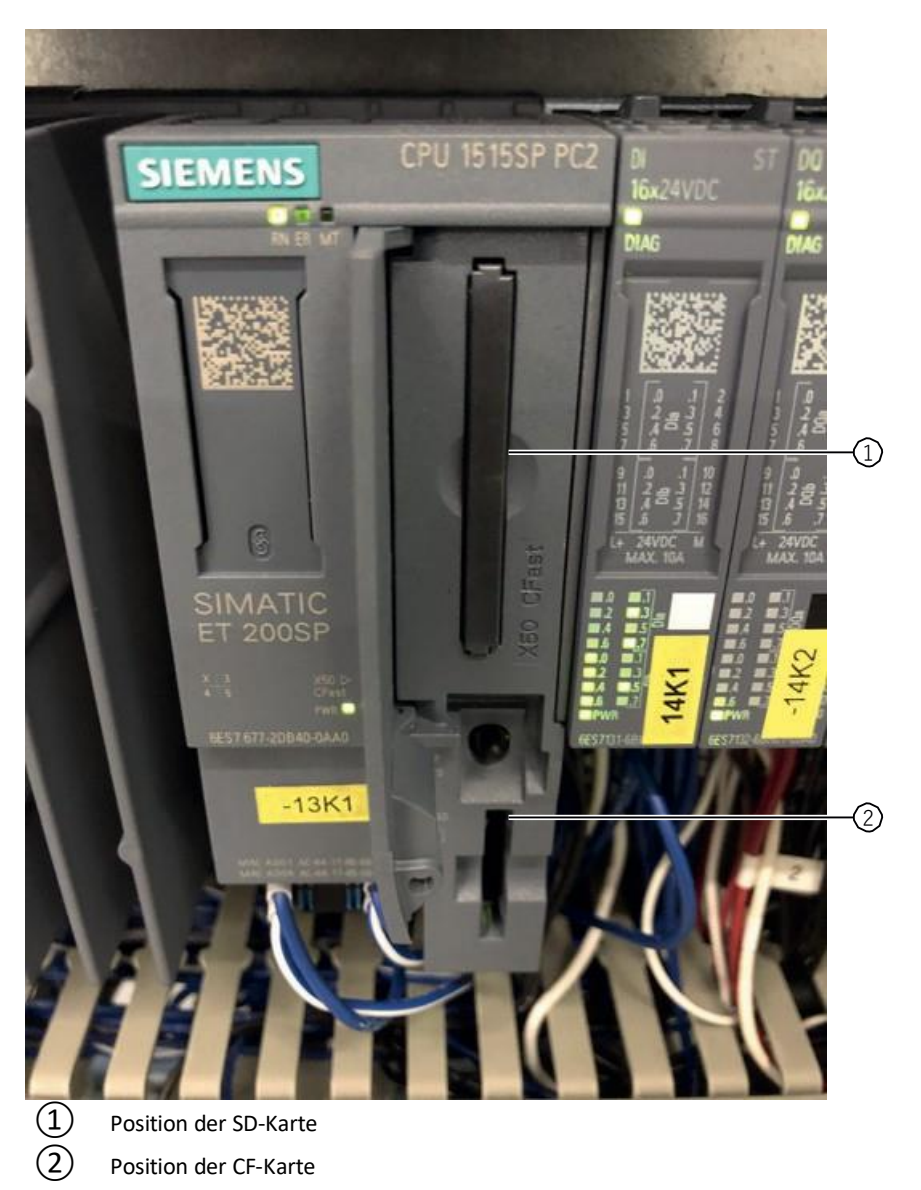

**Siehe auch**

Kostad Customer Support Center [\(office@kostad.at\)](mailto:office@kostad.at).

#### **11.3.4 Demontage**

Die Demontage der Ladestation muss von qualifiziertem Personal mit angemessenem Fachwissen durchgeführt bzw. beaufsichtigt werden.

- 1. Nehmen Sie Kontakt mit einem Entsorgungsfachbetrieb in Ihrer Nähe auf. Klären Sie, in welcher Qualität die Zerlegung der Maschine bzw. die Bereitstellung der Komponenten erfolgen soll.
- 2. Befolgen Sie die 5 Sicherheitsregeln.
- 3. Trennen Sie alle elektrischen Anschlüsse und entfernen Sie alle Kabel.
- 4. Lösen Sie die Befestigungen der Maschine.
- 5. Transportieren Sie die Ladestation an einen für die Demontage geeigneten Platz.
- 6. Zerlegen Sie die Ladestation nach allgemeiner maschinenbautypischer Vorgehensweise.

#### **11.3.5 Komponenten entsorgen**

#### <span id="page-229-0"></span>**Bauteile**

Die Ladestation bestehtzum Großteil aus Stahl und aus unterschiedlichen Anteilen von Kupfer und Aluminium. Metallische Werkstoffe gelten allgemein als uneingeschränkt recyclingfähig.

Trennen Sie die Bauteile zur Verwertung nach folgenden Kategorien:

- Stahl und Eisen
- Aluminium
- Buntmetall, z. B. Wicklungen Die Wicklungsisolierung wird beim Kupfer-Recycling verascht.
- Isoliermaterialien
- Kabel und Leitungen
- Elektronikschrott

#### <span id="page-229-1"></span>**Hilfsstoffe und Chemikalien**

Trennen Sie die Hilfsstoffe und Chemikalien zur Entsorgung z. B. nach folgenden Kategorien:

- Reinigungs- und Lösungsmittel
- Lackrückstände
- Antikorrosionsmittel

Entsorgen Sie die getrennten Komponenten entsprechend den lokalen Vorschriften oder über einen Entsorgungsfachbetrieb. Das gilt auch für Lappen und Putzmittel, mit denen Arbeiten an der Ladestation durchgeführt wurden.

#### **Verpackungsmaterial**

- Entsorgen SieVerpackungs-undVerbrauchsmaterialumweltgerecht oderführenSie eseiner Wiederverwertung zu. Beachten Sie dabei die Entsorgungs- und Umweltschutzbestimmungen.
- Nehmen Sie bei Bedarf Kontakt mit einem Entsorgungsfachbetrieb auf.
- Holzverpackungen für den Seetransport bestehen ausimprägniertem Holz. Beachten Sie die lokalen Vorschriften.
- Die Folie der Dichtverpackung ist eine Aluminiumverbundfolie. Sie kann einer thermischen Verwertung zugeführt werden. Verschmutzte Folien müssen über die Abfallverbrennung entsorgt werden.

# **Service & Support**

# **A.1 Kostad Industry Online Support**

<span id="page-232-0"></span>**Technische Fragen oder weitere Informationen**

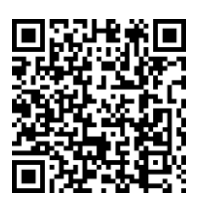

Wenn Sie technische Fragen haben oder weitere Informationen benötigen, dann wenden Sie sich an das Kostat Support Center.

Tel.: +43 (0) 2234 72402 - 0

E-Mail[: office@kostad.at](mailto:office@kostad.at)

Halten Sie dazu beim Anruf folgende Daten bereit oder vermerken Sie diese in Ihrer eMail:

- Typ
- Seriennummer

Diese Angaben finden Sie auf dem Typschild.

#### **Hinweis**

Kundenanrufe über einen der oben angegebenen Kommunikationswege mit Servicevertrag werden entsprechend bearbeitet. Bei Anfrufen ohne Vertrag wird die Anfrage an unser Ticket basiertes Angebotstool weitergeleitet.

AC output power rating (Optional)

CHAdeMO cables maximum current

**User Interface**

<span id="page-233-0"></span>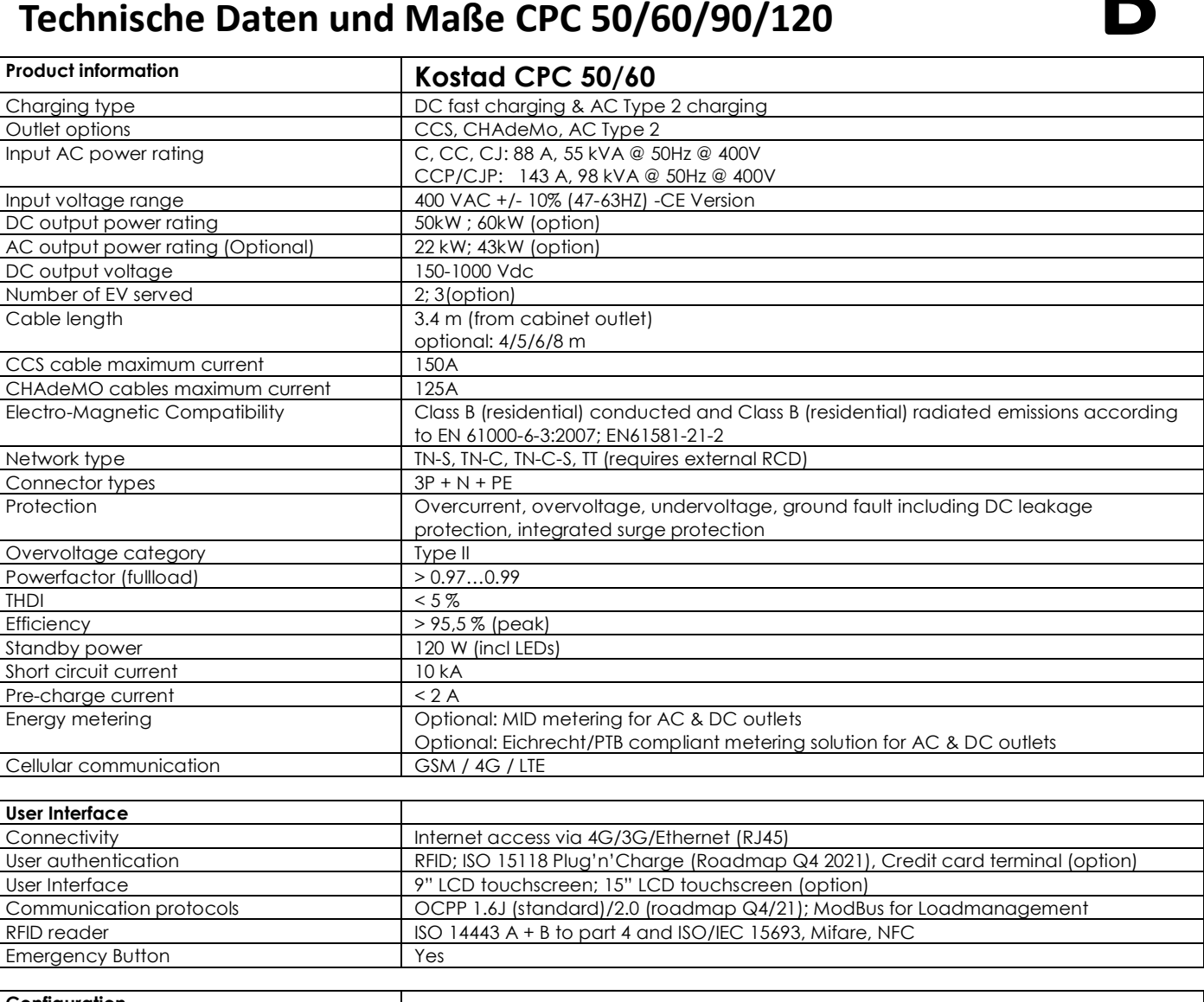

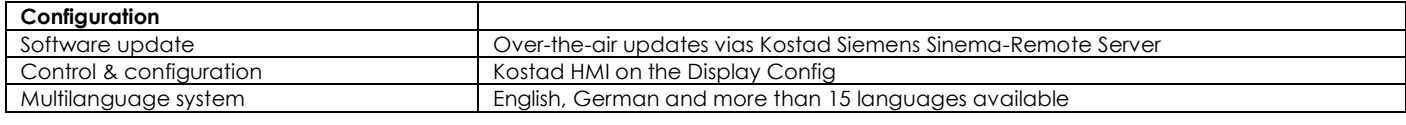

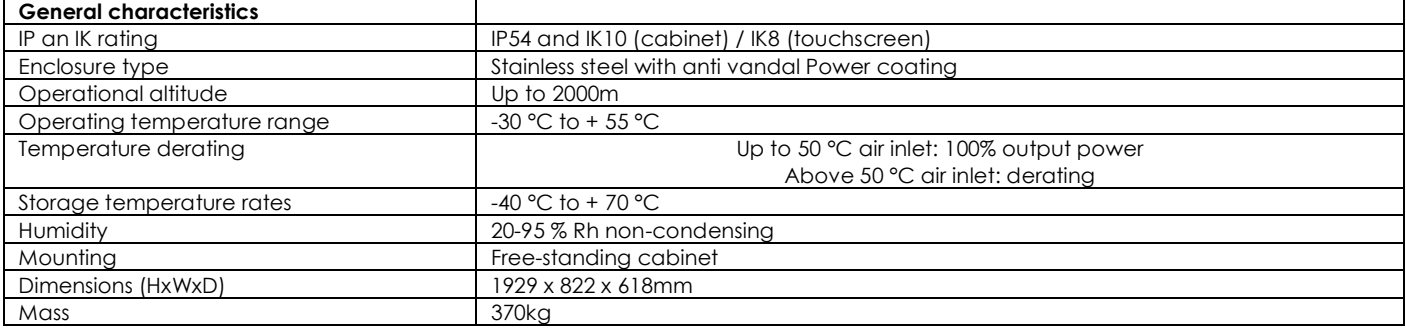

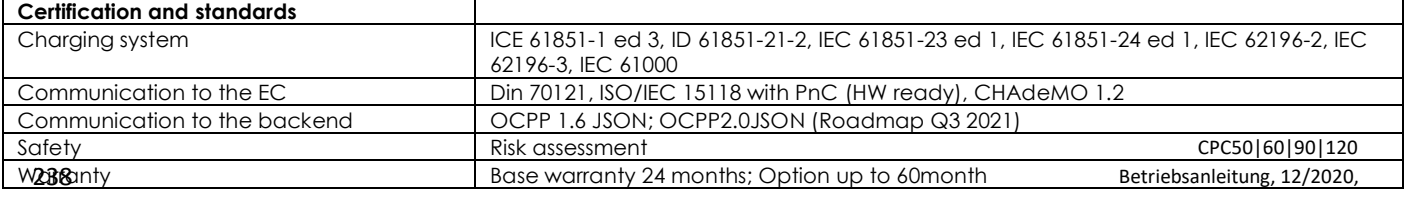

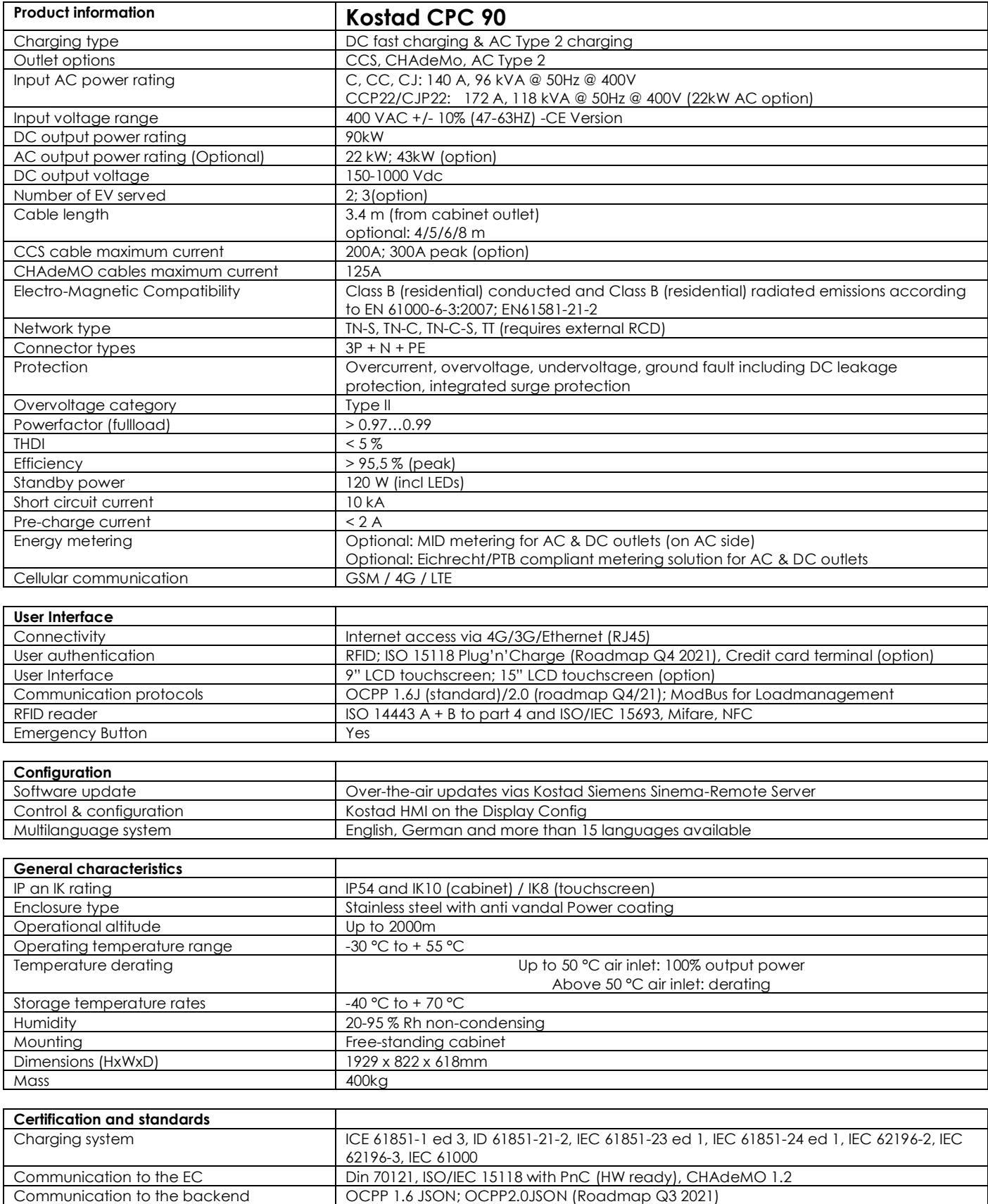

S**afety** 160|90|120 **COPP Risk assessment** 

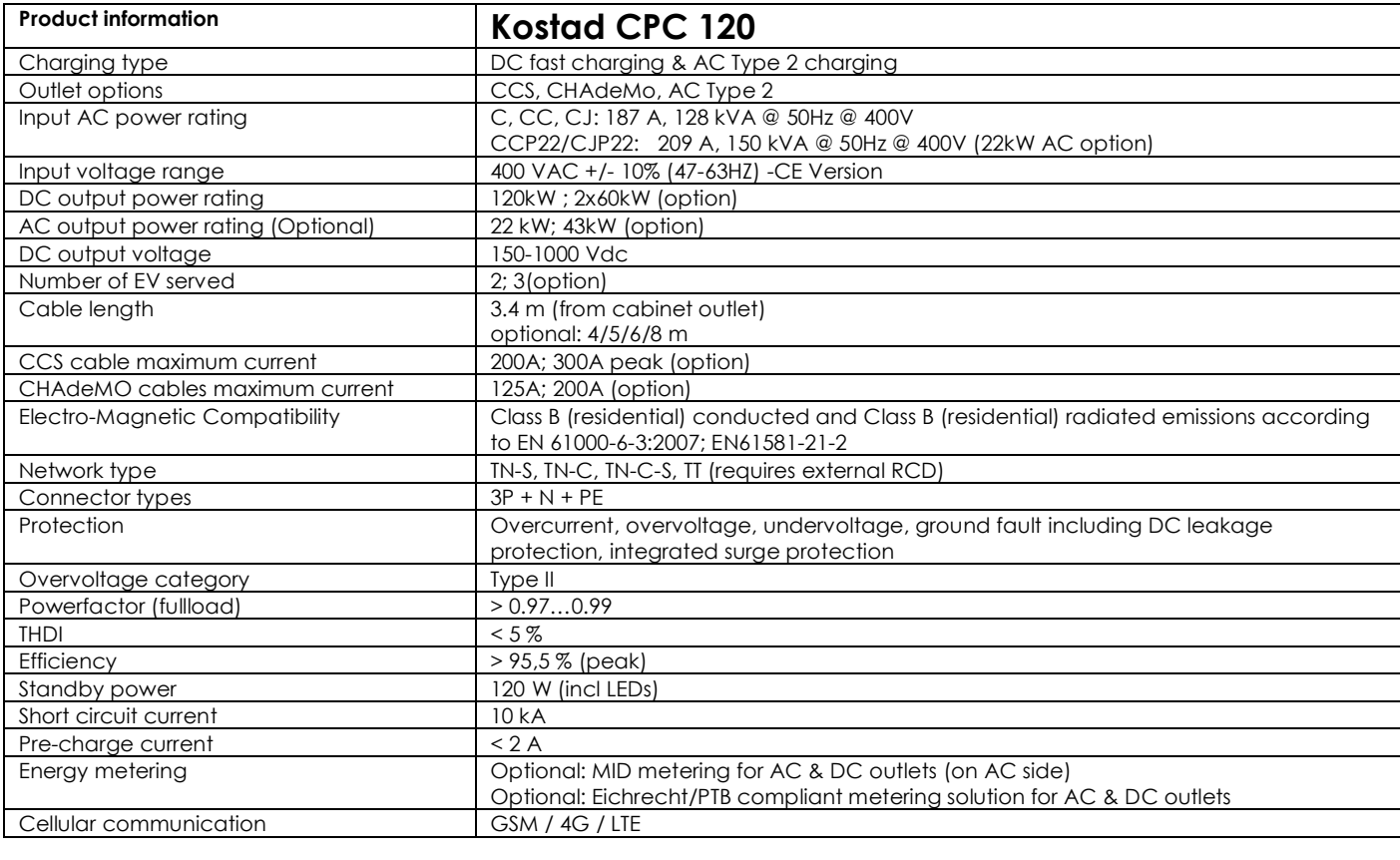

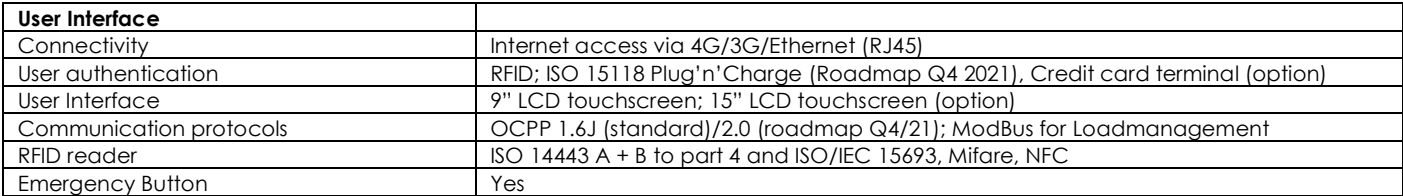

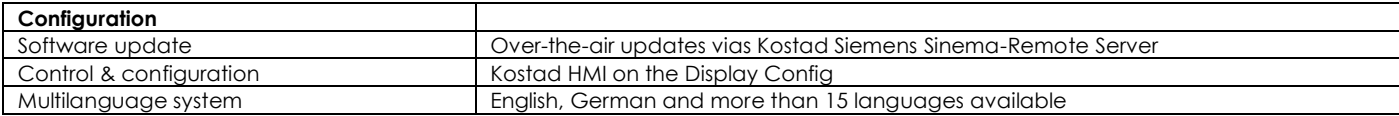

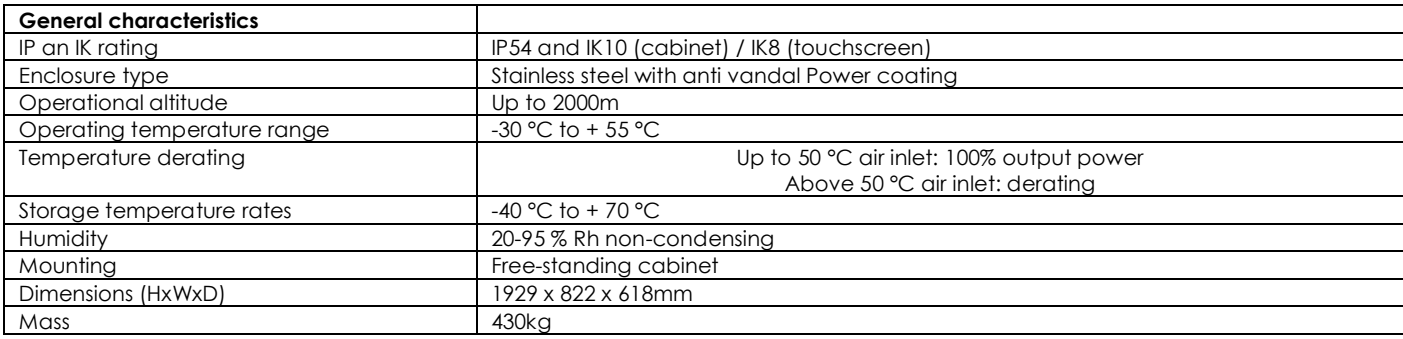

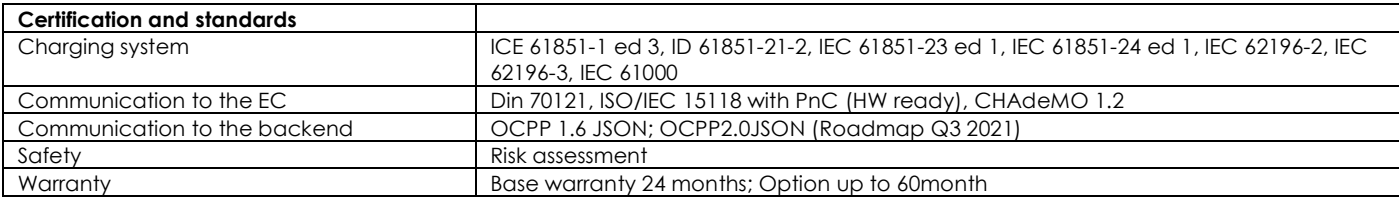

# **B.2 Maße**

## **Maßzeichnungen**

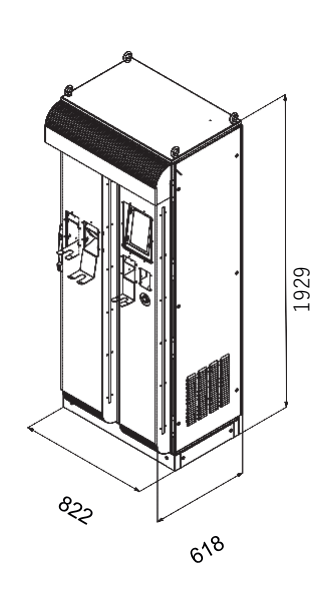

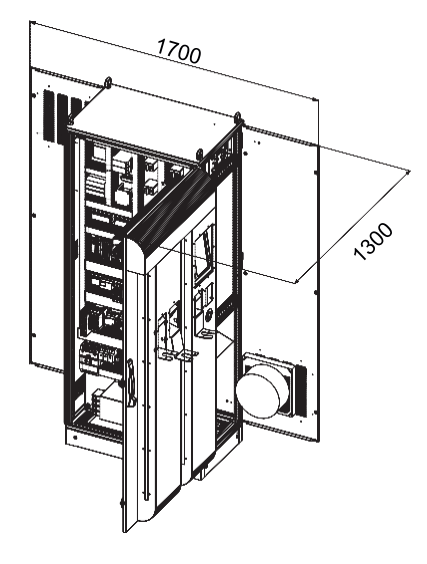

# **Dokumente C**

Alle nachfolgenden Dokumente können Ihnen auf Anfrage vom Kosatd Customer Support Center [\(office@kostad.at\)](mailto:office@kostad.at) zur Verfügung gestellt werden.

#### **Dokumentation Siemens SINAMICS Drives DC/ DC-Power Converter**

**Betriebsanleitung DC/ DC-Konverter DCP120** Betriebsanleitung\_de.pdf

#### **CE-Konformitätserklärung**

#### **CE-Konformitätserklärungen**

Konformitätserklärung\_EMV\_CPC50.pdf Konformitätserklärung\_LowVoltage\_CPC50.pdf **Option:** Konformitätserklärung\_ERK\_CPC50.pdf

#### **C.1 Kostad Steuerungsbau GmbH**

Zertifizierter Solution Partner der Siemens AG.

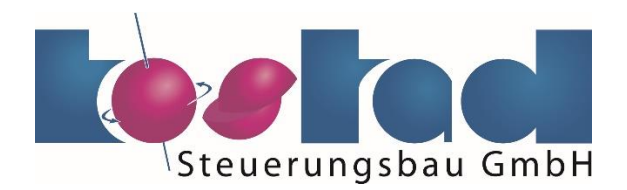

## **C.2 Abkürzungsverzeichnis**

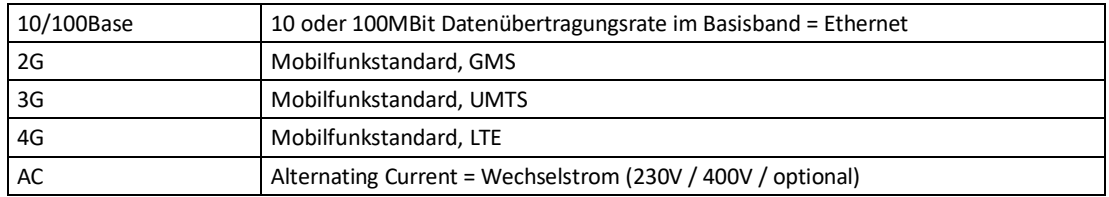

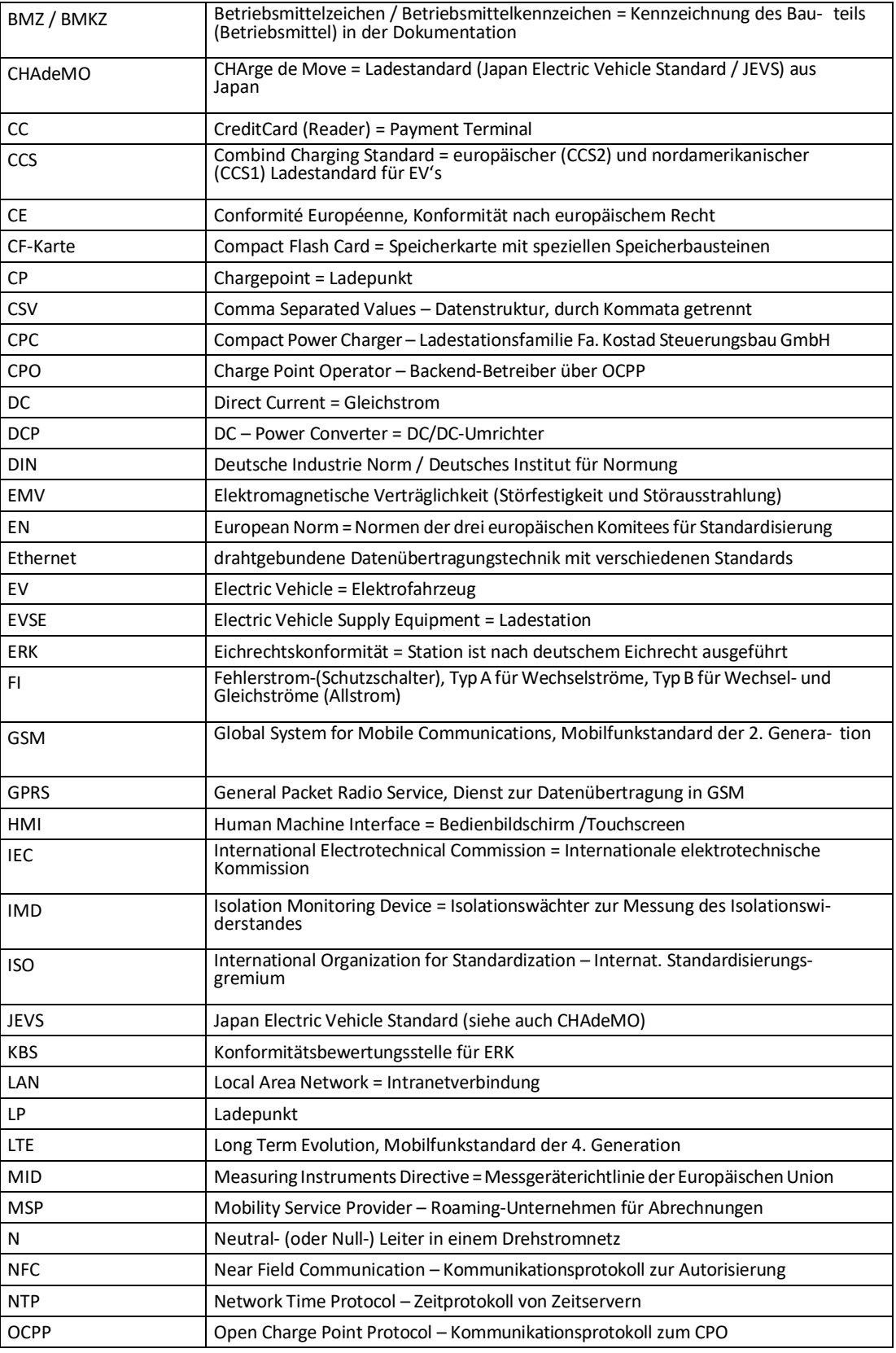

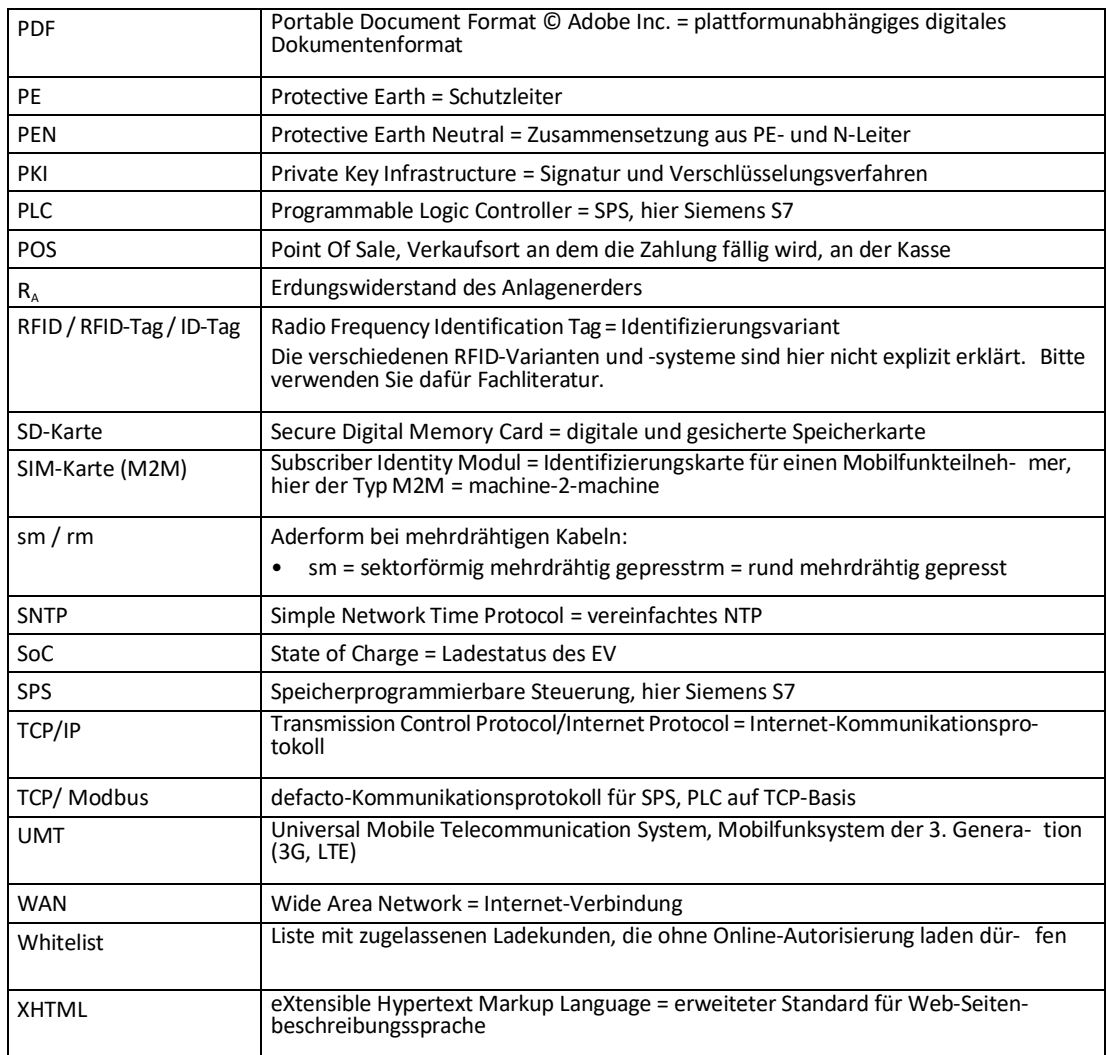

*Dokumente C.2 Abkürzungsverzeichnis*

# **Index**

#### **A**

Anlagenbesch[reibung,](#page-18-0) 19 Ans[chließen,](#page-47-0) 48, [56](#page-56-0) Anzeigespra[che,](#page-91-0) 94, [102](#page-99-0) Ausschalten der Ladestation, 65 Austausch, [206](#page-204-0) Filtermatten[, 205](#page-202-0)

#### **B**

Bac[kend,](#page-194-0) 197 Begrenzungen, [136](#page-133-0) Betreibereinstellungen[, 113](#page-110-0)

#### **C**

[CCS, 19](#page-18-1) CH[AdeMO,](#page-18-2) 19

#### **D**

[Diagnostik, 189](#page-186-0)

#### **E**

Einschalten der Ladestation, [64](#page-65-0) Elektrostatisch gefährdete Bauelemente[, 13](#page-12-0) Entsorgung Bau[teile,](#page-229-0) 234 Chemi[kalien,](#page-229-1) 234 Ersatzteile, 237

#### **F**

Fehlerst[rom,](#page-55-0) 55 Fehlerstrom-Schutzschalter, [219](#page-215-0) Fehlersuche, [197,](#page-194-1) [198](#page-195-0) Filtermatten Austausch[, 205](#page-202-0) [Fundament,](#page-37-0) 38

#### **H**

Hinweiszei[chen,](#page-14-1) 15

#### **I**

Inbet[riebnahme,](#page-64-0) 63 Instandhaltungs- und Wartungsarbeiten, [204](#page-201-0)

#### **K**

Kabel- und S[chraubklemmen,](#page-217-0) 221 Konfiguration, [106](#page-103-0)

#### **L**

Ladestecker Austausch[, 209](#page-205-0) La[gerung,](#page-32-0) 33 Lüfter, [206](#page-204-0) Lüfter Austausch, [206](#page-204-0) Lüfterkassette Austausch, 208 Lüftungsf[reiräume,](#page-35-0) 36 Luftzuführung, 36

#### **N**

Niederspannungsri[chtlinie,](#page-8-2) 9 NOT-AUS-K[reis,](#page-201-1) 204 NOT-AUS-Taster, [192](#page-189-0)

#### **O**

OCPP, 65

#### **R**

Ramms[chutz,](#page-39-0) 40 Restrisi[ken,](#page-14-2) 15 [RFID, 137](#page-134-0) Runtime [beenden, 161](#page-158-0)

#### **S**

Sicherheitshinweise Elektrostatisch gefährdete Bauelemente[, 13](#page-12-0) Unter Spannung stehende Teile, [10,](#page-9-0) [203](#page-200-0) Wartung und Instandhaltung[, 203](#page-200-1) Sicherheitsre[geln,](#page-8-3) 9 Sicherheitszei[chen,](#page-13-0) 14

SINAMICS DCP, 208 SINAMICS DCP 120 kW, [223](#page-218-0) Sinema Remote, [190](#page-187-0) Sm@rtserver, [191](#page-188-0)

# **T**

Tausch Ladestecker, [209](#page-205-0) Lüfterkassette, 208 Technische Daten, 239, 240 Temperaturen, [111](#page-108-0) Trafoleistungsschalter, 65 Transport, [33](#page-32-1) Türkon[takt,](#page-200-2) 203 Türschalter, [204](#page-201-1) Type 2 [AC,](#page-18-3) 19 Typs[child,](#page-29-1) 30

#### **V**

[Visualisierung, 73](#page-70-0) Vort-Ort-Service, 237

#### **W**

Warnzei[chen,](#page-13-1) 14 Weitere Informationen, [237](#page-232-0) Whitelist[, 197](#page-194-0)